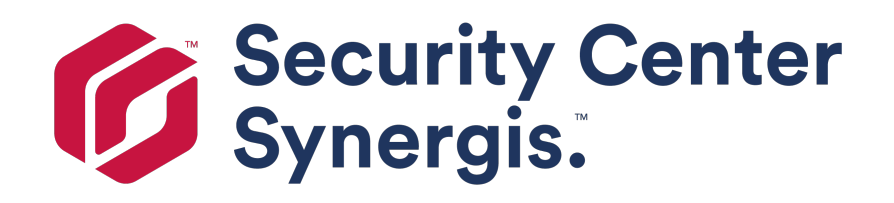

# **Synergis™ Softwire Integration Guide 10.6**

Document last updated: January 25, 2018

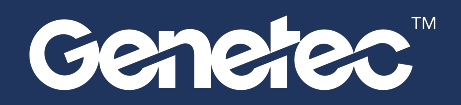

# <span id="page-1-0"></span>Copyright notice

#### © Genetec Inc., 2017

Genetec Inc. distributes this document with software that includes an end-user license agreement and is furnished under license and may be used only in accordance with the terms of the license agreement. The contents of this document are protected under copyright law.

The contents of this guide are furnished for informational use only and are subject to change without notice. Genetec Inc. assumes no responsibility or liability for any errors or inaccuracies that may appear in the informational content contained in this guide.

This publication may not be copied, modified, or reproduced in any form or for any purpose, nor can any derivative works be created therefrom without Genetec Inc.'s prior written consent.

Genetec Inc. reserves the right to revise and improve its products as it sees fit. This document describes the state of a product at the time of document's last revision, and may not reflect the product at all times in the future.

In no event shall Genetec Inc. be liable to any person or entity with respect to any loss or damage that is incidental to or consequential upon the instructions found in this document or the computer software and hardware products described herein. The use of this document is subject to the disclaimer of liability found in the end-user license agreement.

Genetec, Genetec Clearance, Omnicast, Synergis, AutoVu, Federation, Stratocast, Sipelia, Streamvault, Citywise, Genetec Retail Sense, Genetec Traffic Sense, Genetec Airport Sense, Genetec Motoscan, Genetec Citigraf, Genetec Mission Control, Genetec ClearID, Genetec Patroller, Community Connect, the Genetec Logo, the Mobius Strip Logo, the Genetec Clearance Logo, the Omnicast Logo, the Synergis Logo, the AutoVu Logo, and the Stratocast Logo are trademarks of Genetec Inc., and may be registered or pending registration in several jurisdictions. Other trademarks used in this document may be trademarks of the manufacturers or vendors of the respective products.

All specifications are subject to change without notice.

### **Document information**

Document title: Synergis™ Softwire Integration Guide 10.6

Document number: EN.702.002-V10.6.B(2)

Document update date: January 25, 2018

You can send your comments, corrections, and suggestions about this guide to [documentation@genetec.com](mailto:documentation@genetec.com).

### <span id="page-2-0"></span>About this guide

This guide describes all third-party hardware integrations supported by Synergis™ Softwire, and explains how to enroll and configure these third-party devices on your Synergis™ appliance.

It is assumed that you have read the *Synergis™ Appliance Configuration Guide* and are familiar with the terminology and concepts used in Synergis™ Appliance Portal and Security Center. For specific information regarding the third-party hardware, refer to their manufacturer's web site.

### **Notes and notices**

The following notes and notices might appear in this guide:

- **Tip**. Suggests how to apply the information in a topic or step.
- **Note**. Explains a special case, or expands on an important point.
- **Important**. Points out critical information concerning a topic or step.
- **Caution**. Indicates that an action or step can cause loss of data, security problems, or performance issues.
- **Warning**. Indicates that an action or step can result in physical harm, or cause damage to hardware.

**IMPORTANT:** Topics appearing in this guide that reference information found on third-party websites were accurate at the time of publication, however, this information is subject to change without prior notice to Genetec Inc.

# **Contents**

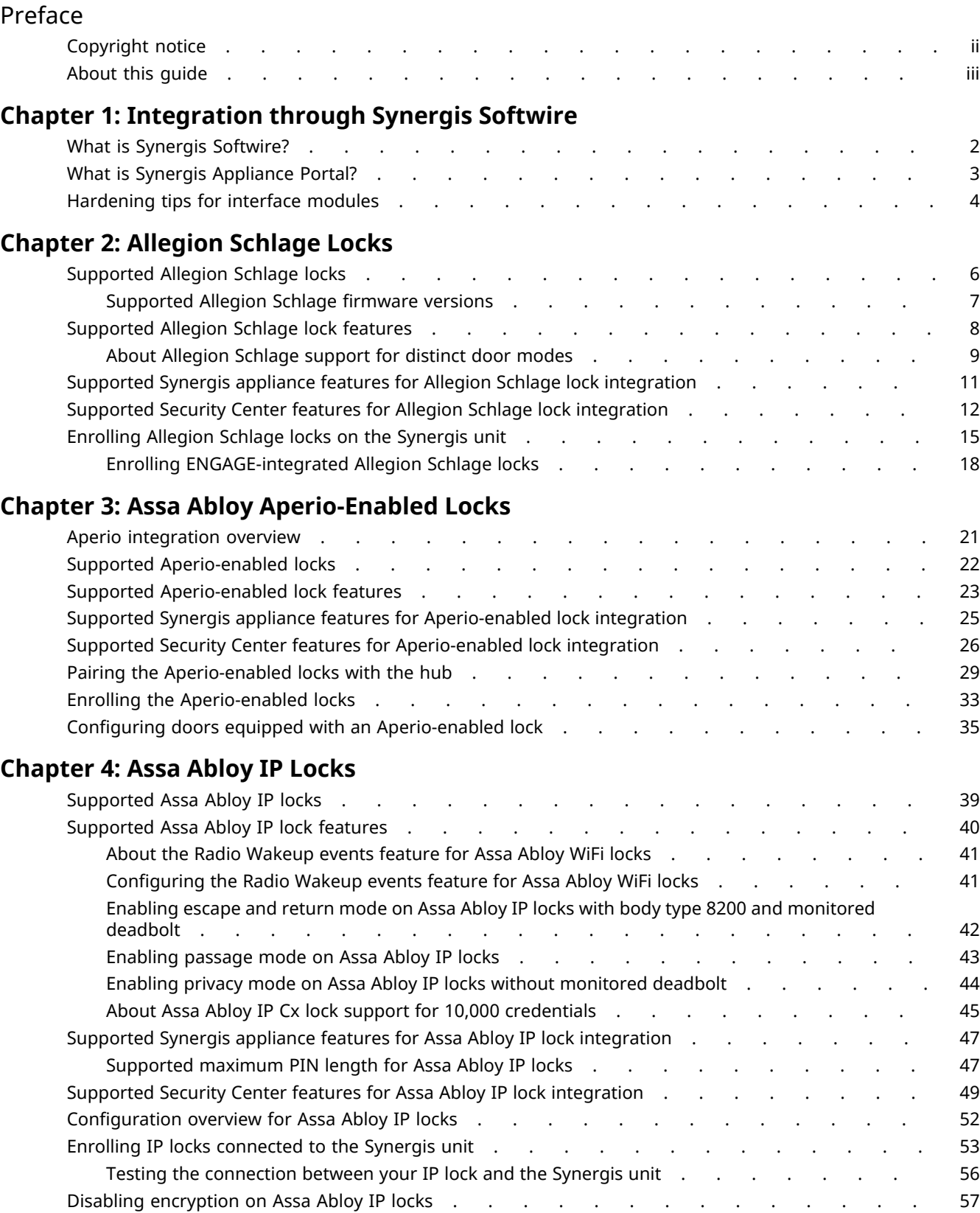

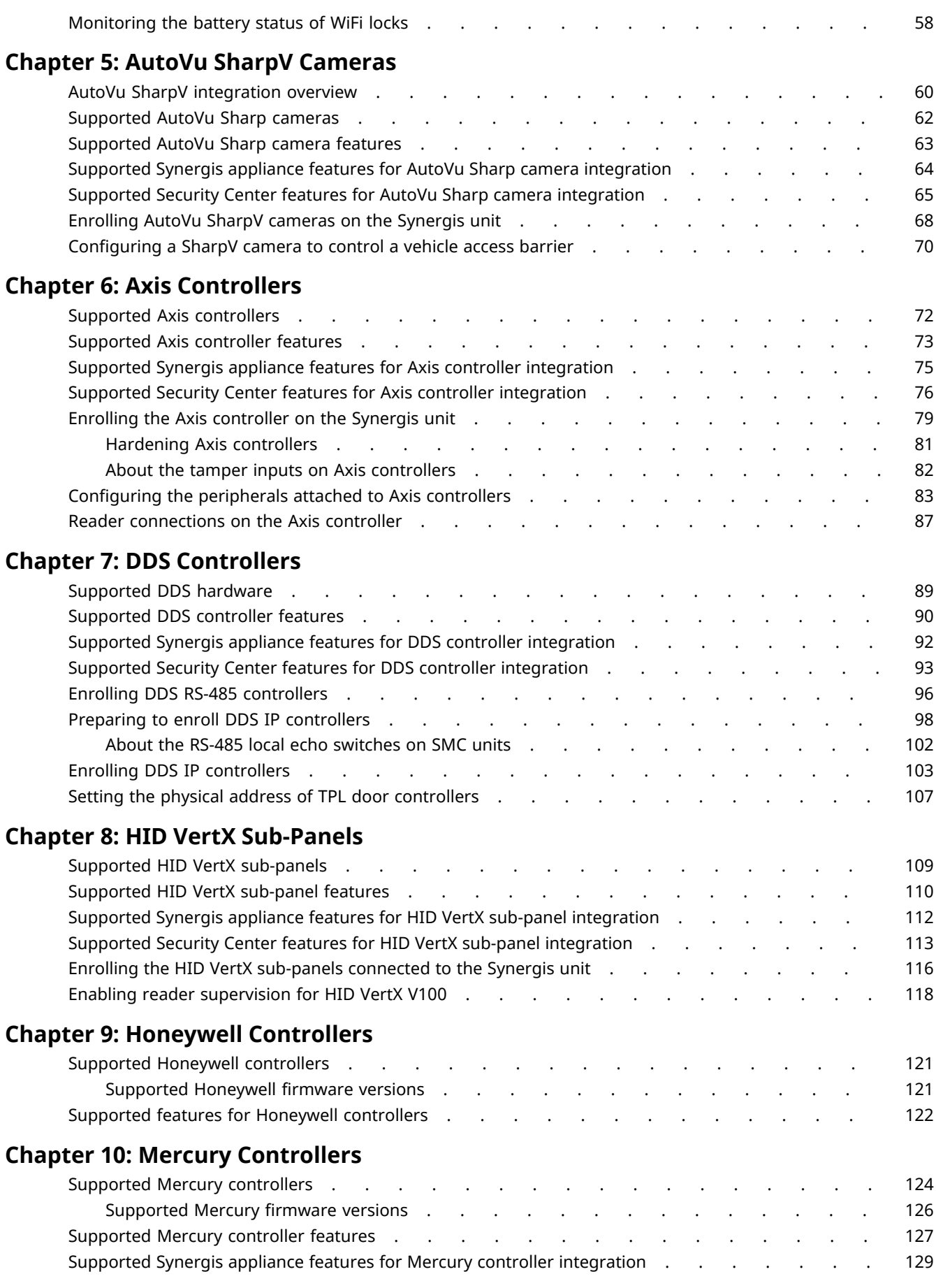

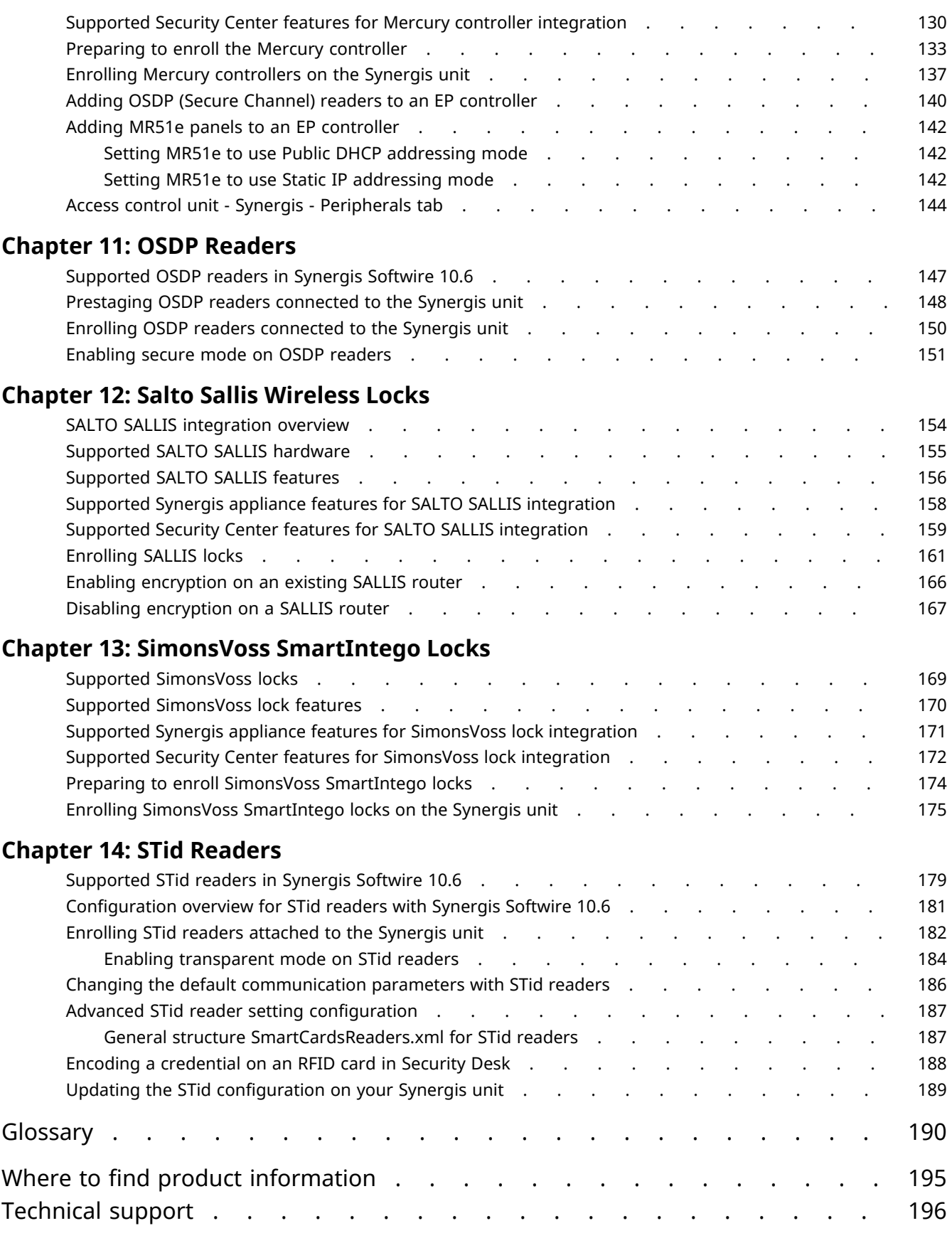

# <span id="page-6-0"></span>Integration through Synergis™ Softwire

This section includes the following topics:

- ["What is Synergis Softwire?"](#page-7-0) on page 2
- ["What is Synergis Appliance Portal?"](#page-8-0) on page 3
- ["Hardening tips for interface modules"](#page-9-0) on page 4

### <span id="page-7-0"></span>What is Synergis™ Softwire?

Synergis™ Softwire is the access control software developed by Genetec Inc. to run on a variety of IP-ready security appliances. Synergis™ Softwire lets these appliances communicate with third-party interface modules. A security appliance running Synergis™ Softwire can be enrolled as an access control unit in Security Center.

### **About Synergis™ appliance**

A Synergis™ appliance is an IP-ready security appliance manufactured by Genetec Inc. that is dedicated to access control functions. All Synergis™ appliances come preinstalled with Synergis™ Softwire and can be enrolled as access control units in Security Center.

There are two generations of Synergis™ appliances:

- Synergis™ [Cloud Link](../../SCL/C_SCL_WhatIsSCL.dita) (second generation)
- Synergis™ [Master Controller](../C_SSW_WhatIsSMC.dita) (first generation)

**NOTE:** Because Synergis™ appliances can be enrolled as access control units in Security Center, they are also referred to as *Synergis™ units*.

To learn more about the Synergis™ appliances and how they fit into the overall Synergis™ IP access control system architecture, visit our website at [www.genetec.com](http://www.genetec.com/solutions/all-products/synergis/synergis-cloud-link).

#### **About interface modules**

An interface module is a third-party security device that communicates with an access control unit over IP or RS-485, and provides additional input, output, and reader connections to the unit.

In the context of Synergis™ Softwire integration, interface modules are hardware devices that communicate directly with the Synergis™ appliance. These devices can be intelligent controllers, such as the Mercury EP controllers; sub-panels, such as the HID VertX downstream panels; or readers, such as the STid readers."

## <span id="page-8-0"></span>What is Synergis™ Appliance Portal?

Synergis™ Appliance Portal is the web-based administration tool used to configure and administer the Synergis™ appliance, as well as upgrade its firmware.

The portal allows you to perform the following tasks:

- Change the security password required to log on to the Synergis™ appliance.
- Configure the network settings on the Synergis™ appliance so it works on your system.
- Configure the appliance to accept connections from specific Access Managers.
- Enroll and configure the interface modules attached to the Synergis™ appliance.

**NOTE:** There is one exception to the rule. Mercury controllers (EP and M5-IC) must be enrolled and configured from Security Center Config Tool in the access control unit's **Peripherals** tab. For more information, see the chapter on Mercury controllers in the *Synergis™ Softwire Integration Guide*.

- Configure the access control behavior of the appliance for both online and offline operations.
- Test and diagnose the interface module connections to the Synergis™ appliance.
- View and export the Synergis™ appliance's status and configuration.
- Upgrade the Synergis™ appliance's firmware (Synergis™ Softwire).
- Restart the Synergis™ appliance's hardware or software.

### **Tasks that must be done in Config Tool**

You cannot perform the following tasks through the portal. You have to use Security Center Config Tool instead.

- Enable/disable the **Server mode** operation (This option is hidden by default; it will only appear if it was already enabled).
- Assign devices (input/output contacts, readers) to doors and zones.
- Configure individual door and zone properties.
- Configure Card and PIN readers so both the card and the PIN are required to grant access.
- Configure I/O linking.

For more information about deploying Synergis™, see the *Security Center Administrator Guide*.

# <span id="page-9-0"></span>Hardening tips for interface modules

If system security is a priority for your organization, we recommend that you follow the hardening advice for interface modules.

This section only presents the hardening tips that apply to all interface modules. Manufacturer-specific hardening tips are tagged with *Hardening* in each manufacturer's respective integration topics. For hardening guidelines for the entire system, see the *Security Center Hardening Guide*.

### **Use the latest interface module firmware**

Access control hardware manufacturers frequently update their products and fix security vulnerabilities with new firmwares. We continuously test the compatibility of the new firmwares published by thirdparty interface module manufacturers with Synergis™ Softwire. We publish the latest interface module firmwares, certified compatible with Synergis™ Softwire, as *recommended firmwares* in the respective *Supported <third-party devices>* topic of each manufacturer. For certain models of interface module, you can apply the recommended firmware from Synergis™ Appliance Portal. For more information, see the *Synergis™ Appliance Configuration Guide*.

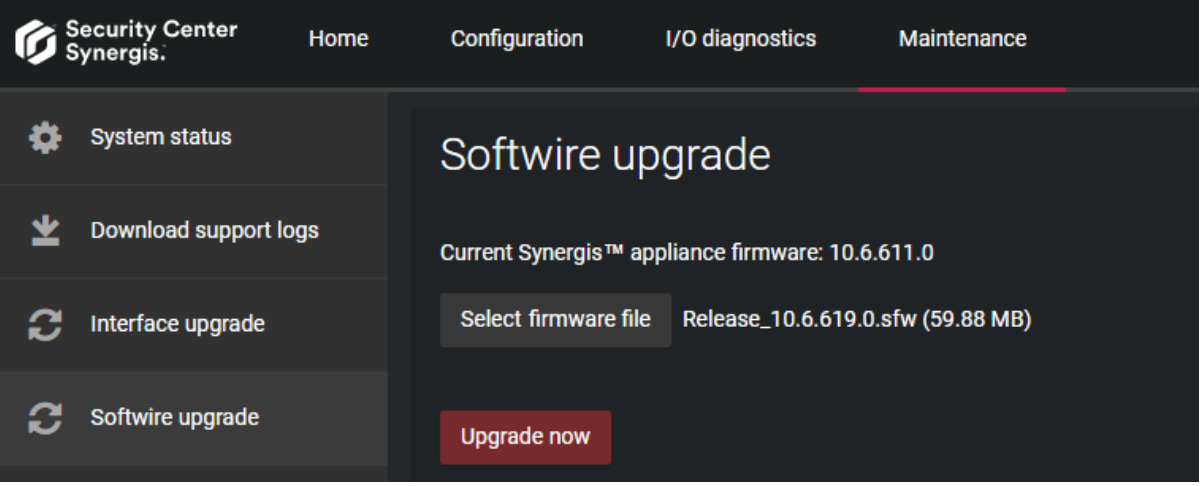

**NOTE:** Certification tracking of Synergis<sup>™</sup>-partner firmware is now done within the scope of Synergis<sup>™</sup> Softwire 10.6. If a newly-discovered vulnerability is fixed in a more recent firmware than the one certified by us, then apply it using the manufacturer's software.

### **Never use default passwords**

Many access control devices are shipped with their default administrative passwords. These passwords are not private nor secure. Change these passwords on each device's webpage before enrolling them on your Synergis $<sup>m</sup>$  unit. The most secure way to change the passwords is to set up a separate network over which</sup> you can do this (this should ideally be done over HTTPS).

### **Delete unused interface modules from your hardware configuration**

Delete any unused interface modules from your Synergis™ appliance's hardware configuration. Certain interface modules can leave open ports that make your appliance vulnerable to attacks. You can delete the unused interface modules either from Synergis™ Appliance Portal or from Config Tool. For more information, see the topics corresponding to each interface module manufacturer.

# <span id="page-10-0"></span>Allegion Schlage Locks

This section includes the following topics:

- ["Supported Allegion Schlage locks"](#page-11-0) on page 6
- ["Supported Allegion Schlage lock features"](#page-13-0) on page 8
- ["Supported Synergis appliance features for Allegion Schlage lock integration"](#page-16-0) on

#### page 11

• ["Supported Security Center features for Allegion Schlage lock integration"](#page-17-0) on page

12

• ["Enrolling Allegion Schlage locks on the Synergis unit"](#page-20-0) on page 15

# <span id="page-11-0"></span>Supported Allegion Schlage locks

Allegion Schlage AD Series lock integration requires a Mercury EP (or Honeywell) controller. For this integration, the EP controllers are viewed as interface modules, and the AD Series locks are viewed as nonintelligent devices.

Only the Mercury EP (or Honeywell) controllers communicate directly with the Synergis™ unit.

**NOTE:** Allegion Schlage AD Series lock integration requires Security Center 5.5 (or more recent versions) and Synergis™ Softwire 10.2 (or more recent versions). Allegion Schlage NDE & LE locks require Security Center 5.7 SR1 and Synergis™ Softwire 10.6.

Synergis™ Softwire supports the following hardware devices.

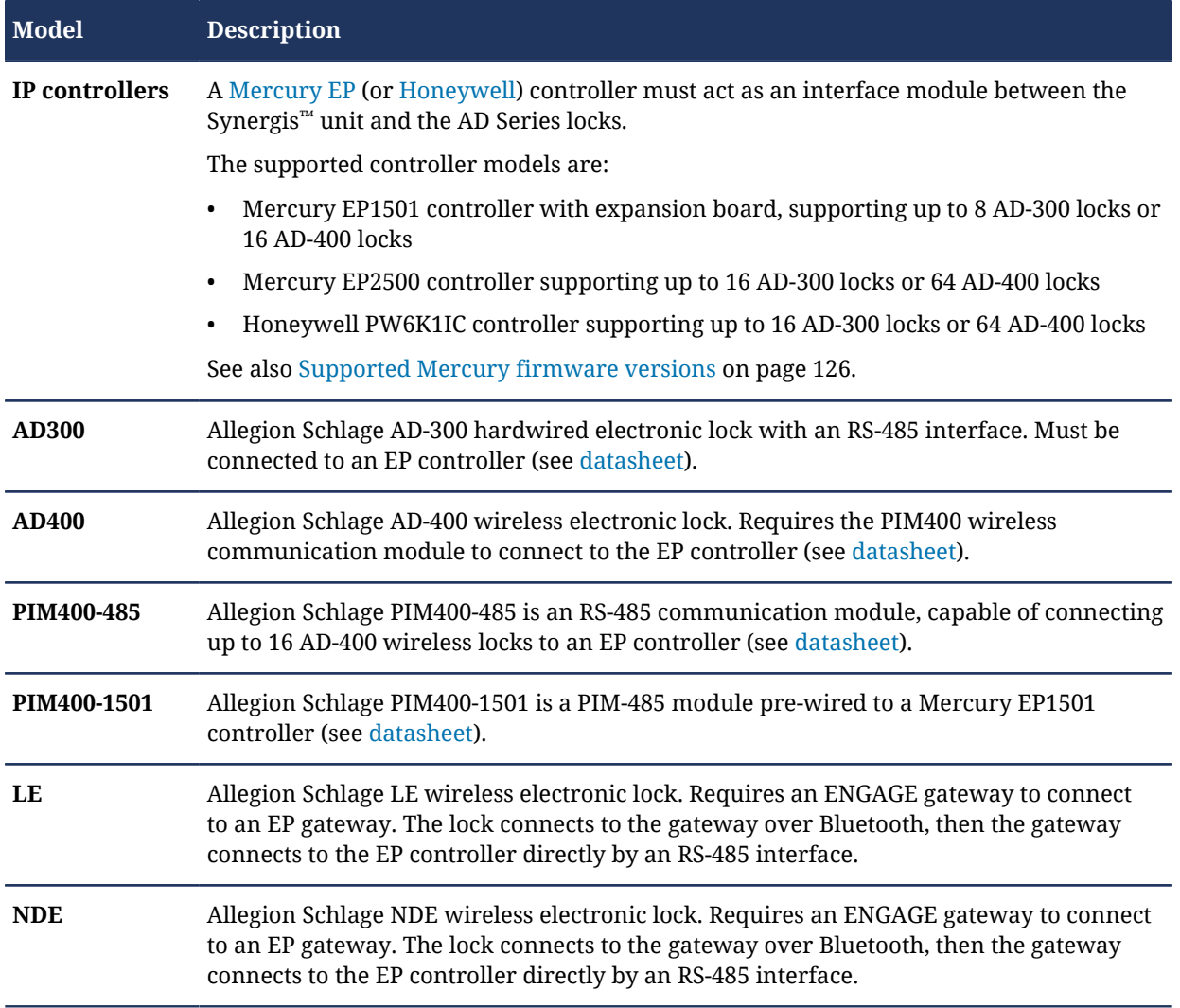

#### **RS-485 wiring instructions**

When wiring an AD300 lock, or a PIM400 or ENGAGE gateway module, to an RS-485 bus on an EP controller, wire the connectors as follows:

- TDA- to TR+
- TDB+ to TR-

### **Limitations**

The Allegion Schlage AD, LE and NDE Series lock integration has the following limitations:

- Allegion Schlage devices and Mercury MR panels cannot be mixed on the same RS-485 bus.
- All Allegion Schlage devices connected to the same RS-485 bus must each have a different address.
- Door numbers cannot overlap between different locks on the same RS-485 bus, even if they are controlled by different PIM400 modules and AD300 locks. For example, if you have a PIM400 with doors/ locks 0-10, your next PIM400 must start with door/lock number 11 or nothing will work or come online.
- An AD300 lock has a door number that is the same as its RS-485 address, and cannot overlap with any doors in the range used by a PIM400 on the same bus. For example, if you have a PIM400 at address 0 with doors/locks 0-10, you must assign your AD300 an address between 11 and 31.
- All AD400 locks under a PIM400 or an ENGAGE Gateway must have consecutive door numbers.
- Not all AD300 and AD400 messages and features are supported. The following lock features are not supported:
	- Request to enter
	- Stalled motor
	- Interior push button
	- Deadbolt switch position
	- Latch bolt
- Inputs on AD300 and AD400 locks are not configurable. This feature is not supported by the hardware.
- Manual unlock and relock commands can take more time than expected to be executed. This is because these commands rely on a Wake on Radio (WoR) message for which the timing is not precise.

### <span id="page-12-0"></span>Supported Allegion Schlage firmware versions

To benefit from all the features of this integration, a specific range of firmware versions must be used. The Allegion Schlage firmware versions that Synergis™ Softwire 10.6 supports are:

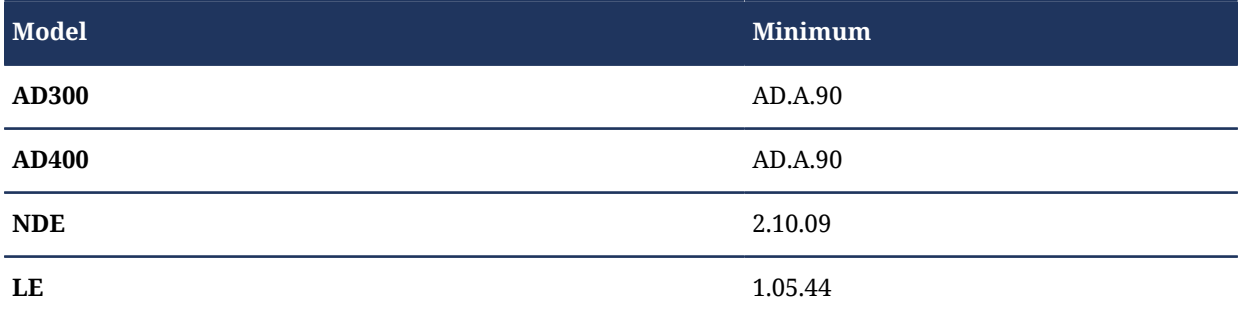

# <span id="page-13-0"></span>Supported Allegion Schlage lock features

Allegion Schlage AD, LE and NDE Series lock integration requires a Mercury EP (or Honeywell) controller. If the AD Series locks are disconnected from their controller, the locks cannot grant access or store offline events. However, the mechanical key, as well as the inside handle, can still be used to open the door.

Synergis<sup>™</sup> Softwire 10.6 supports the following Allegion Schlage lock features.

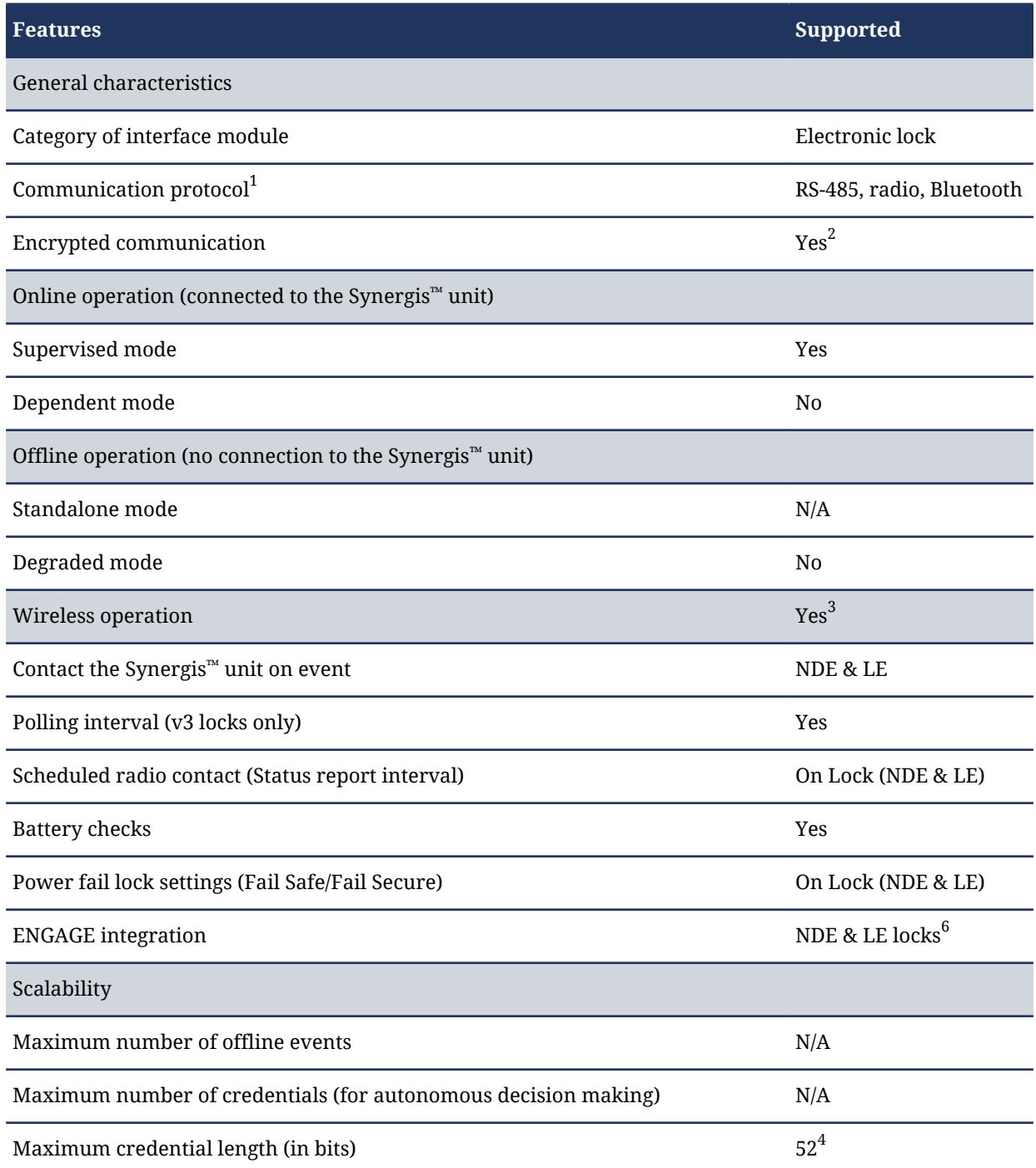

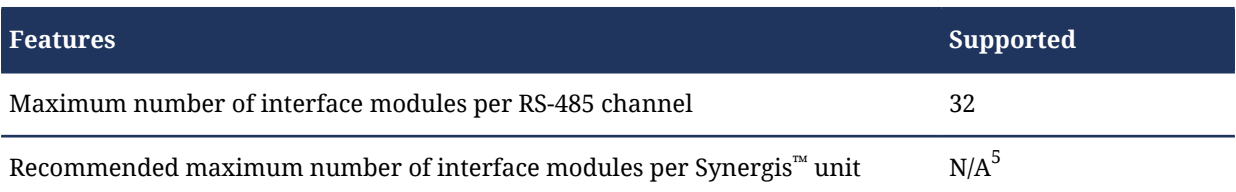

 $^{\rm 1}$  The Allegion Schlage lock communicates with the Mercury EP controller using RS-485 (AD300), or radio (AD400). The Mercury EP controller communicates with the Synergis™ unit over IP. LE and NDE locks connect to the ENGAGE gateway over Bluetooth.

 $^{\rm 2}$  The AD400 (wireless lock) communicates over a 900 MHz channel using AES-128 bit encryption.

 $^3$  The AD400 model is a wireless lock. Requires the PIM400 communication module. NDE and LE locks require an ENGAGE Gateway.

<sup>4</sup> Up to 8 different credential lengths are supported in *standalone mode*. More can be supported in *dependent mode*.

5 In the Allegion Schlage lock integration, it is the Mercury EP controller that is viewed as the *[interface](#page-196-0) [module](#page-196-0)*, not the Allegion Schlage lock. For the recommended number of Mercury EP controllers per Synergis™ unit, see [Supported Mercury controller features](#page-132-0) on page 127.

 $^6$  The integration is done through Mercury EP panels. Only EP1501 and EP2500 are supported. As of Mercury Firmware version 1.25.6, all Mercury controllers support Allegion Schlage locks.

### <span id="page-14-0"></span>About Allegion Schlage support for distinct door modes

The new door modes supported by Allegion Schlage AD, LE, and NDE-series locks suit a wider selection of access-control contexts.

### **Requirements**

The minimum required Synergis<sup>™</sup> appliance firmware is 10.6 GA. LE locks are supported as of Security Center 5.7 SR1. For Apartment mode, Mercury EP firmware 1.25.6 or newer is required for full functionality.

### **The modes and their functions**

The supported door modes are configured through the **Door mode** numeric custom field on the door in Config Tool. The modes are:

- 0 Normal operation
- 1 Classroom: Two swipes (within 5 seconds) by the same card unlocks the door until the same action locks it again
- 2 Office: press button to unlock and relock
- 3 Privacy: press button to deny all access from outside, press button or REX out to deactivate
- 4 Apartment: press button or REX out to unlock, stays unlocked until button press or swipe to relock

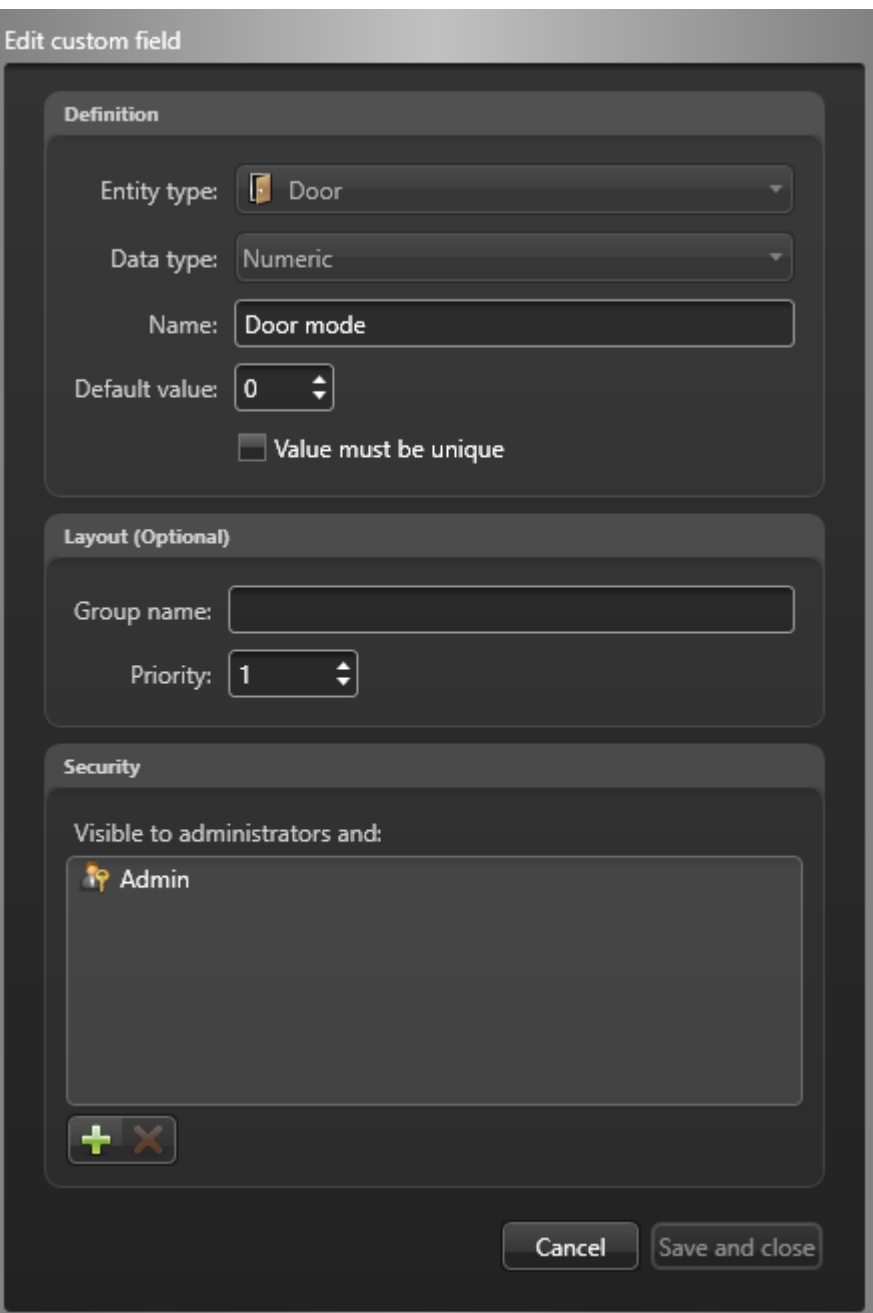

**Limitation:** Current limitations for locks that are not set to mode 0:

- Neither *Card and PIN* nor *DoubleSwipe* work
- *Unlock schedules* and *Lockdown* might not work properly

# <span id="page-16-0"></span>Supported Synergis™ appliance features for Allegion Schlage lock integration

Not all Synergis™ appliance features are supported with the integration of Allegion Schlage locks.

Allegion Schlage locks are connected to the Synergis™ appliance through a Mercury EP controller. For Synergis<sup>™</sup> appliance features supported by the Allegion Schlage lock integration, see [Supported Synergis](#page-134-0)<sup>™</sup> [appliance features for Mercury controller integration](#page-134-0) on page 129.

# <span id="page-17-0"></span>Supported Security Center features for Allegion Schlage lock integration

Not all Security Center access control features are supported with the integration of Allegion Schlage locks.

The Allegion Schlage lock integration supports the following Security Center access control features. For more information on these features, see the *Security Center Administrator Guide*.

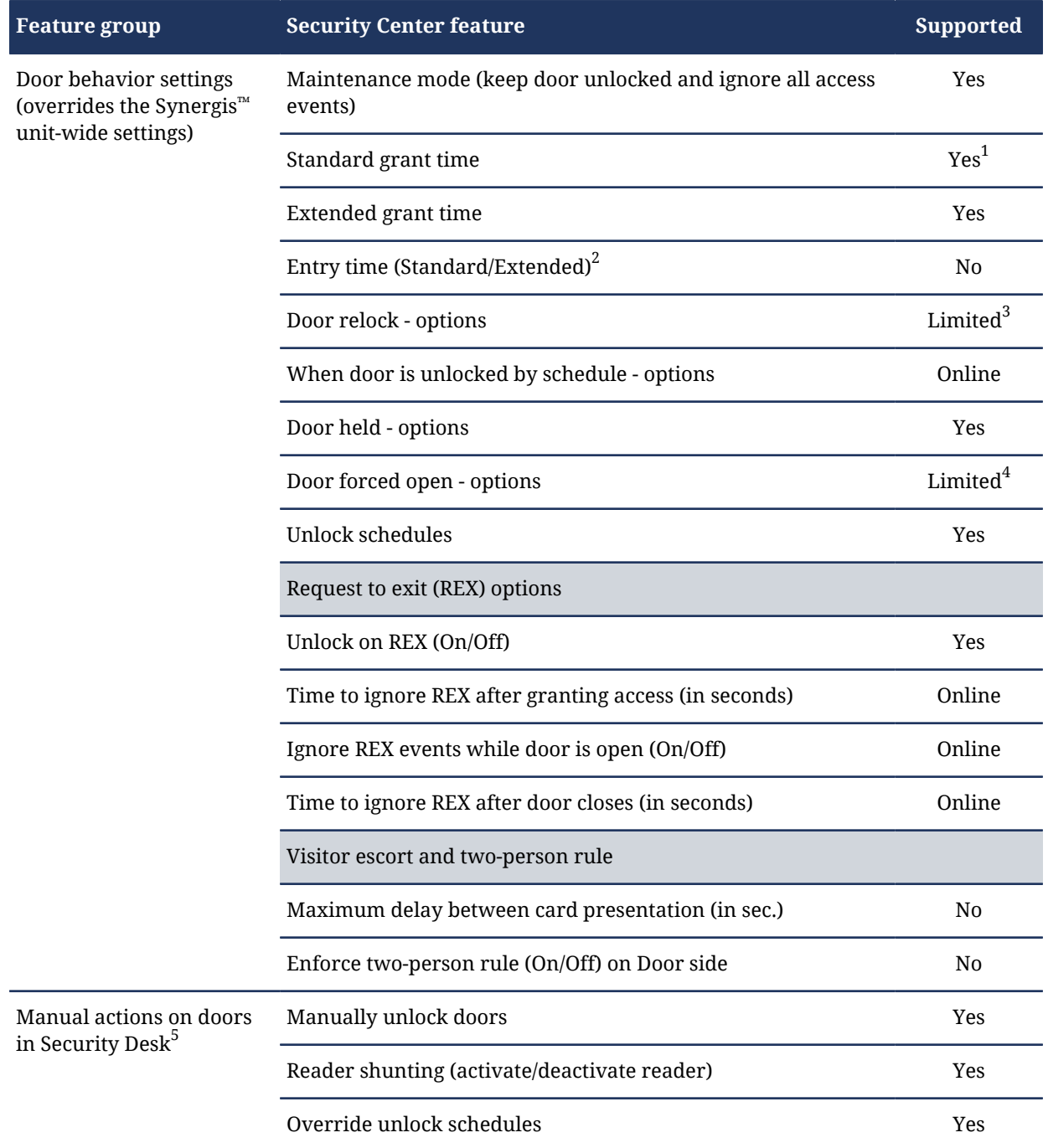

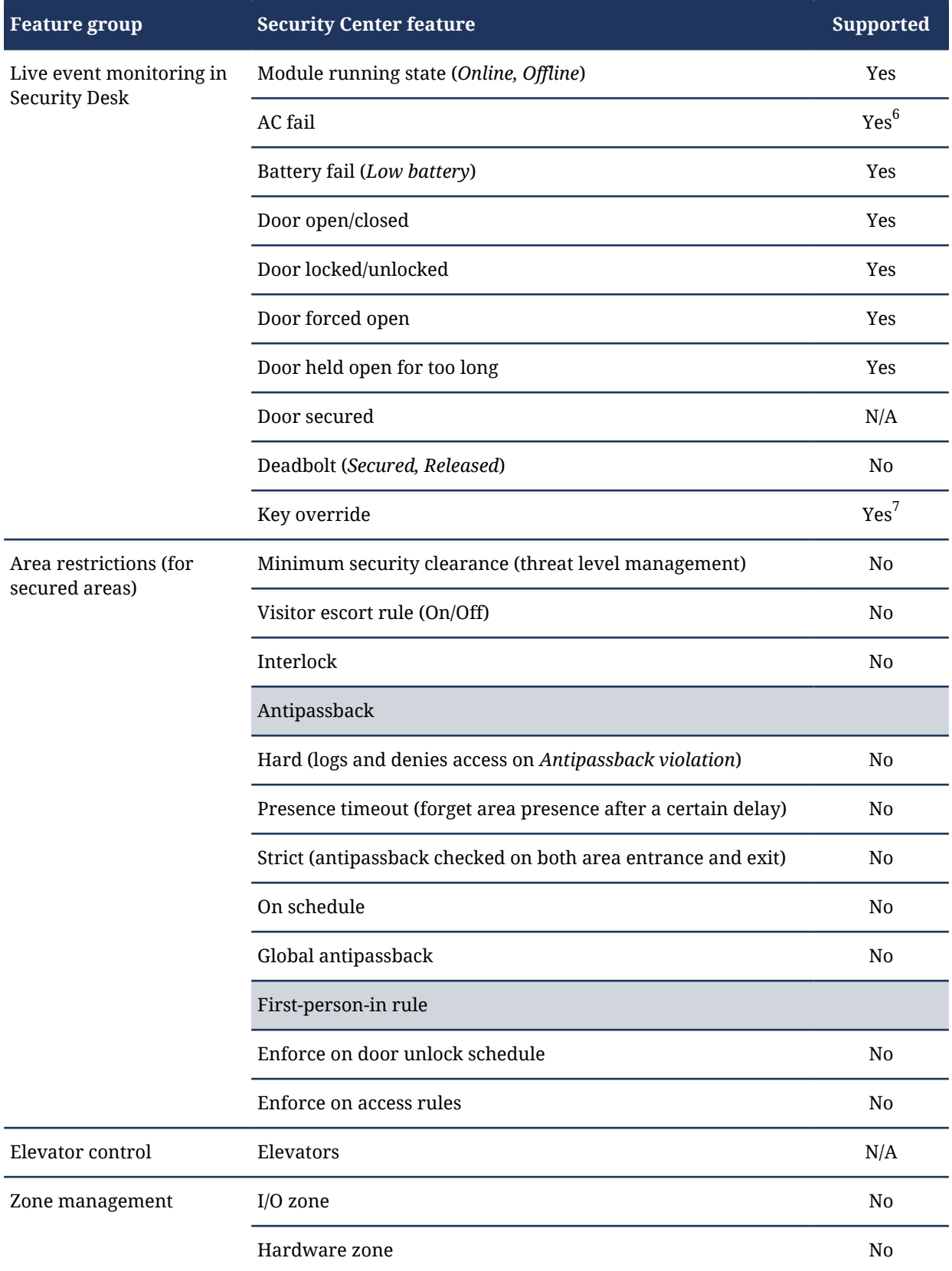

 $^{\rm 1}$  The maximum supported value is 255 seconds.

 $^{\rm 2}$  Security Center requires an entry sensor in order to accurately detect entry into an area. In the absence of the entry sensor, Security Center uses the door sensor, and the *Entry detected* event is generated when the

door sensor is triggered. In the absence of both sensors, Security Center generates the *Entry assumed* event when access is granted.

3 A door that is configured to relock with a timeout after opening features a **Relock on close** option, which still locks after the grant timeout.

4 For the **Reader buzzer behavior** setting, the options *Suppressed* and *Suppressed when door closes* are supported in both online and offline operation modes. The option *Suppressed when access is granted* is treated as *Suppressed when door closes*.

 $^5$  The Synergis™ unit must be connected to the Access Manager.

 $^6$  N/A for NDE and LE locks.

 $7$ AD series locks only.

# <span id="page-20-0"></span>Enrolling Allegion Schlage locks on the Synergis™ unit

Because the Synergis™ unit does not communicate with the Allegion Schlage devices, you must enroll these devices through a Mercury EP (or Honeywell) controller, using the Config Tool.

### **Before you begin**

- Configure a different RS-485 address on each Schlage device (AD Series lock and PIM400 module) using the Schlage Pidion hand held device (see [Limitations\)](#page-11-0), and connect the lock and module to your Mercury EP controller. For more information, see the [Schlage Utility Software User Guide.](http://us.allegion.com/irstdocs/userguide/104390.pdf)
- [Configure the assigned static IP address on the EP controller](#page-138-0).

### **What you should know**

Mercury controllers enrolled on a Synergis™ unit are not visible from the Synergis™ Appliance Portal *Hardware* page.

On the Synergis™ unit, each EP controller must by assigned a unique channel ID. All EP controllers have RS-485 buses to which the Schlage devices (AD-300 and PIM400) are connected. Each Schlage device connected to the same RS-485 bus must have a unique RS-485 address.

#### **To enroll Allegion Schlage locks to the Synergis™ unit:**

- 1 From the Config Tool home page, open the *Access control* task.
- 2 Click **Roles and units**, and then click the Synergis™ unit ( ).
- 3 Click **Peripherals**, and then click **Add an item** ( ).

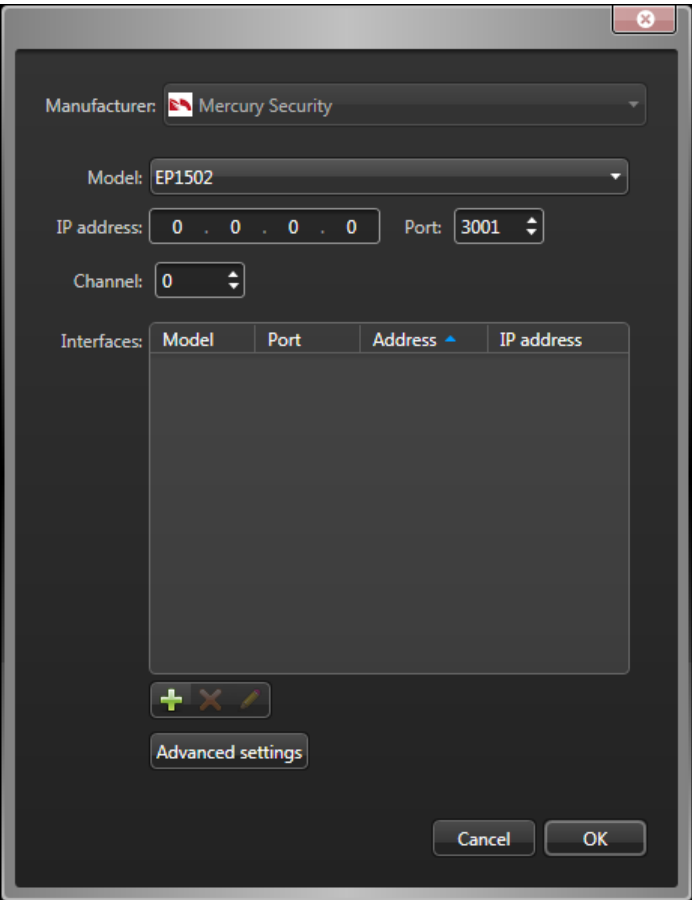

- 4 Enter the following information:
	- **Model:** Model of the controller.
	- **IP address:** Static IP address assigned to the controller by your IT department.
	- **Port:** Communication port (default=3001). The port must match the value configured on the Mercury Device Manager web page.
	- **Channel:** Channel ID corresponding to this controller. The channel ID can be any value between 0 and 63, and must be unique within the Synergis™ unit. Once assigned, it must not be changed.
- 5 Add the Allegion Schlage devices that are attached to your EP controller.
	- a) At the bottom of the *Interfaces* group, click **Add an item** ( $\Box$ ).
	- b) In the dialog box that appears, select the **Model** (AD300 or PIM400), the **Port**, and the **Address** (0 to 31).
	- c) (PIM400 only) In **Low**, enter the first door number linked to the PIM400, and in **Count**, enter the number of doors linked to the PIM400.
		- All door numbers ranging from **Low** to **Low**+**Count** must correspond to an AD-400 wireless lock.
	- d) Click **OK**.
	- e) Repeat as necessary.
- 6 (Optional) Click **Advanced settings** to change the advanced settings.

The available settings depend on the selected controller model. You can typically change the baud rate of the available serial port, and the custom supervised input values.

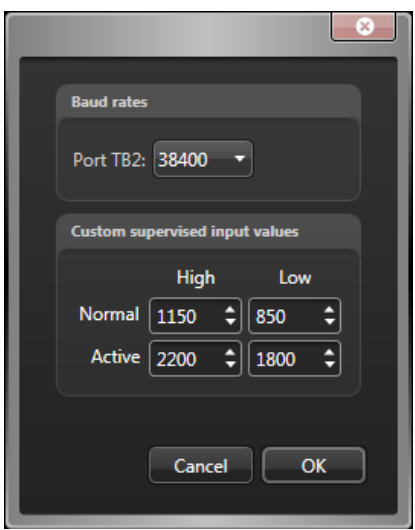

- 7 Click **OK** at the bottom of the dialog box.
- 8 Click **Apply** ( $\blacktriangleright$ ).

The Mercury controller with all its attached downstream panels and peripheral devices appear in the **Peripherals** tab.

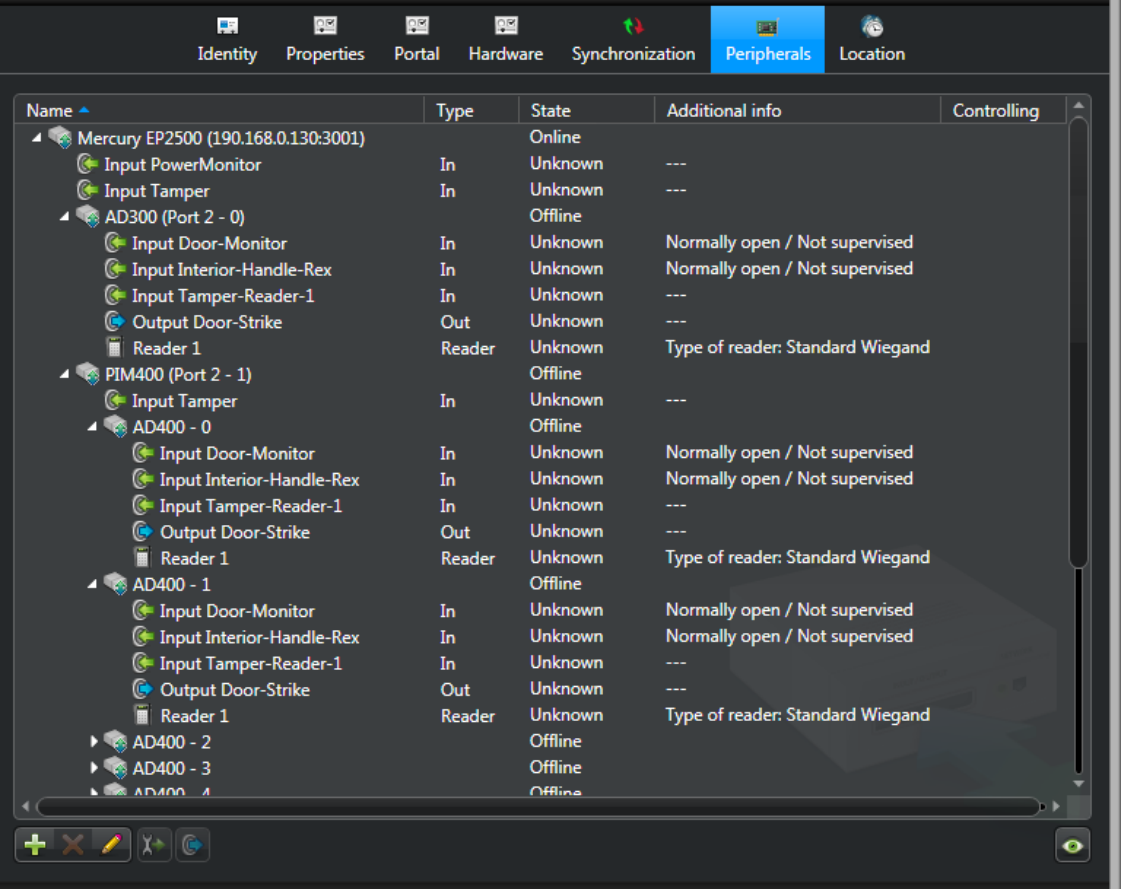

**NOTE:** Adding interface modules to the Synergis™ unit causes the unit to perform a software restart. During this process, the Synergis™ unit and all peripherals attached to it appear offline (in red).

9 Select each of the discovered I/O devices and readers, and [configure their properties](#page-149-0) as necessary. For OSDP (Secure Channel) readers, see [Adding OSDP \(Secure Channel\) readers to an EP controller](#page-145-0) on page 140.

10 Test your wiring and configuration by triggering the inputs and outputs. The triggered I/O changes state in real time on screen.

**NOTE:** Reader activities are not shown in the **Peripherals** tab.

### <span id="page-23-0"></span>Enrolling ENGAGE-integrated Allegion Schlage locks

Schlage's ENGAGE platform allows credentials to be stored not only on key cards, but also on compatible smart phones. Integration is done through Mercury EP1501 or EP2500 panels.

### **Before you begin**

Initial setup and lock pairing to the ENGAGE Gateway is done through the Allegion ENGAGE mobile app, which is available for Android and iOS devices. This is done by tapping Connect, then tapping the plus sign in the corner and following the steps. When this is done, enroll the locks in Config Tool.

#### **What you should know**

The process for enrolling Allegion Schlage NDE and LE locks with ENGAGE integration in Config Tool is the same as that for enrolling the PIM400, except that you select ENGAGE Gateway when you set the interface.

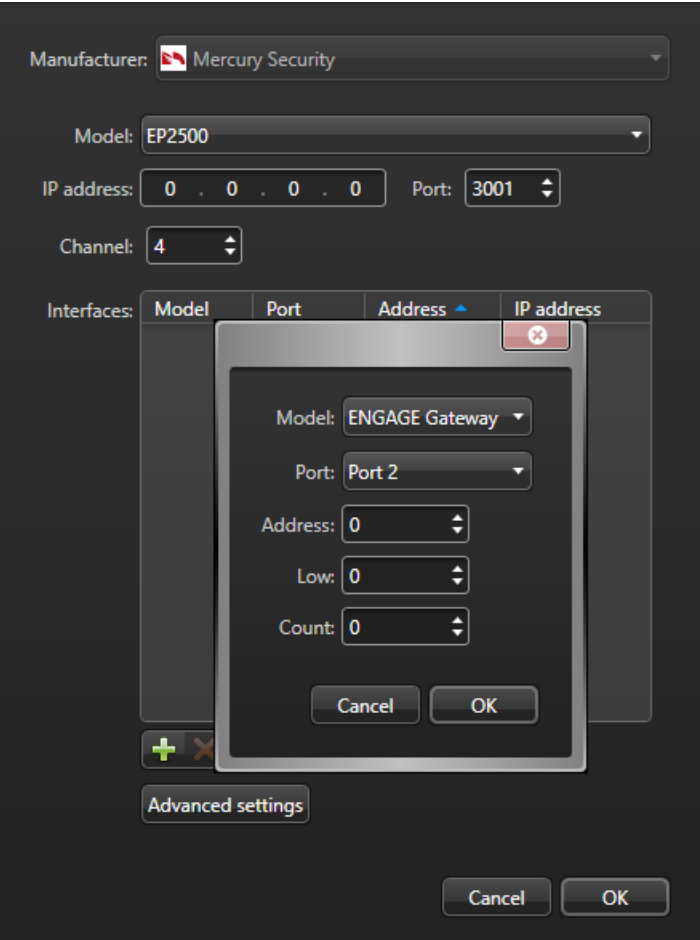

**To enroll ENGAGE-enabled Allegion Schlage locks to the Synergis™ unit:**

1 Enroll the Allegion Schlage NDE or LE locks as described in [Enrolling Allegion Schlage locks on the](#page-20-0) [Synergis](#page-20-0)™ unit on page 15.

2 At step 5, select the ENGAGE Gateway from the **Model** drop-down menu after clicking **Add an item** ( ) in the *Interfaces* group.

The ENGAGE Gateway with all its connected downstream panels and peripheral devices is listed in the **Peripherals** tab.

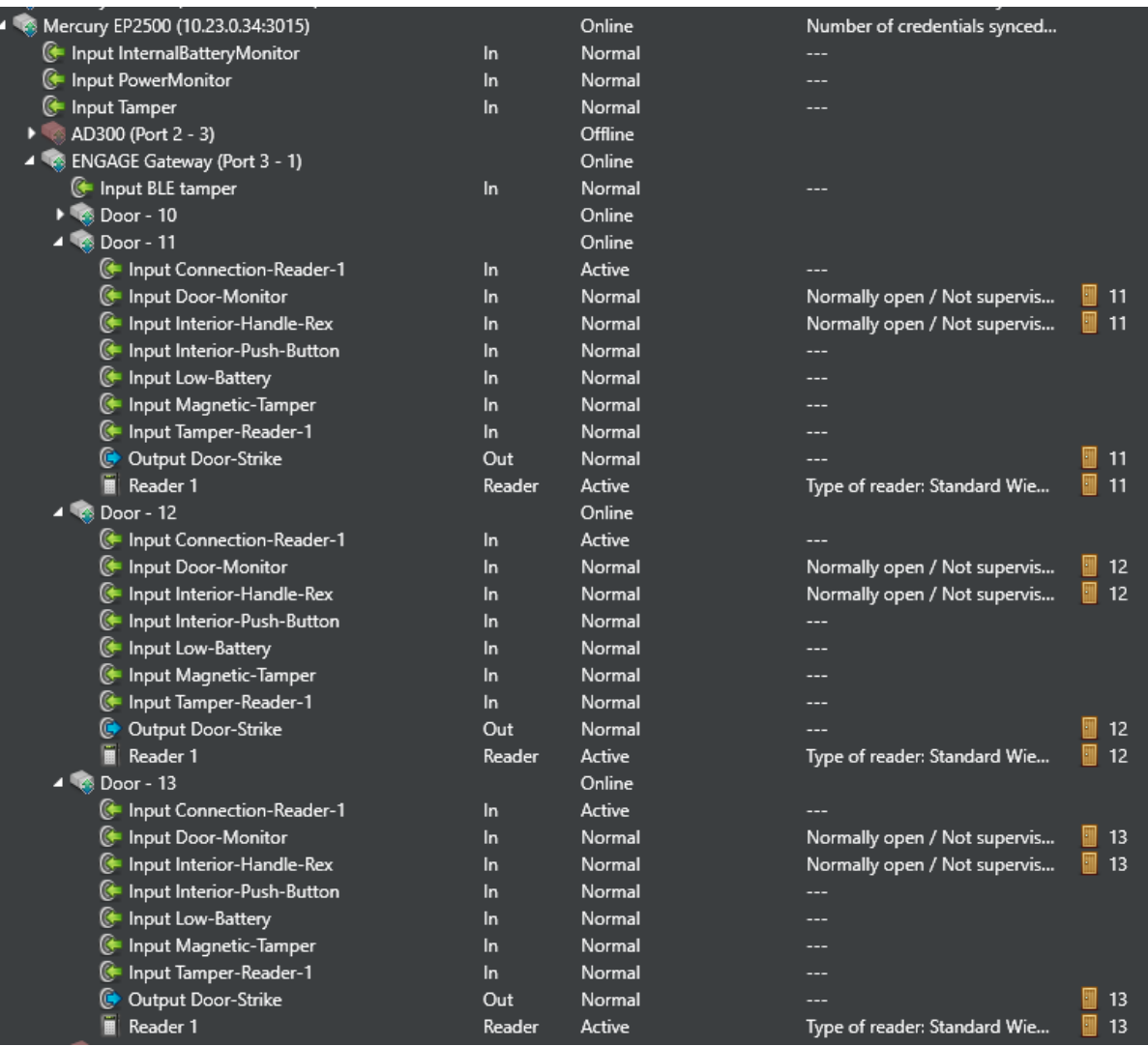

# <span id="page-25-0"></span>Assa Abloy Aperio-Enabled Locks

This section includes the following topics:

- ["Aperio integration overview"](#page-26-0) on page 21
- ["Supported Aperio-enabled locks"](#page-27-0) on page 22
- ["Supported Aperio-enabled lock features"](#page-28-0) on page 23
- ["Supported Synergis appliance features for Aperio-enabled lock integration"](#page-30-0) on page

25

• ["Supported Security Center features for Aperio-enabled lock integration"](#page-31-0) on page

26

- ["Pairing the Aperio-enabled locks with the hub"](#page-34-0) on page 29
- ["Enrolling the Aperio-enabled locks"](#page-38-0) on page 33
- ["Configuring doors equipped with an Aperio-enabled lock"](#page-40-0) on page 35

## <span id="page-26-0"></span>Aperio integration overview

Aperio-enabled locks are wireless locks that communicate with an Aperio hub on the 2.4 GHz band. This hub then in turn, communicates with the Synergis™ unit on an RS-485 channel. The Synergis™ unit makes all access control decisions.

The following diagram shows how the Synergis™ unit communicates with the Aperio-enabled locks.

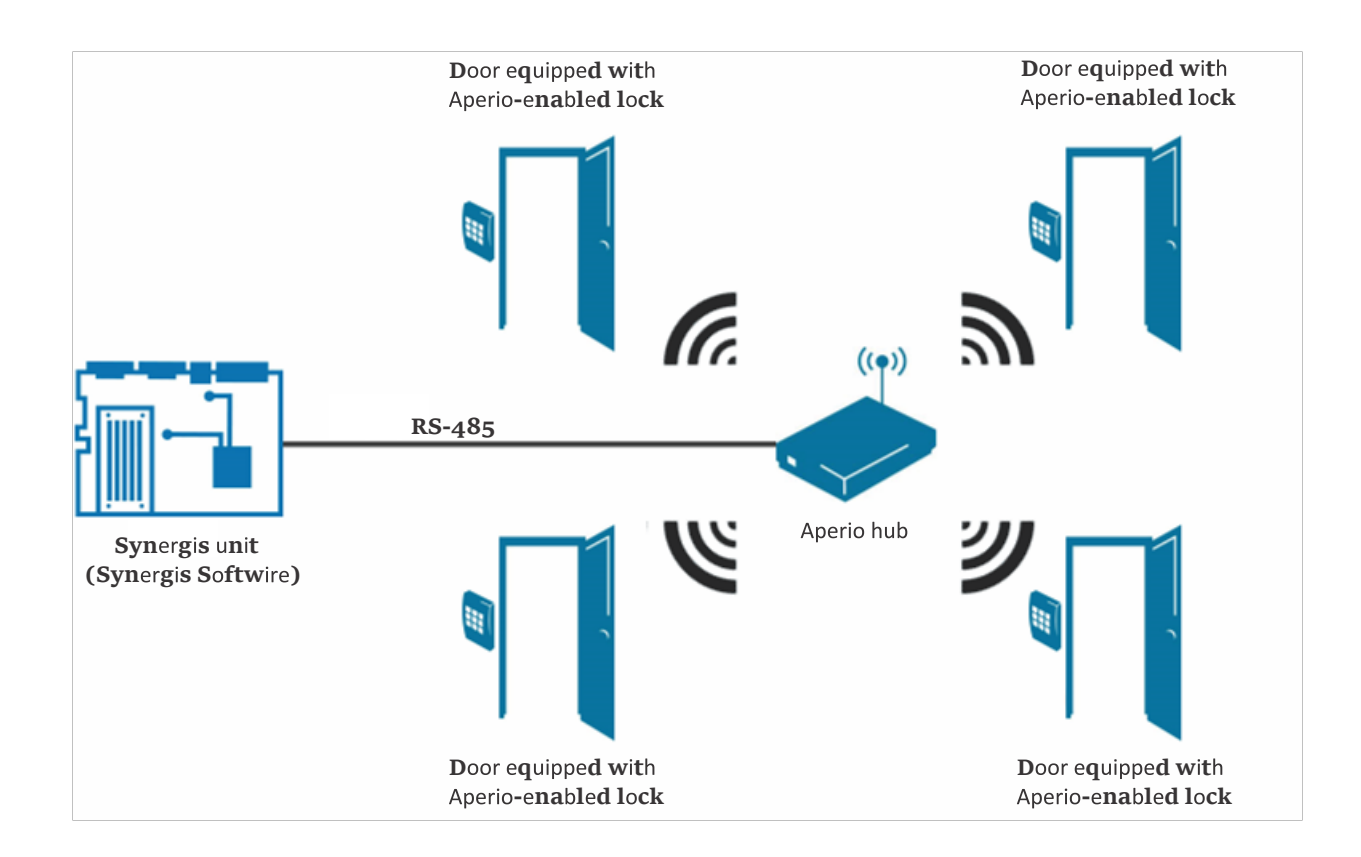

# <span id="page-27-0"></span>Supported Aperio-enabled locks

For Aperio integration, the Synergis™ unit connects to the Aperio-enabled locks through a communication hub that is connected to one of its RS-485 channels. Each Aperio-enabled lock is viewed as an interface module.

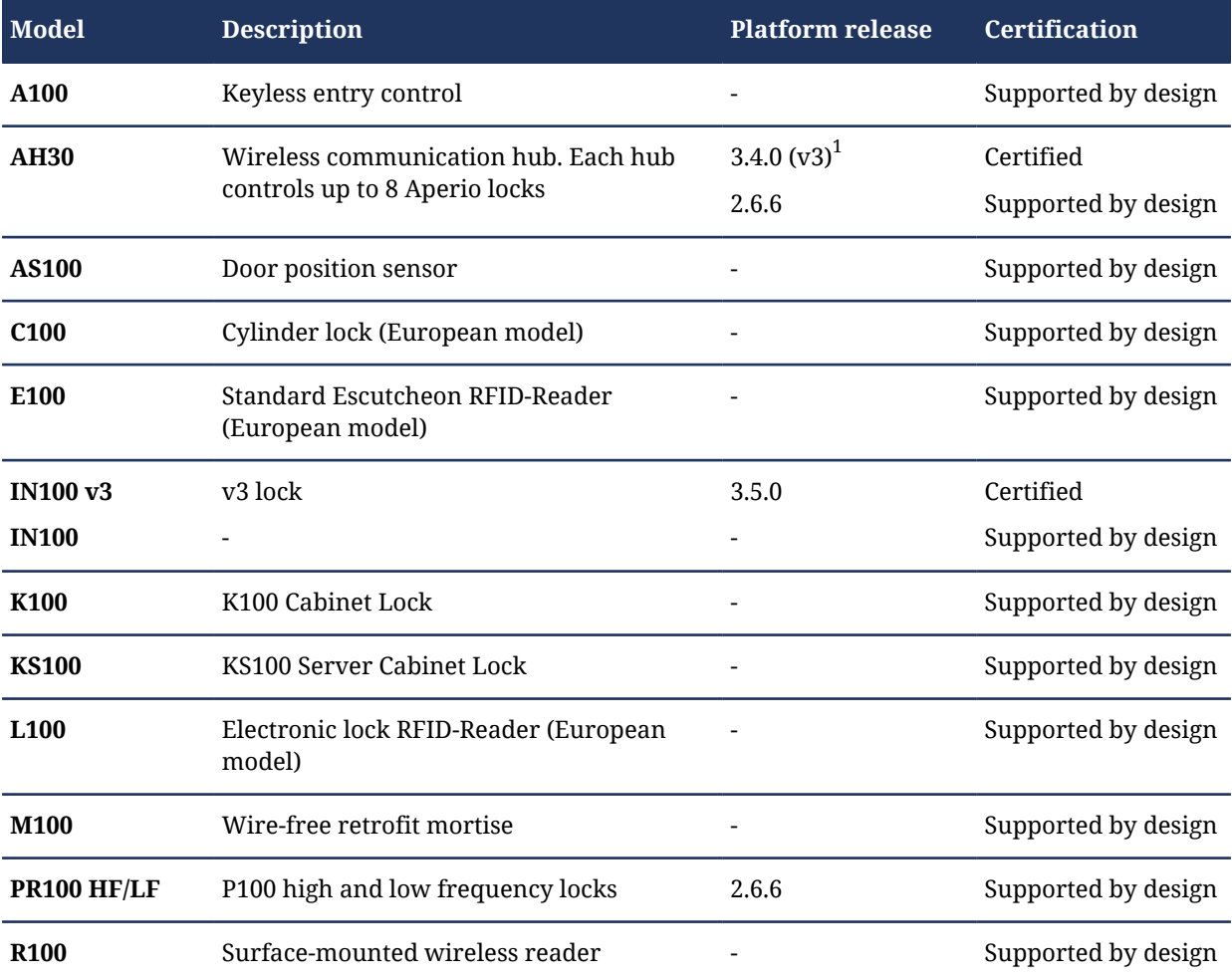

Synergis™ Softwire supports the following Aperio-enabled devices.

1 The minimum supported version for AH30 to work with IN100 v3 locks is 3.2.0

## <span id="page-28-0"></span>Supported Aperio-enabled lock features

Interface modules come in all shapes and sizes and offer a wide range of features. Synergis™ Softwire supports most of the common features found on the market.

Synergis<sup>™</sup> Softwire 10.6 supports the following Aperio-enabled lock features.

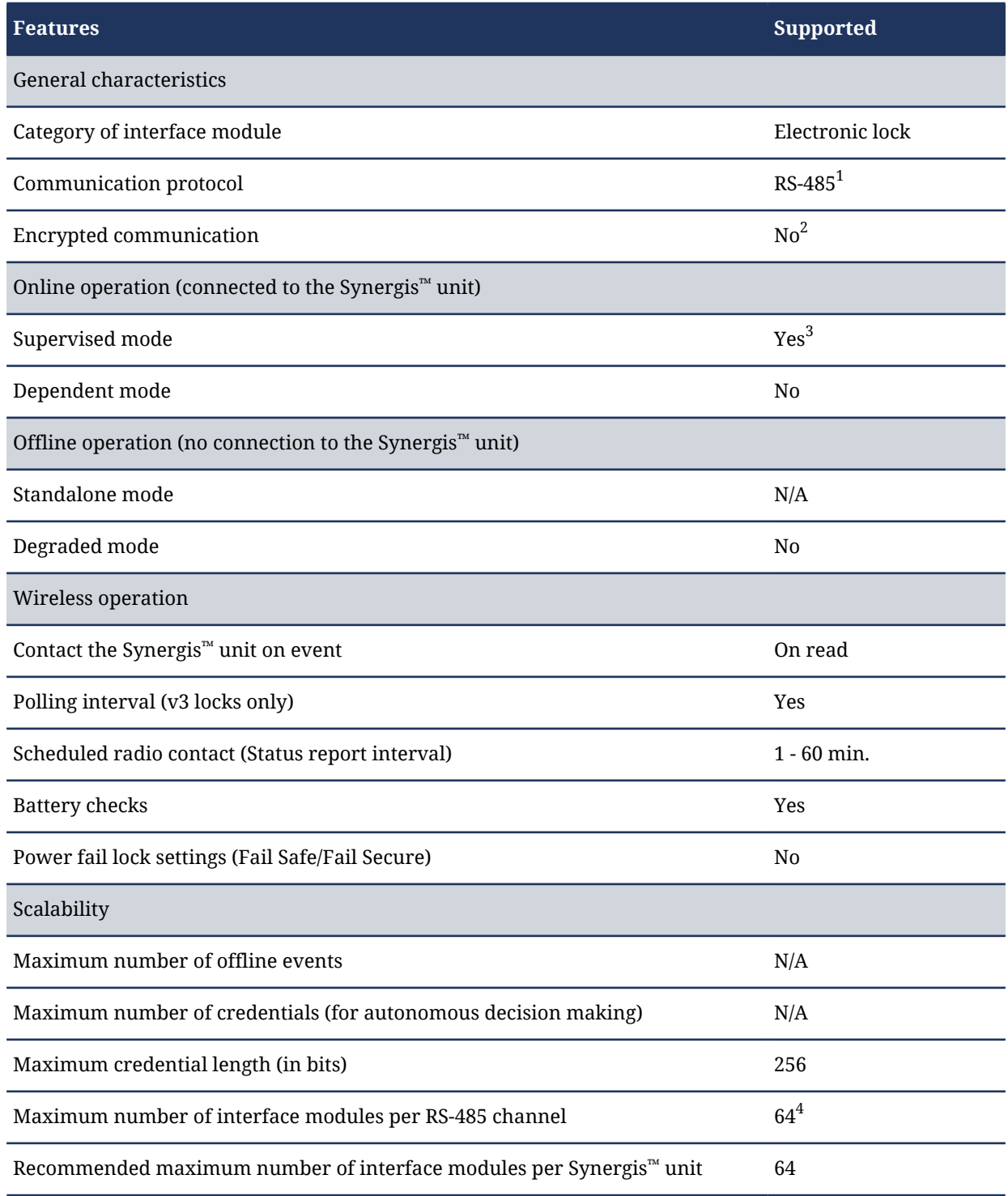

 $^1$  Between the Synergis™ unit and the Aperio wireless communication hub.

 $^{\rm 2}$  Communication can be encrypted between the Aperio hub and the lock.

 $^3$  Aperio-enabled locks can hold five credentials that work offline.

 $^4$  Each channel supports eight hubs, and each hub supports eight locks, for a maximum of 64 locks per channel. If the Synergis™ unit is controlling 64 locks, spread the locks evenly on all four channels for a better performance.

# <span id="page-30-0"></span>Supported Synergis™ appliance features for Aperioenabled lock integration

Not all Synergis™ appliance features are supported with the integration of Aperio-enabled locks from Assa Abloy.

The Aperio-enabled lock integration supports the following *Synergis™ [Appliance Portal](#page-198-0)* and *[Synergis](#page-198-1)™ [Softwire](#page-198-1)* features. For a description of these features, see the *Synergis™ Appliance Configuration Guide*.

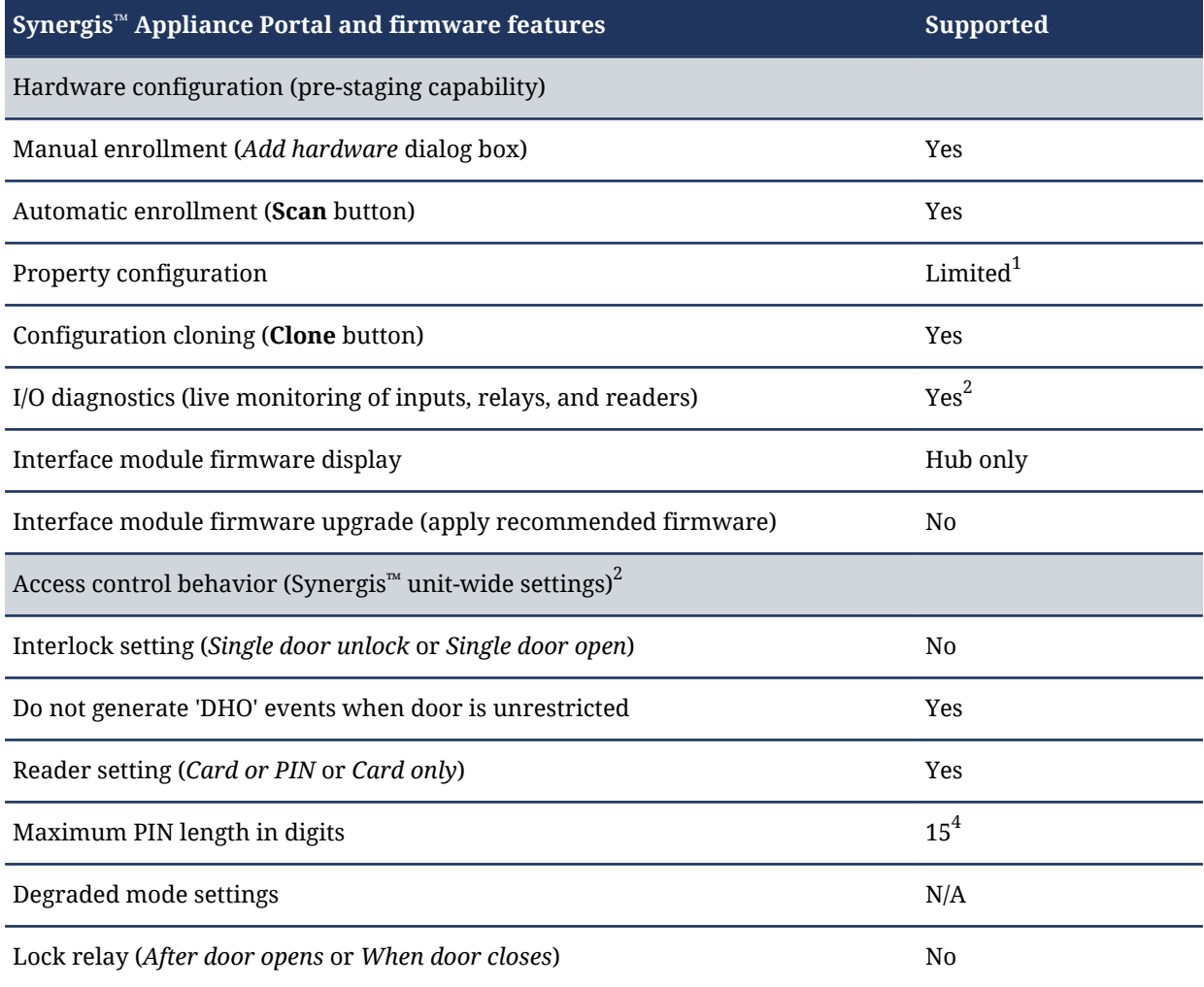

 $^{\rm 1}$  Connection parameters only.

2 Output relays set in the *I/O diagnostics* page may not take effect immediately, depending on the **Status report interval** and the **Polling interval** (v3 locks only) settings.

 $^3$  The door behavior settings are overwritten by the individual door settings configured in Security Center.

 $^4$  PINs with less than four digits are not accepted.

# <span id="page-31-0"></span>Supported Security Center features for Aperio-enabled lock integration

Not all Security Center access control features are supported with the integration of Aperio-enabled locks from Assa Abloy.

The Aperio-enabled lock integration supports the following Security Center access control features. For more information on these features, see the *Security Center Administrator Guide*.

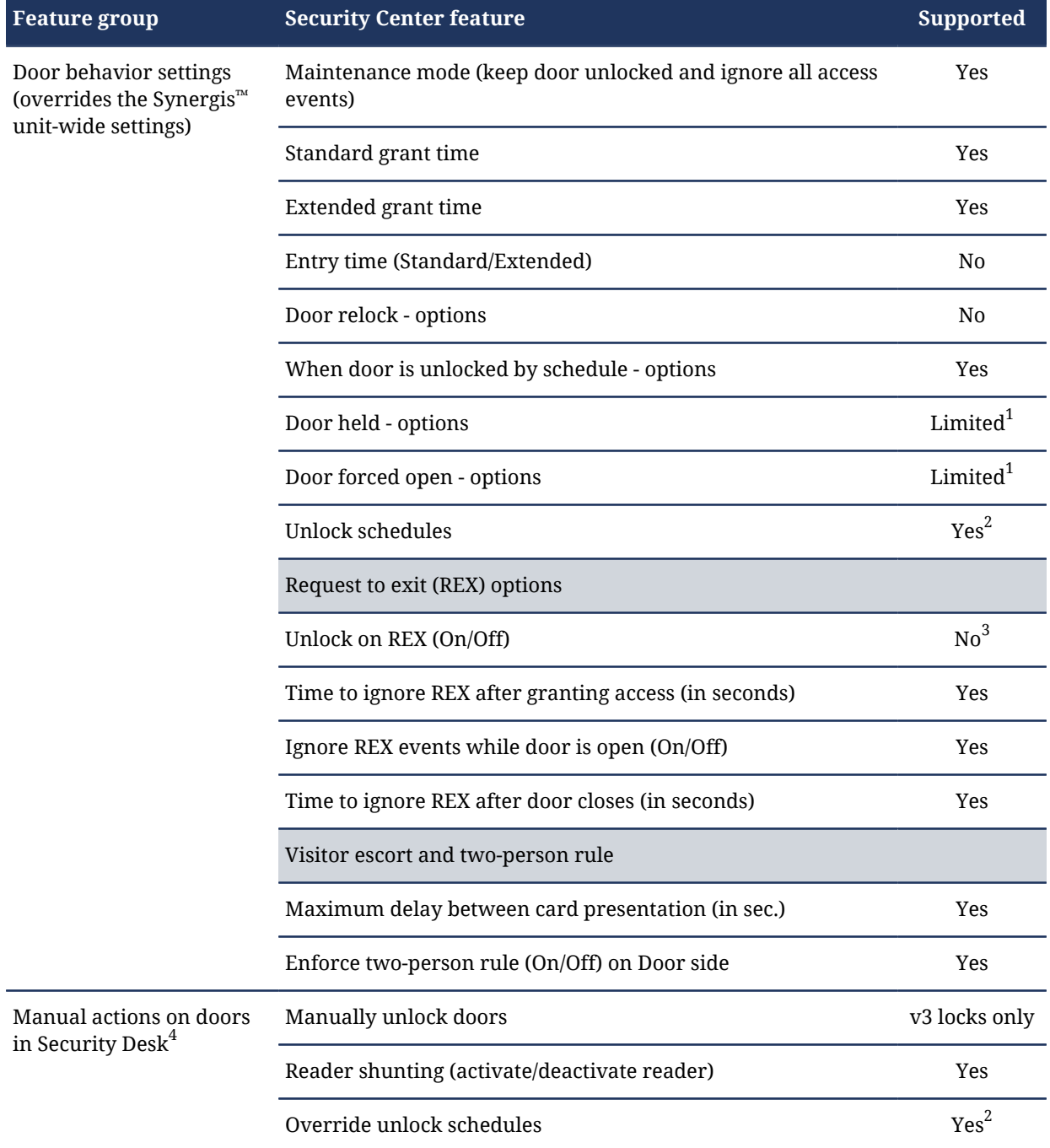

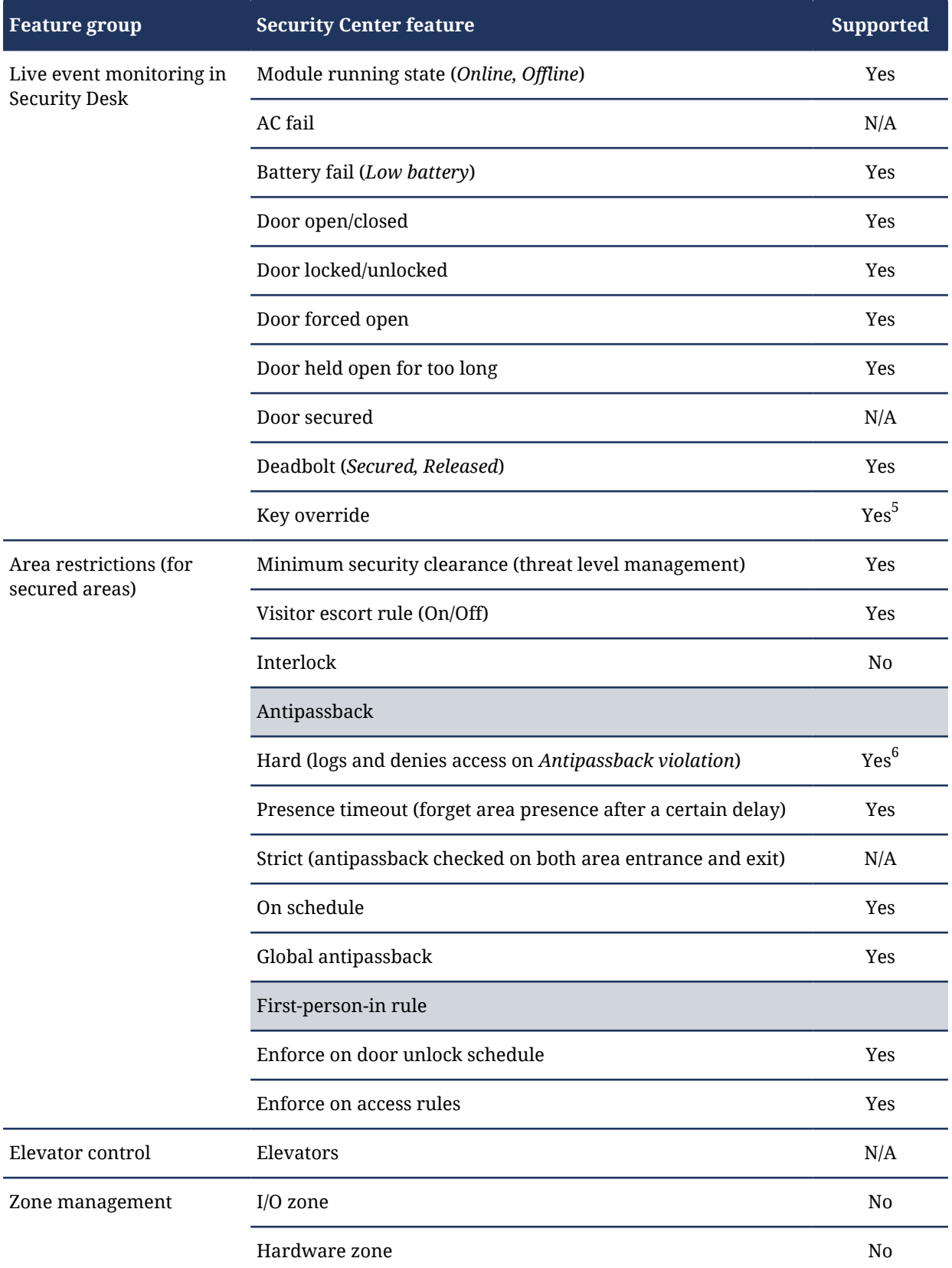

1 The **Reader buzzer behavior** options are not supported.

2 Update depends on **Polling interval** (v3 locks) or **Status report interval** (other than v3 locks).

3 The option **Automatically grant REX** must always be set to **OFF** in Config Tool.

 $^4$  The Synergis™ unit must be connected to the Access Manager.

 $^{\rm 5}$  Not all Aperio-enabled locks support the key override sensor. Confirm with the manufacturer to know the exact sensors that are supported for each model.

 $^6$  Not recommended for Card-In/REX-Out doors, because a cardholder's presence in the area cannot be verified

# <span id="page-34-0"></span>Pairing the Aperio-enabled locks with the hub

Before you can enroll the Aperio-enabled locks on your Synergis™ unit, you must pair the Aperio-enabled locks with the hub using the *Aperio Programming Application* (APA).

### **Before you begin**

Make sure you have the following:

- **Aperio Online Programming Application Manual.** Instruction manual for the installation and use of all Aperio applications.
- **Aperio Programming Application (APA).** Main application used to configure the Aperio hub and locks. Both the hub and the locks are configured through the wireless connection.
- **USB dongle.** Hardware device that must be plugged in to the computer running the APA.
- **TriBee Bootloader.** Includes the USB dongle driver.
- [Supported firmwares](#page-27-0)
- A computer for running the APA.
- A card that is compatible with the lock's reader (used to activate the lock pairing).

The credential on the card does not need to be enrolled in Security Center.

#### **To pair the Aperio-enabled lock with the hub:**

1 Set the EAC address (1 - 15) on the hub using the DIP switches.

**IMPORTANT:** Up to eight hubs can be connected to the same RS-485 channel in a daisy chain, but each hub must use a different EAC address.

- 2 Power on the hub.
- 3 Plug in the USB dongle to your computer.
- 4 Install *TriBee Bootloader* (installs the USB dongle driver).
- 5 Install *Aperio Programming Application* (APA).
- 6 Open APA (see the *Aperio Online Programming Application Manual* for instructions).

Right-click a communication hub, a lock, or a sensor to show the available functions.

7 Using APA, update the firmware on the hub and the locks. Check the [supported firmware](#page-27-0) list before updating the firmware.

**BEST PRACTICE:** Always upgrade the communication hub before upgrading the locks or sensors. When upgrading AH30 communication hubs that use the DIP switch for EAC addressing, always check that the DIP switch is set to the correct EAC address. If DIP 5 (Pairing mode) is set to active during an upgrade, the communication hub starts using a different EAC address.

- 8 Configure the hub.
- 9 (Communication hub with a firmware earlier than 2.6.5) Enable the **Remote Unlock** option to use Security Center unlock schedules.

With firmware version 2.6.5 and later, the **Remote Unlock** option is enabled by default.

10 Enter a value for **Time to live** in the *Remote Unlock Configuration* dialog box and click **OK**.

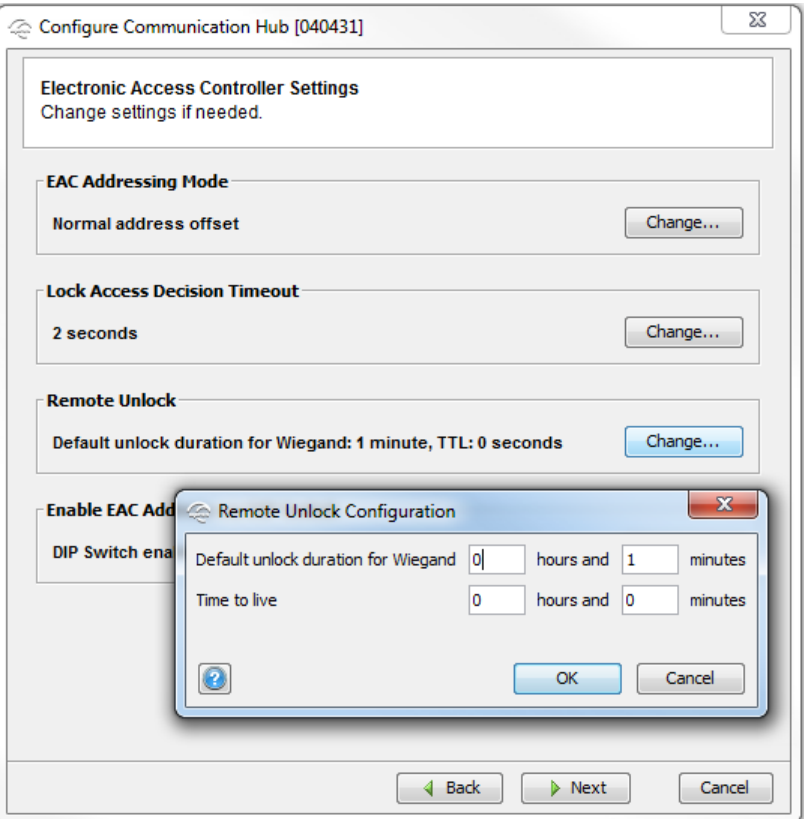

This time indicates how long the **Remote Unlock** command (grantAccessSequence) is present in the communication hub. This setting must always be longer than the **Status Report Interval** set in the lock.

You can ignore the value of **Default unlock duration for Wiegand**.

11 (Excluding v3 locks) If unlock schedules are used, enter a value for the **Status Report Interval** in the range 5 - 15 minutes.

The **Status Report Interval** is normally set to 60 minutes. Lowering the status interval time decreases the battery life of the product. Because the **Status Report Interval** is used by the communication hub to detect if the lock has gone offline, any changes to this interval must be made on both the lock and the communication hub. If only one lock is paired with the communication hub, then this is done automatically. If more than one lock is paired with the communication hub, then you must set the **Status Report Interval** through the communication hub. Right-click the hub and set a value that is equal or higher than the longest **Status Report Interval** for the paired locks.

**NOTE:** With v3 locks, the **Status Report Interval** setting is only used to report the online status of the lock. It is the **Polling Interval** that is used to minimize the time lag for starting and ending the unlock schedule.
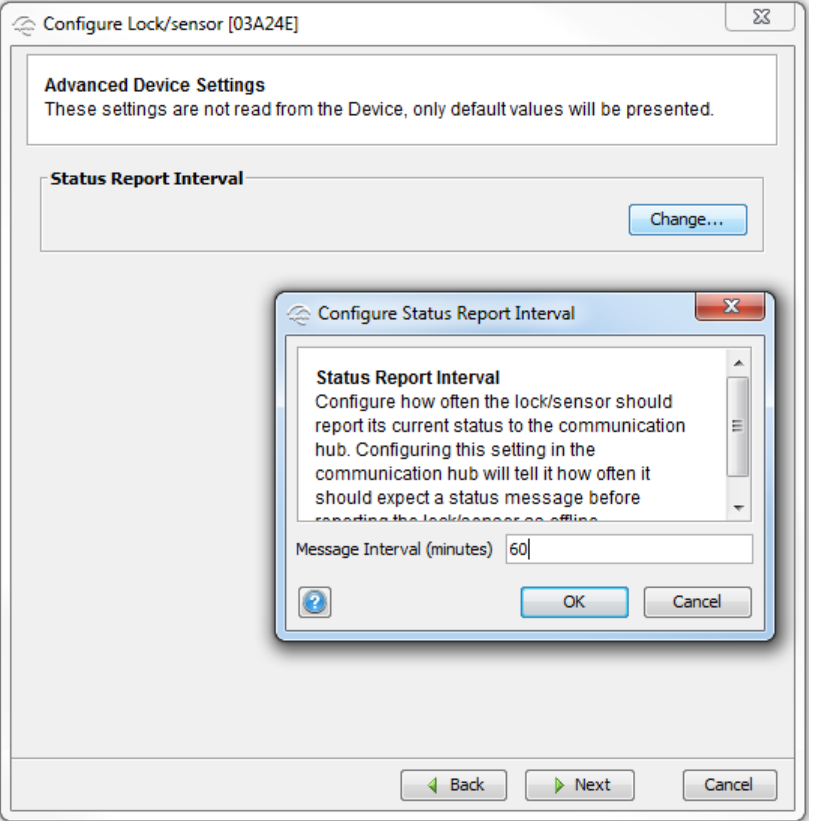

If more than one lock is paired with the communication hub, then the **Status Report Interval** must also be set on the lock.

- 12 For each wireless lock, do the following:
	- a) Right-click and select **Communication hub** > **Pair with lock or sensor**. The pairing process starts.
	- b) Hold the credential at the lock, or engage the magnet for the sensor to pair the hardware with the communication hub.

The hub automatically assigns an EAC address to the lock.

c) Write down the EAC address (1 to 127) assigned to the lock.

The hub's EAC address is incorporated into the lock's EAC address. To obtain the hub's EAC address from the lock's EAC address, use the following formula:

*Hub's EAC address = Lock's EAC address* **modulo** 16

or

*Hub's EAC address =* (**Remainder of** *Lock's EAC address*) **divided by** 16

13 (v3 locks only) Set the **Polling Interval** to 5 seconds (the minimum time).

This is to minimize the time lag for starting and ending the unlock schedule, which reduces the reaction time of the locks. It also allows the manual unlock commands issued from Security Desk to work within 5 seconds. It is not recommended to use manual unlock commands on locks other than v3 because the command only works after 1 minute or longer (depending on the **Status Report Interval**).

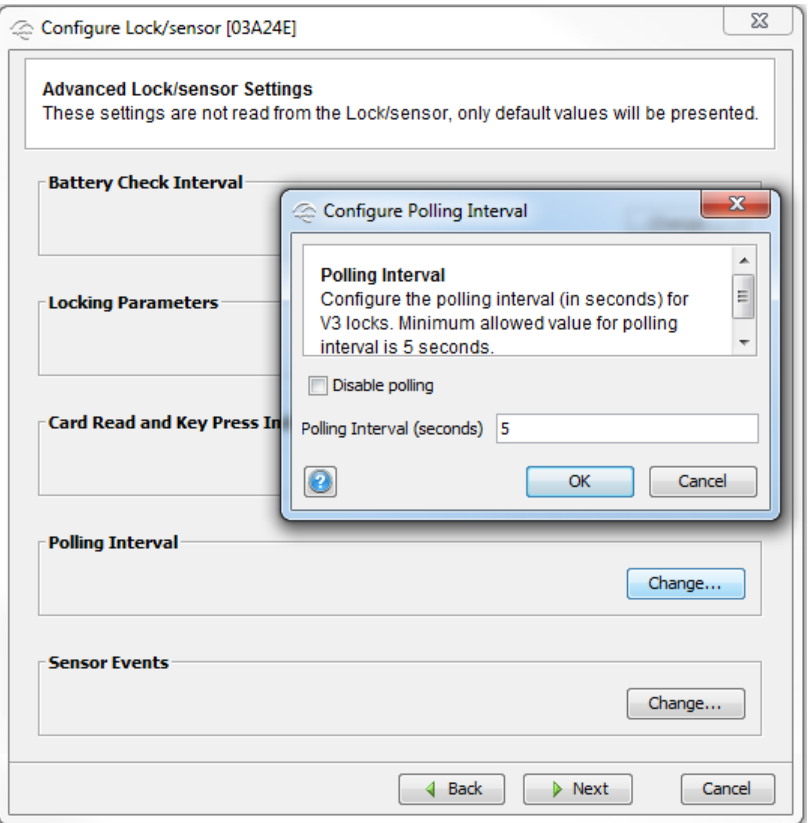

14 After all locks are paired, set the hub to use secure radio communication (**Customer mode**).

#### **After you finish**

[Enroll the locks on the Synergis](#page-38-0)<sup>™</sup> unit.

### <span id="page-38-0"></span>Enrolling the Aperio-enabled locks

For the Synergis™ unit to communicate with the Aperio-enabled locks, you must enroll them with Synergis™ Appliance Portal.

#### **Before you begin**

- [Pair the Aperio-enabled locks to the hub.](#page-34-0)
- Connect the hub to one of the RS-485 channel (A, B, C, or D) as follows:
	- Connect the hub's A connector to the "+" of the channel.
	- Connect the hub's B connector to the "-" of the channel.

#### **To enroll the Aperio-enabled locks:**

- 1 Log on to the Synergis™ unit.
- 2 Click on **Configuration** > **Hardware**.
- 3 At the top of the *Hardware* column, click **Add** ( $\blacksquare$ ).
- 4 In the *Add hardware* dialog box, select **Aperio** as the **Hardware type**.
- 5 Select the **Channel** (A, B, C, or D).
- 6 Select **Aperio** as the **Interface module type**.
- 7 Specify the locks you want to enroll.

You can enroll the locks automatically or manually.

**TIP:** If you know the EAC addresses of the locks and you only have a few to enroll, it would be faster if you enroll them manually.

Do one of the following:

• To enroll automatically, click **Scan**.

The scan feature finds and enrolls all interface modules from the same manufacturer that are connected to the same channel.

If Synergis™ Appliance Portal does not find all attached interface modules, try the manual enrollment.

• To enroll manually, enter the lock's EAC address (1 to 127) written down while [pairing the lock to the](#page-34-0) [hub,](#page-34-0) and click **Add**.

Repeat as necessary to configure all modules connected to the same channel.

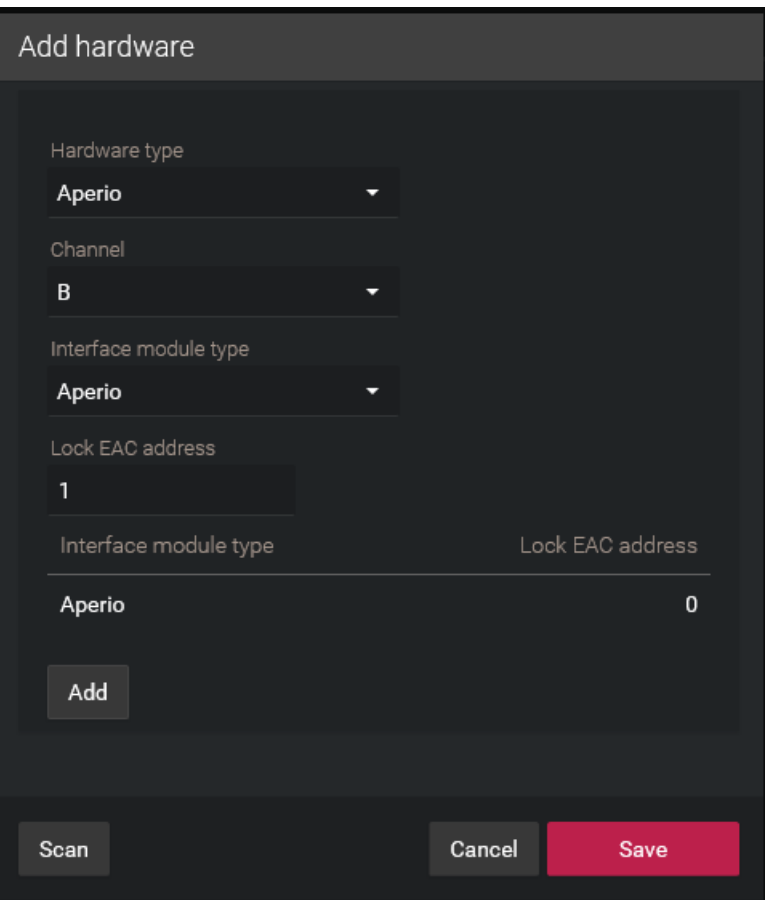

8 Click **Save**.

The hardware type, channel, and interface module you just added appear in the *Hardware configuration* page.

- 9 Select a lock to view its properties in the right pane. Both the hub's and the lock's EAC address are indicated.
- 10 At the bottom of the page, click **Save**.
- 11 Test your interface module connection and configuration from the I/O diagnostics page. For information about testing interface modules, see the *Synergis™ Appliance Configuration Guide*.

#### **After you finish**

- Enroll the Synergis™ unit in Security Center (see the *Synergis™ Appliance Configuration Guide*).
- [Configure the doors equipped with Aperio-enabled locks.](#page-40-0)

### <span id="page-40-0"></span>Configuring doors equipped with an Aperio-enabled lock

To make sure that you do not receive duplicate *Door locked* and *Door unlocked* events in Security Desk, you must set the **Automatically grant REX** option to OFF for all doors equipped with an Aperio-enabled lock.

#### **Before you begin**

- [Enroll the Aperio-enabled locks on the Synergis](#page-38-0)™ unit.
- Enroll the Synergis™ unit in Security Center (see the *Synergis™ Appliance Configuration Guide*).

#### **What you should know**

The Aperio-enabled lock uses a mechanical REX. It is not the Synergis™ unit that controls the unlocking of the door when REX is triggered. Enabling this option in the door configuration causes the *Door locked* and *Door unlocked* events to be received twice in Security Desk.

#### **To configure a door equipped with an Aperio-enabled lock:**

- 1 Connect to Security Center with Config Tool.
- 2 In the *Area view* task, select the door that is using the Aperio-enabled lock.
- 3 Select the **Properties** tab.
- 4 Under the *Request to exit (REX)* section, set **Automatically grant REX** to **OFF**.

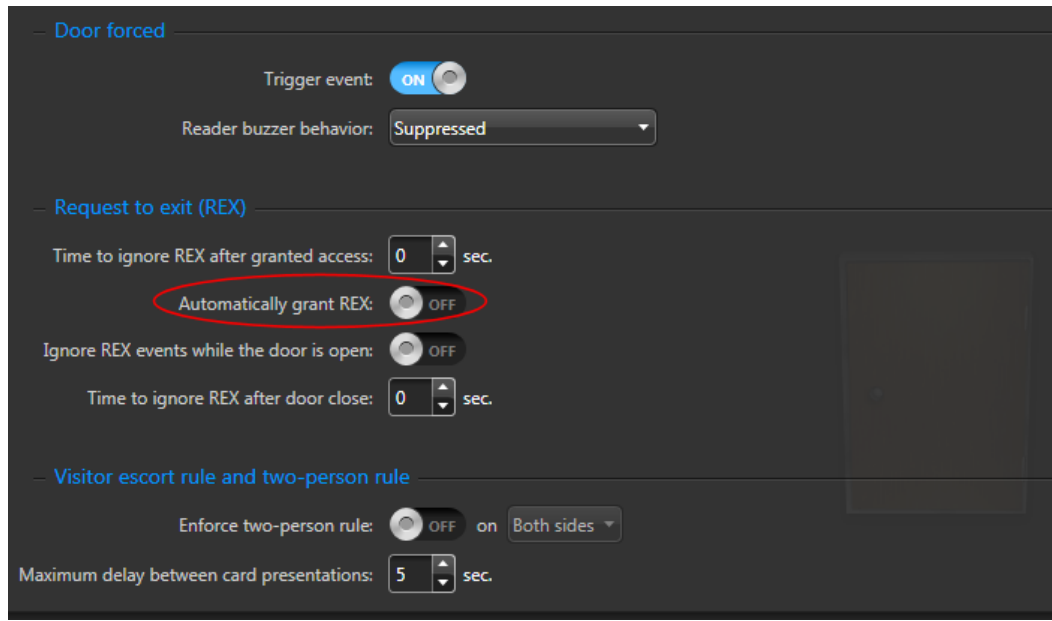

5 Select the **Hardware** tab, and then select the Synergis™ unit that controls the lock.

**TIP:** All peripherals corresponding to the same lock are named with the same prefix "Aperio X - Interface n", where X is the channel name (A, B, C, or D), and n is the lock's EAC address.

- 6 On the door entry side, assign the reader corresponding to the door.
- 7 On the door exit side, assign the REX sensor corresponding to the door.
- 8 Under **Additional connections**,
	- assign the lock relay to **Door lock**, and
	- assign the door sensor input to **Door sensor**.
	- assign the *KeyCylinderInside* or the *KeyCylinderOutside* to **Manual station**, if applicable.

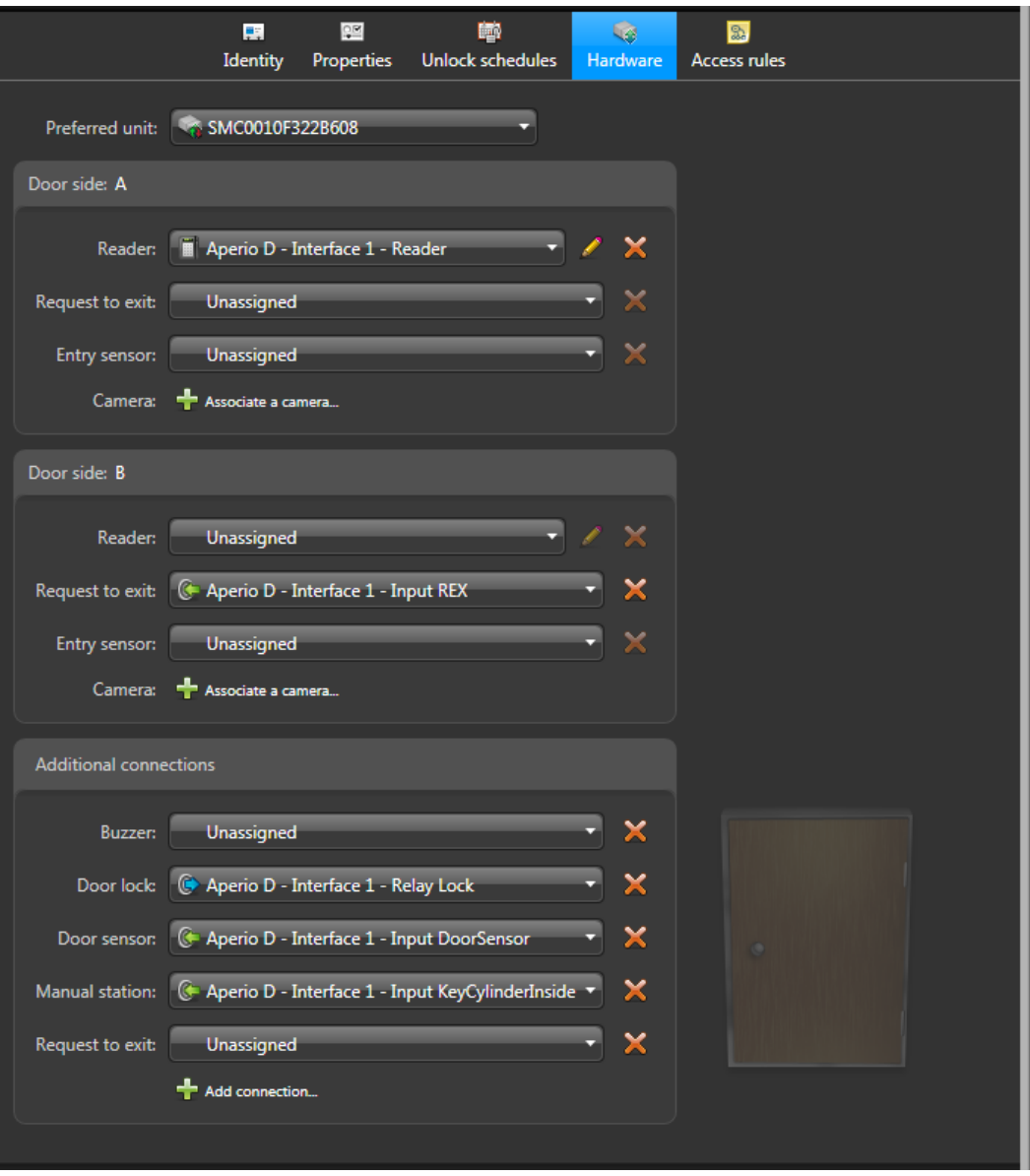

9 If the reader ought to work in "Card and PIN" mode, make sure you configure a timeout long enough for the cardholder to enter the PIN.

The default access timeout of 5 seconds is not long enough for Aperio-enabled locks. After presenting their credential at the door, the cardholder has to wait until the LED turns green before entering the PIN. That process invariably takes longer than 5 seconds.

- 1 Click **Reader settings** (2) beside the **Reader**.
- 2 In the *Reader settings* dialog box, set **Use card and PIN** to **ON**
- 3 Set the **PIN entry timeout** to the desired duration (we recommend 10 seconds).

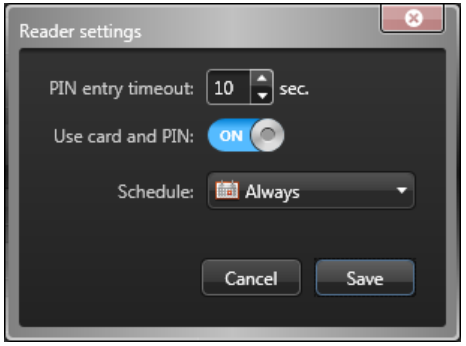

4 Click **Save**.

10 Click **Apply** ( $\blacktriangleright$ ) to save your changes.

# **4**

# Assa Abloy IP Locks

This section includes the following topics:

- ["Supported Assa Abloy IP locks"](#page-44-0) on page 39
- ["Supported Assa Abloy IP lock features"](#page-45-0) on page 40
- ["Supported Synergis appliance features for Assa Abloy IP lock integration"](#page-52-0) on page

#### 47

• ["Supported Security Center features for Assa Abloy IP lock integration"](#page-54-0) on page

#### 49

- ["Configuration overview for Assa Abloy IP locks"](#page-57-0) on page 52
- ["Enrolling IP locks connected to the Synergis unit"](#page-58-0) on page 53
- ["Disabling encryption on Assa Abloy IP locks"](#page-62-0) on page 57
- ["Monitoring the battery status of WiFi locks"](#page-63-0) on page 58

### <span id="page-44-0"></span>Supported Assa Abloy IP locks

For Assa Abloy IP lock integration, each IP lock is viewed as an interface module.

Synergis™ Softwire supports the following Assa Abloy IP locks.

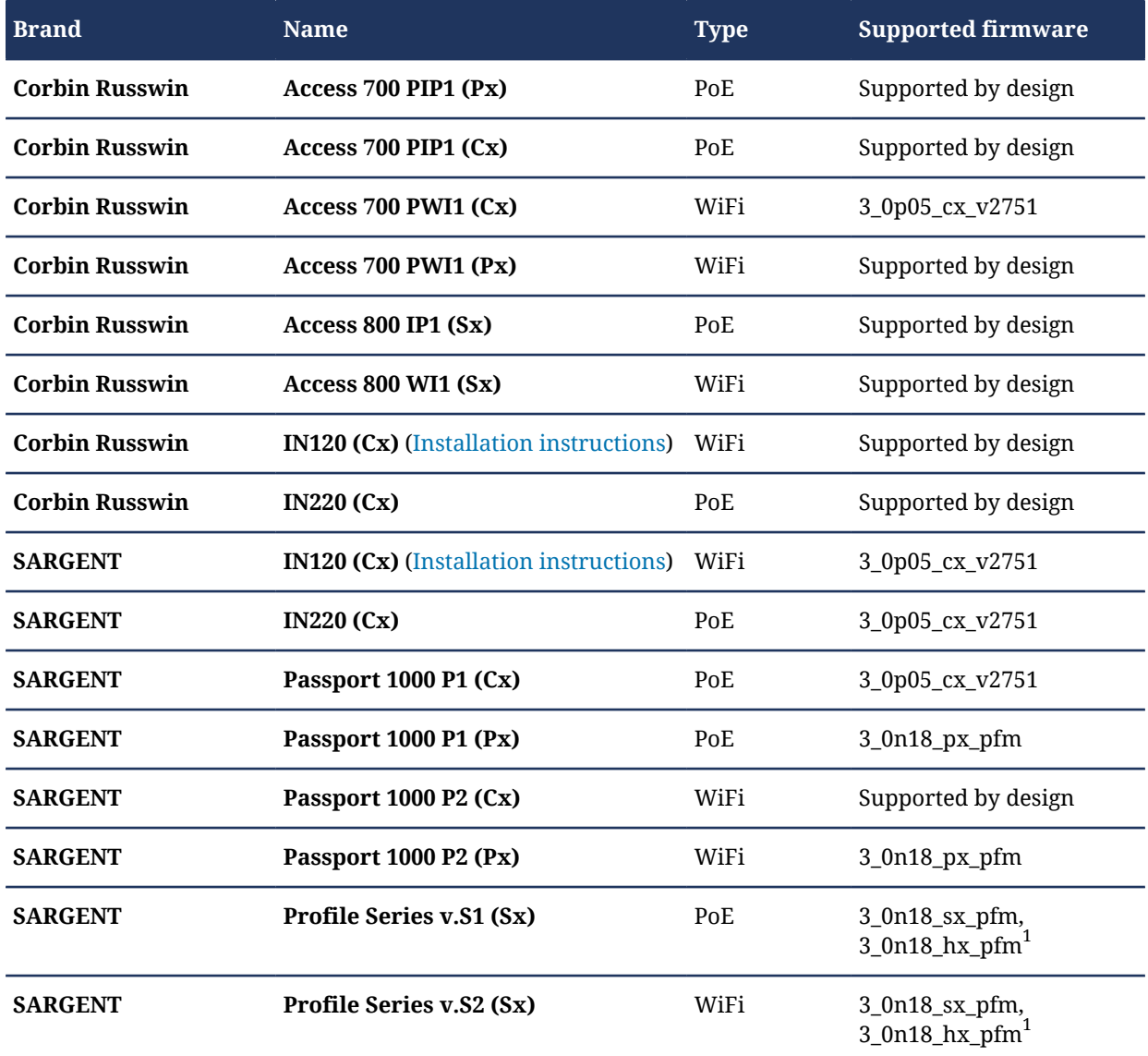

1 Sx controllers running Hx firmware require the option **Firmware type** to be set to **Hx** in the *Hardware* tab of the Synergis™ unit in Config Tool.

### <span id="page-45-0"></span>Supported Assa Abloy IP lock features

Interface modules come in all shapes and sizes and offer a wide range of features. Synergis™ Softwire supports most of the common features found on the market.

Synergis<sup>™</sup> Softwire 10.6 supports the following Assa Abloy IP Lock features.

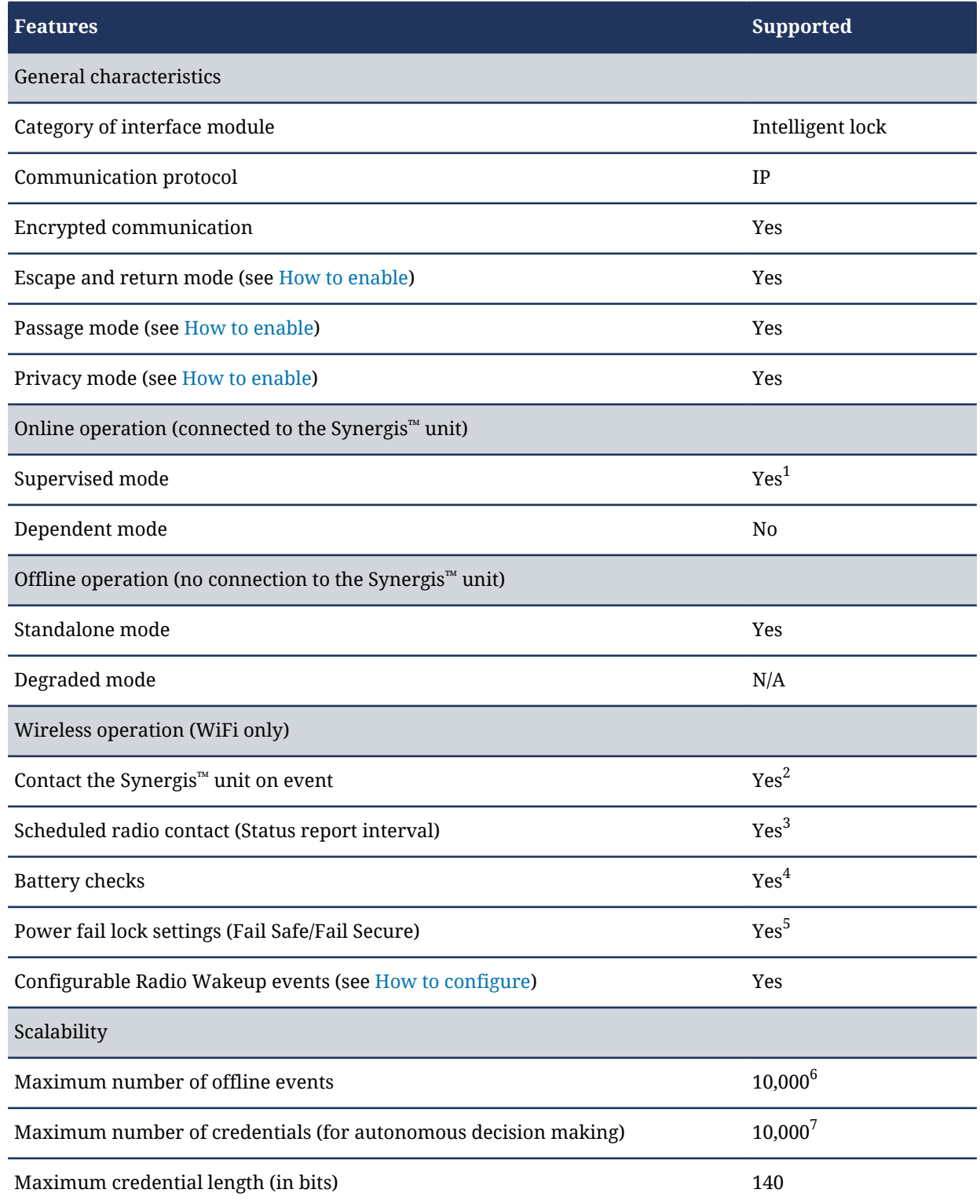

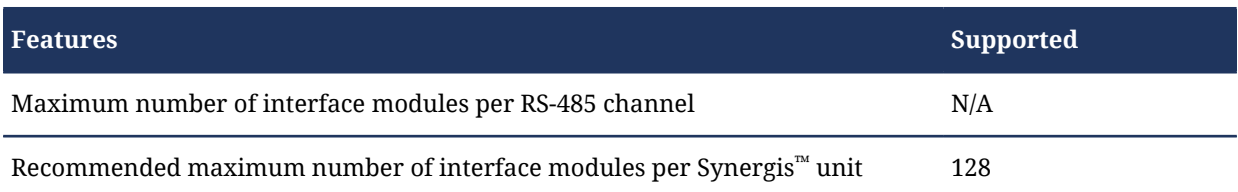

 $^{\rm 1}$  The WiFi lock might take up to 15 seconds to unlock for unknown credentials not yet synchronized to the lock. Badging a second time might be required.

 $^2$  By default, the WiFi lock contacts the Synergis™ unit on the following events: *Access denied* (for any reason), *Door forced open*, and *Door open too long*.

 $^3$  The default WiFi radio wake up schedule is every day at 0:00 UTC time.

 $^4$  The default battery check schedule is every day at 23:00 UTC time.

5 The default Power fail lock setting is *Fail Secure*, meaning the door is locked when power is off.

 $^6$  There is not always a one-to-one match between an offline log entry and a Security Center event.

 $^7$  Cx type locks only; legacy Sx and Px type locks remain at 2,400 credentials. when legacy Px locks are configured for *Card and PIN*, the capacity drops to 1,200 credentials.

#### <span id="page-46-1"></span>About the Radio Wakeup events feature for Assa Abloy WiFi locks

*Wakeup events* is a configurable feature on all Assa Abloy WiFi locks that allows you to select the events that the locks must immediately report to the controller through WiFi radio.

#### **Requirements**

The minimum required firmware is Synergis™ Softwire 10.2 SR1.

#### **How it works**

By default, the *Door forced open* and *Door open too long* events wake up the lock's WiFi radio to report these events when they occur. Use the **Wakeup events** option on each individual lock, to select the events that wake up the WiFi radio. Events that are not selected to wake up the WiFi radio are reported on the next WiFi radio wakeup.

#### **How to help minimize battery usage on WiFi locks**

In some installations, locks can have a short battery life because the locks are generating many *Door held open* events that wake up the WiFi radio. Their battery life can be extended if it is acceptable to report *Door held open* events on the next scheduled or unscheduled radio wakeup. To prolong the battery life, set the **Wakeup events** option for these locks to *Door forced open only*. The *Door forced open* events wake up the WiFi radio and the *Door held open* events are reported on the next WiFi radio wakeup.

#### <span id="page-46-0"></span>Configuring the Radio Wakeup events feature for Assa Abloy WiFi locks

You can configure individual Assa Abloy WiFi locks to contact the controller through WiFi radio on specific Wakeup events.

#### **Before you begin**

[Enroll the Assa Abloy IP lock](#page-58-0).

#### **What you should know**

You can configure a [Wakeup event](#page-46-1) for each Assa Abloy WiFi radio lock.

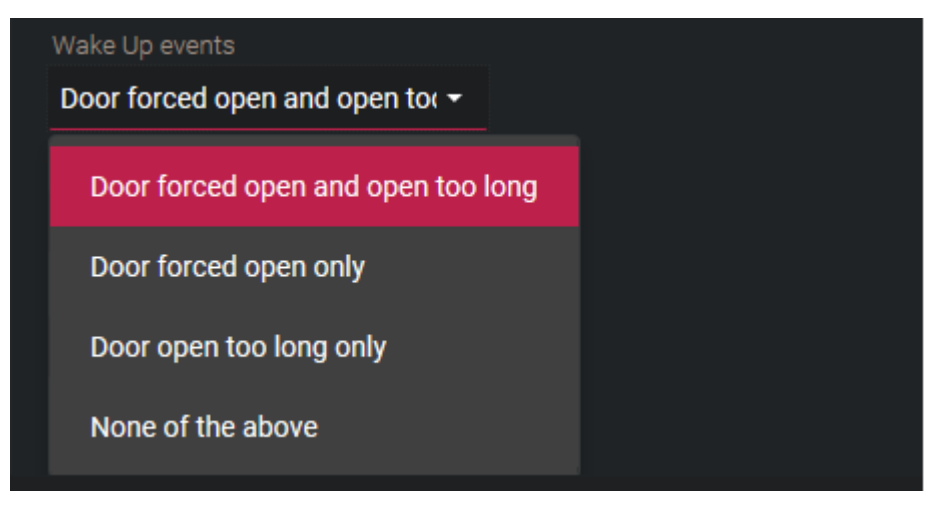

#### **To configure Radio Wakeup events:**

- 1 Log on to the Synergis™ unit.
- 2 Click **Configuration** > **Hardware**.
- 3 Select **Assa Abloy IP**, then select the Assa Abloy channel and the lock.
- 4 Set the **Wakeup events** option for the lock.
- 5 Click **Apply**

#### <span id="page-47-0"></span>Enabling escape and return mode on Assa Abloy IP locks with body type 8200 and monitored deadbolt

To enable the *escape and return mode* on doors controlled by Assa Abloy IP locks, you must create a Boolean custom field named Escape Return for doors, and set it to TRUE on the doors on which you want to have this feature enabled.

#### **Before you begin**

This feature requires Synergis™ Softwire 10.5 GA or later.

The Assa Abloy IP locks that support the *escape and return* feature are the models with lock body 8200 and monitored deadbolt.

For example:

- IN120 and IN220 8200 mortise lock with deadbolt. No other IN120 and IN220 locks support this feature.
- Passport 1000 P2 mortise lock with deadbolt. No other Passport 1000 P2 locks support this feature.

#### **What you should know**

The Canadian fire code states that a door can never "automatically relock". Therefore, when the escape and return feature is enabled, the following features are disabled.

- Unlock schedules
- Maintenance mode
- Manual unlock from Security Desk
- Temporarily override schedules from Security Desk

With the escape and return feature enabled, when a cardholder exits through a door, the door remains unlocked after it closes until the cardholder presents their access card to lock the door. If the cardholder does not present their card to lock the door, the door remains unlocked while they are gone. When the cardholder returns, they must present their access card to open the door. After they have entered, they must throw the deadbolt to lock the door.

#### **To enable the escape and return feature:**

space.

- 1 Create a Boolean type custom field for door entities, and name it Escape Return. You must spell the name exactly as it is written, with capital and lowercase letters, and include the
- 2 Open the *Area view* task and set the **Escape Return** custom field to TRUE for all doors where this feature must be enabled.

**TIP:** If you need this feature enabled on many doors, we recommend using the *Copy configuration tool*.

- 3 (WiFi locks only) Trigger a radio wake up to activate the escape and return feature on the lock. You can trigger a radio wake by removing the lock's cover and pressing the button, or by presenting a denied credential.
- 4 Go through the *escape and return mode* cycle for a first time by exiting from a door, and by presenting a valid credential after the door closes.

This causes the system to create the custom events that you can use to configure event-to-actions.

Two custom events are added to your system:

- **Escape Return Mode Start:** Door unlocked by exiting or by entry with a valid credential.
- **Escape Return Mode End:** Door locked with valid credential or by throwing deadbolt from the inner side of the door.

#### <span id="page-48-0"></span>Enabling passage mode on Assa Abloy IP locks

To enable the *passage mode* on doors controlled by Assa Abloy IP locks, you must create a Boolean custom field named PassageMode for doors, and set it to TRUE on the doors on which you want to have this feature enabled.

#### **What you should know**

Passage mode is a feature available on all Assa Abloy IP locks. This feature allows any authorized cardholder to keep the lock in the unlocked state by presenting their credential. Depending on the lock controller and the lock brand, the cardholder needs to present their credential once or twice. Repeating the process returns the lock to its normal state.

To start or stop the passage mode when the reader is in *Card or PIN*, or *Card and PIN* mode, do one of the following:

**Passage mode with single badge:** The following applies to all Sx locks and the following Cx locks: SARGENT and Corbin Russwin IN120 and IN220.

**NOTE:** When *privacy mode* is enabled, *passage mode* with single badge does not work for cardholders with a *[security clearance](#page-197-0)* value lower than 7.

- **Card or PIN:** Either badge once or enter the PIN to start the passage mode.
- **Card and PIN:** Badge first, and then enter the PIN to start the passage mode.
- **Passage mode with double badge:** The following applies to all Px locks, Sx locks running Hx firmware, and the following Cx locks: SARGENT Passport 1000 P1 and P2, Corbin Russwin Access 700 PIP1 and PWI1, SARGENT and Corbin Russwin IN120 and IN220 locks with a *PERSONA* serial number. The IN120 and IN220 locks can either be ordered or configured manually. See instructions below.
	- 1 With the lock connected to a workstation, open the lock configuration file using the LCT tool.
- 2 From the **Lock Configuration** tab, click the Settings icon.
- 3 Click the **Serial Number Setup** tab.
- 4 Change the **Manufacturer** and **Board Type** to *Persona*.
- 5 Apply the changes and follow the on-screen instructions. The lock now has a new serial number.
- 6 Using LCT, re-apply the configuration to the lock.
- 7 If the lock was already added to the Synergis™ unit, do the following in Config Tool: (1) Delete the lock and re-add it using the new serial number. (2) Re-configure the door entity hardware with the new lock.
- **Card or PIN:** Badge twice to start the passage mode. The PIN cannot be used.
- **Card and PIN:** Badge first, and then enter the PIN. Badge again to start the passage mode.

The first time the passage mode is triggered, it creates two custom events in the system: *Passage Mode Start* and *Passage Mode End*, that you can use to configure event-to-actions.

#### **To enable the passage mode feature:**

- 1 Create a Boolean type custom field for door entities, and name it PassageMode.
	- You must spell the name exactly as it is written, with capital and lowercase letters.
- 2 Open the *Area view* task and set the **PassageMode** custom field to TRUE for all doors where this feature must be enabled.

**TIP:** If you need this feature enabled on many doors, we recommend using the *Copy configuration tool*.

#### <span id="page-49-0"></span>Enabling privacy mode on Assa Abloy IP locks without monitored deadbolt

To enable the *privacy mode* from Config Tool on doors controlled by Assa Abloy IP locks, you must create a Boolean custom field named Privacy Mode for doors, and set it to TRUE on the doors on which you want to have this feature enabled.

#### **Before you begin**

This feature requires Synergis™ Softwire 10.5 GA or later.

The Assa Abloy IP locks that support the privacy mode are the Cx-type PoE and WiFi locks.

**NOTE:** When *privacy mode* is enabled, *passage mode* with single badge does not work for cardholders with a *[security clearance](#page-197-0)* value lower than 7.

#### **What you should know**

Privacy mode is an Assa Abloy IP lock feature that only grants access to supervisors (*override cardholders*). This feature is disabled as a factory default.

The following information describes how this feature works. To activate the privacy mode, press the *privacy button* found on the inner side of the door while the door is closed. The LED on the button flashes slowly for approximately 2 minutes to indicate that privacy mode is in effect. This action is equivalent to throwing the deadbolt on locks equipped with a monitored deadbolt.

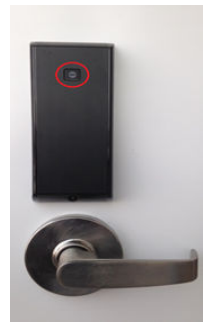

All cardholders with a *[security clearance](#page-197-0)* value lower than 7 function as supervisors. The privacy mode is deactivated when a cardholder opens the door from inside, or when supervisor badges in.

#### **To enable the privacy mode from Config Tool:**

- 1 Create a Boolean type custom field for door entities, and name it Privacy Mode. You must spell the name exactly as it is written, with capital and lowercase letters, and include the space.
- 2 Open the *Area view* task and set the **Privacy Mode** custom field to TRUE for all doors where this feature must be enabled.

**TIP:** If you need this feature enabled on many doors, we recommend using the *Copy configuration tool*.

Two custom events are added to your system:

- **Deadbolt locked:** This event is triggered when privacy mode is activated on a door.
- **Deadbolt unlocked:** This event is tiggered when privacy mode is deactivated on a door.

#### About Assa Abloy IP Cx lock support for 10,000 credentials

Cx type locks can now support up to 10,000 credentials in offline mode.

#### **Requirements**

The minimum required Synergis™ appliance firmware is 10.6 GA.

#### **Lock online with Synergis™ Cloud Link**

When a valid credential is one of the 10,000 stored on the lock:

- The *Access Granted* decision is taken by the lock;
- The reader's LED turns green and the door unlocks (default 5 seconds).

When a valid credential is not one of the 10,000 stored on the lock:

- The *Access Granted* decision is taken by the Synergis™ Cloud Link unit through reader host lookup;
- The reader's LED red for 1 second, then it turns green and the door unlocks (default 5 seconds).

#### **Lock offline with Synergis™ Cloud Link**

Only the 10 000 credentials stored on the lock will be granted access.

#### **Lock synchronization above 10,000 credentials**

Synchronization between the Synergis™ Cloud Link unit and Assa Abloy IP Cx Locks continues to work above the 10,000-credential limit has been exceeded. For example, schedule changes are still synched and credentials can be removed.

Synchronization time for 10,000 credentials:

- 1 lock per Synergis™ Cloud Link unit: 20 minutes
- 128 locks per Synergis™ Cloud Link unit: About 16 hours, 46 minutes

For wireless locks, configure the Radio wake-up schedule so that not more than 20 locks connect at the same time.

### <span id="page-52-0"></span>Supported Synergis™ appliance features for Assa Abloy IP lock integration

Not all Synergis™ appliance features are supported with the integration of Assa Abloy IP locks.

The Assa Abloy IP lock integration supports the following *Synergis™ [Appliance Portal](#page-198-0)* and *Synergis™ [Softwire](#page-198-1)* features. For a description of these features, see the *Synergis™ Appliance Configuration Guide*.

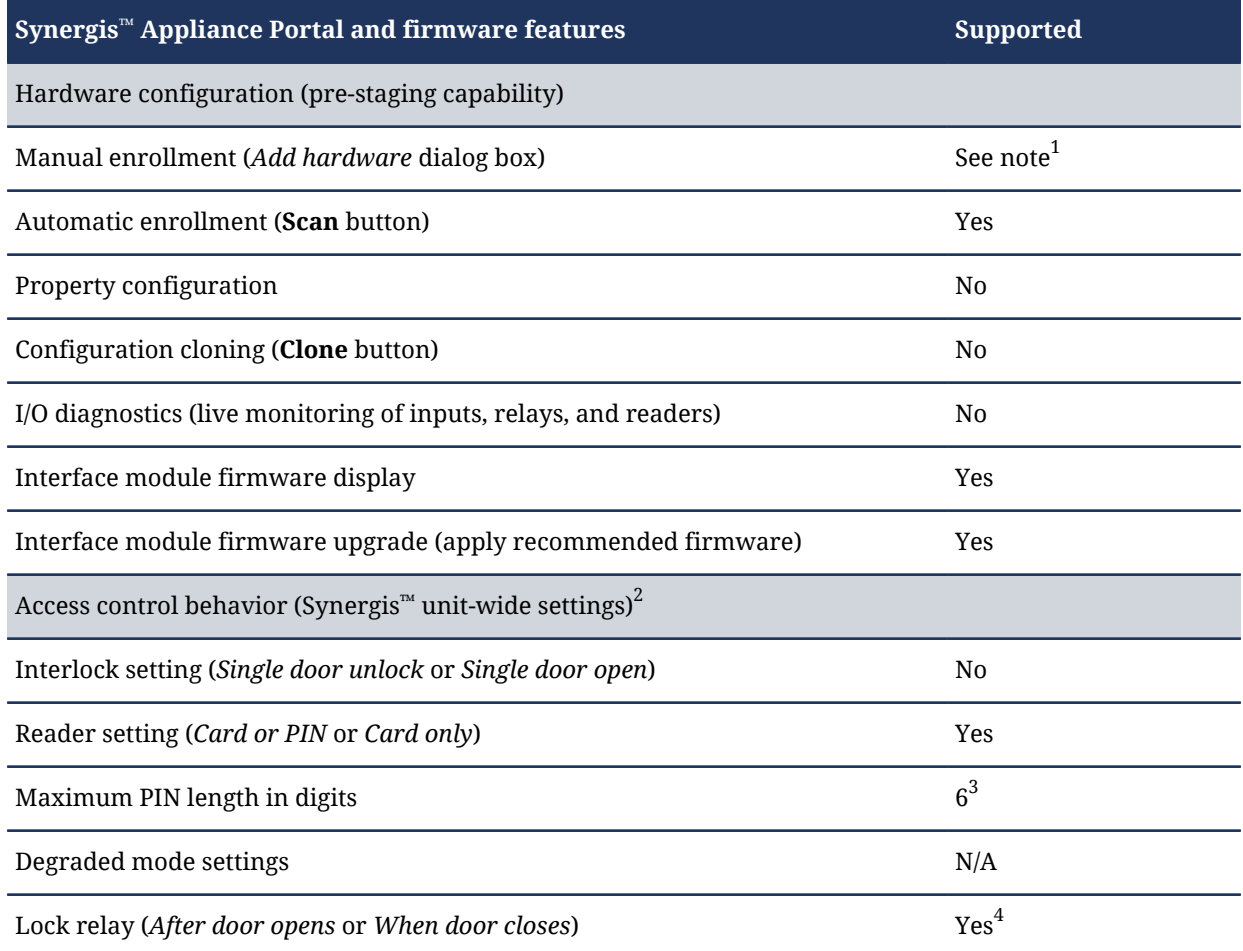

 $^1$  You need to [pair the IP lock with the Synergis](#page-58-0) $^{\rm m}$  unit.

 $^{\rm 2}$  The door behavior settings are overwritten by the individual door settings configured in Security Center.

 $^3$  See [Supported maximum PIN length for Assa Abloy IP locks](#page-52-1) <mark>on page 47.</mark>

 $^4$  Works, but the "Lock relay delay" is not taken into account.

#### <span id="page-52-1"></span>Supported maximum PIN length for Assa Abloy IP locks

The supported maximum PIN length as well as the method for entering the PIN depend on the lock model and the selected reader mode.

The supported maximum PIN entry timeout is 255 seconds.

**NOTE:** *Card and PIN* only works with the *Always* schedule.

**CAUTION:** When the reader is in *Card or PIN* mode, the PIN credential works only if the cardholder also has a card credential.

#### **Sx type locks and some Cx type locks**

The following applies to all Sx locks and the following Cx locks: SARGENT and Corbin Russwin IN120 and IN220.

- **Card or PIN:** Up to 6 digits are supported. Enter the 1 to 6 digit PIN followed by '\*'.
- **Card and PIN:** Present the card, then enter the 1 to 6 digit PIN followed by '\*'.

#### **Px type locks and some Cx type locks**

The following applies to all Px locks, Sx locks running Hx firmware, and the following Cx locks: SARGENT Passport 1000 P1 and P2, Corbin Russwin Access 700 PIP1 and PWI1, SARGENT and Corbin Russwin IN120 and IN220 locks with a *PERSONA* serial number. The IN120 and IN220 locks can either be ordered or configured manually. See instructions below.

- **Card or PIN:** Only 6-digit PINs are supported. Enter '#' followed by the 6-digit PIN.
- **Card and PIN:** Only 4-digit PINs are supported. Present the card, then enter the 4-digit PIN.

### <span id="page-54-0"></span>Supported Security Center features for Assa Abloy IP lock integration

Not all Security Center access control features are supported with the integration of Assa Abloy IP locks.

The Assa Abloy IP Lock integration supports the following Security Center access control features. For more information on these features, see the *Security Center Administrator Guide*.

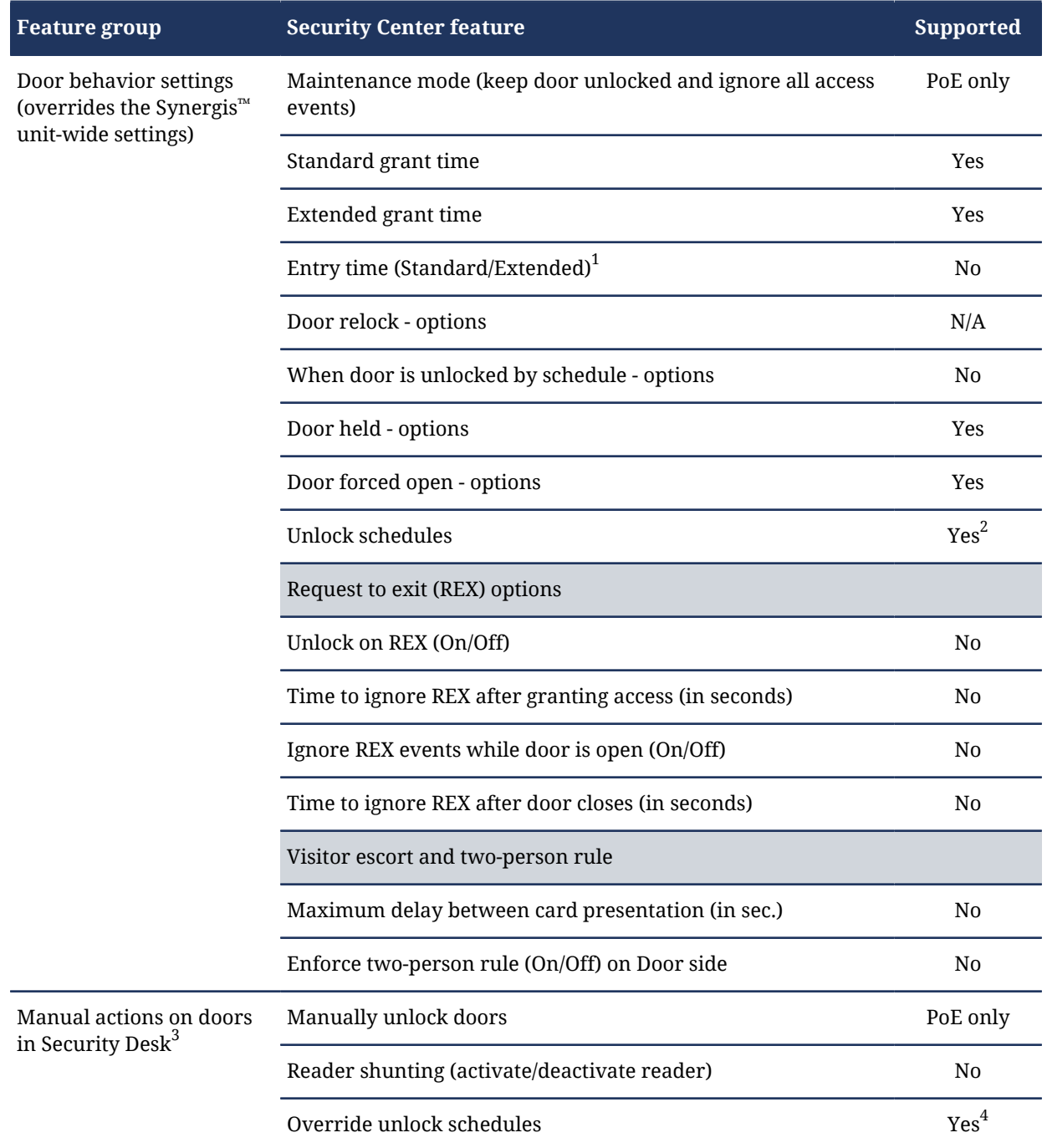

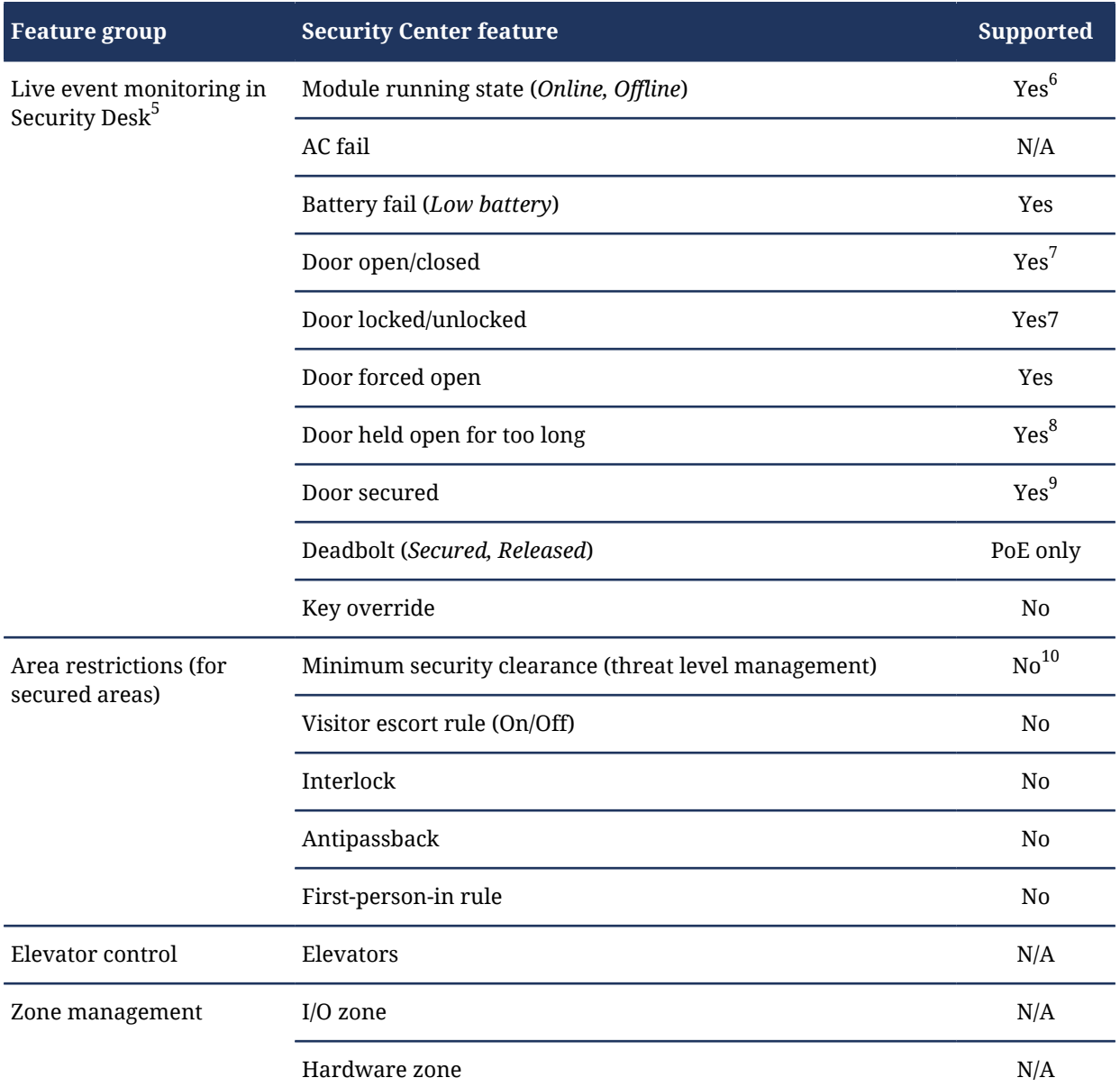

 $^{\rm 1}$  Security Center requires an entry sensor in order to accurately detect entry into an area. In the absence of the entry sensor, Security Center uses the door sensor, and the *Entry detected* event is generated when the door sensor is triggered. In the absence of both sensors, Security Center generates the *Entry assumed* event when access is granted.

 $^{\rm 2}$  IP locks accept up to a limit of 32 time intervals. If the Security Center schedules exceed this limit, only the first 32 time intervals are applied.

 $^3$  The Synergis™ unit must be connected to the Access Manager.

 $^4$  For WiFi locks, the command is only applied on the next radio contact.

 $^{\rm 5}$  No live event from WiFi locks. The events are only available after the next radio contact.

 $^6$  WiFi locks are considered offline only after the periodic radio contact + 5 min. is missed.

<sup>7</sup> *Door open* and *door closed* events are generated only with PoE locks.

8 The timeout value set in Config Tool for triggering *Door open too long* events cannot exceed 4 minutes 15 seconds (or 255 seconds). Any value set higher than 255 seconds will be set to 255 seconds in the Synergis™ unit.

9 A *Door secured* event is generated when the door is closed after a *Door forced* or *Door open too long* event.

 $^{\rm 10}$  Security clearance has no effect on the access permissions of the cardholders but it does make the locks following a Security Center unlock schedule go in locked state if security clearance is set below 7.

### <span id="page-57-0"></span>Configuration overview for Assa Abloy IP locks

To configure Assa Abloy IP locks to work with a Synergis™ unit, you must first configure the locks with the Lock Configuration Tool (LCT), and then pair the locks to the Synergis™ unit using the Synergis™ Appliance Portal.

The following table summarizes the IP lock configuration process.

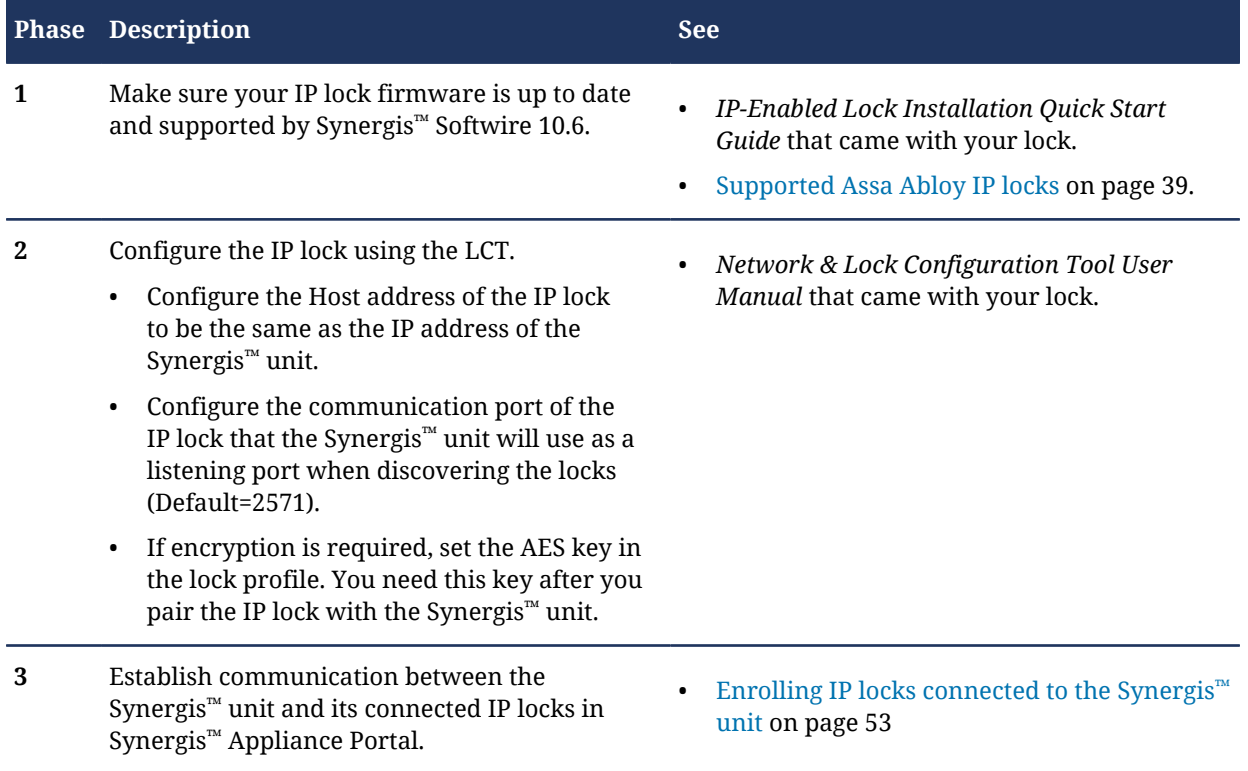

#### **Example**

Watch this video to learn more. Click the **Captions** icon (**CC**) to turn on video captions in one of the available languages. If using Internet Explorer, the video might not display. To fix this, open the **Compatibility View Settings** and clear **Display intranet sites in Compatibility View**.

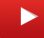

### <span id="page-58-0"></span>Enrolling IP locks connected to the Synergis™ unit

For the Synergis $<sup>m</sup>$  unit to communicate with the IP locks connected to it, you must pair them together in the</sup> Synergis™ Appliance Portal using the *lock pairing mode*, and then complete the locks configuration in Config Tool.

#### **Before you begin**

Configure the IP locks using the Lock Configuration Tool (LCT). If encryption is enabled, write down the **Lock AES Key**. You need to enter this key in Config Tool.

#### **What you should know**

When the lock pairing mode is active, all the IP locks that are connected to the Synergis™ unit using the specified communication ports are discovered. After the pairing mode ends, the Synergis™ unit reconnects to the Access Manager in Security Center, and adds the paired IP locks.

**NOTE:** The steps and instructions tagged with *Hardening* are optional, but will protect your system against cyberattacks.

#### **To enroll the IP locks that are connected to the Synergis™ unit:**

- 1 Log on to the Synergis™ unit.
- 2 Click **Configuration** > **Hardware**
- 3 At the top of the *Hardware* column, click **Add** ( $\blacksquare$ ).
- 4 Select **Assa Abloy IP**.
- 5 (Optional) In the **Timeout** field, select how long to activate the lock pairing mode for. New IP lock connections are only paired for the amount of time you specify.

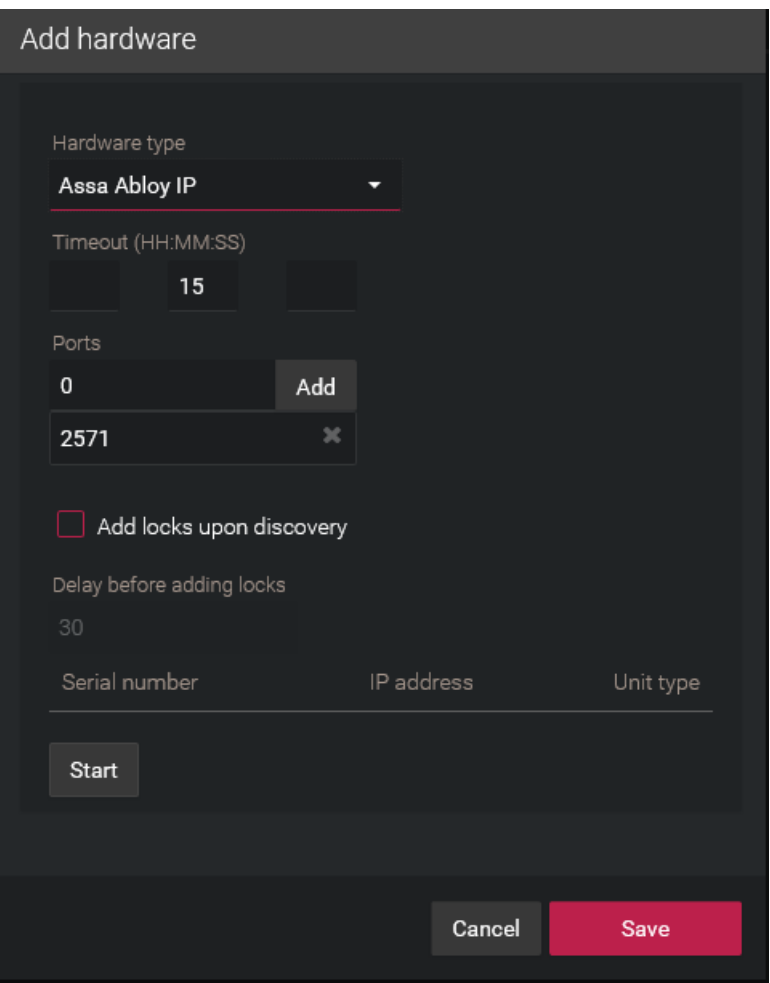

- 6 (Optional if you're using a port other than the default, 2571) In the *ports* dialog box, type the port numbers of the communication ports you configured on the IP locks, and click **Add**.
- 7 (Optional) If you want the IP locks to be added as they are discovered, do the following:
	- a) Select the **Add locks upon discovery** option.

**IMPORTANT:** When this option is selected, the Synergis™ unit reconnects to the Access Manager after each group of IP locks is added. This option is only recommended if you must start configuring the IP locks before the pairing mode is complete.

- b) From the **Delay before adding locks** option, select how many seconds must pass before the previously discovered locks are added.
- 8 Click **Start**.

**IMPORTANT:** For WiFi locks, press the COM or Reset button inside the back panel of the lock to trigger a connection to the Synergis™ unit.

The IP locks are detected and added to the table.

If you have problems pairing the lock to the Synergis™ unit, [test the connection between your IP lock](#page-61-0) [and the unit](#page-61-0).

- 9 Do one of the following:
	- To stop the lock pairing mode and add the discovered locks, click **Stop and save**.
	- To cancel the lock pairing mode, click **Cancel**.

**NOTE:** If the *Add locks upon discovery* option is selected, some locks might have already been added.

• Wait until the lock pairing mode times out.

The Synergis™ unit reconnects to the Access Manager, and the discovered locks are added.

#### 10 Click **Configuration** > **Hardware**

The IP locks that were added appear in the hardware configuration page. Select a lock; the unit type, serial number, and lock firmware of the selected IP lock are displayed under *Properties*.

11 If no information is displayed under *Properties*, refresh the page.

For WiFi locks, it can take up to two minutes before the information is displayed under *Properties*. WiFi locks appear in red in the hardware tree because they are not in constant communication with the Synergis™ unit.

- a) For PoE locks: Under *Properties*, make sure that **Radio wakeup** is set to **Always on** so that *Access granted* events are never missed in Security Desk, and set **Battery check setting** to **Off**.
- b) For WiFi locks: Under *Properties*, make sure that **Radio wakeup** is set to **Daily**, and enter the time of day (**Hour** and **Minute**) when it should occur. Select **Local time** if you want the radio wakeup time to follow the time zone of the Synergis™ unit. If you do not select this option, the default is UTC.
- c) Change other lock settings as you see fit.

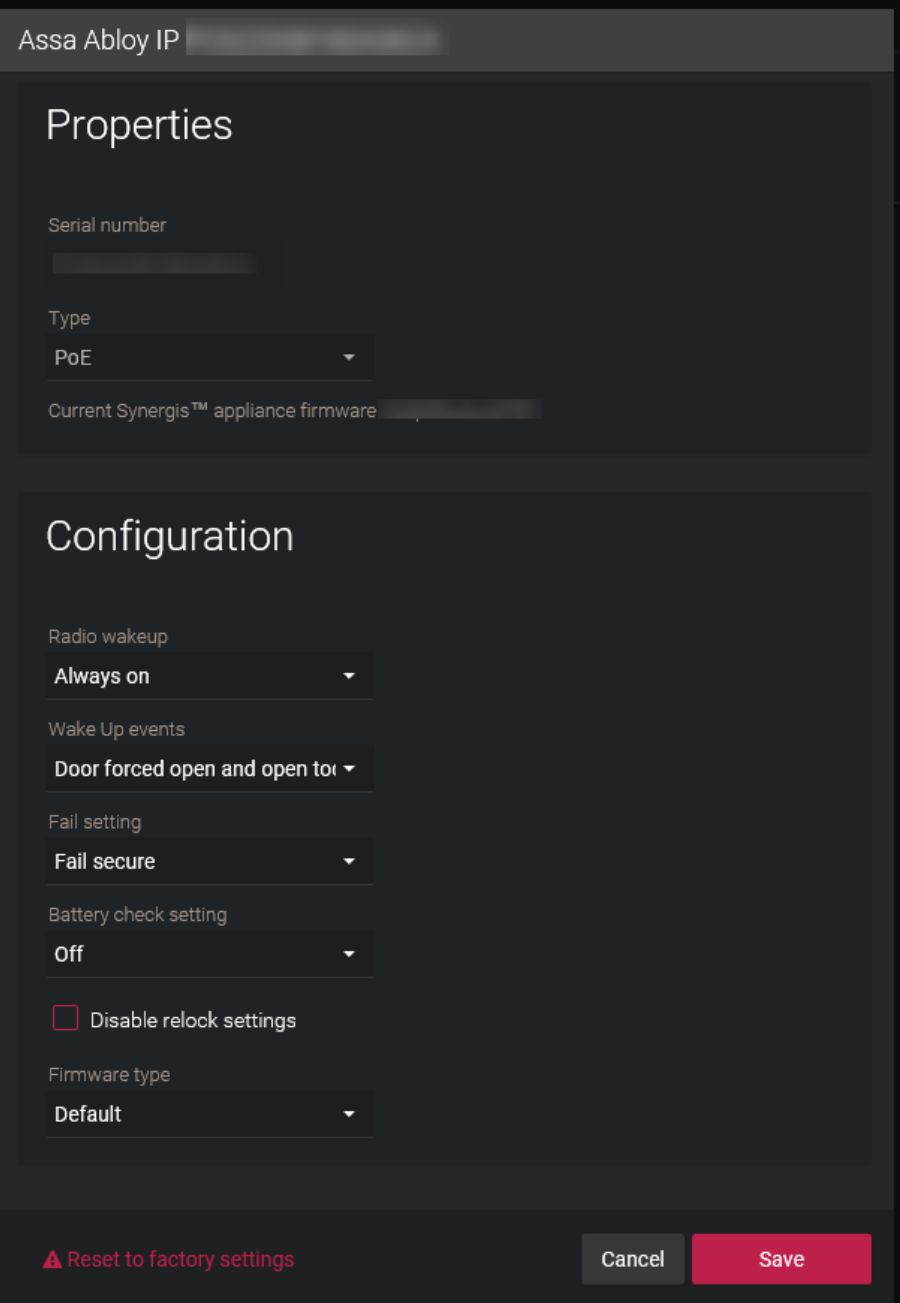

- 12 If encryption is enabled through LCT, select and edit the **Assa Abloy IP** channel and enter the **AESkey** (32-character hexadecimal string) configured on your lock.
- 13 Click **Save**.

#### <span id="page-61-0"></span>Testing the connection between your IP lock and the Synergis™ unit

If you have trouble pairing the Synergis™ unit to your IP lock, you can test the connection between the lock and the unit using the Lock Configuration Tool (LCT).

#### **To test the connection between your IP lock and the Synergis™ unit:**

- 1 For PoE locks, refer to the **Ping Test** command in the LCT.
- 2 For WiFi locks, refer to the **Verify Connection to Host** command in the LCT.

### <span id="page-62-0"></span>Disabling encryption on Assa Abloy IP locks

To disable encryption on an Assa Abloy IP lock, you must clear the AES key from the Assa Abloy IP channel and remove the AES key from the lock profile with LCT.

#### **To disable encryption on an Assa Abloy IP lock:**

- 1 Log on to the Synergis™ unit.
- 2 Click **Configuration** > **Hardware**.
- 3 Select **Assa Abloy IP**, then select the Assa Abloy channel and the lock.
- 4 Clear the field **AESkey**, and then click **Save**.
- 5 Using the Lock Configuration Tool (LCT), remove the encryption key from the lock.
	- a) Remove the AES key from the lock profile.
	- b) Click **NVRAM Reset** to reset the lock.
	- For instructions, see the *Network & Lock Configuration Tool User Manual* that came with your lock.
- 6 Power off the lock until the reader LED stops flashing.
- 7 Power on the lock.

Once the lock is powered-on, it comes back online.

### <span id="page-63-0"></span>Monitoring the battery status of WiFi locks

To check the status of the battery on an Assa Abloy IP WiFi lock, you can monitor the *Battery fail* event on the Synergis™ unit that it is connected to.

#### **What you should know**

For each WiFi lock, Security Center creates a virtual input named *Input BatteryFail* that shows as *Active* in the **Monitoring** tab and yellow warning on the **System messages** icon in the **notification tray** when the battery is low.

**NOTE:** *Input BatteryFail* is a software input created to indicate the battery status of WiFi locks. You cannot connect any physical device to this input.

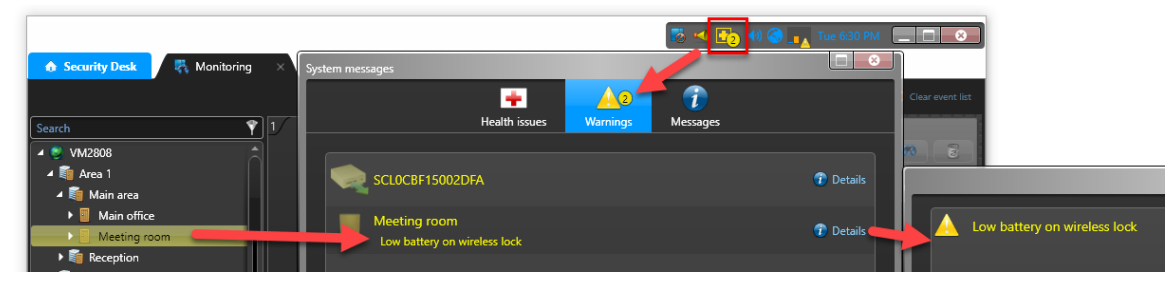

#### **To monitor the battery status of WiFi locks:**

- 1 Open the *System status* task in Security Desk and select **Doors** in the **Monitor** drop-down list.
- 2 Select the parent area in the entity tree.
- 3 Click the **Search member entities** checkbox to display all the locks under the child areas.
- 4 Select **All health issues** in the **Show** drop-down list to show the doors with warnings.

**NOTE:** The WiFi locks that have battery problems will show an *Active* state for the **Input BatteryFailed** input

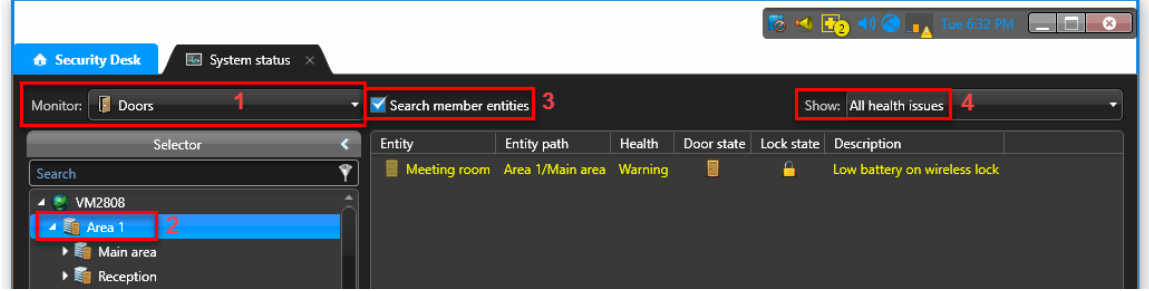

1 Schedule a battery replacement for those WiFi locks.

## AutoVu SharpV Cameras

This section includes the following topics:

- ["AutoVu SharpV integration overview"](#page-65-0) on page 60
- ["Supported AutoVu Sharp cameras"](#page-67-0) on page 62
- ["Supported AutoVu Sharp camera features"](#page-68-0) on page 63
- ["Supported Synergis appliance features for AutoVu Sharp camera integration"](#page-69-0) on

page 64

• ["Supported Security Center features for AutoVu Sharp camera integration"](#page-70-0) on page

65

- ["Enrolling AutoVu SharpV cameras on the Synergis unit"](#page-73-0) on page 68
- ["Configuring a SharpV camera to control a vehicle access barrier"](#page-75-0) on page 70

### <span id="page-65-0"></span>AutoVu™ SharpV integration overview

AutoVu™ SharpV cameras are capable of reading license plates from passing vehicles. When a SharpV camera is installed in a fixed location with a view of vehicle license plates as they approach a vehicle access barrier, plate reads from the camera can be used as credentials in Security Center. If the plate number matches a user's credentials, the system triggers the barrier to allow access to the vehicle.

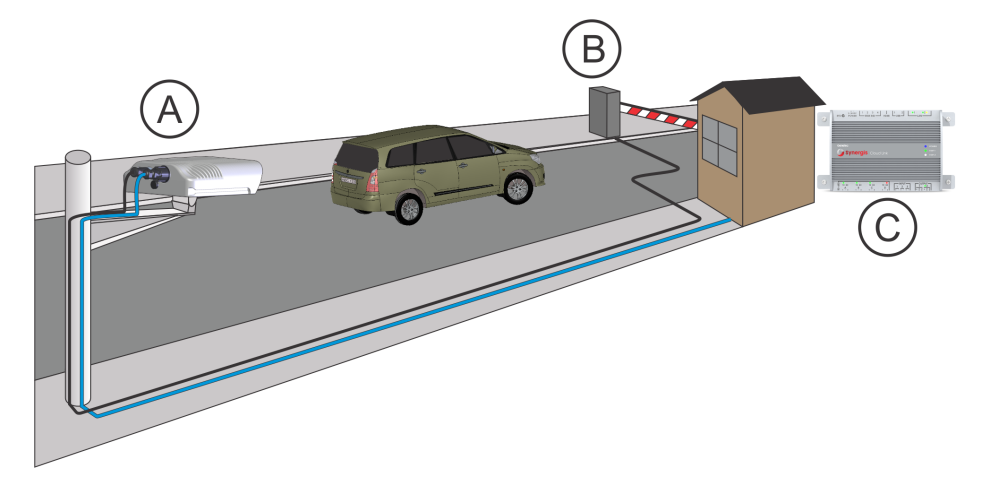

**NOTE:** The ability to use license plate reads as a credential is only available in Security Center 5.6 and later.

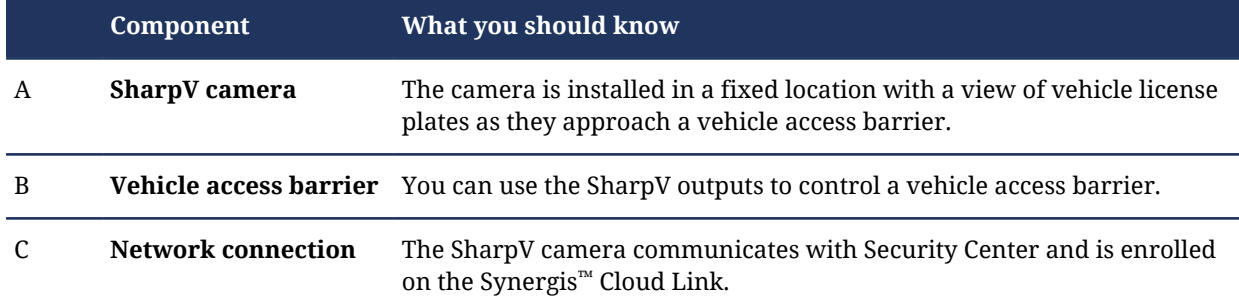

To use license plate reads as credentials, a Synergis™ Cloud Link or a Synergis™ Master Controller must be connected through the network with the SharpV camera. The following image shows a system that includes a SharpV and a Synergis™ Cloud Link.

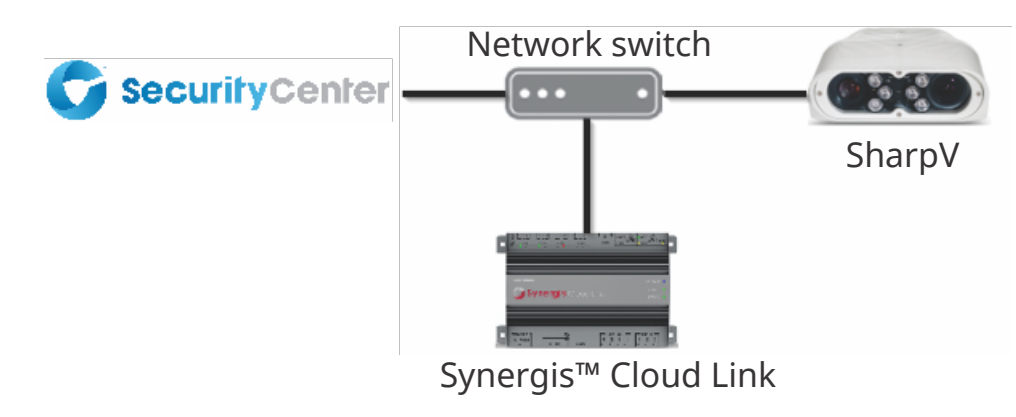

Watch this video to learn more. Click the **Captions** icon (**CC**) to turn on video captions in one of the available languages. If using Internet Explorer, the video might not display. To fix this, open the **Compatibility View Settings** and clear **Display intranet sites in Compatibility View**.

AutoVu SharpV Cameras

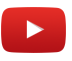

### <span id="page-67-0"></span>Supported AutoVu™ Sharp cameras

For AutoVu™ Sharp camera integration, each Sharp camera is viewed as an interface module.

Synergis<sup>™</sup> Softwire supports the following Sharp cameras and corresponding firmware:

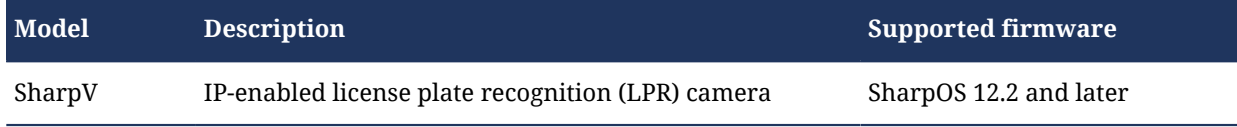

NOTE: First generation Synergis<sup>™</sup> units (Synergis<sup>™</sup> Master Controller) do not support SharpV cameras running SharpOS 12.3 or later.

### <span id="page-68-0"></span>Supported AutoVu™ Sharp camera features

AutoVu™ Sharp cameras are LPR cameras. The license plate reads can be used as credentials, but not all standard access control features apply.

**NOTE:** The ability to use license plate reads as a credential is only available in Security Center 5.6 and later.

Synergis™ Softwire 10.6 supports the following Sharp camera features.

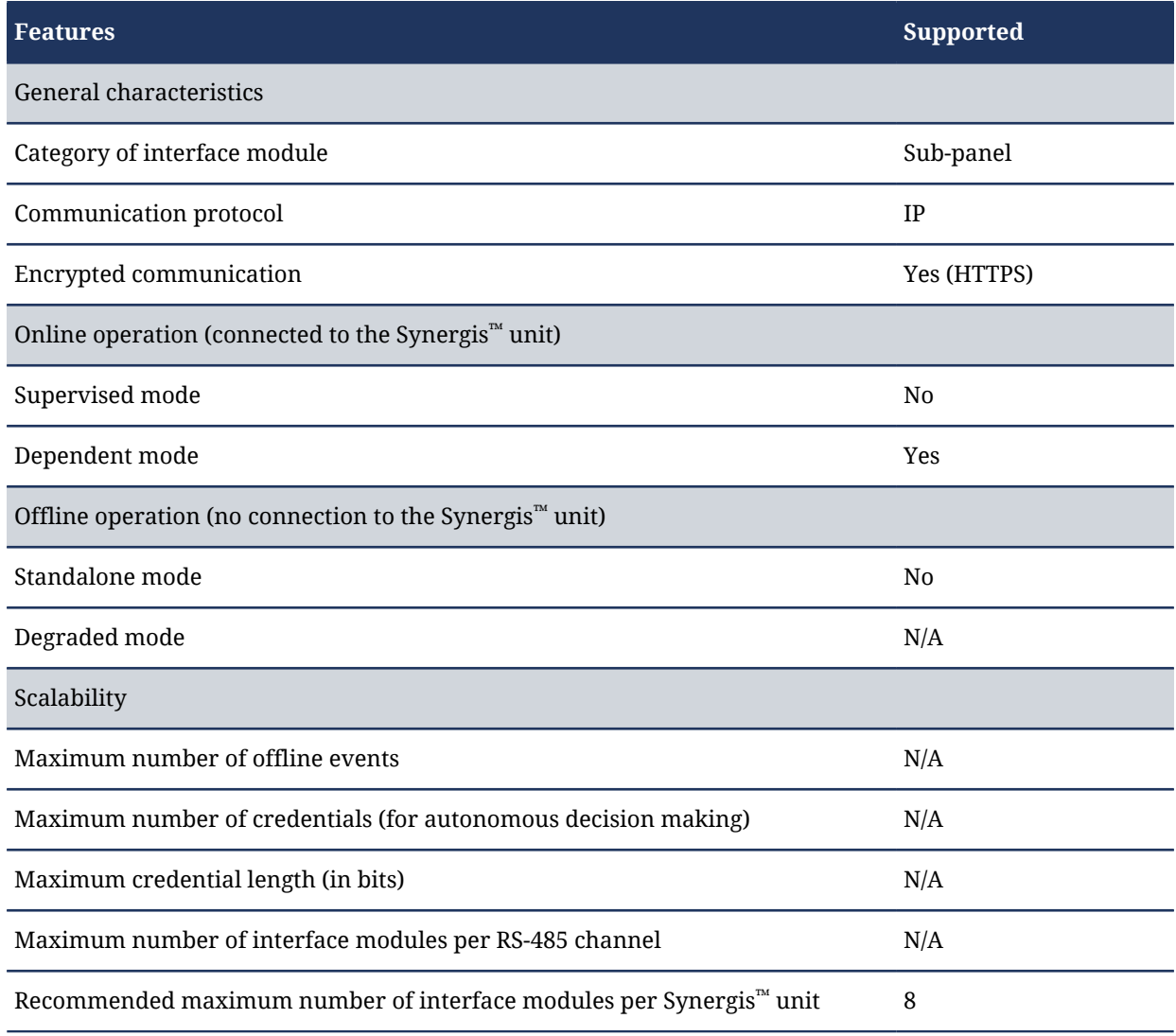

### <span id="page-69-0"></span>Supported Synergis™ appliance features for AutoVu™ Sharp camera integration

Not all Synergis™ appliance features are supported with the integration of AutoVu™ Sharp cameras.

The Sharp camera integration supports the following *Synergis™ [Appliance Portal](#page-198-0)* and *Synergis™ [Softwire](#page-198-1)* features. For a description of these features, see the *Synergis™ Appliance Configuration Guide*.

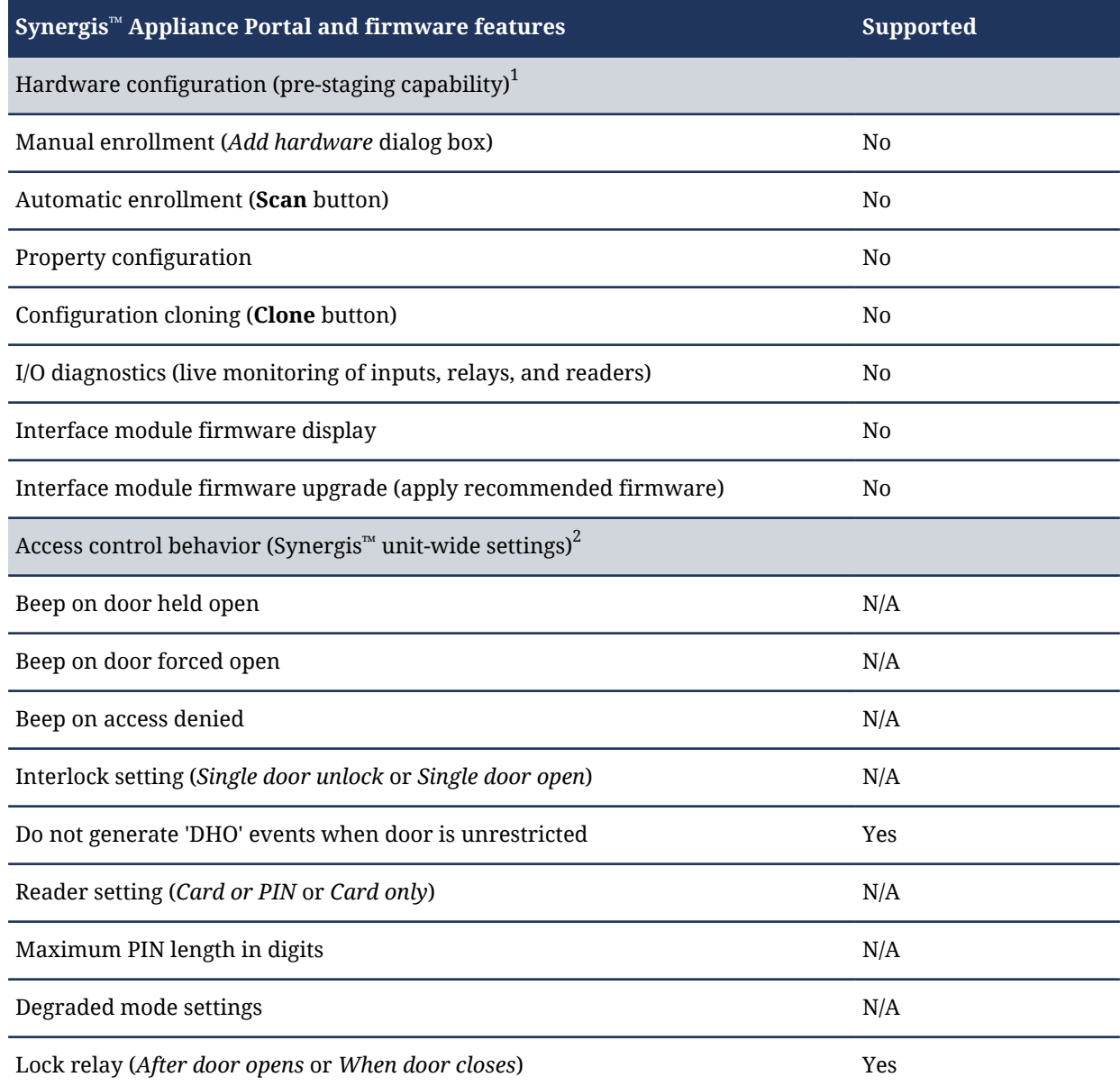

 $^1$  Sharp cameras must be enrolled on the Synergis™ unit from Config Tool.

 $^{\rm 2}$  The door behavior settings are overwritten by the individual door settings configured in Security Center.

### <span id="page-70-0"></span>Supported Security Center features for AutoVu™ Sharp camera integration

Not all Security Center access control features are supported with the integration of Sharp cameras.

The Sharp camera integration supports the following Security Center access control features. For more information on these features, see the *Security Center Administrator Guide*.

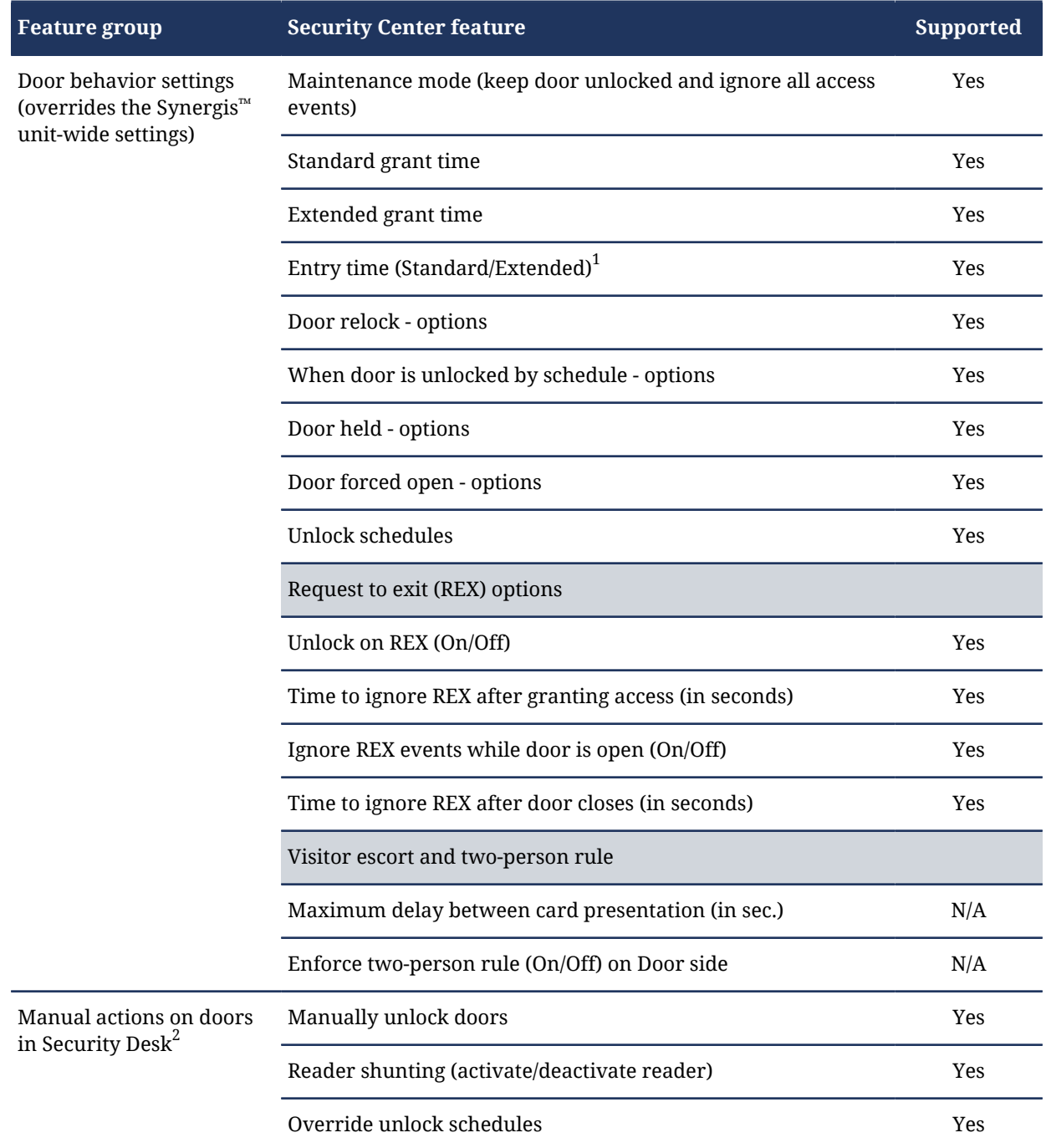

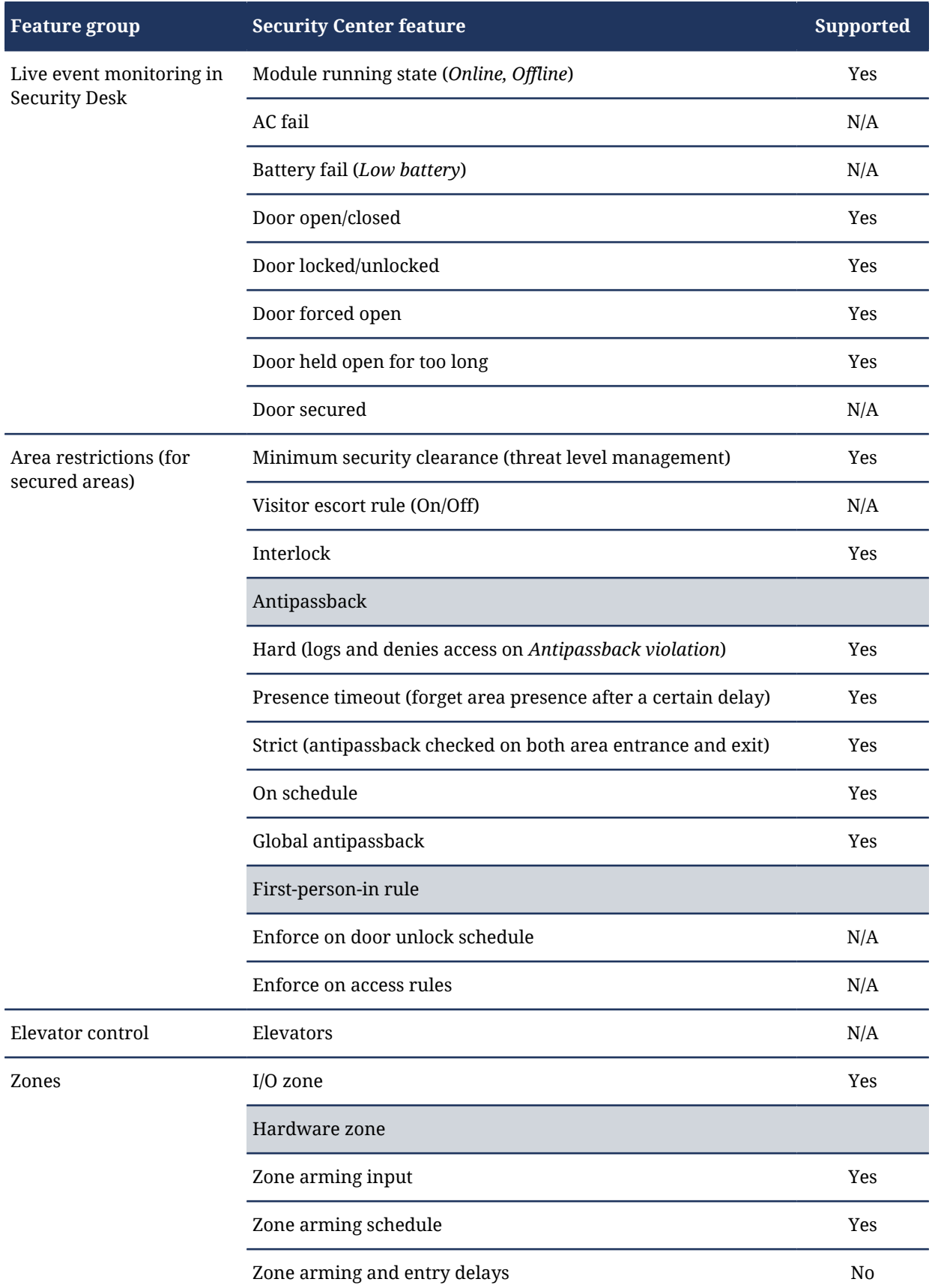
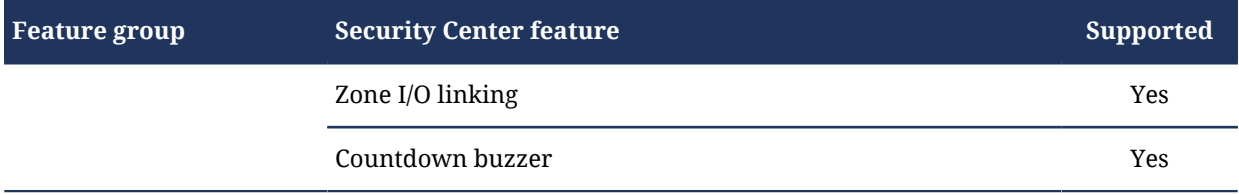

 $^{\rm 1}$  Security Center requires an entry sensor in order to accurately detect entry into an area. In the absence of the entry sensor, Security Center uses the door sensor, and the *Entry detected* event is generated when the door sensor is triggered. In the absence of both sensors, Security Center generates the *Entry assumed* event when access is granted.

 $^2$  The Synergis™ unit must be connected to the Access Manager.

# <span id="page-73-0"></span>Enrolling AutoVu™ SharpV cameras on the Synergis™ unit

For the Synergis™ unit to communicate with the SharpV camera, you must enroll the camera on the Synergis™ unit in Security Center.

### **Before you begin**

- Configure the SharpV camera to use HTTPS communication. For more information, see the *Deployment Guide* or *Handbook* for the camera you are installing.
- Install either the Genetec™ self-signed certificate or a signed certificate from a trusted certificate authority.
- If you are enrolling a SharpV camera, log on to the SharpV web portal and change the default password.

#### **To enroll the SharpV camera on the Synergis™ unit:**

- 1 From the Config Tool home page, open the *Access control* task.
- 2 Click **Roles and units**, and then click the Synergis™ unit ( ).
- 3 Click the **Hardware** tab, and then click the **Genetec™ AutoVu™** tab.
- 4 Click  $Add$   $(\Box)$ .
- 5 Enter a **Channel** name of your choice. The channel name you enter will appear in the camera name in the **Peripherals** tab.
- 6 Click **Interfaces** ( $\Box$ ).
- 7 From the **Model** drop-down list, select SharpV.
- 8 Enter the **Username** and **Password** used to access the SharpV web portal.

**NOTE:** For SharpV cameras, you cannot use the default password.

- 9 If you are using the SharpV outputs to control a vehicle access barrier, select whether the outputs are *Normally open* or *Normally closed*.
- 10 Enter the **IP address** of the camera.
- 11 The SharpV uses **Port** 443 for HTTPS communication with Security Center.
- 12 Leave the **HTTPS public key** field empty. This information is added automatically based on the camera's certificate.
- 13 The **Allow partial matches** check box is selected by default. This feature accepts plate reads that have one-character difference from a configured license plate credential; this includes a single character insertion, deletion, or substitution, at any place in the plate number. With this feature enabled, plate reads from dirty or damaged license plates are more likely to be accepted.

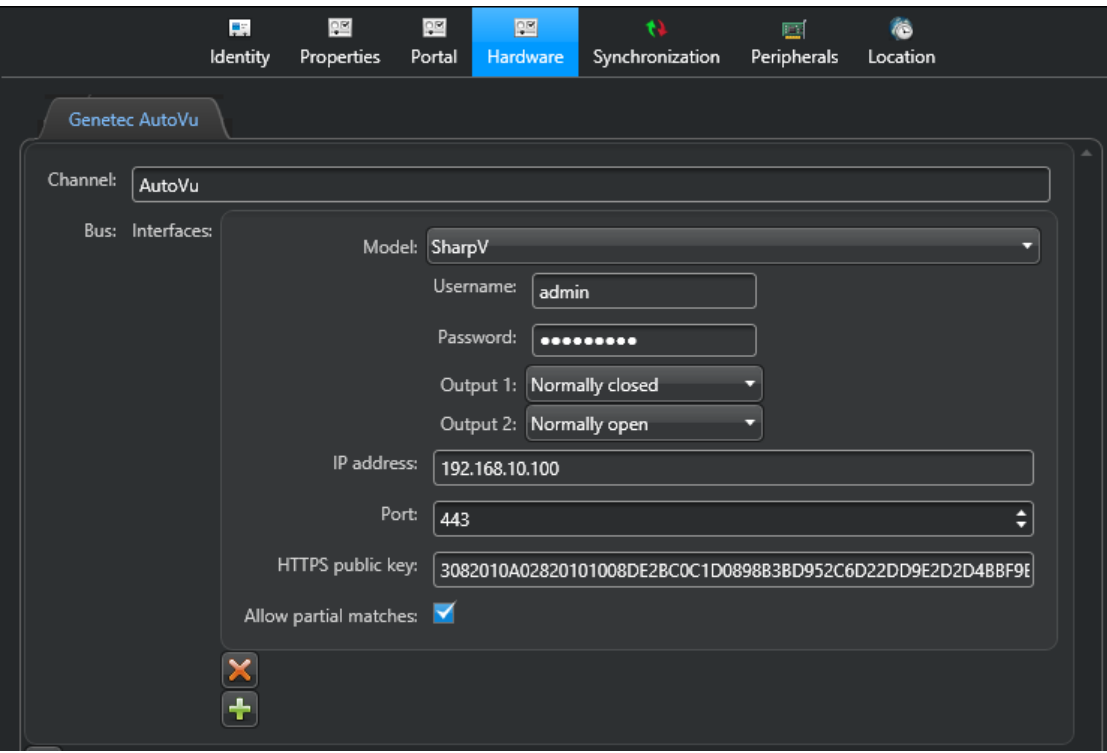

#### 14 Click **Apply**.

- The SharpV camera is displayed in the **Peripherals** tab.
- The inputs and outputs are displayed under the SharpV camera.

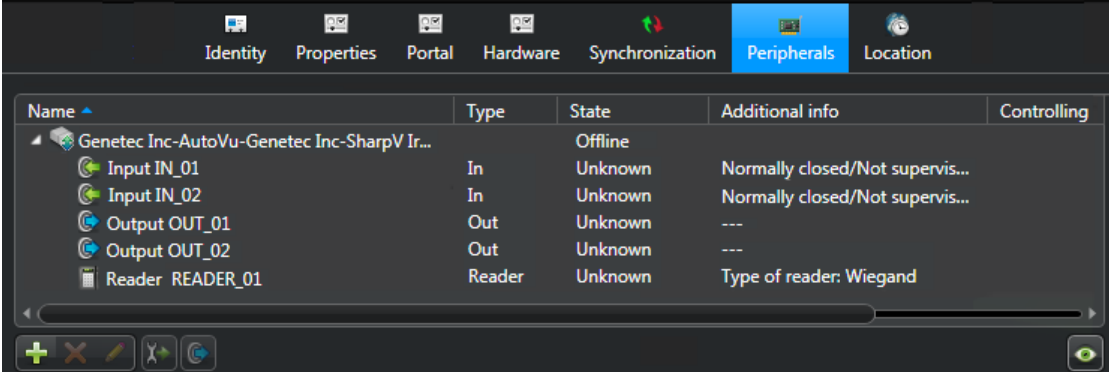

### **Example**

Watch this video to learn more. Click the **Captions** icon (**CC**) to turn on video captions in one of the available languages. If using Internet Explorer, the video might not display. To fix this, open the **Compatibility View Settings** and clear **Display intranet sites in Compatibility View**.

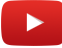

# Configuring a SharpV camera to control a vehicle access barrier

To use a SharpV camera to control a vehicle access barrier, the barrier must be configured as a door in Security Center.

### **Before you begin**

- Wire the vehicle access barrier to the Synergis™ appliance. For more information, see the *Hardware Installation Guide* for the access control appliance you are installing.
- Enroll the Synergis™ unit in Security Center (see the *Synergis™ Appliance Configuration Guide*).
- [Enroll the SharpV camera on the Synergis](#page-73-0)™ unit.

#### **To configure a vehicle access barrier in Security Center:**

- 1 From the Config Tool home page, open the *Area view* task.
- 2 Select the area where you want to add the vehicle access barrier.
- 3 Click **Add an entity** > **Door**.
- 4 In the **Creating a door** wizard, enter the name and description of the vehicle access barrier.
- 5 From the **Location** drop-down list, select the area in which you are creating the door, and click **Next**.
- 6 On the **Door information** page, assign names to the barrier sides. **Example:** In/Out, or Entrance/Exit.
- 7 To associate the barrier with the access control unit that it is wired to:
	- a) From the **Access control unit** drop-down list, select the Synergis™ unit.
	- b) From the **Interface module** drop-down list, select the SharpV camera.
- 8 Click **Next**.
- 9 Review the *Creation summary*, and click **Create** > **Close.**

The barrier appears in the area view's *entity tree*.

- 10 Select the barrier and click the **Properties** tab.
- 11 Configure the general access control behavior of the barrier. For more information, see the *Security Center Administrator Guide*.
- 12 Click **Apply**.
- 13 Click the **Hardware** tab and describe the wiring between the access control unit and the door to Security Center. For more information, see the *Security Center Administrator Guide*.
- 14 Create cardholders using their license plates as credentials. For more information on creating cardholders, see the *Security Desk User Guide*.

When assigning credentials to the cardholder, select the **License plate** option.

15 Select who has access to the door. For more information, see the *Security Center Administrator Guide*.

# Axis Controllers

This section includes the following topics:

- ["Supported Axis controllers"](#page-77-0) on page 72
- ["Supported Axis controller features"](#page-78-0) on page 73
- ["Supported Synergis appliance features for Axis controller integration"](#page-80-0) on page

### 75

- ["Supported Security Center features for Axis controller integration"](#page-81-0) on page 76
- ["Enrolling the Axis controller on the Synergis unit"](#page-84-0) on page 79
- ["Configuring the peripherals attached to Axis controllers"](#page-88-0) on page 83
- ["Reader connections on the Axis controller"](#page-92-0) on page 87

## <span id="page-77-0"></span>Supported Axis controllers

For Axis controller integration, each A1001 controller is viewed as an interface module.

Synergis™ Softwire supports the Axis A1001 controller.

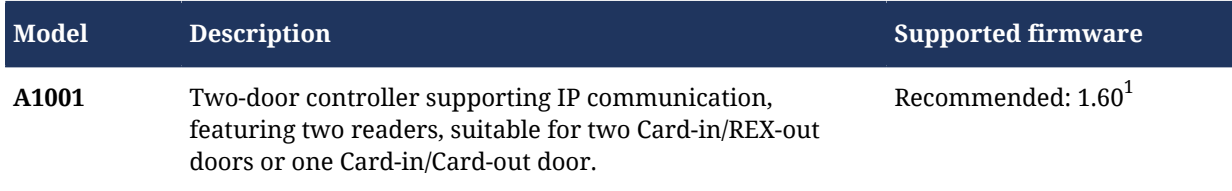

 $^{\rm 1}$  For certain intelligent controllers, such as Assa Abloy IP Locks, Axis, and Mercury EP, you can apply the recommended firmware from the *Interface upgrade* page of Synergis™ Appliance Portal. For other manufacturers, you might have to use the manufacturer's software to apply the recommended firmware.

# <span id="page-78-0"></span>Supported Axis controller features

Interface modules come in all shapes and sizes and offer a wide range of features. Synergis™ Softwire supports most of the common features found on the market.

Synergis<sup>™</sup> Softwire 10.6 supports the following Axis controller features.

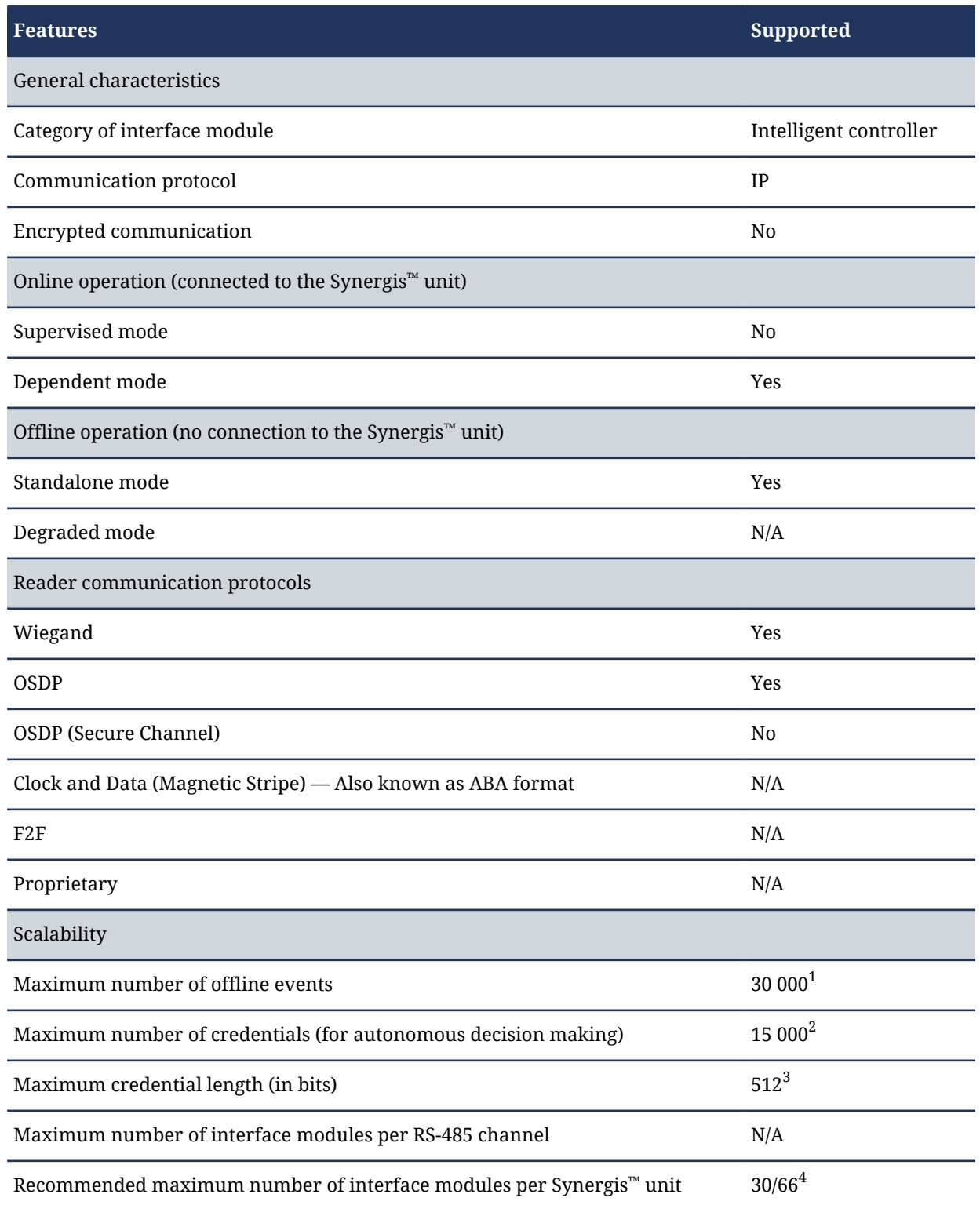

 $^{\rm 1}$  There is not always a one-to-one match between an offline log entry and a Security Center event.

 $^{\rm 2}$  The recommended limit is 10 000. The hard limit is 15 000.

 $^3$  We currently support the standard card formats supported by Security Center, which are Wiegand Standard 26-bit, Corporate 1000 (35-bit), H10306 (34-bit), H10302 (37-bit), and H10304 (37-bit). Custom card formats can go up to 512 bits.

4 The maximum for a *Synergis™ Cloud Link* is 30. The maximum for an *[SV-32](#page-198-0)* is 66.

# <span id="page-80-0"></span>Supported Synergis™ appliance features for Axis controller integration

Not all Synergis<sup>™</sup> appliance features are supported with the integration of Axis controllers.

The Axis controller integration supports the following *Synergis™ [Appliance Portal](#page-198-1)* and *Synergis™ [Softwire](#page-198-2)* features. For a description of these features, see the *Synergis™ Appliance Configuration Guide*.

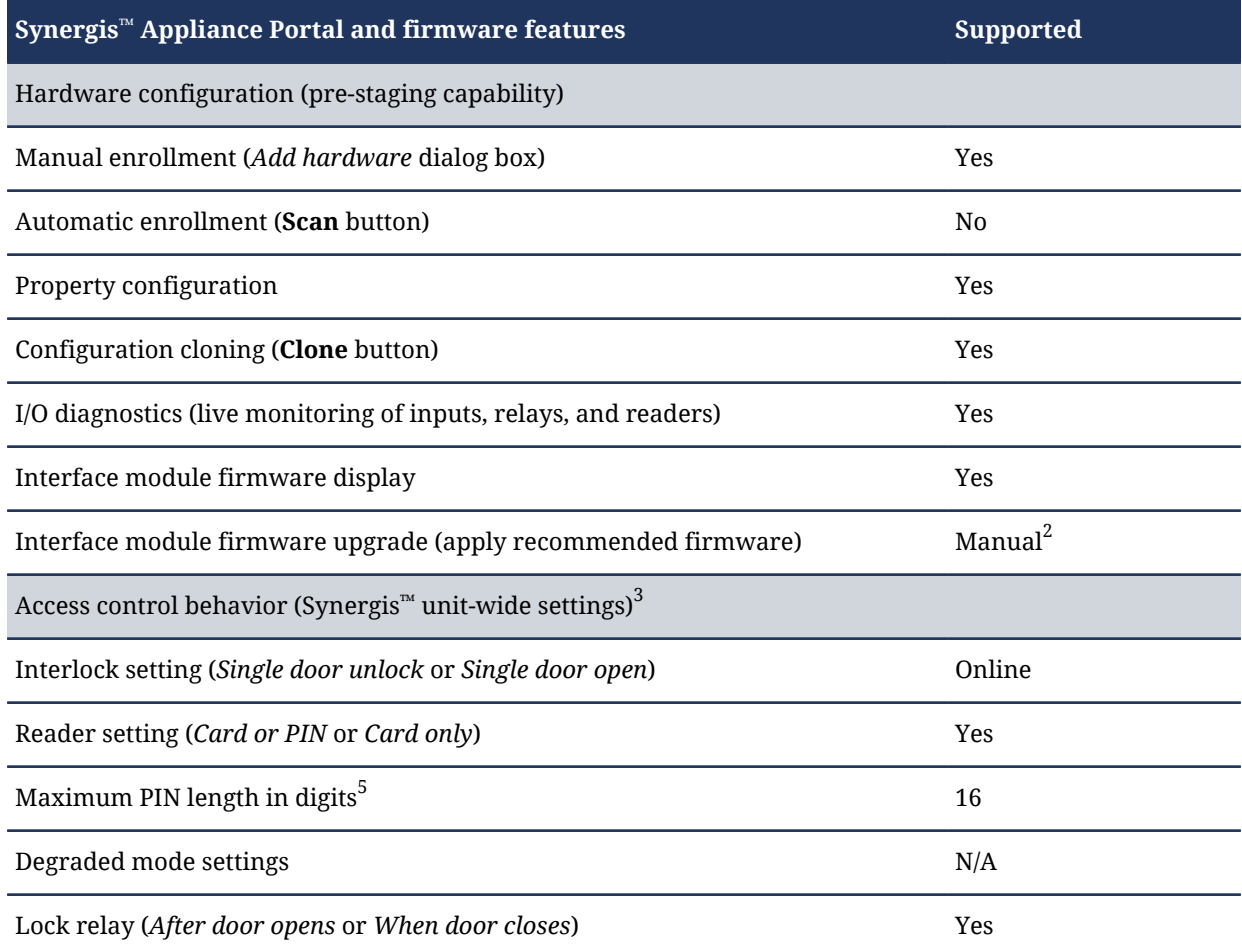

 $^2$  The recommended Axis firmware must be uploaded to the Synergis™ appliance by applying the file *Axis\_10.6\_xxx.y.sfx* as a firmware upgrade through Synergis™ Appliance Portal.

 $^3$  The door behavior settings are overwritten by the individual door settings configured in Security Center.

 $^4$  The beeping cannot be disabled on these events.

 $^{\rm 5}$  For interface modules that support HID mode-00 readers.

# <span id="page-81-0"></span>Supported Security Center features for Axis controller integration

Not all Security Center access control features are supported with the integration of Axis controllers.

The Axis controller integration supports the following Security Center access control features. For more information on these features, see the *Security Center Administrator Guide*.

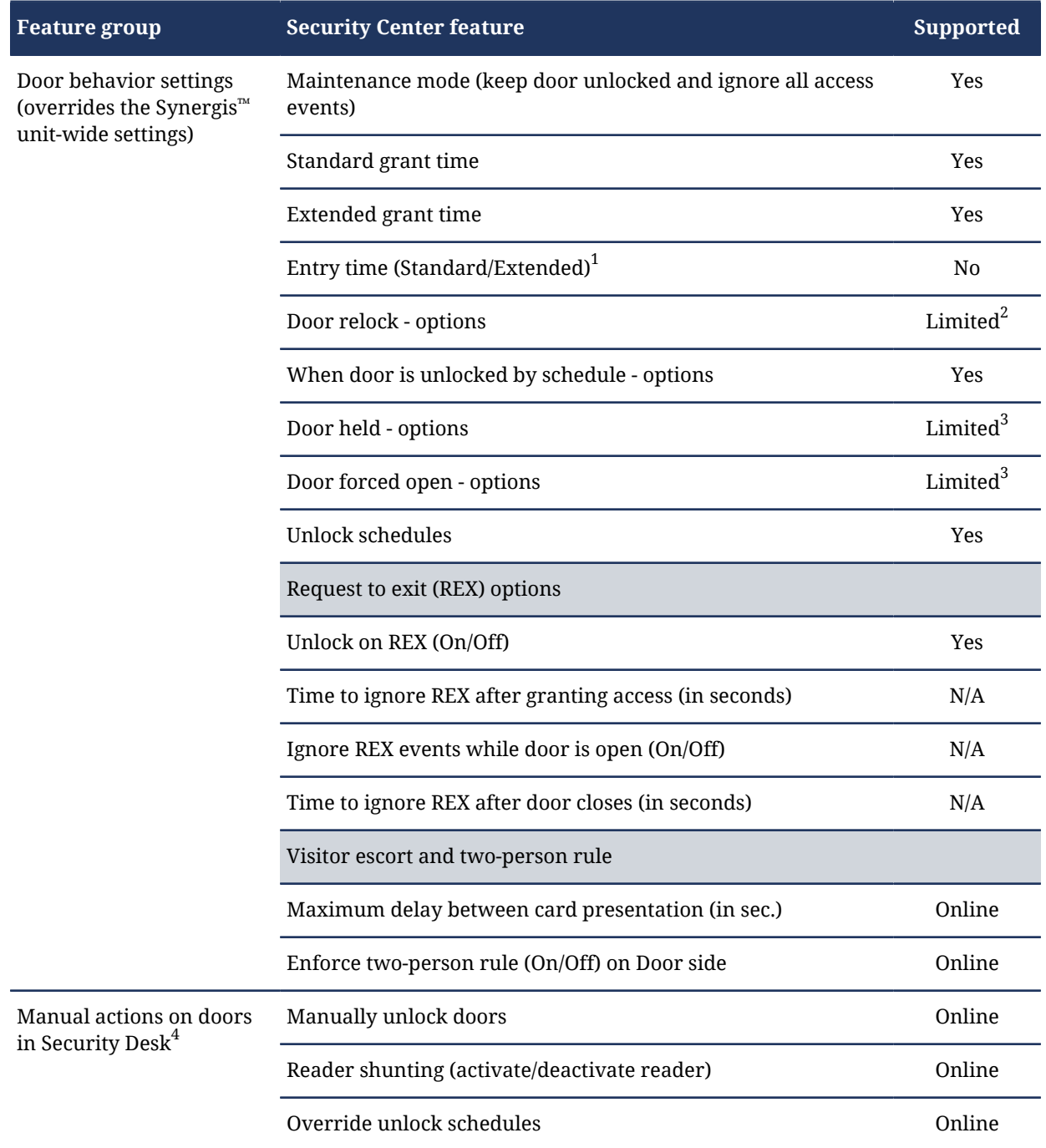

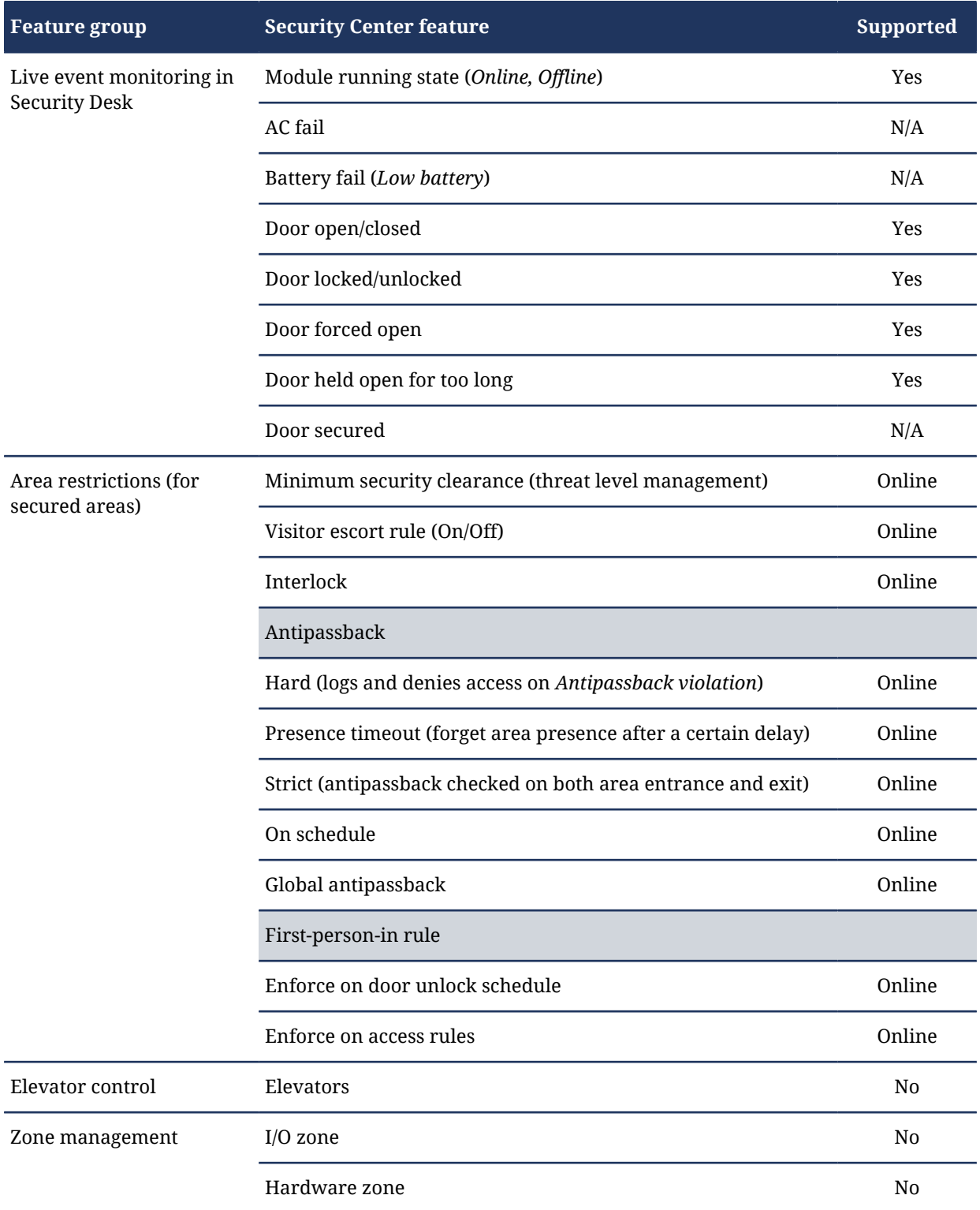

 $^{\rm 1}$  Security Center requires an entry sensor in order to accurately detect entry into an area. In the absence of the entry sensor, Security Center uses the door sensor, and the *Entry detected* event is generated when the door sensor is triggered. In the absence of both sensors, Security Center generates the *Entry assumed* event when access is granted.

2 With the **Relock after opening** option, the delay is always 0 seconds.

3 The **Reader buzzer behavior** options are not supported.

 $^4$  The Synergis™ unit must be connected to the Access Manager.

# <span id="page-84-0"></span>Enrolling the Axis controller on the Synergis™ unit

For the Synergis™ unit to communicate with the Axis controllers connected to it, you must enroll the controllers with either Synergis™ Appliance Portal or Config Tool.

### **Before you begin**

• Have your Axis controllers' serial number or IP address handy. To find that information, see your Axis documentation.

### **What you should know**

The Synergis™ unit sets all Axis input contacts and output relays with a default configuration when it enrolls the controller. Axis and Synergis™ use different terminology to describe their settings.

**NOTE:** Only the enrollment through the Synergis™ Appliance Portal is described here, but you can also enroll an Axis controller from the **Config Tool** > **Synergis unit** > **Hardware** tab.

**To enroll the Axis controller on the Synergis™ unit:**

- 1 Log on to the Synergis™ unit.
- 2 Click **Configuration** > **Hardware**
- 3 At the top of the *Hardware* column, click **Add** ( $\blacksquare$ ).
- 4 In the *Add hardware* dialog box, select **Axis** as the **Hardware type**.
- 5 Select the IP channel where the Axis controller is connected.
- 6 Enter the connection parameters required to connect to the Axis controller.
	- *Serial number or IP address.* Use the IP address or serial number of the Axis controller.
	- *Port.* HTTP port (default = 80).
	- *Username/Password.* New username and password (default = root/pass).

All fields are necessary.

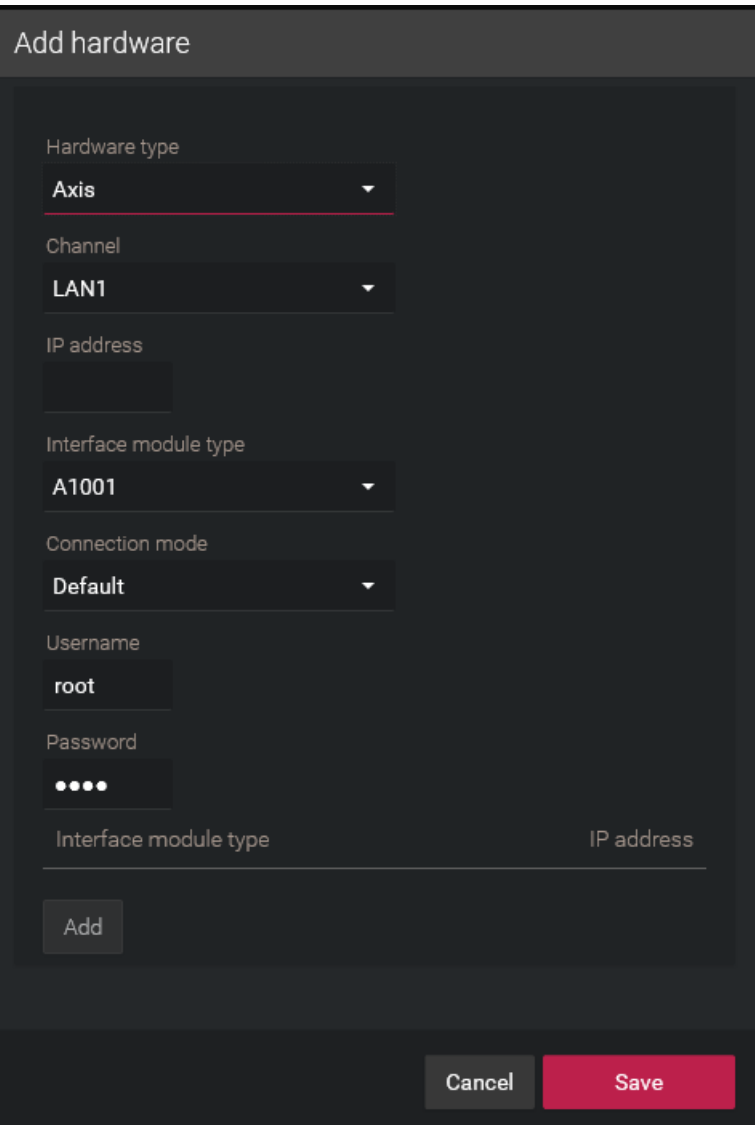

7 Click **Save**.

The hardware type, channel, and interface module you just added appear in the *Hardware configuration* page. It can take up to one minute for the Axis module to come online.

- 8 If the Current firmware version is not the latest, upgrade it.
	- 1 If you have not already downloaded the Axis firmware package, download it from GTAP.
	- 2 Click **Maintenance** > **Softwire upgrade**
	- 3 Click **Select firmware file**.
- 9 In the browser window, select the Axis plugin version that corresponds to your Synergis™ Softwire version (*Axis\_10.6.xxx.y.sfw*), and click **Open**.
- 10 In the confirmation message box, click **OK**.
- 11 If the Axis module does not come online after a minute, click **Maintenance** > **Interface upgrade** > **Apply recommended firmware**.

This applies the recommended firmware versions to all enrolled interface modules that are online and accessible over the network.

12 Test your interface module connection and configuration from the *I/O diagnostics* page. For more information, see the *Synergis™ Appliance Configuration Guide*.

### **After you finish**

Add the Synergis™ unit to an Access Manager so it becomes part of your Security Center system. For more information, see the *Synergis™ Appliance Configuration Guide*

### Hardening Axis controllers

You need to install an Axis plugin on the Synergis™ unit before you can enroll Axis controllers.

#### **Before you begin**

- Make sure you get the latest Synergis™ Softwire and Axis plugin from your representative of Genetec Inc. The Synergis™ Softwire file is named *Release\_10.6.xxx.y.sfw*, and the Axis plugin file is named *Axis\_10.6.mmm.n.sfw*. The Axis plugin file contains the [recommended Axis firmware.](#page-77-0)
- Follow the latest [Product Security recommendations from Axis Communications.](https://www.axis.com/global/en/support/product-security)
- [Enroll the Axis controllers](#page-84-0).

#### **What you should know**

The steps and instructions tagged with *Hardening* are optional, but will protect your system against cyberattacks.

#### **To harden Axis controllers:**

- 1 Log on to the Axis A1001 web portal. For more information, see the [AXIS A1001 Network Door Controller & AXIS Entry Manager User Manual.](https://www.axis.com/files/manuals/um_a1001_1628666_en_1703.pdf)
- 2 Click **Setup** > **Additional Control Configuration** > **System Options** > **Security** > **IP Address Filter**, and add to the list of **Filtered IP Addresses**, the IP address of the Synergis™ unit and the IP address of the administrative workstation that must log on to the Axis A1001 web portal.

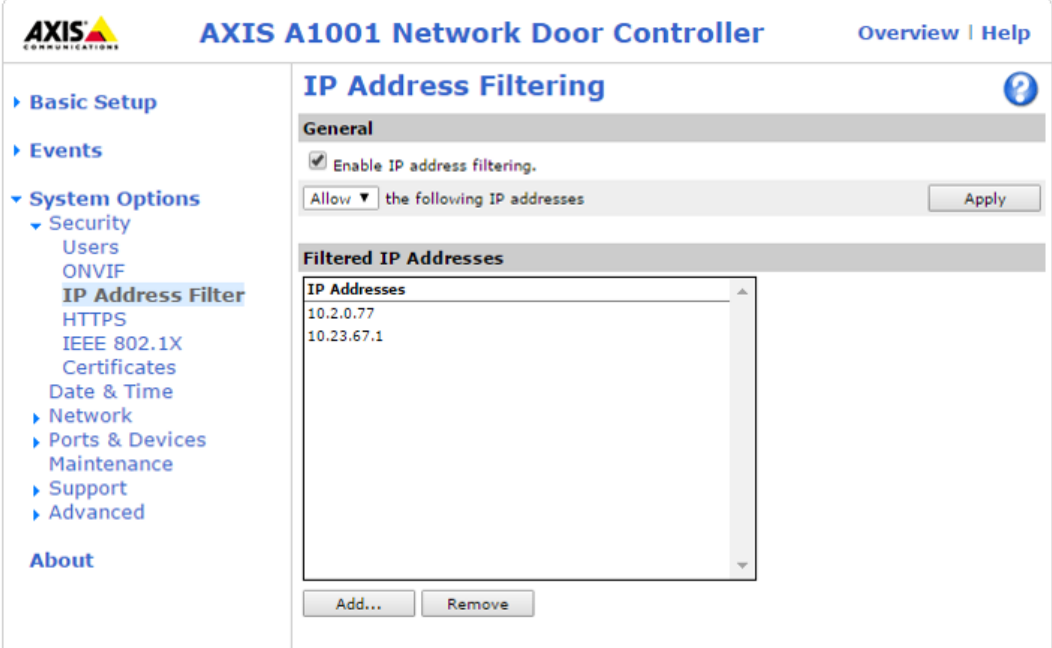

3 Click **Setup** > **Additional Control Configuration** > **System Options** > **Network** > **TCP/IP** > **Advanced**, and disable both **FTP server** and **RTSP server**.

They are not used by Synergis™ Softwire.

### About the tamper inputs on Axis controllers

The Axis controller features two tamper inputs that can be monitored in Security Center. These inputs are:

- **Input Tampered.** This input is active when:
	- Input "IN3" on one of the two reader I/O connectors is active, or
	- Front tampering alarm sensor is activated, or
	- Back tampering alarm switch is activated
- **Input CasingOpen.** This input is active when:
	- Front tampering alarm sensor is activated, or
	- Back tampering alarm switch is activated.

The front and back tampering alarms can be disabled by putting a jumper on the respective 2- pin Tampering Alarm Pin Header.

- Tampering alarm pin header front (TF)
- Tampering alarm pin header back (TB)

# <span id="page-88-0"></span>Configuring the peripherals attached to Axis controllers

To configure the input contacts, output relays, and readers attached to the Axis controller, you must make your changes in Security Center using the Config Tool.

### **Before you begin**

- [Enroll the Axis controller on the Synergis](#page-84-0)™ unit.
- Add the Synergis™ unit to an Access Manager. For more information, see the *Synergis™ Appliance Configuration Guide*.

#### **What you should know**

- You must configure the Axis output relays and readers from the Synergis™ unit's *Hardware* page.
- You must configure the Axis input contacts from the Synergis™ unit's *Hardware* page and from the *Peripherals* page.

#### **To change the peripherals settings of the Axis controller:**

- 1 From the Config Tool home page, open the *Access control* task.
- 2 Click **Roles and units**, and then click the Synergis™ unit ( ).
- 3 Click **Hardware** > **Axis**, make the necessary changes, and click **Apply**.

### Axis Controllers

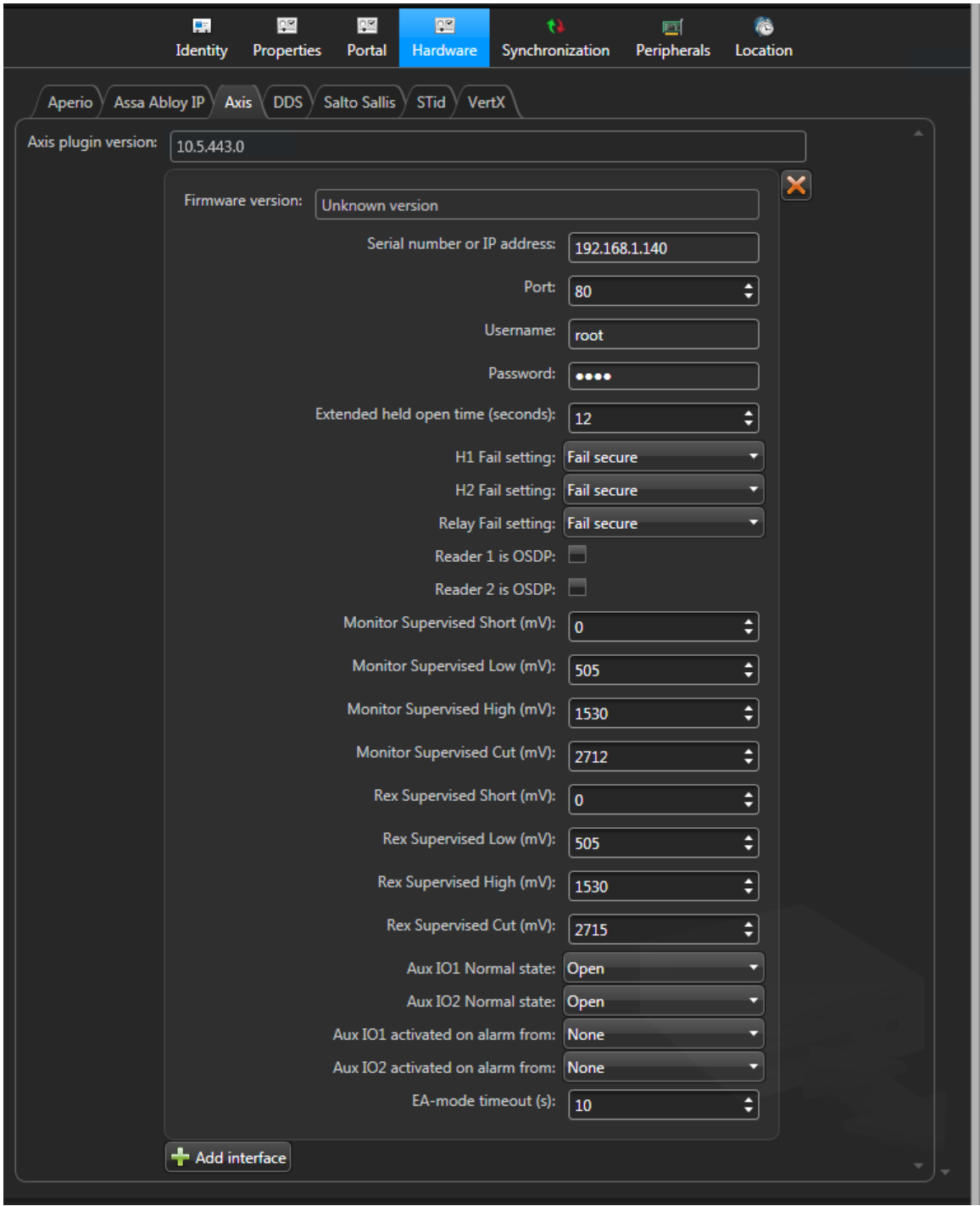

For more information on the meaning of each setting, see the Axis documentation.

4 If you need to change the input contact configuration, click the **Peripherals** tab and expand the Axis controller you want to modify.

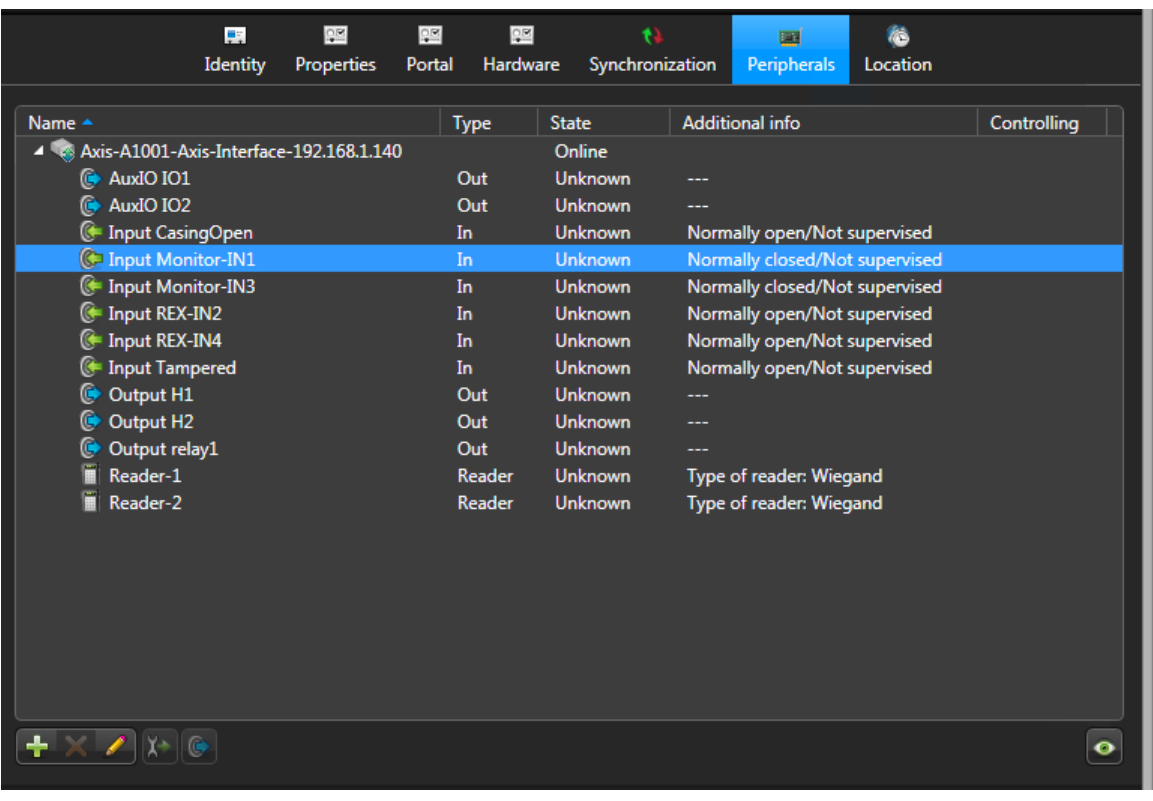

5 Select the input contact you want to modify and click **Edit** (2). The *Edit input* dialog box opens.

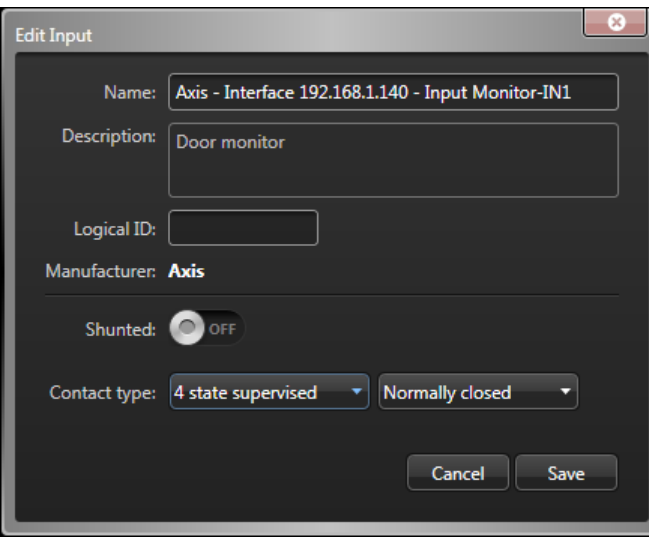

The settings you can change depend on the selected input.

- **Name:** Input device name.
- **Logical ID:** Must be unique among all peripherals attached to the same unit.
- **Shunted:** Select this option to ignore the inputs. Once shunted, the state of the input remains at *Normal*, regardless of how you trigger it.
- **Contact type:** Set the *Normal* state of the input contact and its supervision mode.
	- **Not supervised / Normally closed:** The normal state of the input contact is closed, and the access control unit does not report that the input is in the trouble state.
- **Not supervised / Normally open:** The normal state of the input contact is open, and the access control unit does not report if the input is in the trouble state.
- **4-state supervised / Normally closed:** The normal state of the input contact is closed, and the access control unit reports when the input is in the trouble state.
- **4-state supervised / Normally open:** The normal state of the input contact is open, and the access control unit reports when the input is in the trouble state.
- 6 Make the necessary changes, click **Save**, and then click **Apply**.

### <span id="page-92-0"></span>Reader connections on the Axis controller

Each Axis controller supports up to two readers, called *Reader 1* and *Reader 2* in Security Center Config Tool. The readers can use either Wiegand (default) or OSDP protocol. For OSDP, the reader must be wired to the first set of reader data **A-**/**B+**.

The following chart shows which set of connectors correspond to which reader on the Axis controller.

**NOTE:** This pin chart only shows up if the Axis controller is disconnected to the Synergis™ unit.

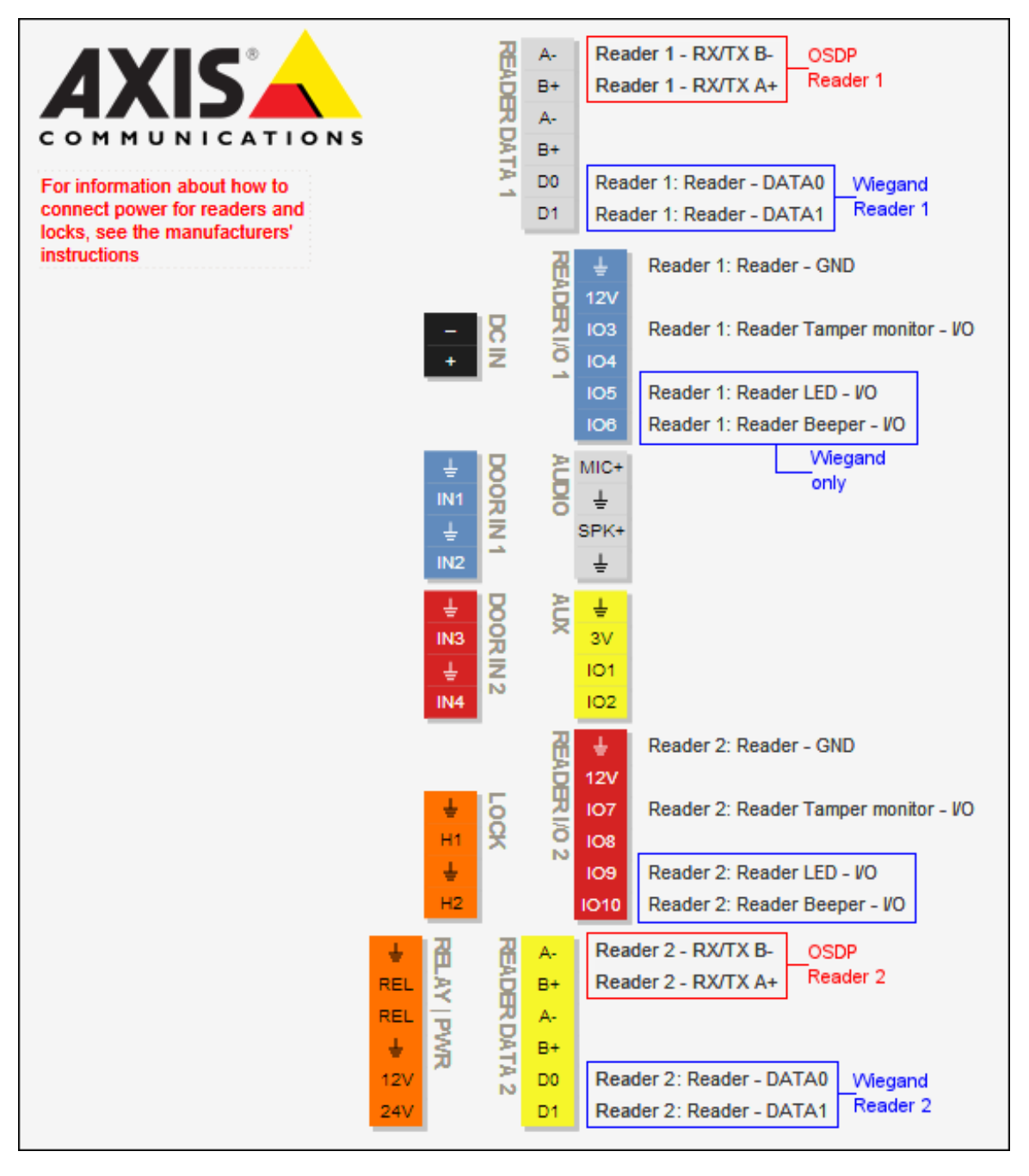

# DDS Controllers

This section includes the following topics:

- ["Supported DDS hardware"](#page-94-0) on page 89
- ["Supported DDS controller features"](#page-95-0) on page 90
- ["Supported Synergis appliance features for DDS controller integration"](#page-97-0) on page

### 92

- ["Supported Security Center features for DDS controller integration"](#page-98-0) on page 93
- ["Enrolling DDS RS-485 controllers"](#page-101-0) on page 96
- ["Preparing to enroll DDS IP controllers"](#page-103-0) on page 98
- ["Enrolling DDS IP controllers"](#page-108-0) on page 103
- ["Setting the physical address of TPL door controllers"](#page-112-0) on page 107

# <span id="page-94-0"></span>Supported DDS hardware

For DDS integration, each TPL door controller is viewed as an interface module.

Synergis<sup>™</sup> Softwire supports the following DDS hardware devices.

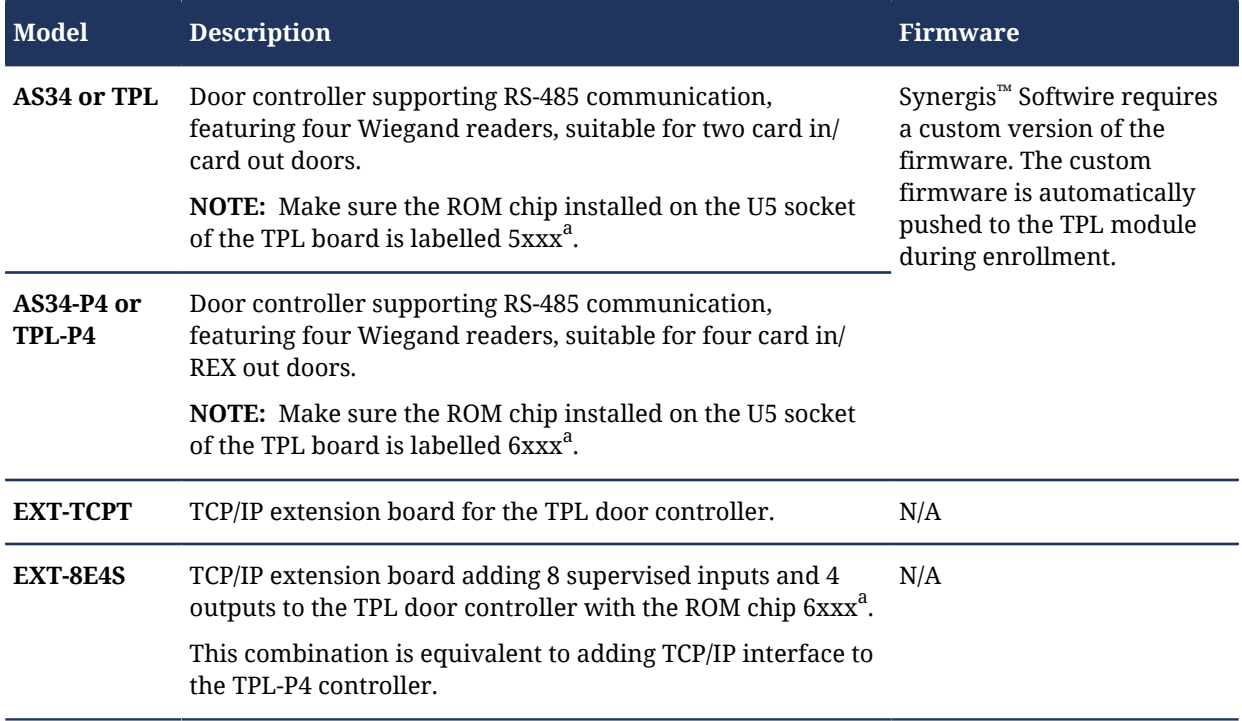

a. The exact chip number depends on the storage capacity of the ROM.

# <span id="page-95-0"></span>Supported DDS controller features

Interface modules come in all shapes and sizes and offer a wide range of features. Synergis™ Softwire supports most of the common features found on the market.

Synergis<sup>™</sup> Softwire 10.6 supports the following DDS controller features.

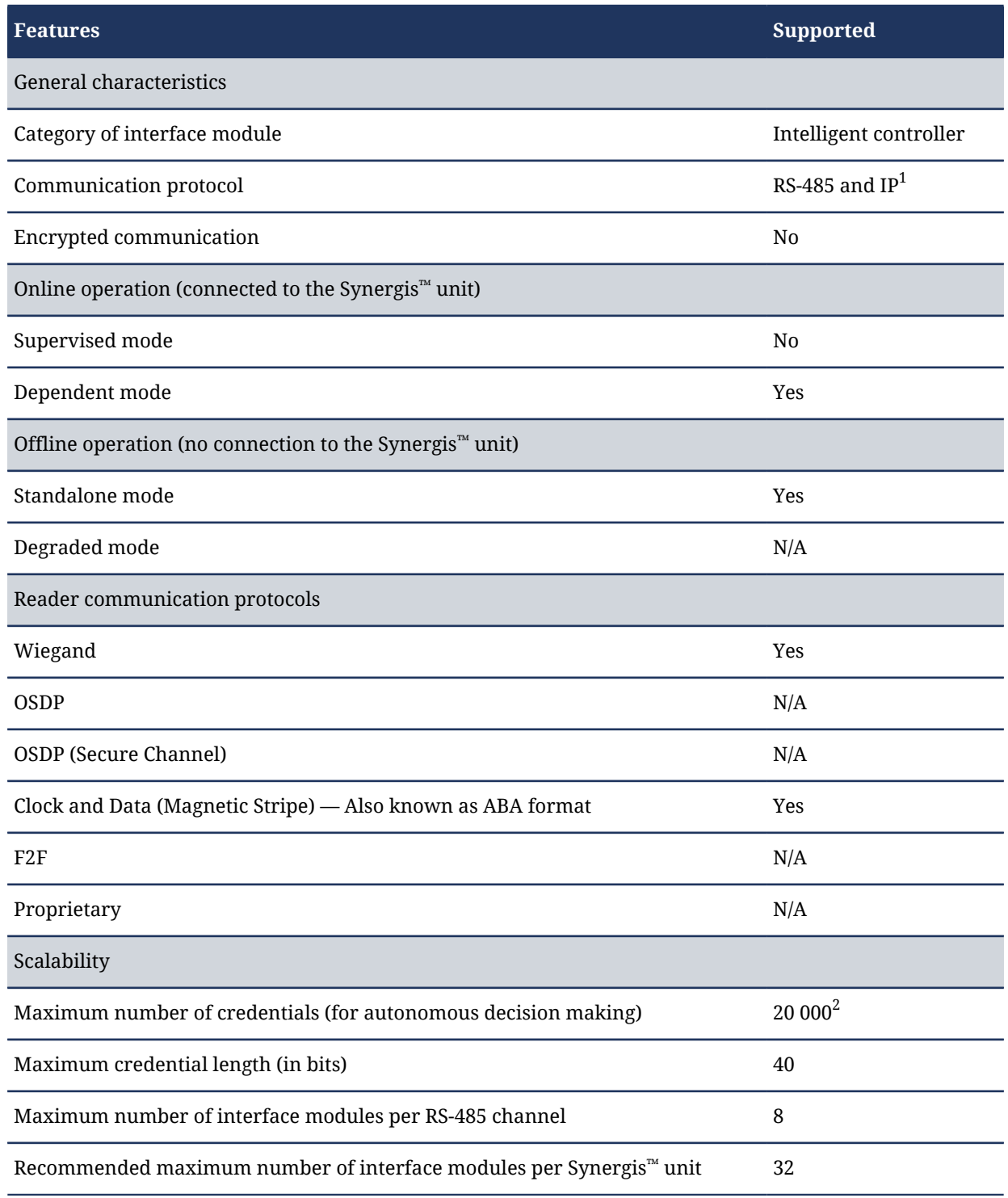

 $^{\rm 1}$  IP controllers require the EXT-TCPT or the EXT-8E4S extension board.

 $^2$  The maximum number of credentials that the Synergis™ unit can synchronize with the DDS controller is 20,000. The actual limit may be lower, depending on the ROM chip installed on the AS34 module.

# <span id="page-97-0"></span>Supported Synergis™ appliance features for DDS controller integration

Not all Synergis<sup>™</sup> appliance features are supported with the integration of DDS controllers.

The DDS controller integration supports the following *Synergis™ [Appliance Portal](#page-198-1)* and *Synergis™ [Softwire](#page-198-2)* features. For a description of these features, see the *Synergis™ Appliance Configuration Guide*.

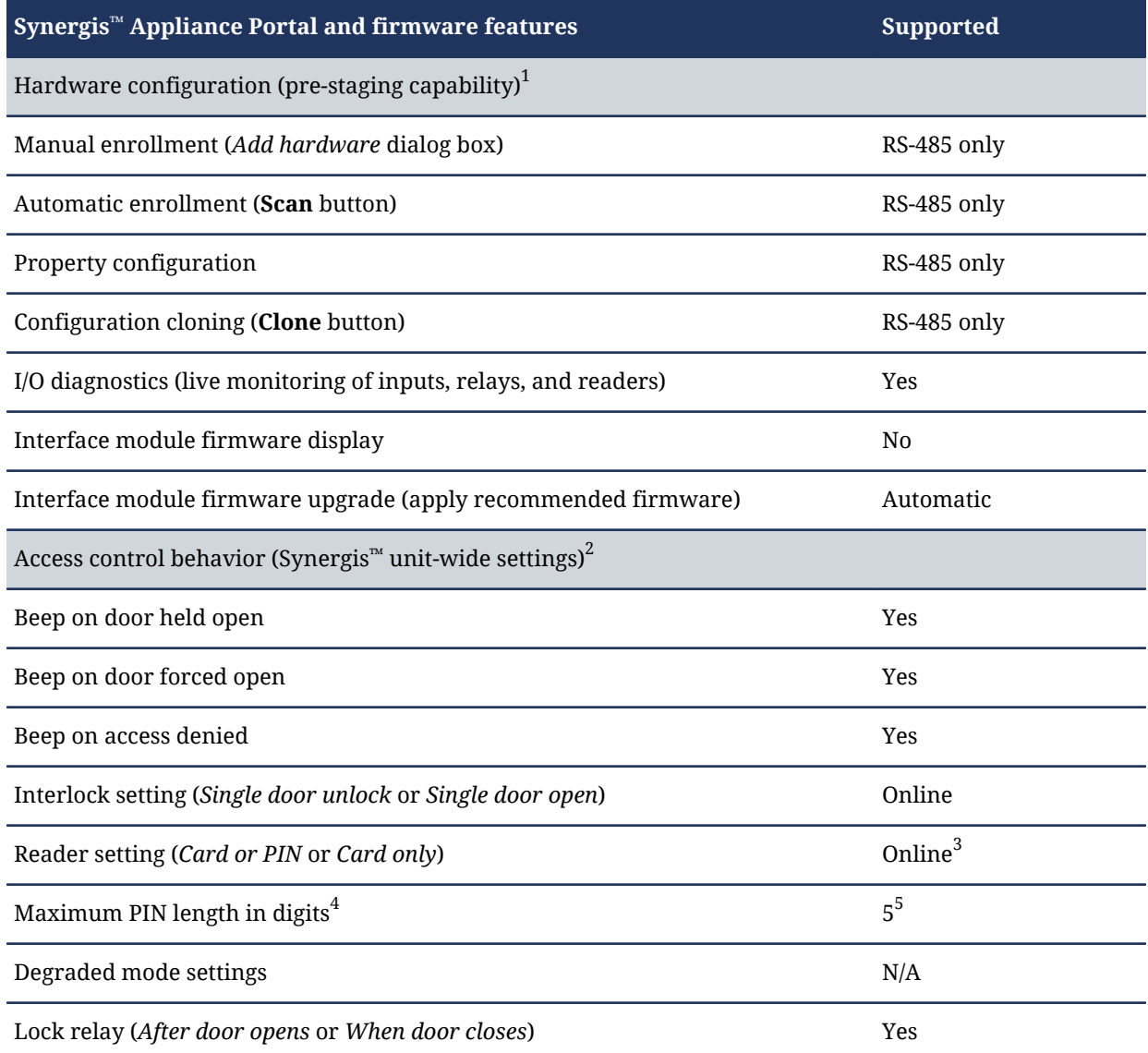

1 IP controllers must be enrolled through a different set of web pages than *Synergis™ [Appliance Portal](#page-198-1)*. See ["Enrolling DDS IP controllers"](#page-108-0).

 $^{\rm 2}$  The door behavior settings are overwritten by the individual door settings configured in Security Center.

 $^3$  HID keypad mode 00 is not supported. Only keypad mode 14 is, producing Facility Code 0.

 $^4$  Limited to HID Wiegand Standard 26-bit card code (maximum value = 65534).

 $^{\rm 5}$  PINs less than 4 digitis are not accepted.

# <span id="page-98-0"></span>Supported Security Center features for DDS controller integration

Not all Security Center access control features are supported with the integration of DDS controllers.

DDS integration supports the following Security Center access control features. For more information on these features, see the *Security Center Administrator Guide*.

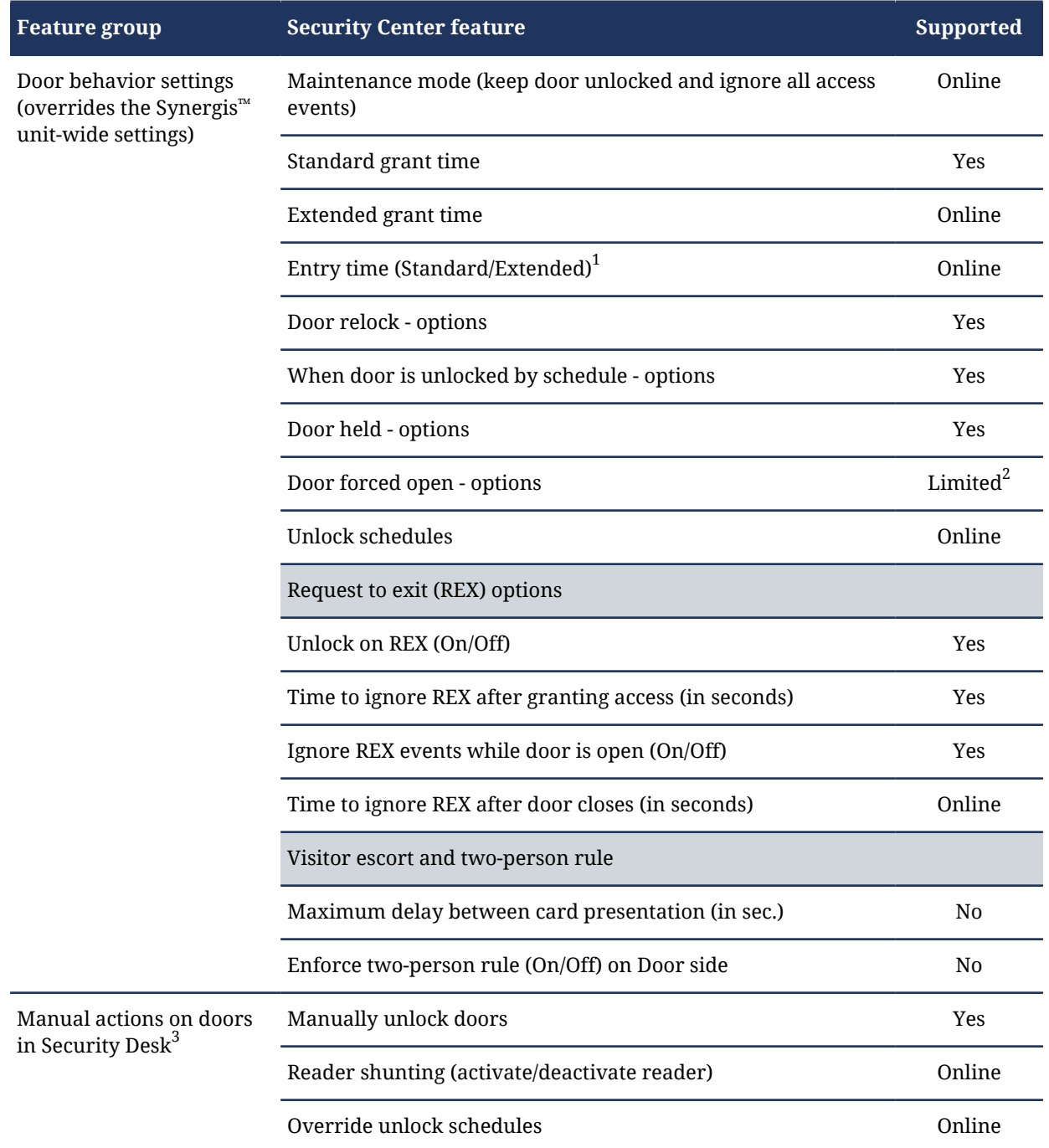

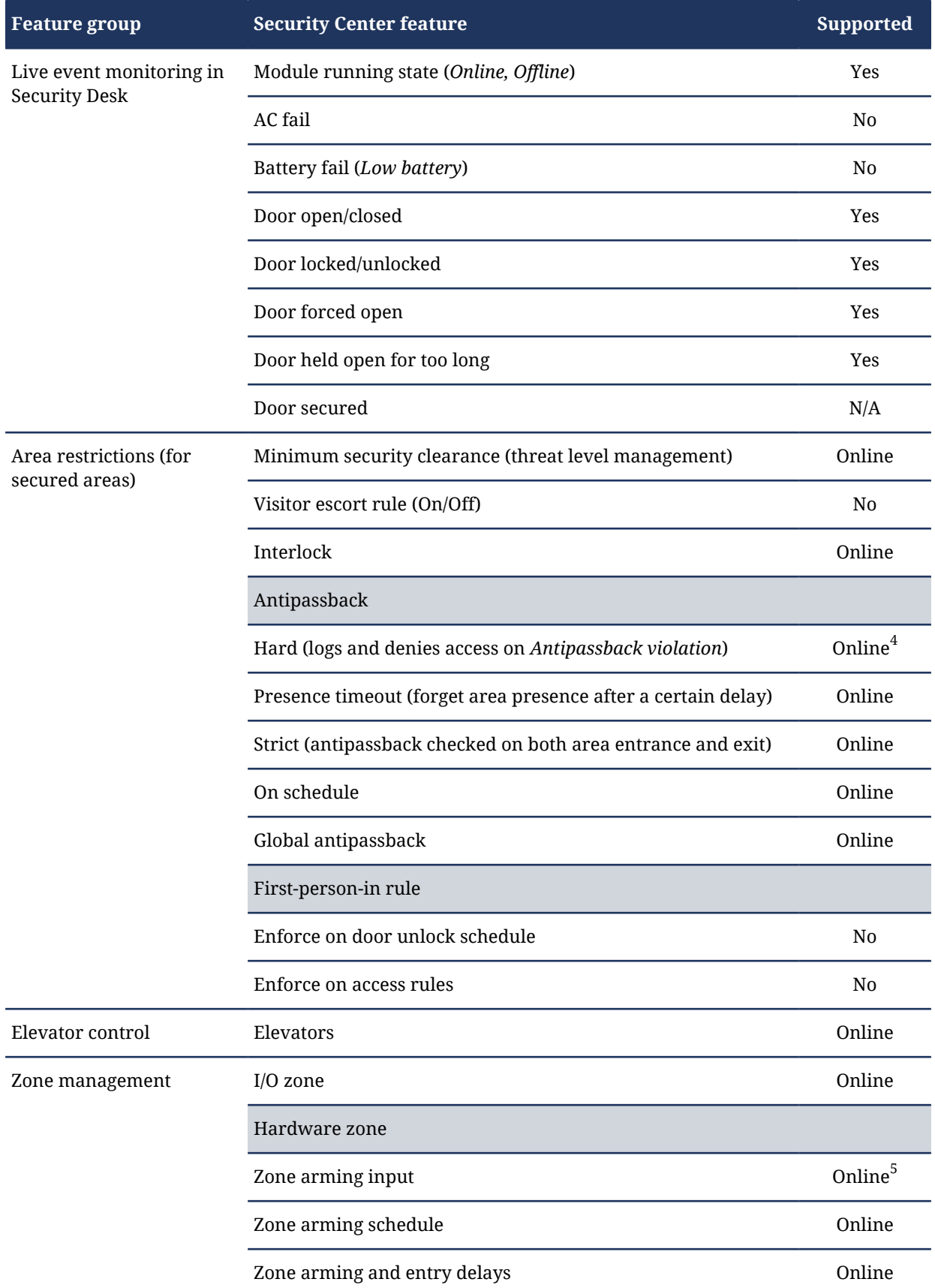

#### DDS Controllers

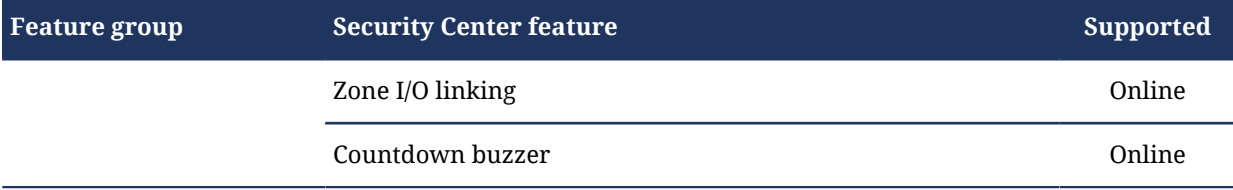

 $^{\rm 1}$  Security Center requires an entry sensor in order to accurately detect entry into an area. In the absence of the entry sensor, Security Center uses the door sensor, and the *Entry detected* event is generated when the door sensor is triggered. In the absence of both sensors, Security Center generates the *Entry assumed* event when access is granted.

2 The **Reader buzzer behavior** options are only supported with online operations.

 $^3$  The Synergis™ unit must be connected to the Access Manager.

 $4$  Not recommended for Card-In/REX-Out doors, because a cardholder's presence in the area cannot be verified

 $^{\rm 5}$  The zone inputs must not be configured on a door.

# <span id="page-101-0"></span>Enrolling DDS RS-485 controllers

For the Synergis™ unit to communicate with the DDS controllers connected to its RS-485 interface, you must enroll them with Synergis™ Appliance Portal.

### **Before you begin**

Connect the DDS modules to the Synergis™ unit's RS-485 channels (A, B, C, or D) as follows:

- Connect the Rx\L of the DDS module to the "-" of the channel.
- Connect the Tx\H of the DDS module to the "+" of the channel.
- Connect the 0v of the DDS module to the "G" of the channel.

#### **To enroll the DDS controllers connected to the Synergis™ unit:**

- 1 Log on to the Synergis™ unit.
- 2 Click **Configuration** > **Hardware**
- 3 At the top of the *Hardware* column, click **Add** ( $\blacksquare$ ).
- 4 In the *Add hardware* dialog box, select **DDS** as the **Hardware type**.
- 5 Select the **Channel** (A, B, C, or D). All interface modules connected to the same channel must be from the same manufacturer.
- 6 In the same dialog box, add all interface modules connected to the same channel. Do one of the following:
	- To enroll manually, enter the physical address (0 to 31) configured on the DDS module and click **Add**  $\left( \cdot \right)$ . Then select the exact module type.

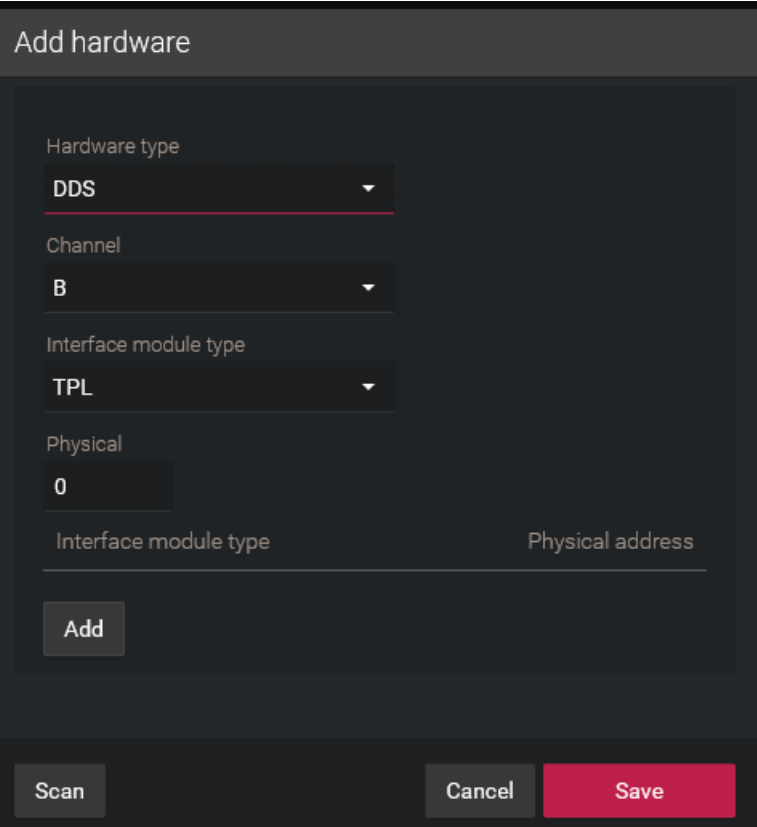

Repeat as necessary to configure all modules connected to the same channel.

• To enroll automatically, click **Scan**.

The scan feature finds and enrolls all interface modules from the same manufacturer that are connected to the same channel.

If the controller does not find all connected interface modules, [make sure they all have a different](#page-112-0) [physical address](#page-112-0).

7 Click **Save**.

The hardware type, channel, and interface module you just added appear in the *Hardware configuration* page.

8 For each interface module you just added, select it from the *Hardware configuration* page, and configure its settings.

For the description of these settings, refer to the manufacturer's documentation. Make the changes as needed.

- 9 At the bottom of the page, click **Save**.
- 10 Test your interface module connection and configuration from the I/O diagnostics page. For information about testing interface modules, see the *Synergis™ Appliance Configuration Guide*.

### **After you finish**

Enroll the Synergis™ unit in Security Center (see the *Synergis™ Appliance Configuration Guide*).

## <span id="page-103-0"></span>Preparing to enroll DDS IP controllers

Before you can enroll a DDS IP controller on the Synergis™ unit, you must assign a static IP address to its TCP/IP extension board by connecting to it through a serial port.

### **Before you begin**

Make sure you have the following:

- USB-to-Mini-USB cable.
- [Four-port RS-485 module](#page-107-0) (ask your representative of Genetec Inc. if you do not have one).
- Setup program for *Tibbo Device Server Toolkit* (either *tdst-5-09-12-x64.exe* or *tdst-5-09-12- x86.exe*). Ask your representative of Genetec Inc.
- Latest version of Synergis™ Softwire and the *Tibbo.smc* plugin. For information about checking and upgrading the Synergis™ firmware, see the *Synergis™ Appliance Configuration Guide*.

### **What you should know**

The steps and instructions tagged with *Hardening* are optional, but will protect your system against cyberattacks.

#### **To prepare to enroll a DDS IP controller:**

- 1 Attach the TCP/IP extension board to the TPL controller.
- 2 Connect the L and H connectors (circled in red) on the TCP/IP extension board to the "-" and "+" connectors respectively of one of the Four-port RS-485 module channels (A, B, C, or D)..

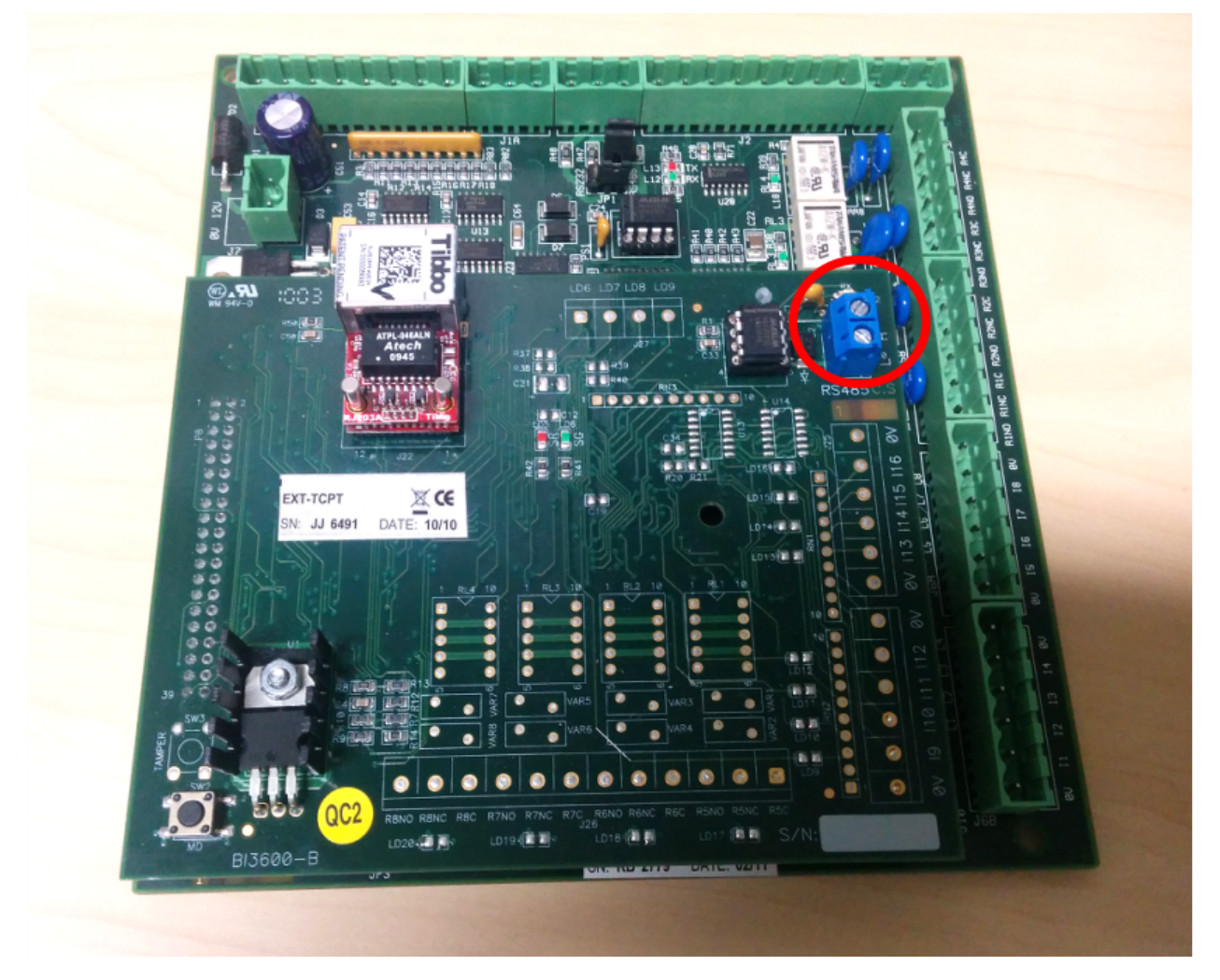

- 3 On the [Four-port RS-485 module,](#page-107-0) make sure that the CTS switch corresponding to the connected channel is set to ON (up) position, and the echo switch is set to the OFF (left) position.
- 4 Install *Tibbo Device Server Toolkit* on your computer. Choose either the x86 or the x64 package based on the type of machine you have.
- 5 Connect the Four-port RS-485 module to your computer using the USB-to-mini-USB cable.
- 6 Run *Tibbo DS Manager* (*C:\Program Files\Tibbo\TDST\tdsman.exe*) as an administrator.
- 7 Click **Serial Access** and select the COM port corresponding to the channel to which the TCP/IP extension board is connected.

The four channels found on the Four-port RS-485 module are labelled "USB Serial Port (COMx)". The first one corresponds to channel A, the second one to channel B, the third one to channel C, and the fourth one to channel D.

#### DDS Controllers

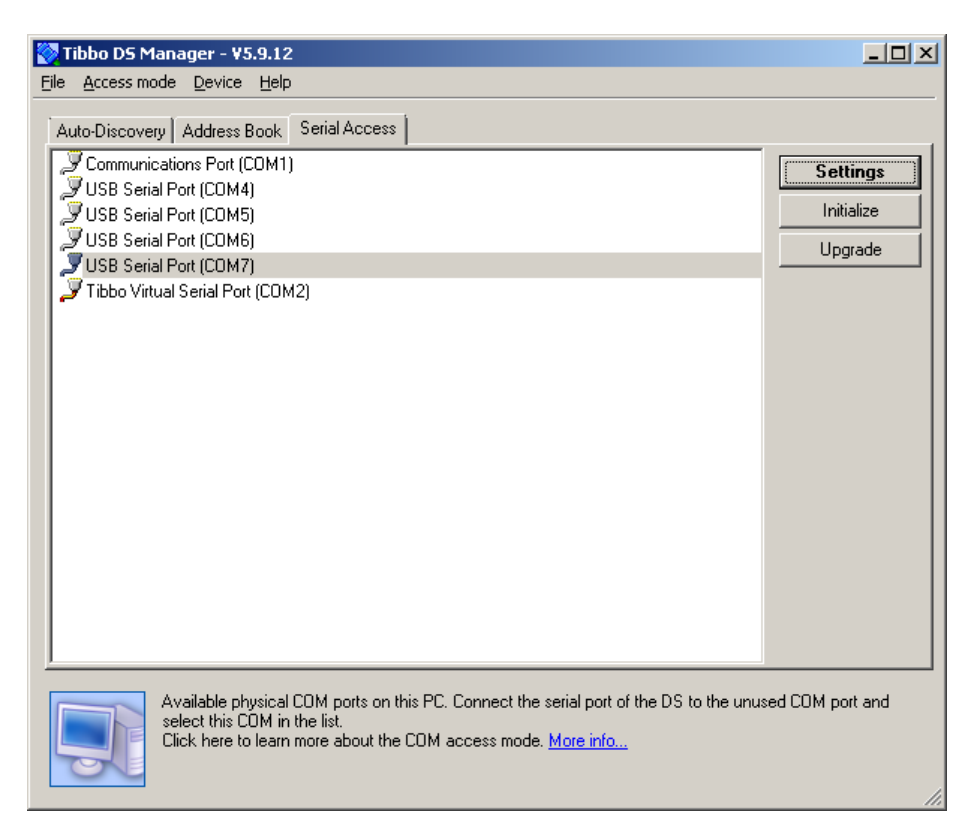

- 8 Click *Settings*, and do one of the following.
	- If you see the message "Press the setup button on the device", continue with Step 9.
	- If you see the message "The device has responded with an error code. Click here to view which command failed", then make sure that the echo switch is turned OFF on the [Four-port RS-485 module](#page-107-0) for the channel you are using.
	- If you see the message "Unable to open the serial port. The serial port may be in use by another program", then verify you selected the right COM port, or that no other program is using the same COM port that is connected to the TCP/IP extension board.
- 9 Press the setup button (labelled **SW2**) on the TCP/IP extension board.

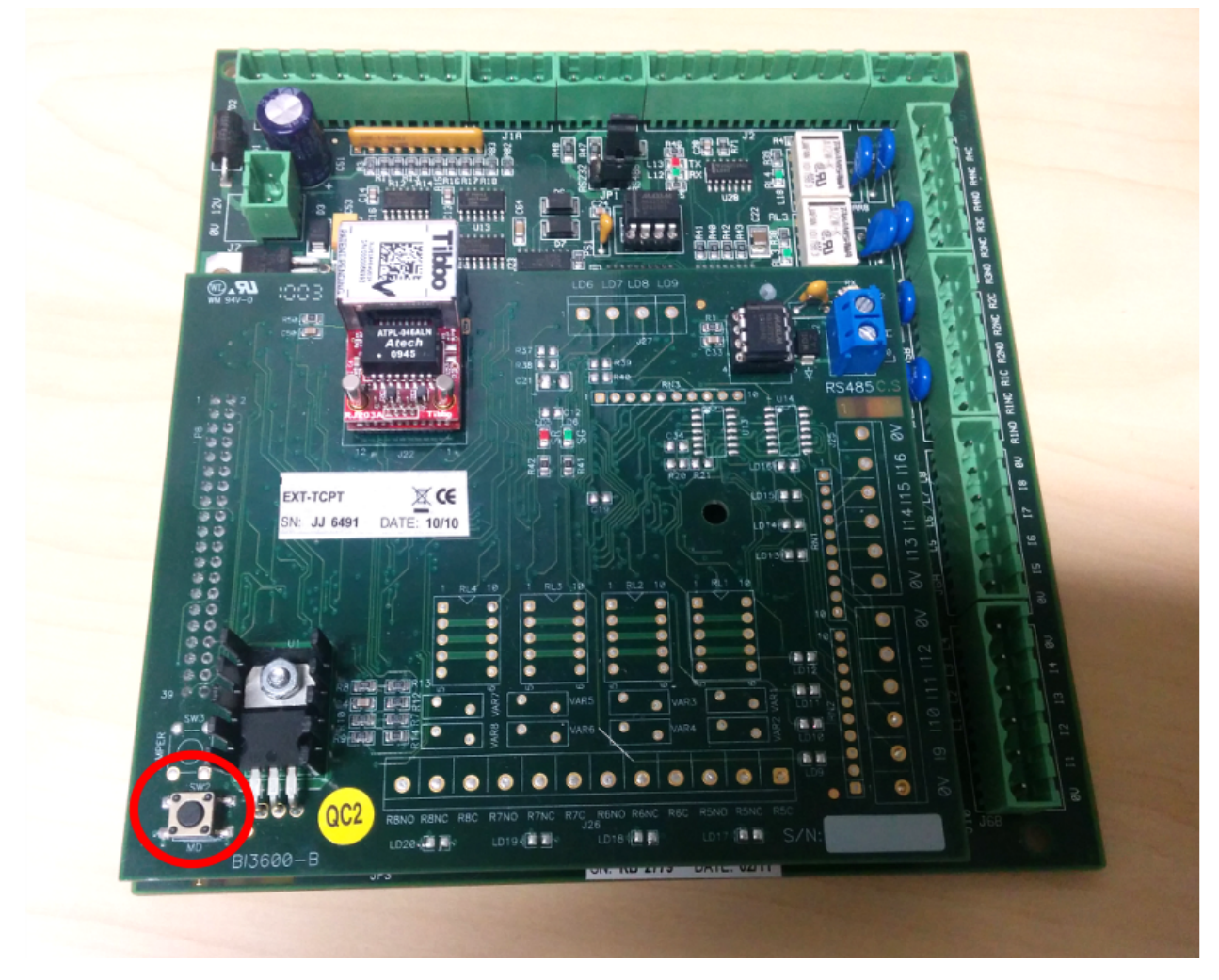

10 In the *Settings* dialog box that appears, enter the following:

#### **Network** tab

- *DHCP*: 0 Disabled
- *IP-address*: IP address assigned to the DDS controller
- *Port*: Port number (default=1001)

#### **Connection** tab

- *Transport protocol*: 1 TCP
- (*Hardening*) *Link Service Login*: 0-Disabled
- (*Hardening*) *Inband commands*: 0-Disabled
- (*Hardening*) *Data login*: 0-Disabled
- (*Hardening*) *Routing Mode*: 0-Server (Slave)
- (*Hardening*) *Accept connection from*: 1-Current Destination IP address

#### **Serial port** tab

- *RTS/CTS flow control*: 0 Disabled or remote
- *Baud rate*: 3 9600 bps
- 11 Click **OK**, and press the setup button on the TCP/IP extension board when prompted. For the location of the setup button, see Step 9.
- 12 Disconnect the TCP/IP extension board from the Four-port RS-485 module.
- 13 Set the local echo switch back to its original position on the Four-port RS-485 module, and reconnect it to the Synergis™ unit if necessary (only if you are using the Synergis™ Master Controller).
- 14 Connect the TCP/IP extension board to the same subnet where the Synergis™ unit is found. The Ethernet connector is located under the label "Tibbo" on the TCP/IP extension board.

#### **After you finish**

[Enroll the DDS IP controller.](#page-108-0)

### <span id="page-107-0"></span>About the RS-485 local echo switches on SMC units

All RS-485 channels support the local echo feature. The local echo can be turned on or off with the switches SW3 to SW6 found on the Four-port RS-485 module.

See the following diagram for the location of those switches on the board. The ON position is when the switch is aligned with its vertical marker (to the right).

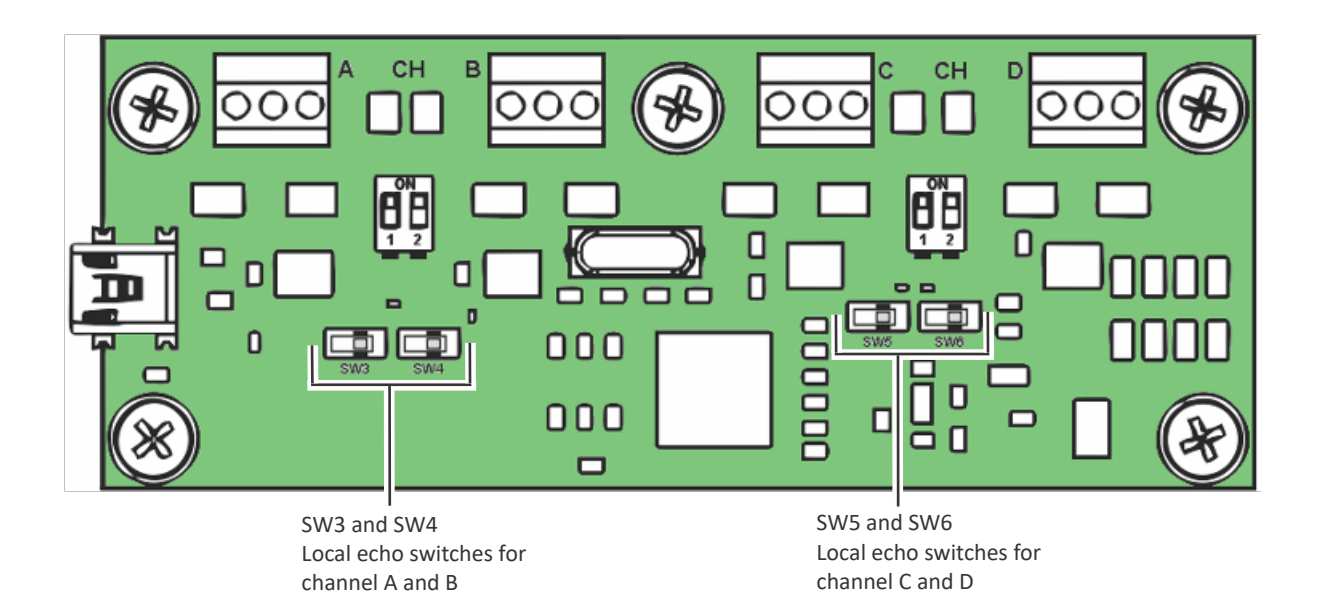

**IMPORTANT:** When the Four-port RS-485 module is used to connect an TPL door controller to the Synergis™ unit, the local echo switch must be set to the ON position (to the right). When the Four-port RS-485 module is used to connect the TCP/IP extension board to your PC, the local echo switch must be set to the OFF position (to the left).
### Enrolling DDS IP controllers

For the Synergis™ unit to communicate with the DDS controllers connected to your IP network, you must enroll them on the Synergis™ unit.

### **Before you begin**

Make sure you have completed the following:

- [Prepare to enroll the DDS IP controller](#page-103-0).
- Latest version of Synergis™ Softwire and the *Tibbo.smc* plugin. For information about checking and upgrading the Synergis™ firmware, see the *Synergis™ Appliance Configuration Guide*.

#### **To enroll a DDS IP interface module:**

- 1 Open a web browser.
- 2 In the browser's address bar, type http:// followed by the Synergis™ unit's hostname or IP address, followed by /smc/index.html (for example, http://SCL0010F32CF482/smc/index.html).

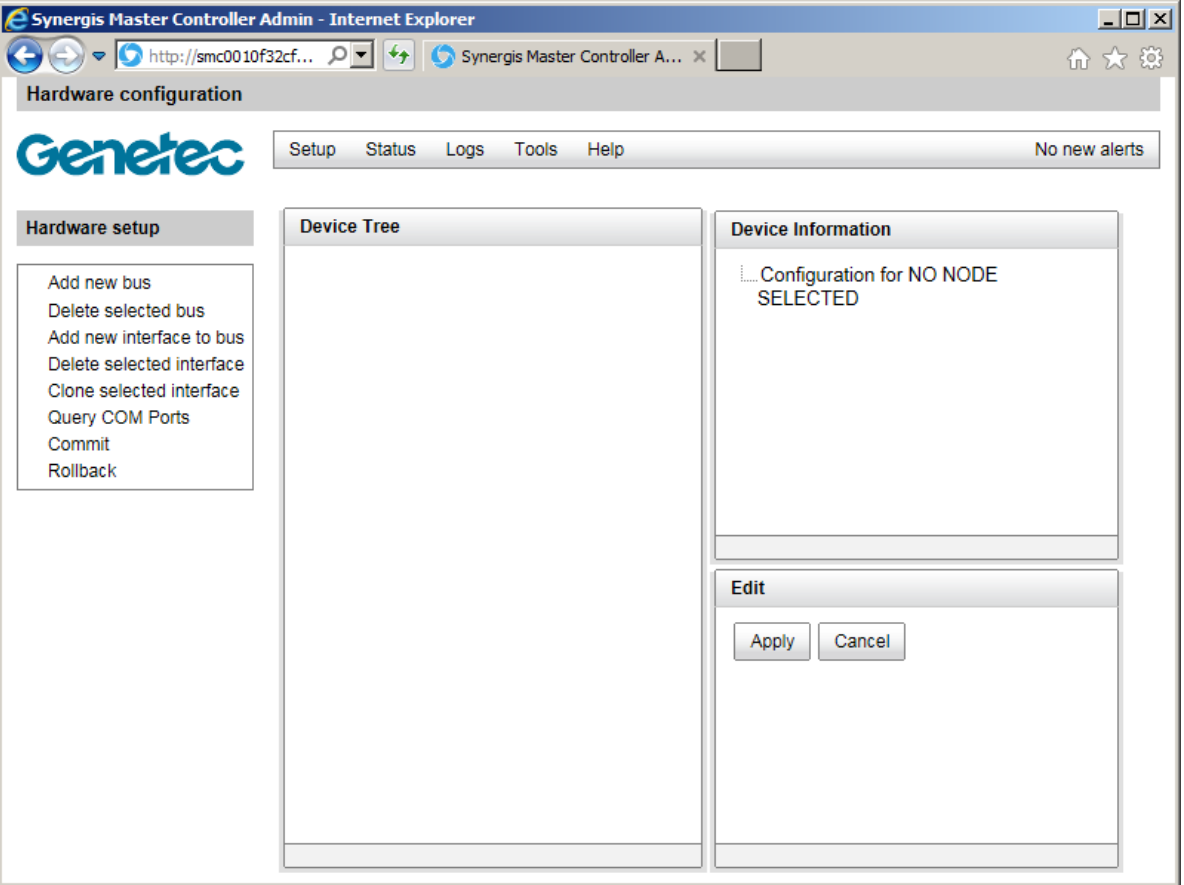

3 Click **Add new bus**, and select DDS as the bus type, and enter the IP address assigned to the DDS IP controller.

If the port number is different from the default value (1001), append it to the IP address, after a colon  $("$ <br>").

### DDS Controllers

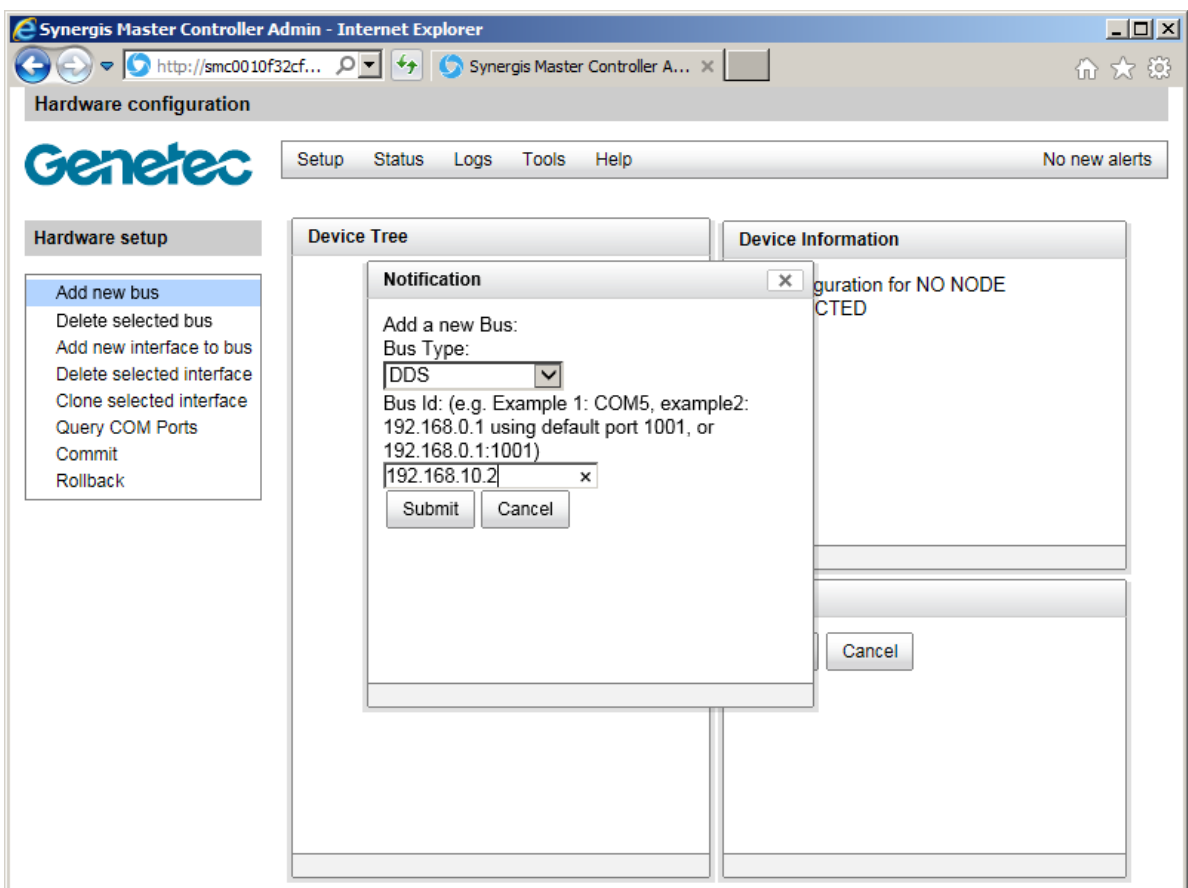

4 In the **Device Tree**, select the **DDS**.

An "\*" appears after the bus name to indicate that it has been selected.

5 Click **Add new interface to bus**, select **TPL** as the device type, and then click **Submit**.

#### DDS Controllers

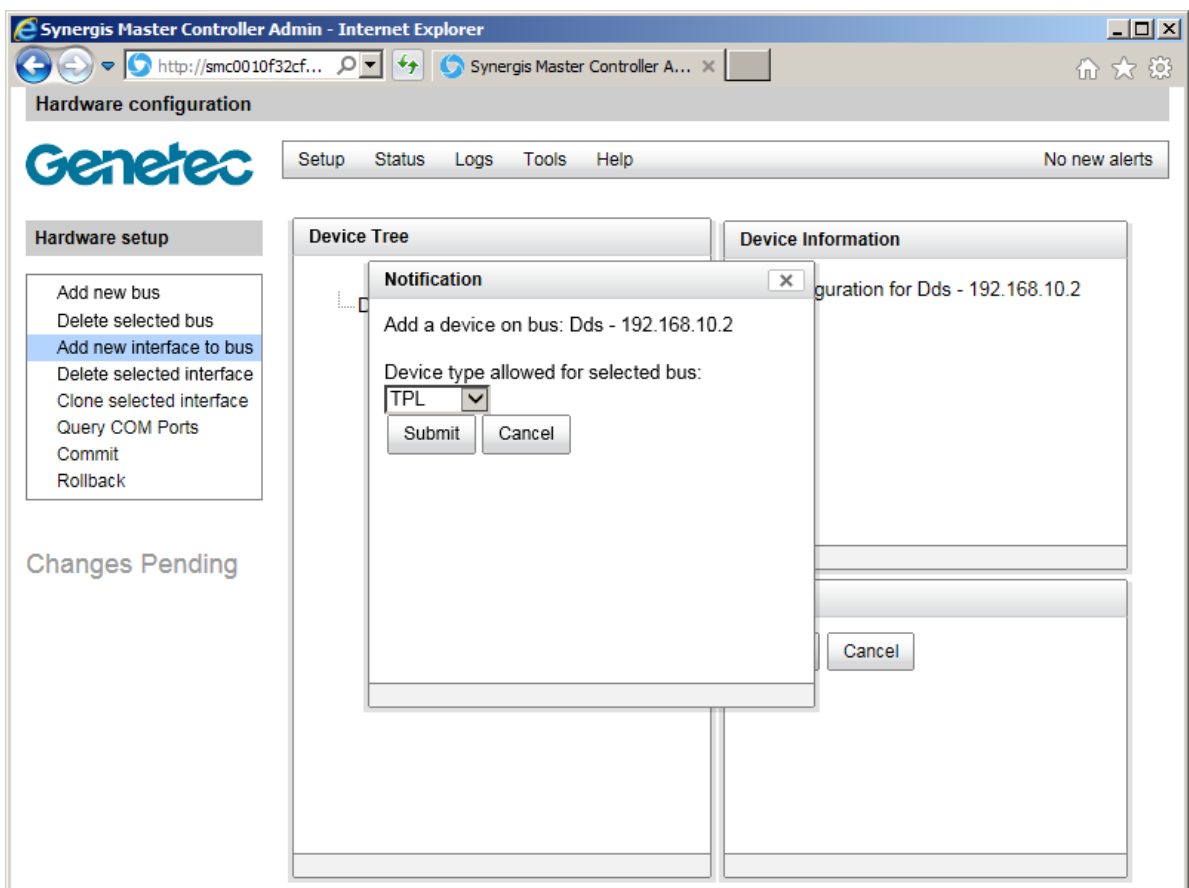

6 In the **Device Tree**, select the TPL device you added, and make sure that the **Address** indicated in the **Device Information** section matches to the physical address set on your DDS interface module.

#### DDS Controllers

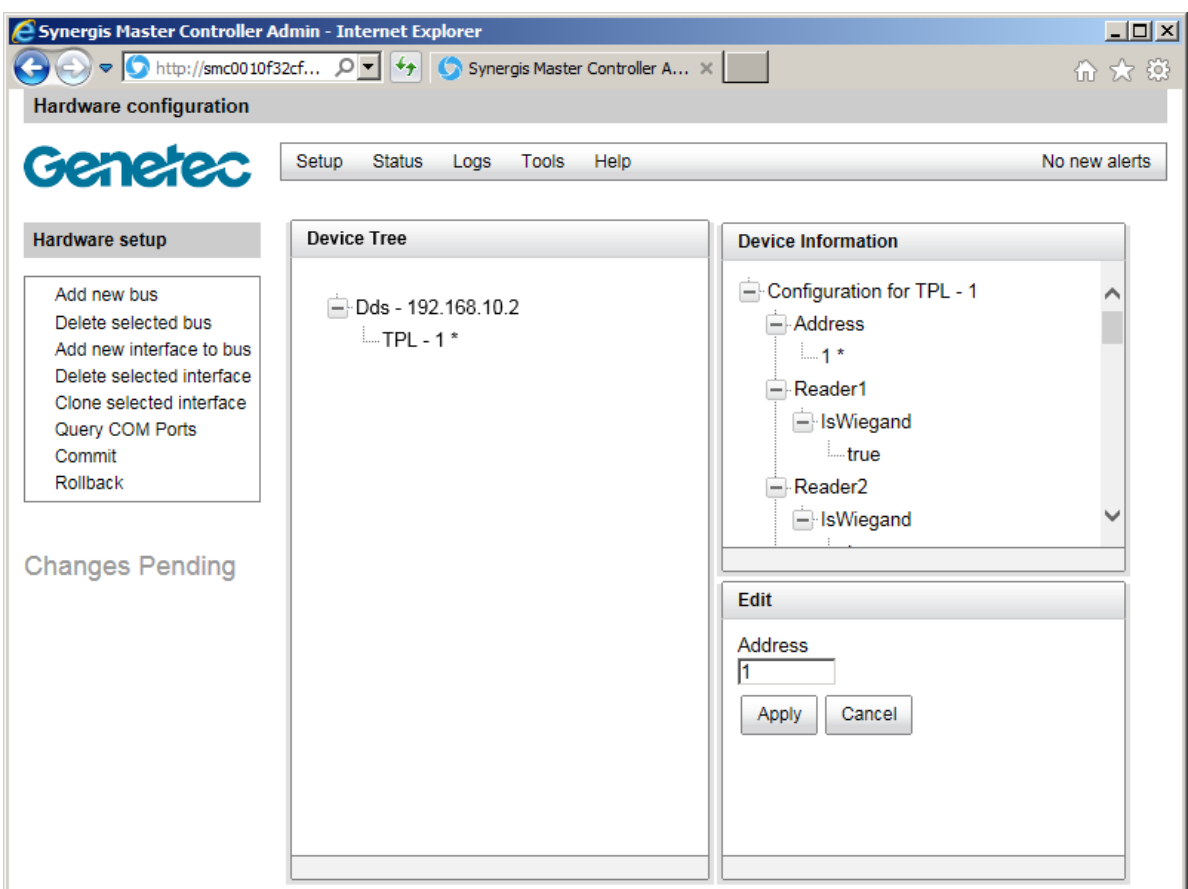

#### 7 Click **Commit**.

The Ethernet port on the DDS controller should start flashing.

8 Log on to Synergis™ Appliance Portal, click **Hardware**, click the TPL device, and test your connections with the *I/O diagnostics* page. For more information, see the *Synergis™ Appliance Configuration Guide*.

### **After you finish**

Enroll the Synergis™ unit in Security Center (see the*Synergis™ Appliance Configuration Guide*).

### Setting the physical address of TPL door controllers

All TPL modules connected to the same RS-485 channel or found on the same LAN must use different physical addresses.

#### **What you should know**

The physical address of a TPL door controller is set using two sets of DIP switches, DS2 and JP4. If you have an TCP/IP extension board attached to the TPL controller board, you must first remove it before you can access the DIP switches.

#### **To set the physical address of a TPL door controller:**

- 1 Set DS2/1 to 1 or ON.
- 2 Set the physical address on JP4 according to the following tables.

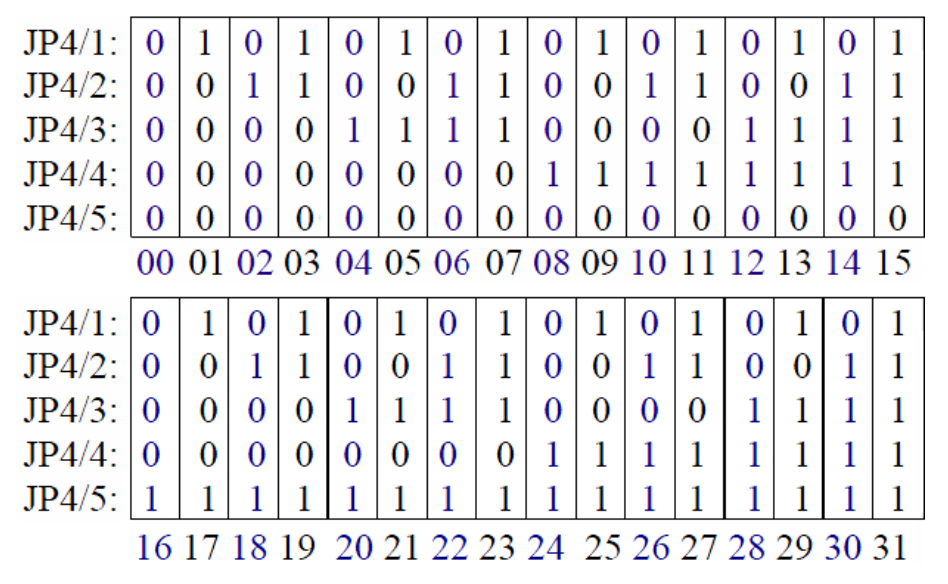

**NOTE:** JP4 (6, 7, 8) are used to set the reader communication protocol. For example, for Wiegand to read up to 50 bits without parity check, set JP4/7 to 1 or ON, and DS2/4 to 1 or ON. For more information, see the documentation from DDS corresponding to your specific device.

## HID VertX Sub-Panels

This section includes the following topics:

- ["Supported HID VertX sub-panels"](#page-114-0) on page 109
- ["Supported HID VertX sub-panel features"](#page-115-0) on page 110
- ["Supported Synergis appliance features for HID VertX sub-panel integration"](#page-117-0) on page

### 112

• ["Supported Security Center features for HID VertX sub-panel integration"](#page-118-0) on page

#### 113

- ["Enrolling the HID VertX sub-panels connected to the Synergis unit"](#page-121-0) on page 116
- ["Enabling reader supervision for HID VertX V100"](#page-123-0) on page 118

### <span id="page-114-0"></span>Supported HID VertX sub-panels

For HID VertX sub-panel integration, each VertX Vnnn panel is viewed as an interface module.

 $\textsc{Synergis}^{\mathsf{m}}$  Softwire supports the following HID VertX sub-panels.

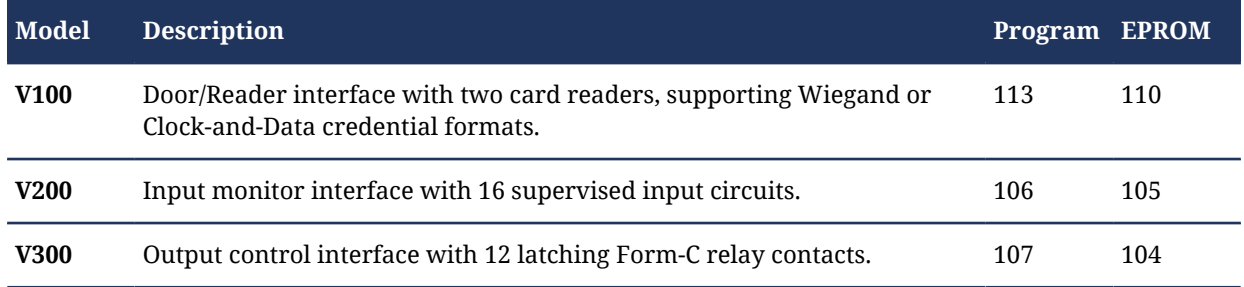

### <span id="page-115-0"></span>Supported HID VertX sub-panel features

Interface modules come in all shapes and sizes and offer a wide range of features. Synergis™ Softwire supports most of the common features found on the market.

Synergis<sup>™</sup> Softwire 10.6 supports the following HID VertX sub-panel features.

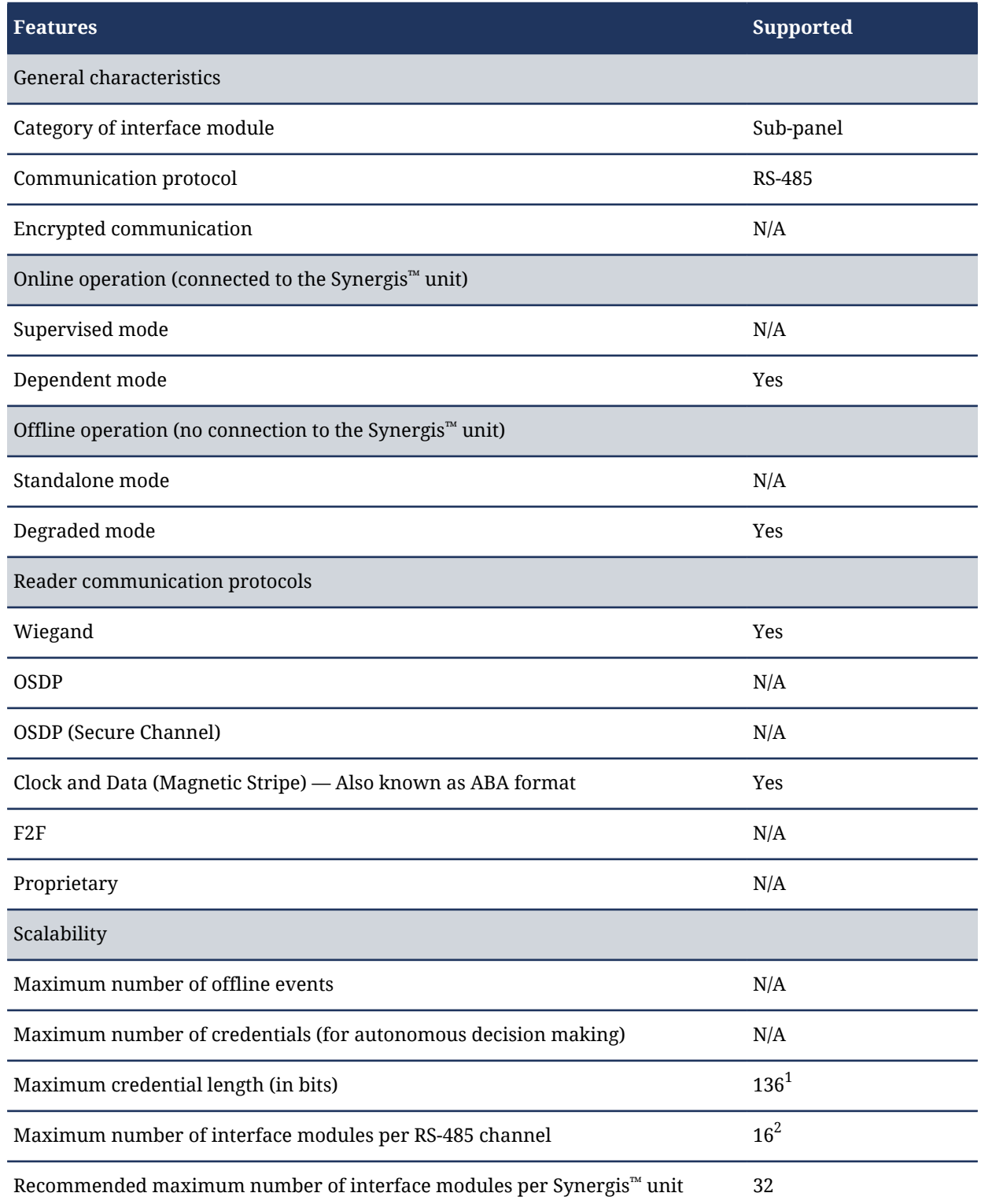

 $^{\rm 1}$  The certified limit is 136 bits. The actual limit might be higher.

 $^{\rm 2}$  Having many interface modules per channel decreases the polling rate per interface. This is a consideration if you have any PIN readers configured in mode 00, because you increase the chance of a digit being missed when someone enters their PIN quickly, resulting in a denied access.

### <span id="page-117-0"></span>Supported Synergis™ appliance features for HID VertX subpanel integration

Not all Synergis™ appliance features are supported with the integration of HID VertX sub-panels.

The HID VertX sub-panel integration supports the following *Synergis™ [Appliance Portal](#page-198-0)* and *[Synergis](#page-198-1)™ [Softwire](#page-198-1)* features. For a description of these features, see the *Synergis™ Appliance Configuration Guide*.

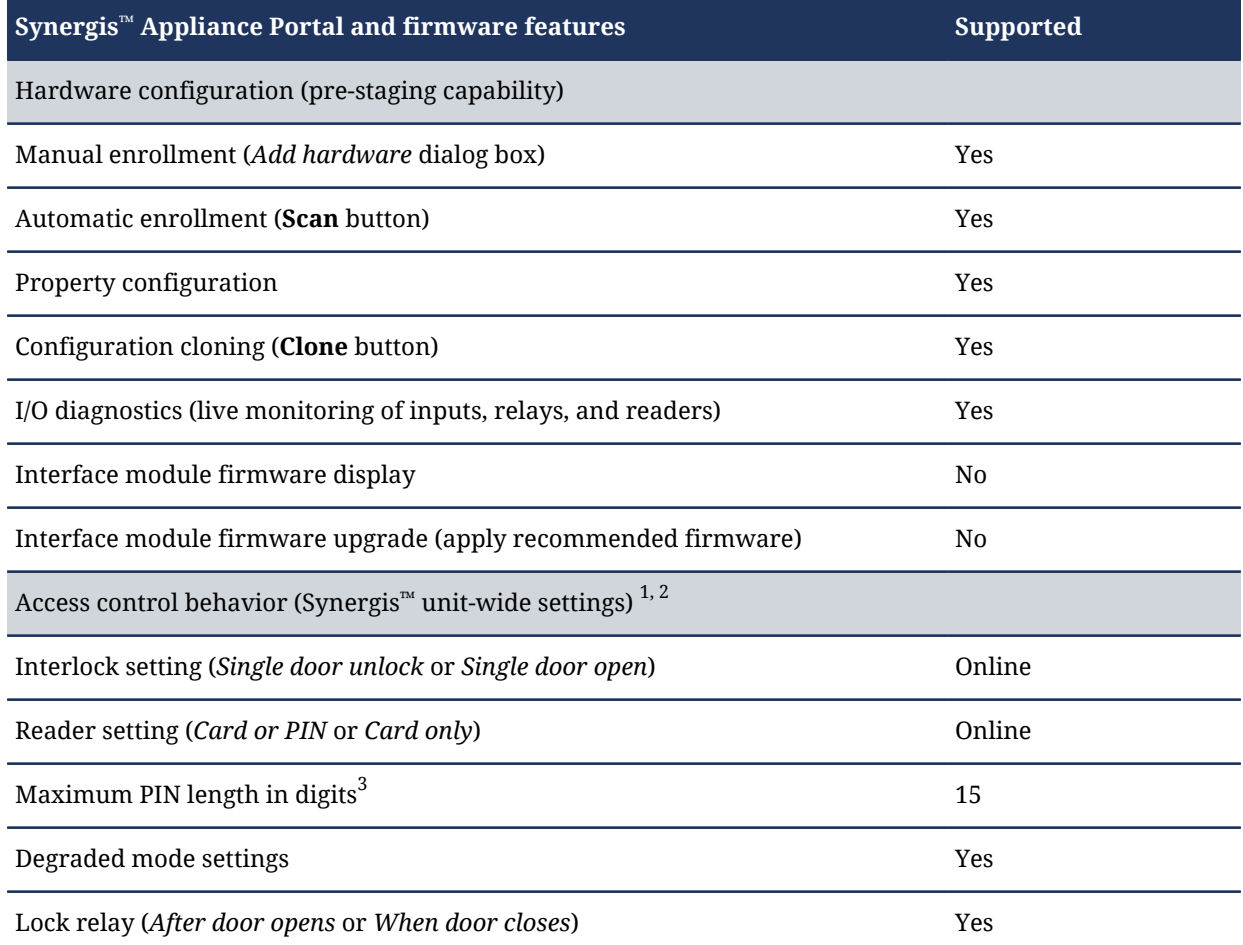

 $^{\rm 1}$  The door behavior settings are overwritten by the individual door settings configured in Security Center.

 $^{\rm 2}$  Only applies to VertX V100.

 $^3$  For interface modules that support HID mode-00 readers.

### <span id="page-118-0"></span>Supported Security Center features for HID VertX subpanel integration

Not all Security Center access control features are supported with the integration of HID VertX sub-panels.

The HID VertX sub-panel integration supports the following Security Center access control features. For more information on these features, see the *Security Center Administrator Guide*.

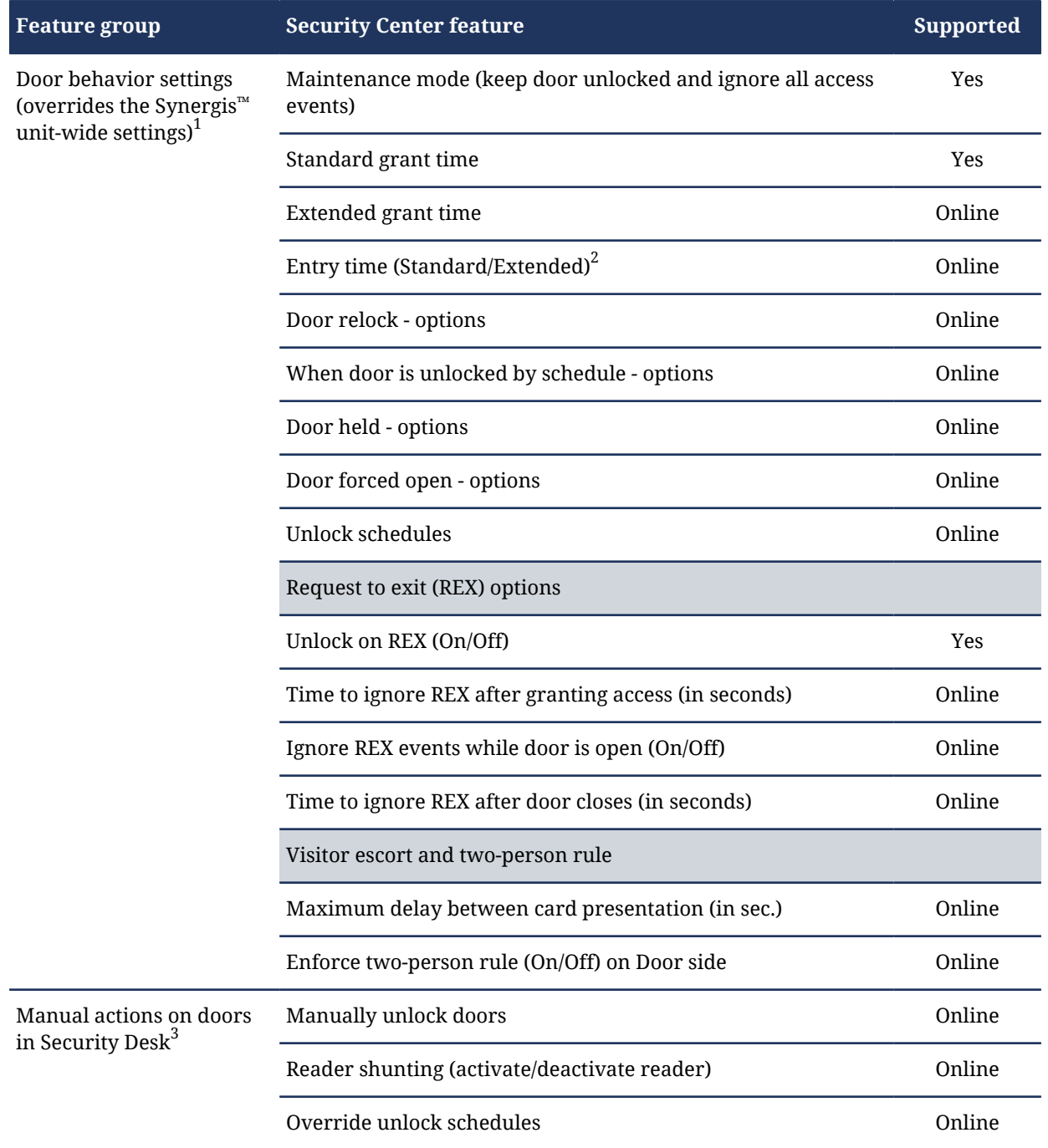

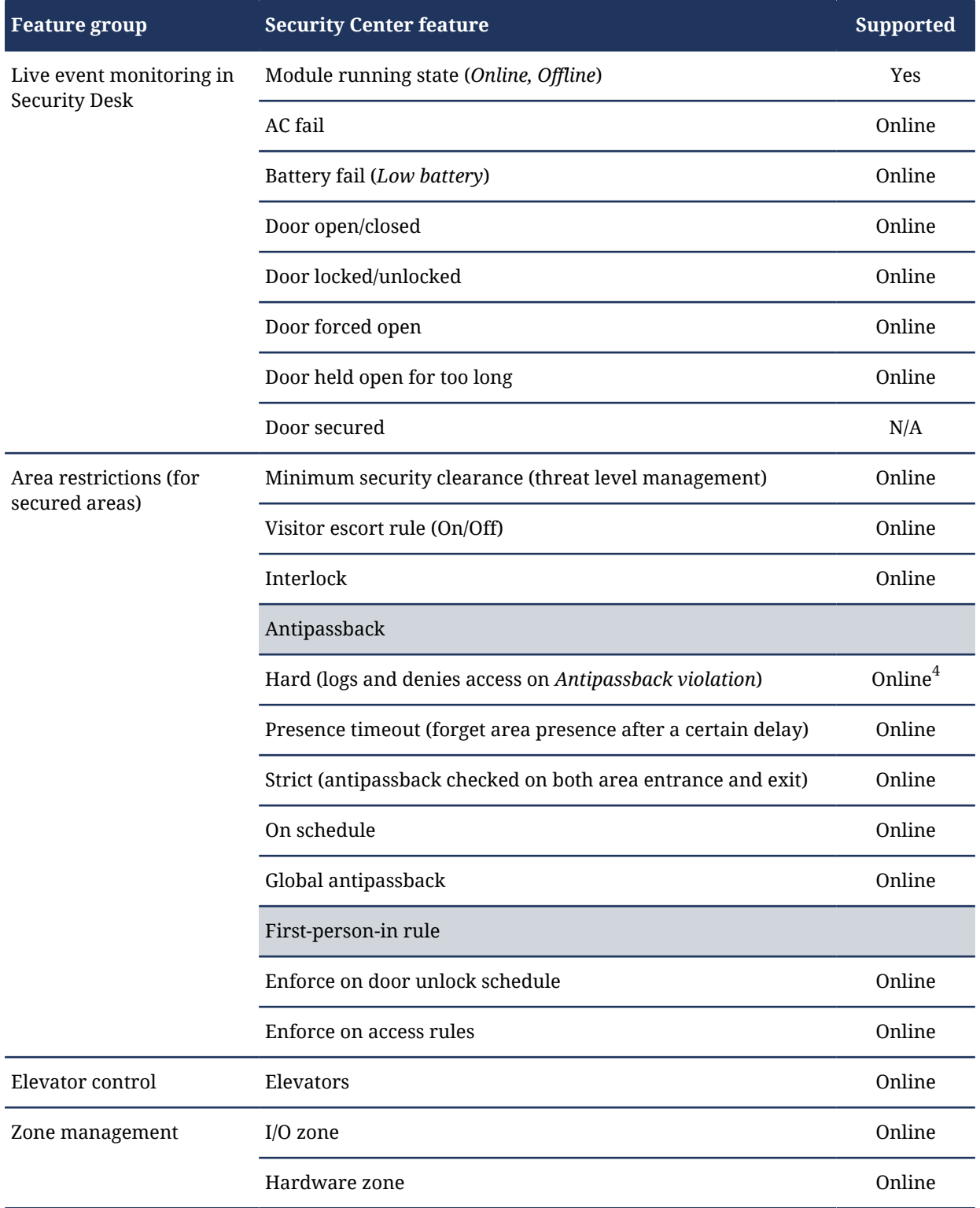

 $^{\rm 1}$  Only apply to VertX V100.

 $^{\rm 2}$  Security Center requires an entry sensor in order to accurately detect entry into an area. In the absence of the entry sensor, Security Center uses the door sensor, and the *Entry detected* event is generated when the door sensor is triggered. In the absence of both sensors, Security Center generates the *Entry assumed* event when access is granted.

 $^3$  The Synergis™ unit must be connected to the Access Manager.

 $^4$  Not recommended for Card-In/REX-Out doors, because a cardholder's presence in the area cannot be verified

### <span id="page-121-0"></span>Enrolling the HID VertX sub-panels connected to the Synergis™ unit

To establish communication between the Synergis™ unit and the attached interface modules, you need to configure them in Synergis™ Appliance Portal.

### **Before you begin**

Attach the HID VertX modules to the channels (A, B, C, or D) of your Synergis<sup>™</sup> unit.

#### **To enroll the HID VertX interface modules connected to the Synergis™ unit:**

- 1 Log on to the Synergis™ unit.
- 2 Click **Configuration** > **Hardware**
- 3 At the top of the *Hardware* column, click **Add** ( $\blacksquare$ ).
- 4 In the *Add hardware* dialog box, select **HID VertX** as the **Hardware type**.
- 5 Select the **Channel** (A, B, C, or D).

All interface modules connected to the same channel must be from the same manufacturer.

6 In the same dialog box, add all interface modules connected to the same channel.

You can enroll the interface modules automatically or manually.

**TIP:** If you know the physical addresses of the modules and you only have a few to enroll, it would be faster to enroll them manually.

Do one of the following:

• To enroll automatically, click **Scan**.

The scan feature finds and enrolls all interface modules from the same manufacturer that are connected to the same channel.

If the controller does not find all connected interface modules, make sure they all have a different physical address.

• To enroll manually, enter the physical address (0 to 15) configured on the HID interface device, select the model type, and then click  $\blacksquare$ .

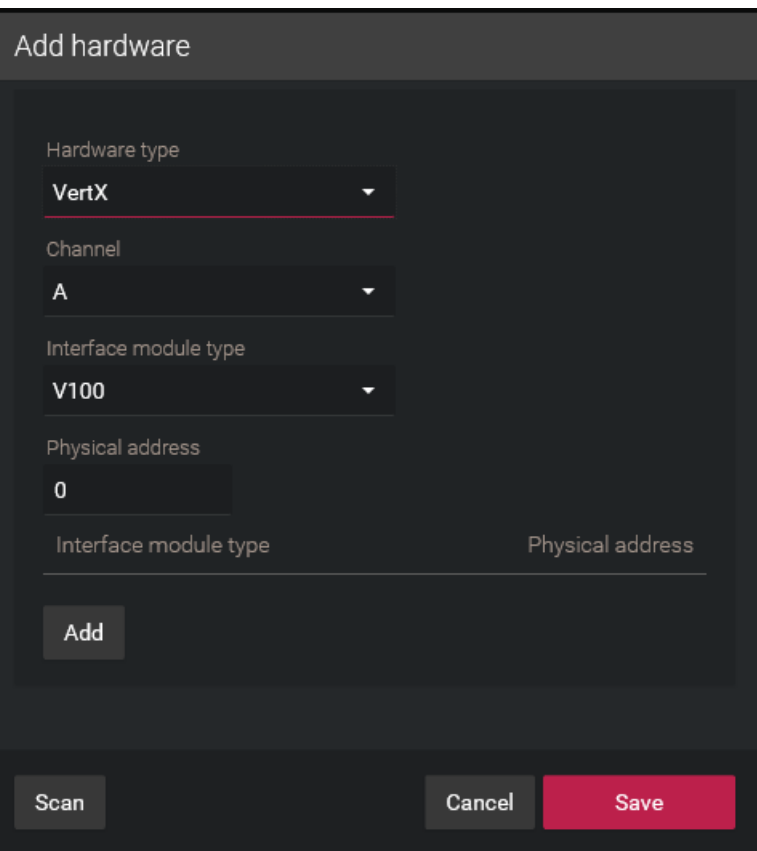

Repeat as necessary to configure all modules connected to the same channel.

7 Click **Save**.

The hardware type, channel, and interface module you just added appear in the *Hardware configuration* page.

8 For each interface module you just added, select it from the *Hardware configuration* page, and configure its settings.

For the description of these settings, refer to the manufacturer's documentation. Make the changes as needed.

- 9 At the bottom of the page, click **Save**.
- 10 Test your interface module connection and configuration from the I/O diagnostics page. For information about testing interface modules, see the *Synergis™ Appliance Configuration Guide*.

### **After you finish**

Enroll the Synergis™ unit in Security Center (see the *Synergis™ Appliance Configuration Guide*).

### <span id="page-123-0"></span>Enabling reader supervision for HID VertX V100

To receive *Door offline* events when the reader connected to a VertX V100 panel is either disconnected or powered off, you must configure the **I'm Alive** reader setting in Config Tool and program the reader with the appropriate configuration card.

### **Before you begin**

[Enroll the VertX V100 panel on the Synergis](#page-121-0)™ unit.

#### **What you should know**

Reader supervision is only supported for readers connected to a VertX V100 panel that is controlled by a Synergis™ unit. To use this feature, you need Synergis™ Softwire 10.2 or later.

#### **To enable the supervision of a reader connected to a V100 panel:**

- 1 From the Config Tool home page, open the *Access control* task.
- 2 Click **Roles and units**, and then click the Synergis™ unit ( ).
- 3 Click **Hardware**, and then scroll to the V100 panel to which the reader is connected.

If your Synergis™ unit is controlling multiple V100 panels, make sure you identify the correct reader by its **Channel**, its physical **Address**, and its door number (**Door1** or **Door2**).

4 Under the selected door, click **ReaderImAliveSettings**, and change its value to **Some**.

The **Time** must be equal or greater than the **I'm Alive** time found on the reader configuration card, and the **Message** must correspond to the **I'm Alive** message (170 is the decimal equivalent of AA in hexadecimal).

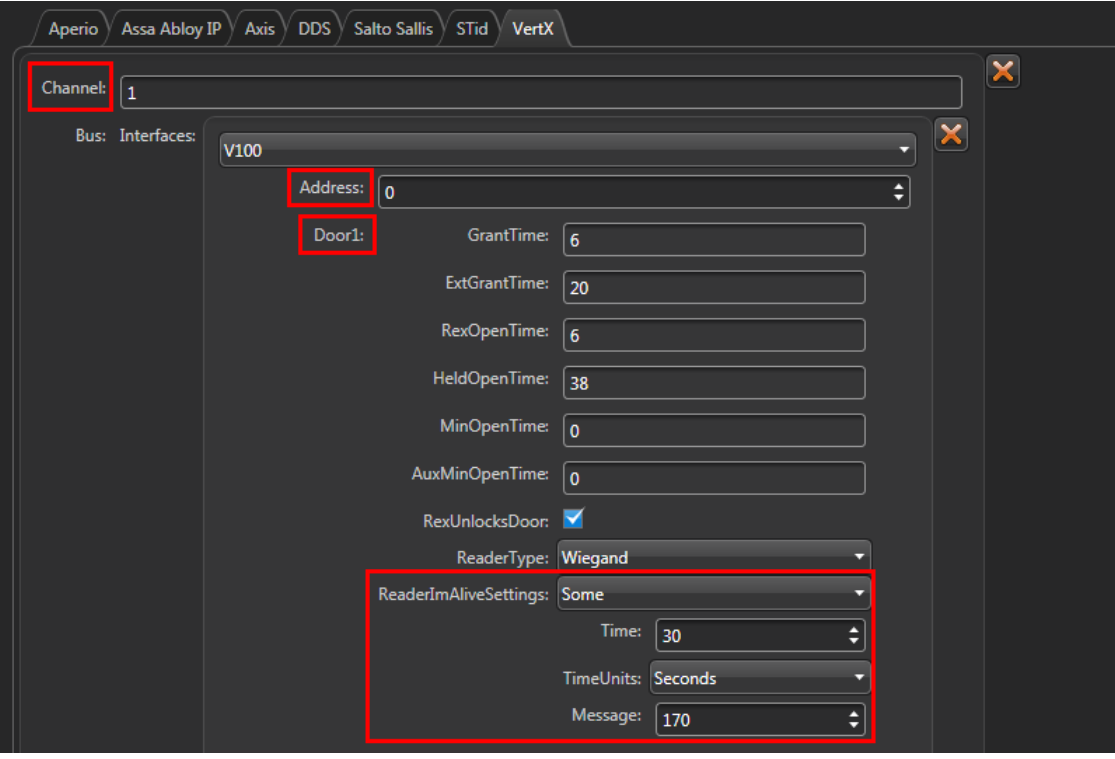

#### 5 Click **Apply**.

6 Configure the reader using the appropriate field programming card (also known as a configuration card).

When this reader is disconnected from the V100 panel or powered down, you now get the event *Door offline: Device is offline* on the door that it is associated to.

# **9**

# Honeywell Controllers

This section includes the following topics:

- ["Supported Honeywell controllers"](#page-126-0) on page 121
- ["Supported features for Honeywell controllers"](#page-127-0) on page 122

### <span id="page-126-0"></span>Supported Honeywell controllers

For Honeywell controller integration, the Honeywell controllers are called interface modules because they serve to connect the PW6K downstream panels to the Synergis™ unit.

Only the Honeywell PW6K controllers communicate directly with the Synergis™ unit.

**NOTE:** Honeywell controller integration requires Security Center 5.3 SR1 (or more recent versions) and Synergis™ Softwire 10.0 (or more recent versions).

Synergis™ Softwire supports the following Honeywell devices.

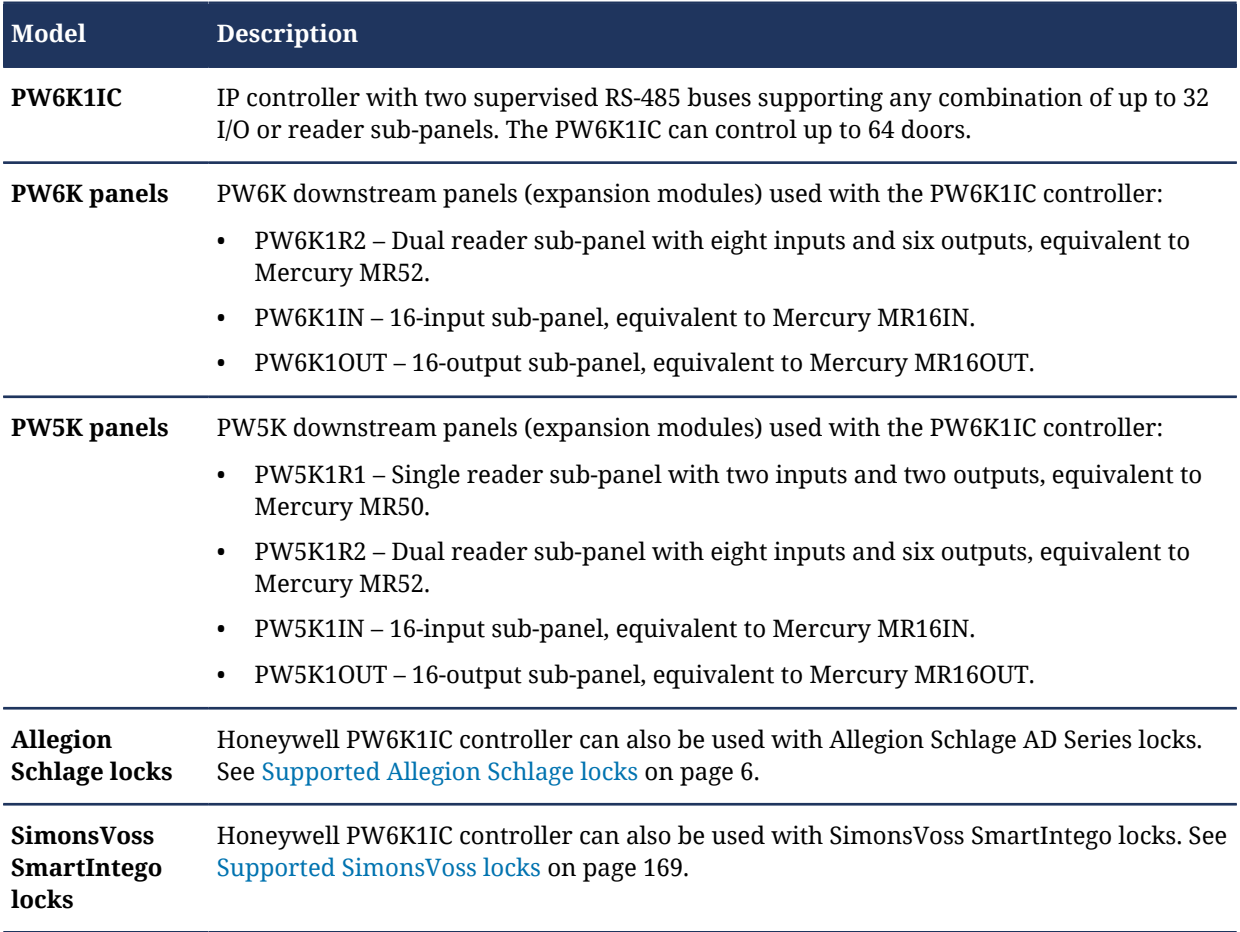

### Supported Honeywell firmware versions

In order to benefit from all the features of this integration, a specific range of firmware versions must be used.

The Honeywell firmware versions that Synergis™ Softwire 10.6 supports are:

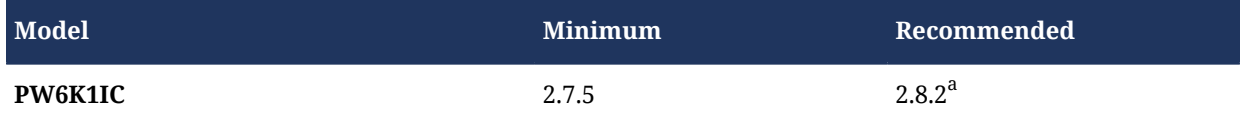

<sup>a</sup> For certain intelligent controllers, such as Assa Abloy IP Locks, Axis, and Mercury EP, you can apply the recommended firmware from the *Interface upgrade* page of Synergis™ Appliance Portal. For other manufacturers, you might have to use the manufacturer's software to apply the recommended firmware.

### <span id="page-127-0"></span>Supported features for Honeywell controllers

Honeywell PW6K series controllers are very similar to the Mercury EP2500 controller, and their integration supports the same feature set as for the Mercury controllers.

### **Supported Honeywell controller features**

See [Supported Mercury controller features](#page-132-0) on page 127.

### **Supported Synergis™ appliance features for Honeywell controller integration**

See Supported Synergis™ [appliance features for Mercury controller integration](#page-134-0) on page 129.

**NOTE:** Honeywell PW-series controllers only support up to 8-digit PINs.

### **Supported Security Center features for Honeywell controller integration**

See [Supported Security Center features for Mercury controller integration](#page-135-0) on page 130.

### **Enrolling Honeywell controllers on the Synergis™ unit**

See [Enrolling Mercury controllers on the Synergis](#page-142-0)™ unit on page 137.

# **10**

## Mercury Controllers

This section includes the following topics:

- ["Supported Mercury controllers"](#page-129-0) on page 124
- ["Supported Mercury controller features"](#page-132-0) on page 127
- ["Supported Synergis appliance features for Mercury controller integration"](#page-134-0) on page

### 129

• ["Supported Security Center features for Mercury controller integration"](#page-135-0) on page

### 130

- ["Preparing to enroll the Mercury controller"](#page-138-0) on page 133
- ["Enrolling Mercury controllers on the Synergis unit"](#page-142-0) on page 137
- ["Adding OSDP \(Secure Channel\) readers to an EP controller"](#page-145-0) on page 140
- ["Adding MR51e panels to an EP controller"](#page-147-0) on page 142
- ["Access control unit Synergis Peripherals tab"](#page-149-0) on page 144

### <span id="page-129-0"></span>Supported Mercury controllers

For Mercury controller integration, the Mercury controllers are called interface modules because they connect the downstream panels (MR50, MR52, and so on) to the Synergis™ unit.

Only the Mercury EP and M5-IC controllers communicate directly with the Synergis<sup>™</sup> unit.

**NOTE:** Mercury controller integration requires Security Center 5.3 SR1 (or more recent versions) and Synergis™ Softwire 10.0 (or more recent versions).

Synergis<sup>™</sup> Softwire supports the following Mercury devices.

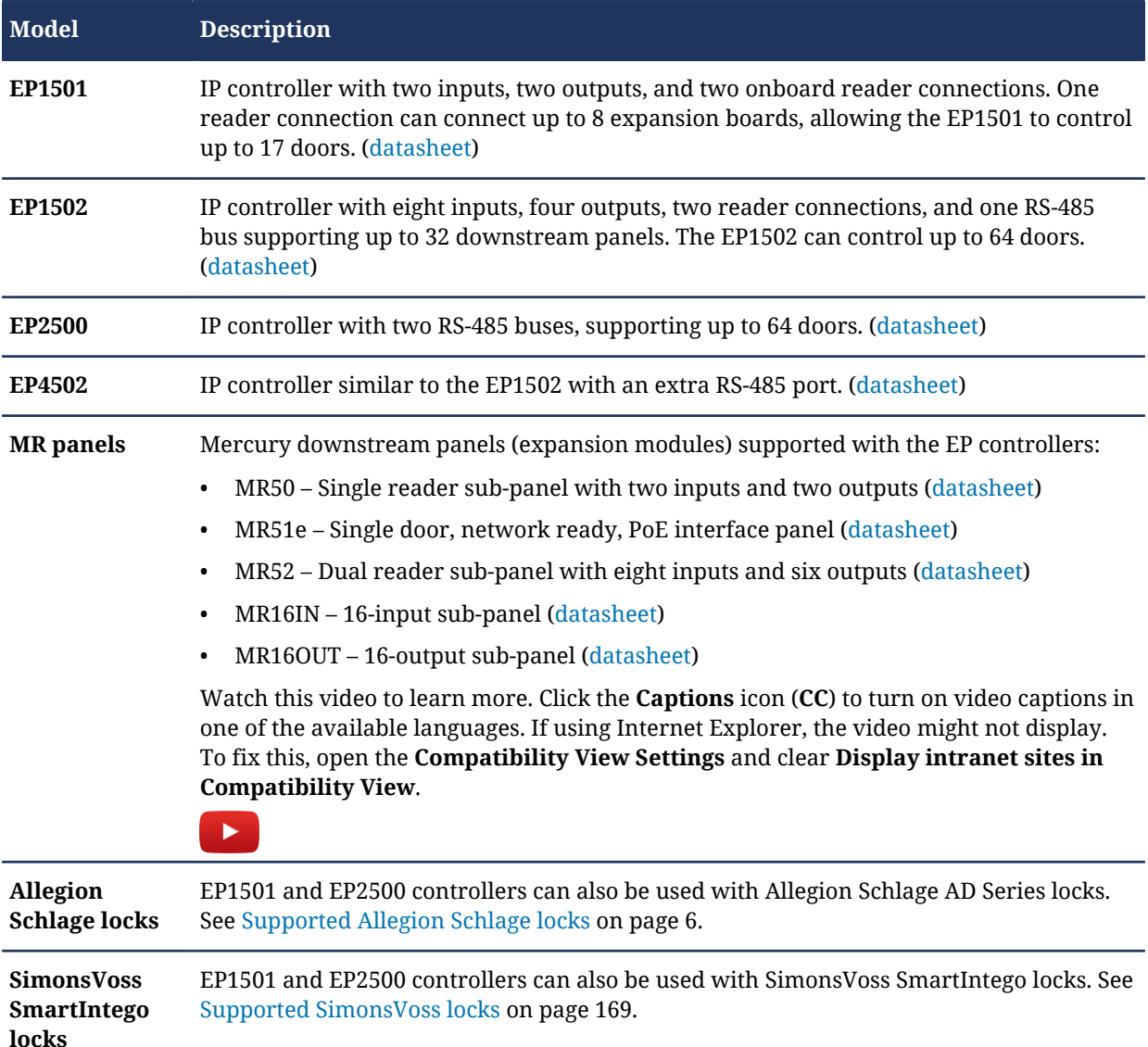

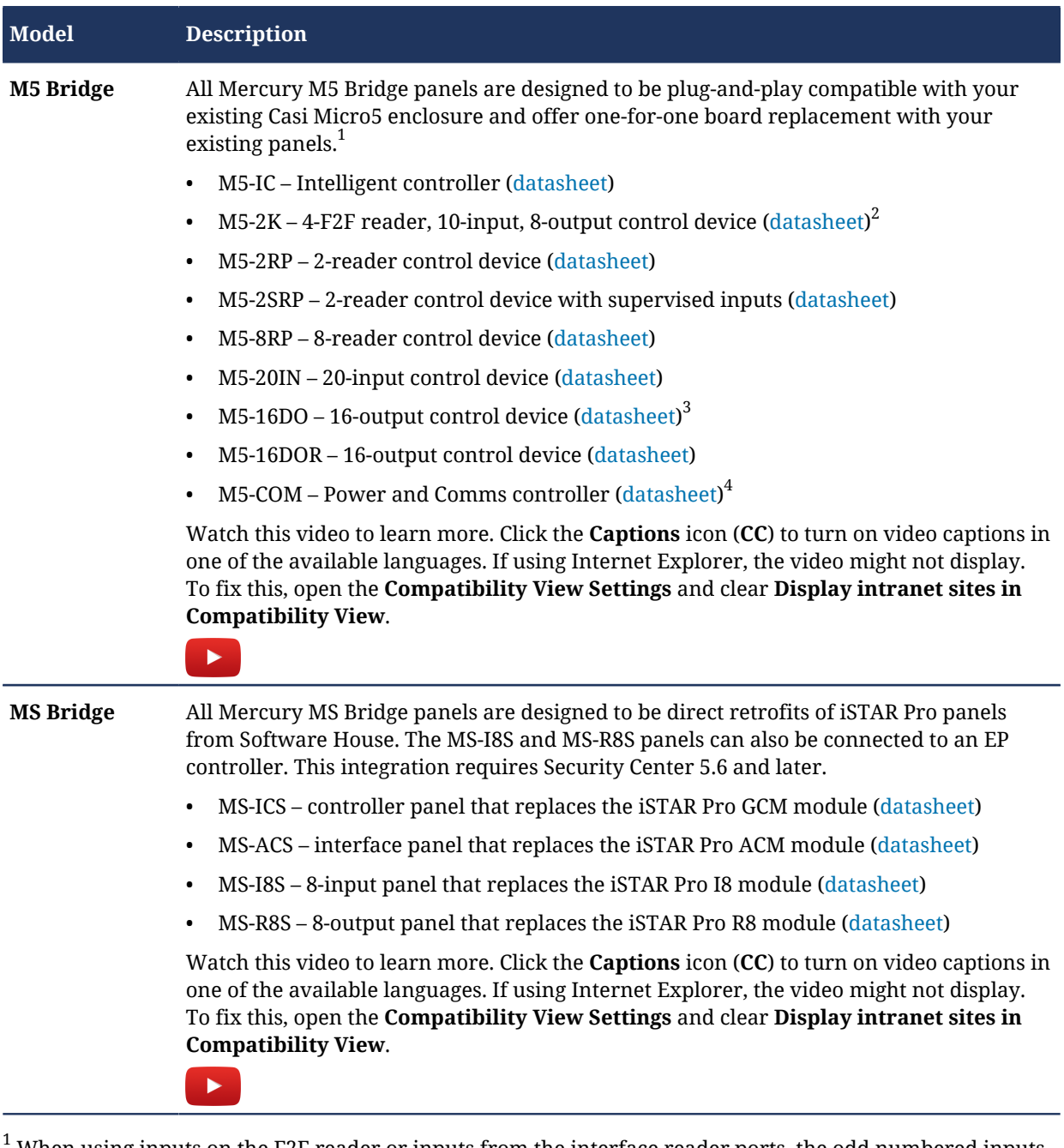

 When using inputs on the F2F reader or inputs from the interface reader ports, the odd numbered inputs shown in Config Tool are used for REX, and the even numbered inputs are used for door contacts.

 $^{\rm 2}$  Together, the M5-IC and the M5-2K replace the Casi M2000 enclosure circuit board. There are up to eight enclosures per M5-IC: the first enclosure has one M5-IC plus one M5-2K, and the next seven enclosures have one M5-COM plus one M5-2K.

 $^3$  Digital outputs (solid state switches).

 $^4$  Used for downstream communication with add-on enclosures with no M5-IC.

### Supported Mercury firmware versions

In order to benefit from all the features of this integration, a specific range of firmware versions must be used.

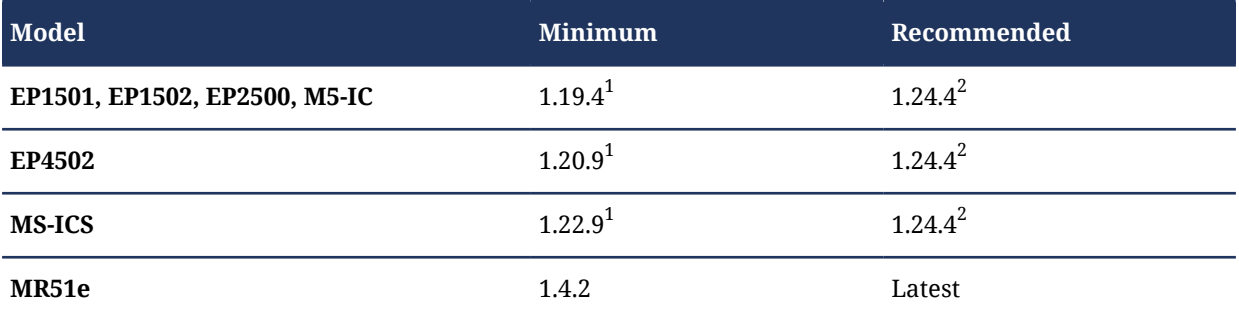

The Mercury firmware versions that Synergis™ Softwire 10.6 supports are:

 $^{\rm 1}$  To use OSDP (Secure Channel) readers, firmware 1.22.9 or later is required if the reader is connected directly to the EP board, and firmware 1.23.6 or later is required if the reader is connected to a downstream board (red SIOv3 MR50 and MR52 boards).

 $^{\rm 2}$  For certain intelligent controllers, such as Assa Abloy IP Locks, Axis, and Mercury EP, you can apply the recommended firmware from the *Interface upgrade* page of Synergis™ Appliance Portal. For other manufacturers, you might have to use the manufacturer's software to apply the recommended firmware.

**CAUTION:** Firmware version 1.19.4 has a bug that requires the F2F readers to be connected differently as a workaround. The bug is fixed in version 1.20.7. If you upgrade your controllers to the new version, make sure you also reconnect your F2F readers accordingly.

### <span id="page-132-0"></span>Supported Mercury controller features

Interface modules come in all shapes and sizes and offer a wide range of features. Synergis™ Softwire supports most of the common features found on the market.

Synergis<sup>™</sup> Softwire 10.6 supports the following Mercury controller features.

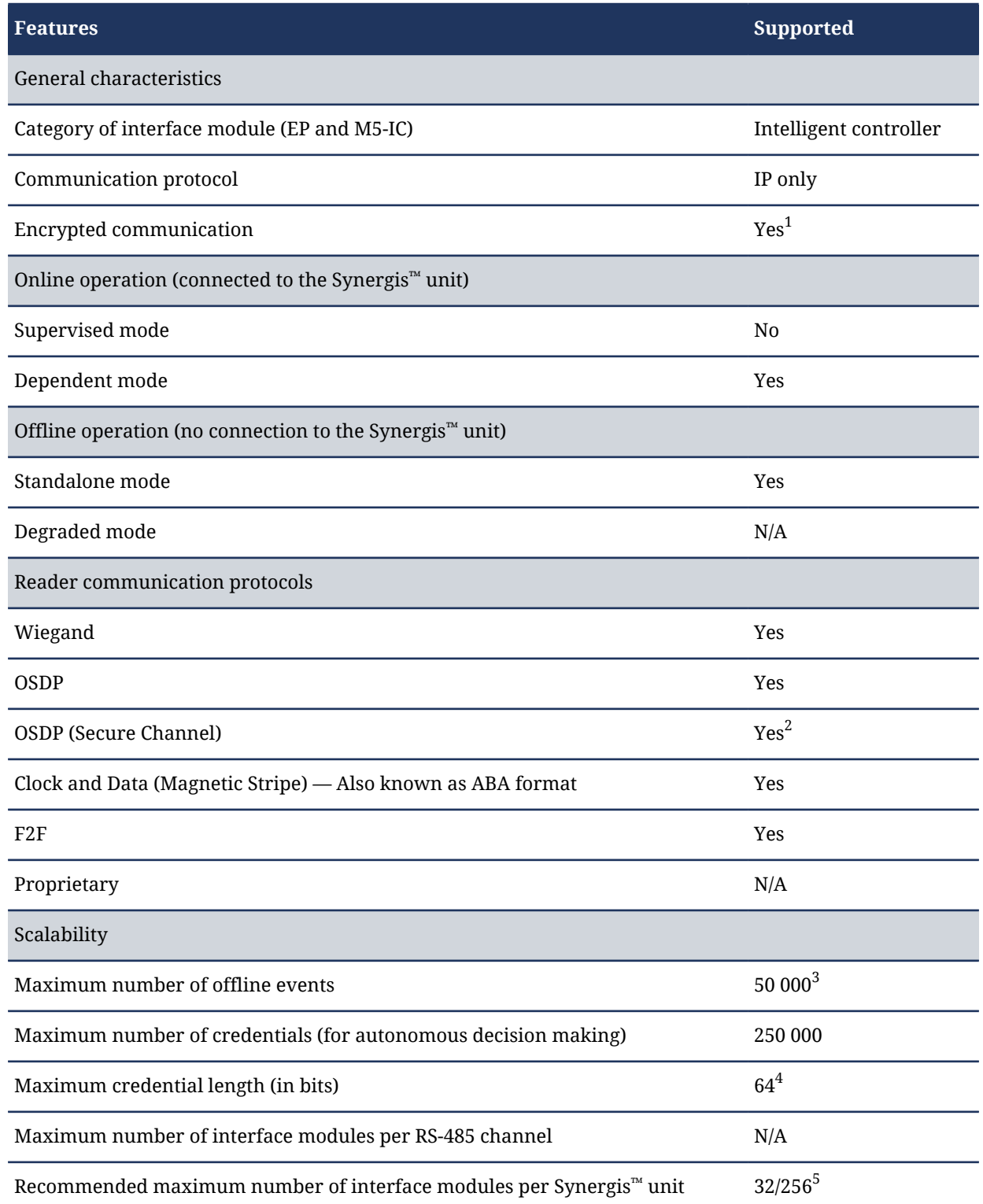

 $^1$  Encryption is mandatory with Synergis™ Softwire 10.2 and later.

 $^{\rm 2}$  The OSDP (Secure Channel) reader must be [paired to a reader port on the EP controller](#page-145-0). The certified readers are: *HID multiCLASS SE RP40*, *Allegion aptiQ MT15-485*, and *Nexus Cidron SC9100-MD-MP-VG2*. Other models might also work. To use OSDP (Secure Channel) readers, firmware 1.22.9 or later is required if the reader is connected directly to the EP board, and firmware 1.23.6 or later is required if the reader is connected to a downstream board (red SIOv3 MR50 and MR52 boards).

 $^3$  There is not always a one-to-one match between an offline log entry and a Security Center event. Mercury controllers are limited to 50 000 offline log entries.

<sup>4</sup> Up to 8 different credential lengths are supported in *standalone mode*. More can be supported in *dependent mode*.

 $^{\rm 5}$  There are two values that limit the number of controllers you can connect to the appliance: (1) the maximum number of controllers you can physically connect to the appliance, and (2) the maximum number of controlled readers. For both Synergis™ Cloud Link and SV32, the maximum number of EP controllers and controlled readers are 16 and 128 under Security Center 5.4 and earlier, and 32 and 256 under Security Center 5.5 and later.

### <span id="page-134-0"></span>Supported Synergis™ appliance features for Mercury controller integration

Not all Synergis<sup>™</sup> appliance features are supported with the integration of Mercury controllers.

The Mercury controller integration supports the following *Synergis™ [Appliance Portal](#page-198-0)* and *[Synergis](#page-198-1)™ [Softwire](#page-198-1)* features. For a description of these features, see the *Synergis™ Appliance Configuration Guide*.

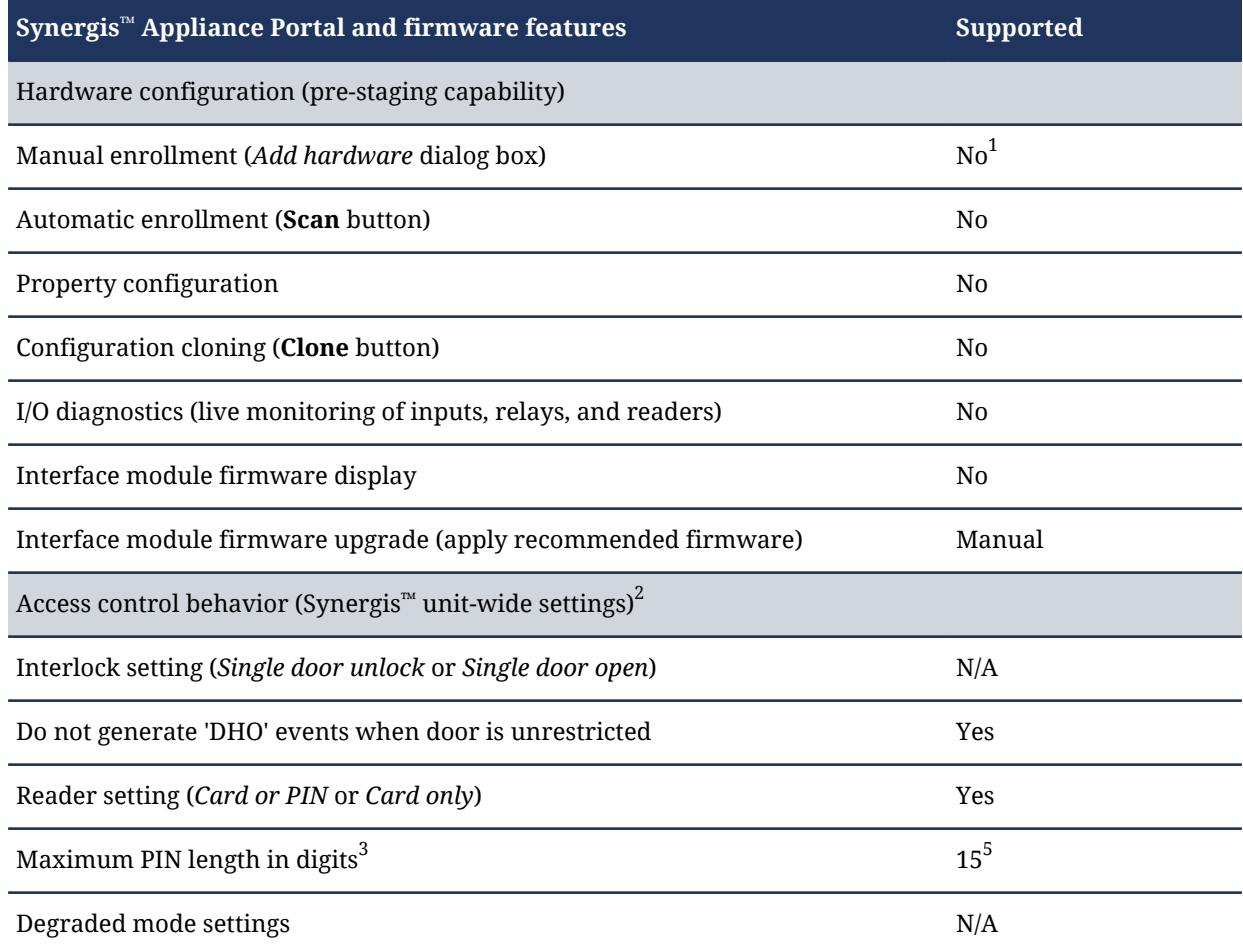

 $^{\rm 1}$  Mercury controllers are [enrolled from Config Tool.](#page-142-0)

 $^{\rm 2}$  The door behavior settings are overwritten by the individual door settings configured in Security Center.

 $^3$  For interface modules that support HID mode-00 readers.

 $^5$  A '#' must be entered after the PIN even when the PIN is 15-digits long.

### <span id="page-135-0"></span>Supported Security Center features for Mercury controller integration

Not all Security Center access control features are supported with the integration of Mercury controllers.

The Mercury controller integration supports the following Security Center access control features. For more information on these features, see the *Security Center Administrator Guide*.

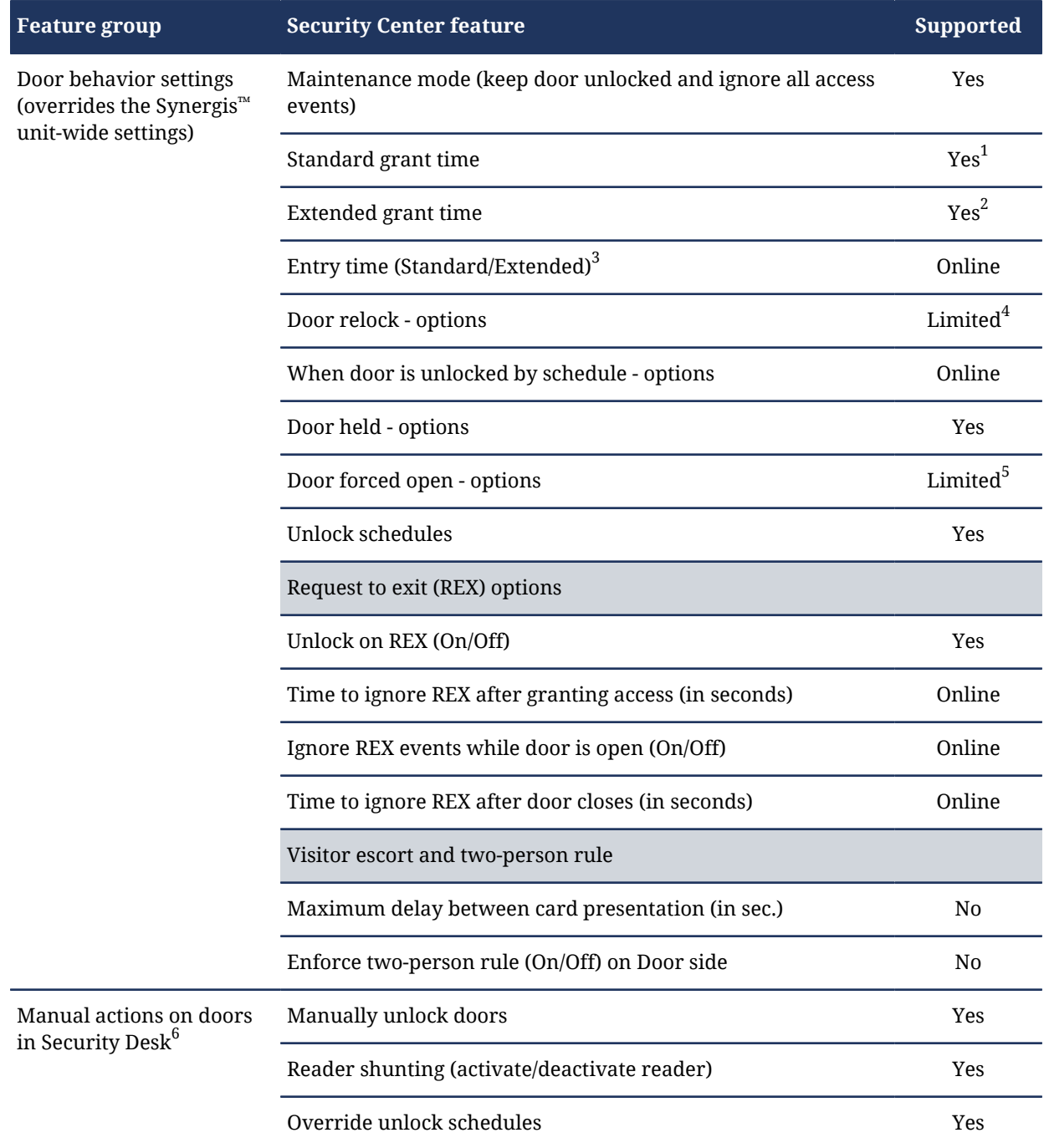

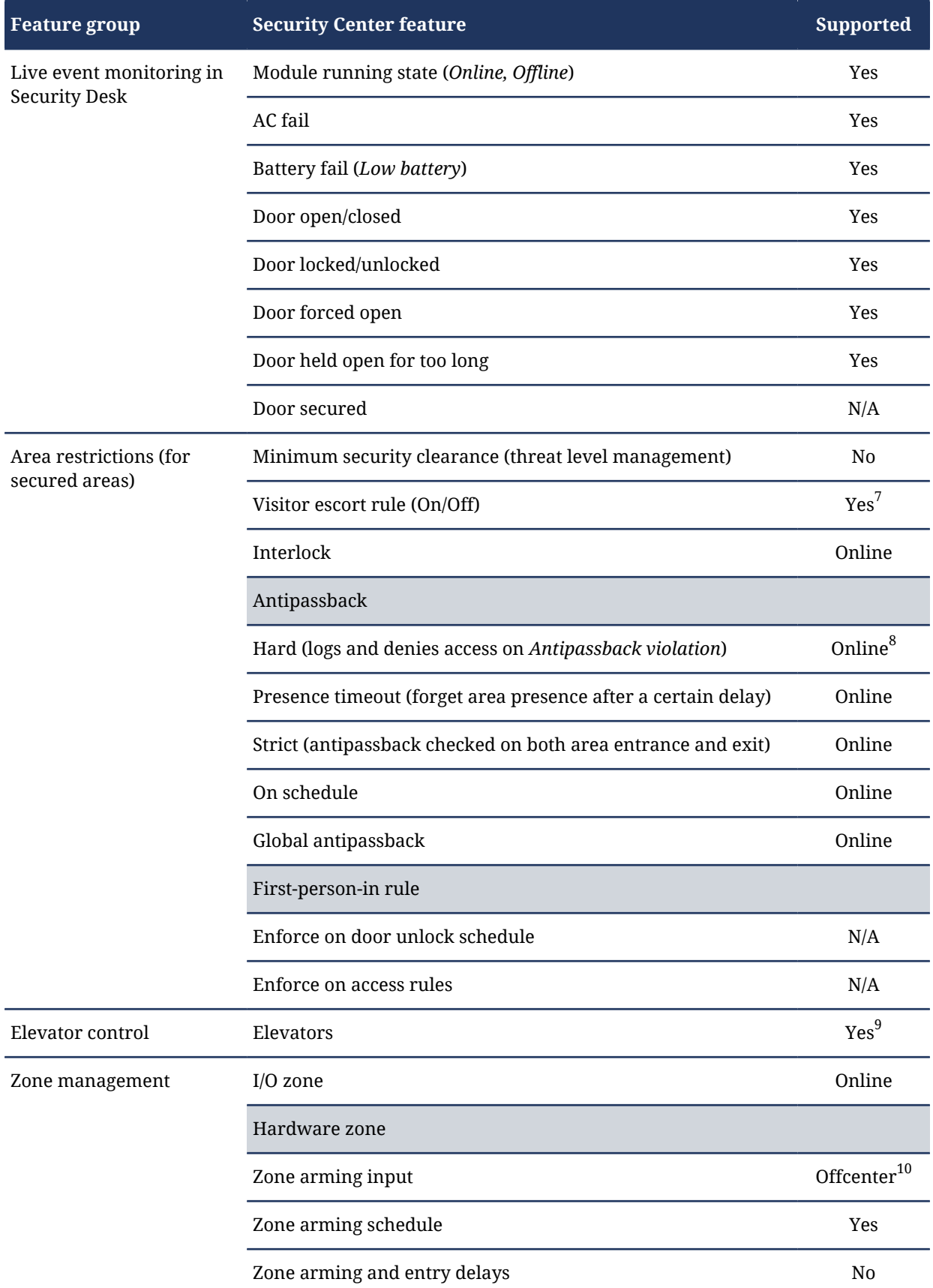

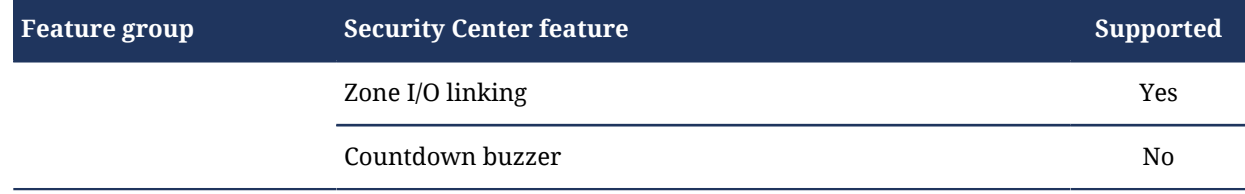

 $^{\rm 1}$  The maximum supported value is 255 seconds.

2 The **Extended grant time** cannot be shorter than the **Standard grant time**.

 $^3$  Security Center requires an entry sensor in order to accurately detect entry into an area. In the absence of the entry sensor, Security Center uses the door sensor, and the *Entry detected* event is generated when the door sensor is triggered. In the absence of both sensors, Security Center generates the *Entry assumed* event when access is granted.

4 A door that is configured to relock with a timeout after opening features a **Relock on close** option, which still locks after the grant timeout.A door that is configured to relock with a timeout after opening features a **Relock on close** option, which still locks after the grant timeout.

5 For the **Reader buzzer behavior** setting, the options *Suppressed* and *Suppressed when door closes* are supported in both online and offline operation modes. The option *Suppressed when access is granted* is treated as *Suppressed when door closes*.

 $^6$  The Synergis™ unit must be connected to the Access Manager.

 $^7$  Limitation: A visitor who requires an escort can be escorted by any cardholder who is someone else's escort. The escort that is assigned to the visitor in Security Center is not enforced by the EP controller.

 $8$  Not recommended for Card-In/REX-Out doors, because a cardholder's presence in the area cannot be verified

 $^9$  Floor tracking is not supported. All floor buttons must be controlled by one EP controller. Output relays from different boards can be used, but must be assigned in consecutive blocks. This mean that the last output on board A must be followed by the first output on board B if the elevator is configured across multiple boards.

 $10$  If the zone is linked to a door through event-to-action, and the Mercury controller is operating offline (there is no connection to the Synergis™ unit), the zone does not work.

### <span id="page-138-0"></span>Preparing to enroll the Mercury controller

Before you enroll the Mercury controller on the Synergis™ unit, you must assign a static IP address to the controller.

#### **Before you begin**

Make sure you have the following:

- **EP Series Setup and Configuration Guide.** Instruction manual for connecting to the web portal of your Mercury controller and setting up its IP address (and other configurations).
- **Static IP address.** Static IP address assigned to the controller by your IT department.
- **Physical addresses.** Each interface panel attached to the same RS-485 port of the same Mercury controller must have a unique physical address (configured on a DIP switch).

**BEST PRACTICE:** If you have many Mercury controllers to enroll on the same Synergis™ unit, it is best to enroll them all at once. Each Mercury controller you add or remove from the Synergis™ unit causes the unit to restart. While the unit restarts, it is offline for about 30 seconds.

#### **What you should know**

Mercury controllers enrolled on the same Synergis™ unit cannot be assigned different partitions in Security Center. If you need to assign the Mercury controllers to different partitions, enroll them on different Synergis™ units, and then assign the Synergis™ units to different partitions.

**NOTE:** The steps and instructions tagged with *Hardening* are optional, but will protect your system against cyberattacks.

#### **To prepare to enroll the Mercury controller:**

1 On the Mercury controller board, set the DIP switch S1-1 to **ON**.

This gives you a 5 minute window to log on using factory default settings.

2 Log on to the Mercury controller through the Mercury device's *Configuration Manager* web page. Use the default IP address (192.168.0.251) and credentials (admin/password). For more information, see the manufacturer's documentation.

Watch this video to learn more. Click the **Captions** icon (**CC**) to turn on video captions in one of the available languages. If using Internet Explorer, the video might not display. To fix this, open the **Compatibility View Settings** and clear **Display intranet sites in Compatibility View**.

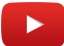

- 3 Select **Network** from the menu, configure the Mercury controller's **IP address**, and click **Accept**.
- 4 Select **Host Comm** from the menu.
- 5 In the *Host Communication* page, configure the following settings, and click **Accept**.

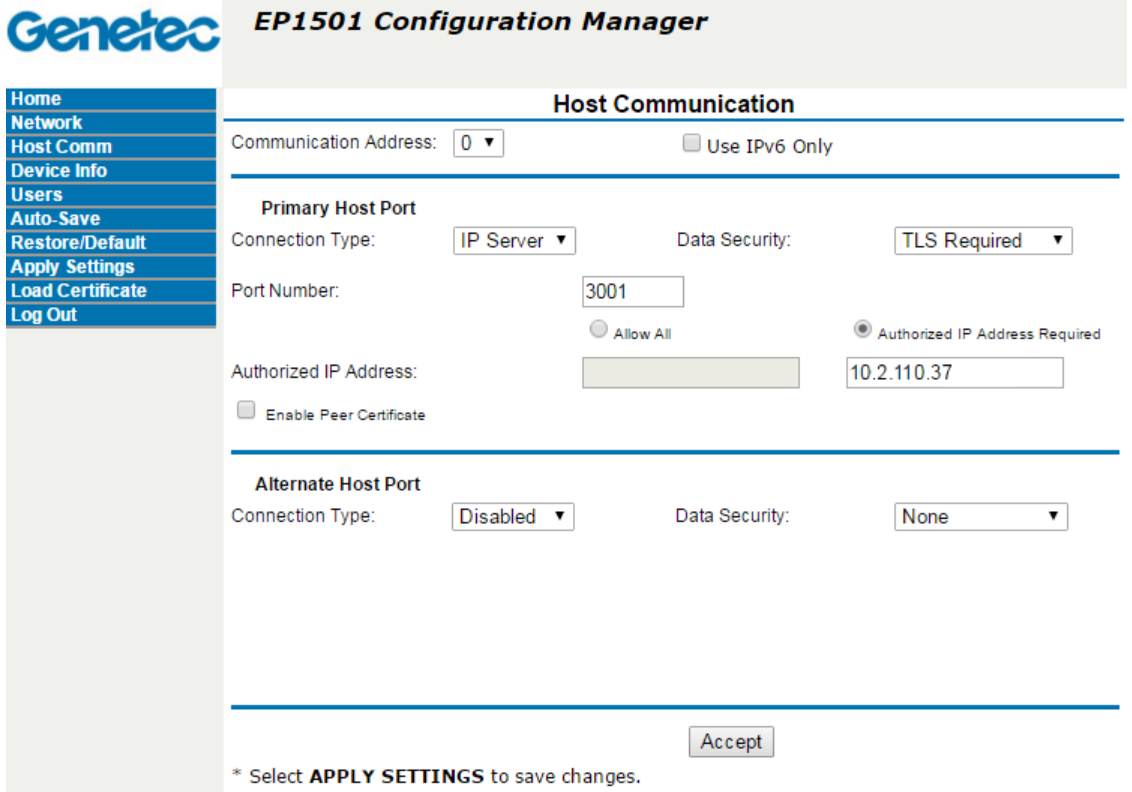

- **Communication Address:** Set to 0. Not to be confused with the **Channel** that must be unique when you enroll the Mercury controller on the Synergis™ unit.
- **Data Security:** Set to *TLS Required*.

**IMPORTANT:** This setting is mandatory for Synergis™ Softwire 10.2 and later versions to communicate with Security Center. If TLS is not selected, the Mercury EP controller stays offline.

- **Port Number:** Port number used by the Synergis™ unit to communicate with the Mercury controller (default=3001).
- **Authorized IP Address Required:** (*Hardening*) Select this option, and set **Authorized IP address** to the IP address of the Synergis™ unit.

6 Select **Users** from the menu, and click **New User**.

Creating a user account on the Mercury controller saves you the trouble of having to physically access the unit and to set the DIP switch S1-1 to **ON** the next time you modify the controller configuration.

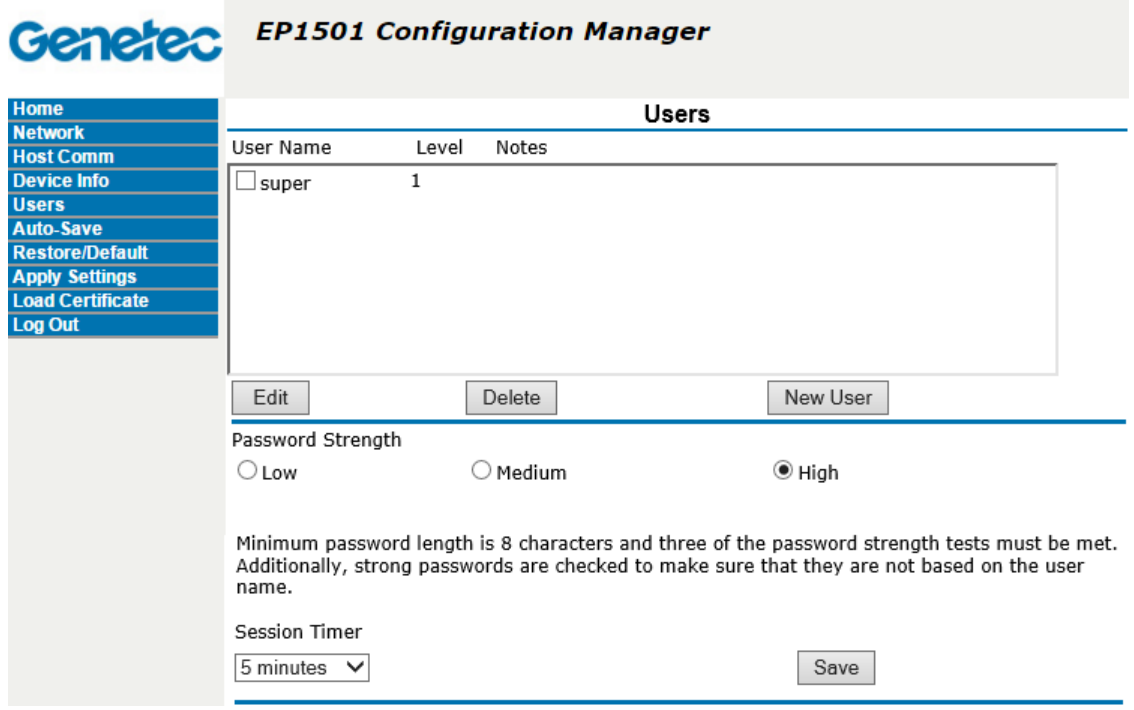

- 7 (*Hardening*) On the *Users* page, enter the **User Name** and **Password**, and click **Save**. Set the **Password Strength** to **High**.
- 8 (*Hardening*) On the *Users* page, disable **Time Server**.

The Time Server is not required. Synergis™ Softwire monitors and automatically sets the time on the EP units.

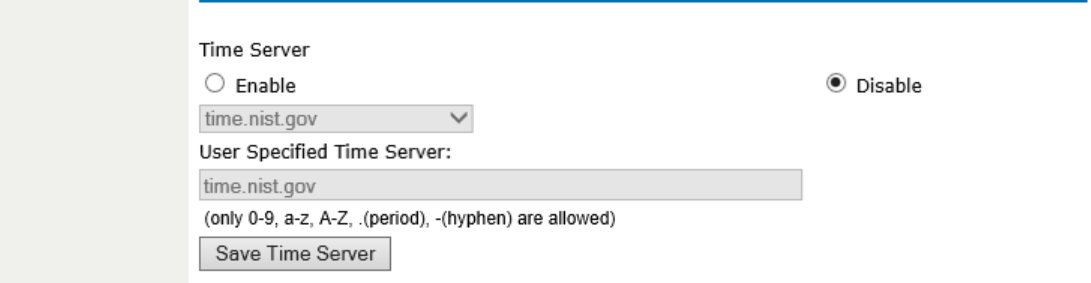

9 (*Hardening*) On the *Users* page, disable **SNMP** and **Bonjour**, and click **Submit**.

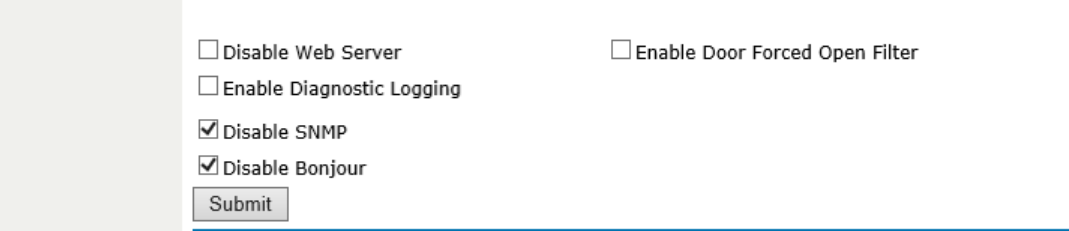

- 10 Select **Apply Settings** and click **Apply Settings, Reboot**.
- 11 On the Mercury controller board, set the DIP switch S1-1 to **OFF** for normal operation. This prevents the factory default settings from being used to log on to the controller.
- 12 When prompted to proceed, select **I understand and wish to proceed**, and then click **Yes**.

### **After you finish**

[Enroll the Mercury controller on the Synergis](#page-142-0)™ unit.

### <span id="page-142-0"></span>Enrolling Mercury controllers on the Synergis™ unit

To have the Synergis™ unit communicate with the Mercury controllers connected to it, you must enroll them using Security Center Config Tool.

### **Before you begin**

[Prepare the Mercury controller for enrollment](#page-138-0).

#### **What you should know**

Mercury controllers enrolled on a Synergis™ unit are not visible from the Synergis™ Appliance Portal *Hardware* page.

On the Synergis™ unit, each Mercury controller must by assigned a unique channel ID. All Mercury controllers have RS-485 buses to which the interface panels (MR50, MR52, MR16IN, and MR16OUT) are connected. Each interface panel connected to the same RS-485 bus must have a unique physical address.

**To enroll a Mercury controller connected to the Synergis™ unit:**

- 1 From the Config Tool home page, open the *Access control* task.
- 2 Click **Roles and units**, and then click the Synergis™ unit ( ).
- 3 Click **Peripherals**, and then click **Add an item** ( ).

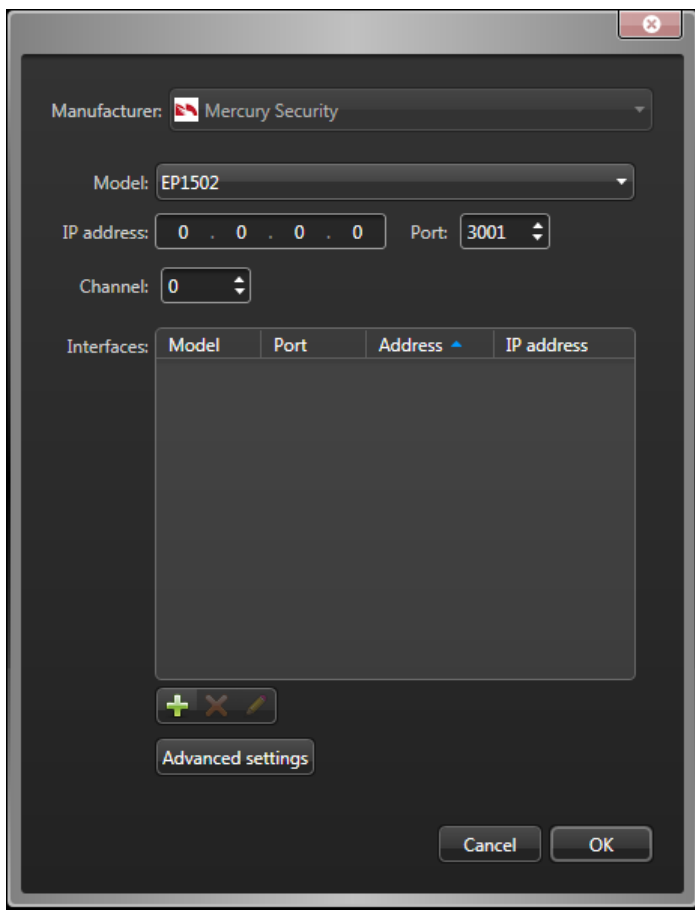

- 4 Enter the following information:
	- **Model:** Model of the controller.
- **IP address:** Static IP address assigned to the controller by your IT department.
- **Port:** Communication port (default=3001). The port must match the value configured on the Mercury Device Manager web page.
- **Channel:** Channel ID corresponding to this controller. The channel ID can be any value between 0 and 63, and must be unique within the Synergis™ unit. Once assigned, it must not be changed.
- 5 If the selected controller model supports downstream panels, add them.

**NOTE:** Consider the following:

- For MR51e PoE panels, add them after enrolling the EP controller.
- Do not to exceed the limit of eight downstream panels per EP1501 controller, as recommended by Mercury.
- The M5-20In panel occupies two consecutive addresses on the communication bus. To have the 20 inputs of the M5-20In panel, you must add two M5-20In panels in Config Tool to your M5-IC controller. The address of the first panel must match the physical address on the M5-20In board, and the address of the second panel must be set to the address of the first panel plus one.
- a) Below the *Interfaces* group, click **Add an item** ( $\Box$ ).
- b) In the dialog box that appears, select the **Model**, the **Port**, the **Address** (0 to 31), and the IP address (MR51e only) of the downstream panel.

All panels attached to the same port must use a different address.

- c) Click **OK**.
- d) Repeat as necessary.

Watch this video to learn more. Click the **Captions** icon (**CC**) to turn on video captions in one of the available languages. If using Internet Explorer, the video might not display. To fix this, open the **Compatibility View Settings** and clear **Display intranet sites in Compatibility View**.

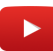

6 (Optional) Click **Advanced settings** to change the advanced settings.

The available settings depend on the selected controller model. You can typically change the baud rate of the available serial port, and the custom supervised input values.

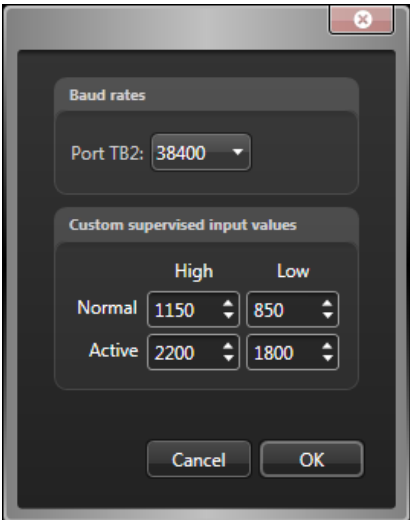

- 7 Click **OK** at the bottom of the dialog box.
- 8 Click **Apply** (

The Mercury controller with all its attached downstream panels and peripheral devices appear in the **Peripherals** tab.
### Mercury Controllers

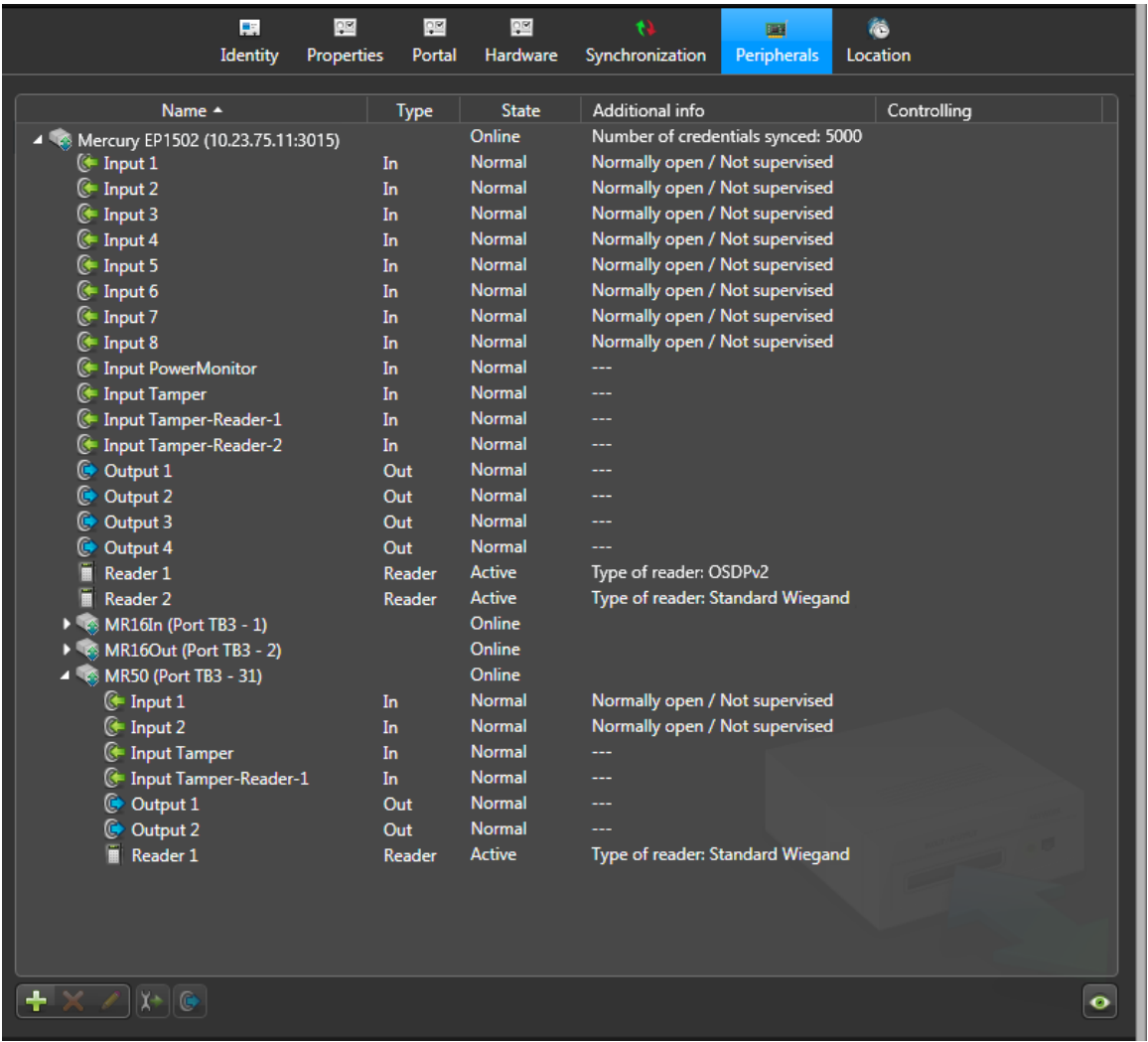

**NOTE:** Adding interface modules to the Synergis™ unit causes the unit to perform a software restart. During this process, the Synergis™ unit and all peripherals attached to it appear offline (in red).

- 9 Select each of the discovered I/O devices and readers, and [configure their properties](#page-149-0) as necessary. For OSDP (Secure Channel) readers, see [Adding OSDP \(Secure Channel\) readers to an EP controller](#page-145-0) on page 140.
- 10 Test your wiring and configuration by triggering the inputs and outputs. The triggered I/O changes state in real time on screen.

**NOTE:** Reader activities are not shown in the **Peripherals** tab.

### **After you finish**

[Add the MR51e panels to the EP controller](#page-147-0) (if applicable), and then map the physical wiring of the interface modules to the doors and zones in Security Center.

### <span id="page-145-0"></span>Adding OSDP (Secure Channel) readers to an EP controller

To add an OSDP (Secure Channel) reader to an EP controller, you must first configure the reader on the EP controller using Config Tool, and then pair the reader to the EP controller using Synergis™ Appliance Portal.

### **Before you begin**

[Enroll your EP controller with its downstream panels on your Synergis](#page-142-0)™ unit. This feature requires Security Center 5.6 SR2 or later.

### **What you should know**

To add an OSDP (Secure Channel) reader to your EP controller, you must pair the reader (exhange of keys) to the board it is connected to. After the reader is securely paired to a reader port, you cannot pair it in secure mode to a different reader port without resetting the reader to factory default.

#### **To add an OSDP (Secure Channel) reader to your EP controller:**

- 1 In Config Tool, open the *Access control* task, and click **Roles and units**.
- 2 Select the Synergis™ unit ( ) and click **Peripherals**.
- 3 If necessary, expand the EP controller to see the downstream MR panels and peripherals.
- 4 Click the reader (**1)** you want to configure and click **Edit** (**2)**.
- 5 In the *Edit Reader* dialog box, click the **Type of reader** drop-down list, and select **OSDP (Secure Channel)**.

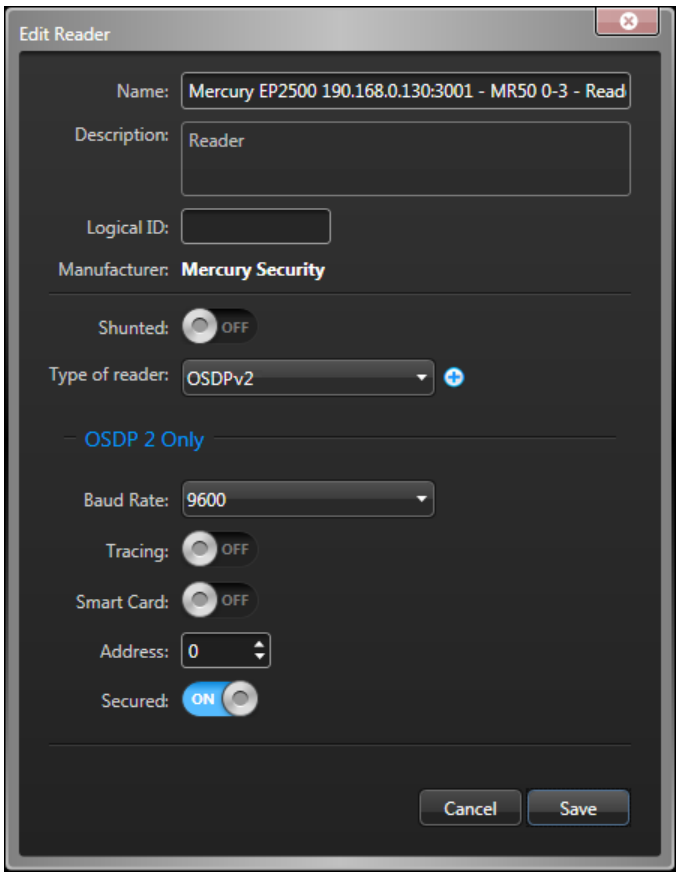

The **Secured** option must be turned on.

6 Configure other OSDP (Secure Channel)-specific settings as necessary and click **Save**.

7 Connect to the Synergis™ unit through a web browser.

**NOTE:** You are not using Synergis™ Appliance Portal for this operation.

- a) In the URL field of the browser, type https://<unit>/smc/index.html, where <unit> is the domain name or the IP address of the Synergis™ unit. Examples: https://scl0cbf15003cd8/smc/index.html or https://10.160.18.15/smc/ index.html
- b) In the *Login* page, enter the **User Name** and **Password**, and click **Login**. Use the same username and password you would use when logging on through Synergis™ Appliance Portal.
- 8 In the *Hardware configuration* page, click **Tools** > **Advanced**.
- 9 In the *SMC Broswer* page, click **Mercury EP device tools**.
- 10 In the refreshed page, click **Bus "n.n.n.n"**, where *n.n.n.n* is the IP address of the EP controller.
- 11 In the refreshed page, click **Put reader x in linking mode**, where *reader x* is the reader you configured as OSDP (Secure Channel) and secure in Config Tool.

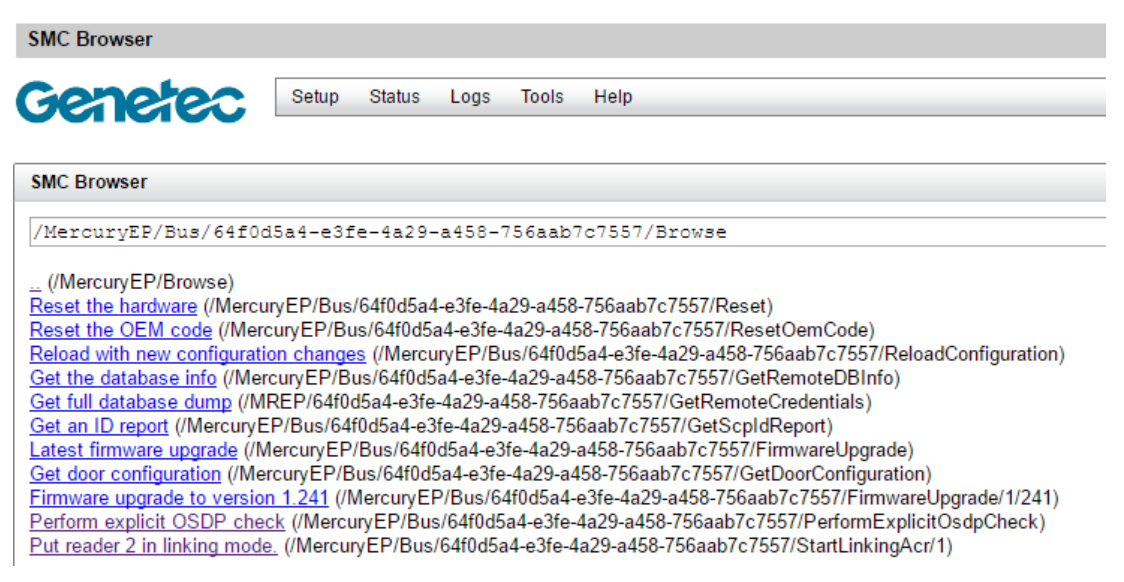

After the pairing process is completed, the reader appears online in Config Tool.

### <span id="page-147-0"></span>Adding MR51e panels to an EP controller

MR51e is a single door PoE panel that must be controlled through an EP controller. For the MR51e panel to communicate with an EP controller, you must set the MR51e panel to use either the Public DHCP (recommended) or the Static IP addressing mode.

### **Before you begin**

Make sure of the following:

- If not already done, load the MR51e panels with the [supported firmware version](#page-131-0).
- [Enroll the EP controller on your Synergis](#page-142-0)™ unit.
- If the MR51e panels are using the Static IP addressing mode, download the *MSC MR51e Address Configuration Tool* from the Mercury website.

#### **What you should know**

For Mercury integration through Synergis™ Softwire, you can use the MR51e panel with only two addressing modes: the Public DHCP, and Static IP.

#### **To add a MR51e module to your EP controller:**

- 1 Do one of the following:
	- [Set the MR51e panel to use Public DHCP](#page-147-1) (recommended).
	- [Set the MR51e panel to use Static IP](#page-147-2).
- 2 In Config Tool, open the *Access control* task, and click **Roles and units**.
- 3 Select the Synergis™ unit ( $\bigcirc$ ), and add the MR51e panels.

For more information, see the steps for adding downstream panels in [Enrolling Mercury controllers on](#page-142-0) [the Synergis](#page-142-0)™ unit on page 137.

### <span id="page-147-1"></span>Setting MR51e to use Public DHCP addressing mode

If your network supports DHCP, it is recommended to set your MR51e panels to use Public DCHP addressing model.

#### **To set the MR51e panel to use Public DCHP:**

- 1 On the MR51e panel, set **S1** (Configuration DIP switches) to '0001'. Set DIP Switch 4, 3, and 2 to OFF, and DIP Switch 1 to ON.
- 2 Press **S2** (Reset Switch).

### <span id="page-147-2"></span>Setting MR51e to use Static IP addressing mode

If your network does not support DHCP, set your MR51e panels to use Static IP addressing model.

#### **Before you begin**

Download the [MSC MR51e Address Configuration Tool](http://wwwdownloads.genetec.com/webdownloads/Support/Tools/Mr51eAddressing.zip) and install it on your computer. Make sure the MR51e panel is connected to the same subnet as your computer.

#### **To set the MR51e panel to use Static IP:**

1 On the MR51e panel, set **S1** (Configuration DIP switches) to '0011'.

Set DIP Switch 4 and 3 to OFF, and DIP Switch 2 and 1 to ON.

- 2 Open the [MSC MR51e Address Configuration Tool](http://wwwdownloads.genetec.com/webdownloads/Support/Tools/Mr51eAddressing.zip).
- 3 Press **S2** (Reset Switch). Once detected, the MAC address of the MR51e panel appears in the **Devices in Programming Mode** list.
- 4 In the **Devices in Programming Mode** list, select the MR51e panel to be programmed. The MAC address of the selected MR51e panel appears in the **Selected Device** field.

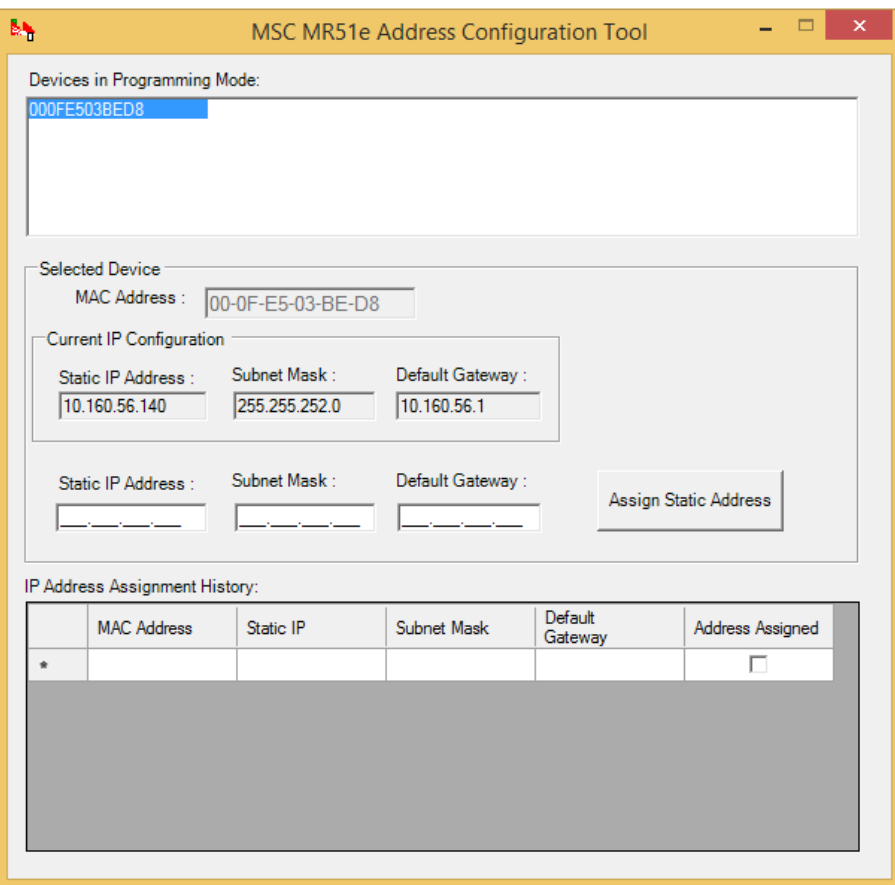

5 Enter the values for **Static IP Address**, **Subnet Mask**, and **Default Gateway**, and click **Assign Static Address**.

The entered values appear in the **Current IP Configuration** group and in the **IP Address Assignment History** list.

- 6 On the MR51e panel, set **S1** (Configuration DIP switches) to '0010'. Set DIP Switch 4, 3, and 1 to OFF, and DIP Switch 2 to ON.
- 7 Press **S2** (Reset Switch).

### <span id="page-149-0"></span>Access control unit - Synergis™ - Peripherals tab

This section lists the settings found in the Synergis™ access control unit **Peripherals** tab, in the *Access control* task. This tab displays in a hierarchical view, all the interface modules attached to the unit, along with any downstream panels attached to them.

From the **Peripherals** tab, you can add and delete interface modules, and change the name and settings of the peripherals (readers and I/O devices) attached to the unit.

The informations displayed on this page are:

• **Name:** Name of the interface module or peripheral. The peripherals are displayed in a hierarchical view by default.

Click **Viewing mode** ( ) to select the *Flat view* if it is your preference.

• **Type:** Peripheral type: *In* (Input), *Out* (Output), *Reader*. Blank if it is not a peripheral.

(Output relays only) Click **Trigger output** ((c)) at the bottom of the list to send an output behavior (*Active*, *Normal*, or *Pulse*) to the selected device.

• **State:** Live peripheral state: *Active*, *Normal*, *Shunted* (inputs and readers only), *Trouble* (inputs only), or *Unknown*.

Use this column to test the connected interface modules and validate the wiring configuration of the I/O devices.

• **Additional info:** Settings specific to the type of peripheral.

Double-click a peripheral, or click **Edit** ( $\bullet$ ) at the bottom of the list to edit the settings of the selected peripheral.

• **Controlling:** Entity (door, elevator, zone) controlled by this peripheral.

Click **Jump to** ( $\downarrow$ ) at the bottom of the list to view the configuration tabs of the entity controlled by the selected peripheral.

- **Logical ID:** (Hidden by default) Logical ID assigned to this peripheral for ease of reference in macros and SDK programs.
- **Physical name:** (Hidden by default) Static name assigned to this peripheral by the system.

**TIP:** Information on this page is also available to Security Desk users through the *System status* task, when monitoring peripherals.

#### **Interface modules you can add and delete**

You can only add and delete Mercury controllers (EP and M5-IC) attached to your Synergis™ unit from the **Peripherals** tab. For all other types of interface modules, you must add them either through the **Hardware** tab, or through the *Hardware* page of the Synergis™ Appliance Portal.

#### **Editable reader settings**

The editable reader settings are:

- **Name:** Reader name.
- **Logical ID:** Must be unique among all peripherals attached to the same unit.
- **Shunted:** Select this option to ignore the reads.

This action can also be issued from Security Desk.

• **Type of reader:** Select the type corresponding to your reader. The list of available reader types depends on the type of interface module you have. Selecting the *Custom* reader type allows you to configure all the reader options manually.

#### **Editable input settings**

The editable input settings are:

- **Name:** Input device name.
- **Description:** (Read only) Input description.
- **Logical ID:** Must be unique among all peripherals attached to the same unit.
- **Shunted:** Select this option to ignore the inputs. Once shunted, the state of the input remains at *Normal*, regardless how you trigger it.
- **Debounce:** The amount of time an input can be in a changed state (for example, changed from *Active* to *Normal*) before the state change is reported. This option filters out signals that are unstable.
- **Contact type:** Set the normal state of the input contact and its supervision mode.
	- **Not supervised / Normally closed:** The normal state of the input contact is closed, and the access control unit does not report that the input is in the trouble state.
	- **Not supervised / Normally open:** The normal state of the input contact is open, and the access control unit does not report if the input is in the trouble state.
	- **4-state supervised / Normally closed:** The normal state of the input contact is closed, and the access control unit reports when the input is in the trouble state.
	- **4-state supervised / Normally open:** The normal state of the input contact is open, and the access control unit reports when the input is in the trouble state.
	- **Custom:** Allows you to set your custom range of values for *Active* and *Normal* input states. The actual values are set in the Mercury controller Advanced settings.

### **Editable output settings**

The editable reader settings are:

- **Name:** Output device name.
- **Logical ID:** Must be unique among all peripherals attached to the same unit.

# **11**

## OSDP Readers

This section includes the following topics:

- ["Supported OSDP readers in Synergis Softwire 10.6"](#page-152-0) on page 147
- ["Prestaging OSDP readers connected to the Synergis unit"](#page-153-0) on page 148
- ["Enrolling OSDP readers connected to the Synergis unit"](#page-155-0) on page 150
- ["Enabling secure mode on OSDP readers"](#page-156-0) on page 151

### <span id="page-152-0"></span>Supported OSDP readers in Synergis™ Softwire 10.6

With Secure Open Supervised Device Protocol (OSDP), you can move away from Wiegand readers without making a large infrastructure investment, since only the readers need to be replaced.

The following OSDP readers were certified and are supported by Synergis™ Softwire 10.6. Other OSDP readers might also work correctly.

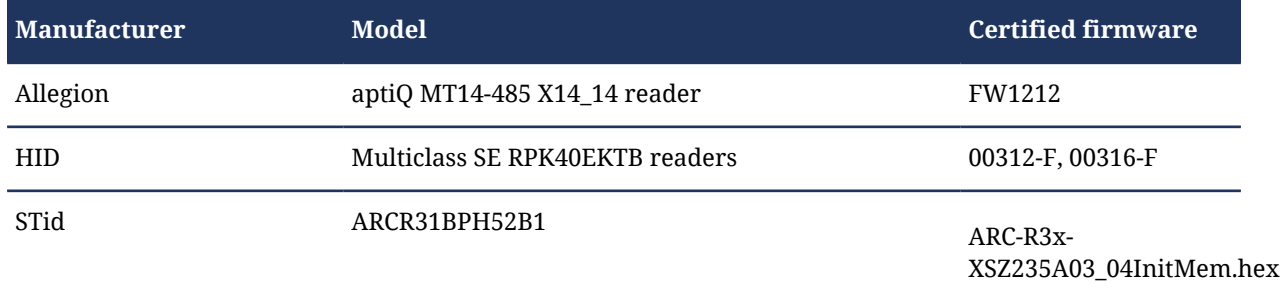

### **Supported Synergis™ appliances**

OSDP readers connect directly to the RS-485 ports on a Synergis™ Cloud Link or a Synergis™ Master Controller equipped with an RS-485 board.

Streamvault™ appliances are not equipped with RS-485 ports, and are therefore not compatible with direct OSDP readers.

### <span id="page-153-0"></span>Prestaging OSDP readers connected to the Synergis™ unit

Before you can enroll OSDP readers on the Synergis<sup>™</sup> unit, they must first be prestaged through programming mode.

### **Before you begin**

- Make sure that your readers are wired or rewired for the native OSDP solution.
- Make sure that all readers are powered down.

#### **What you should know**

It is not recommended to connect more than eight OSDP (regular or secure channel) readers to the same RS-485 channel, as it increases the controller's response time.

#### **To prestage the OSDP readers connected to the Synergis™ unit:**

- 1 From the Config Tool home page, open the *Hardware* task.
- 2 Select **OSDP**, and then click **Add channel** and set the channel to A, B, C, or D, depending on context.
- 3 Click the **Enable programming mode** checkbox.

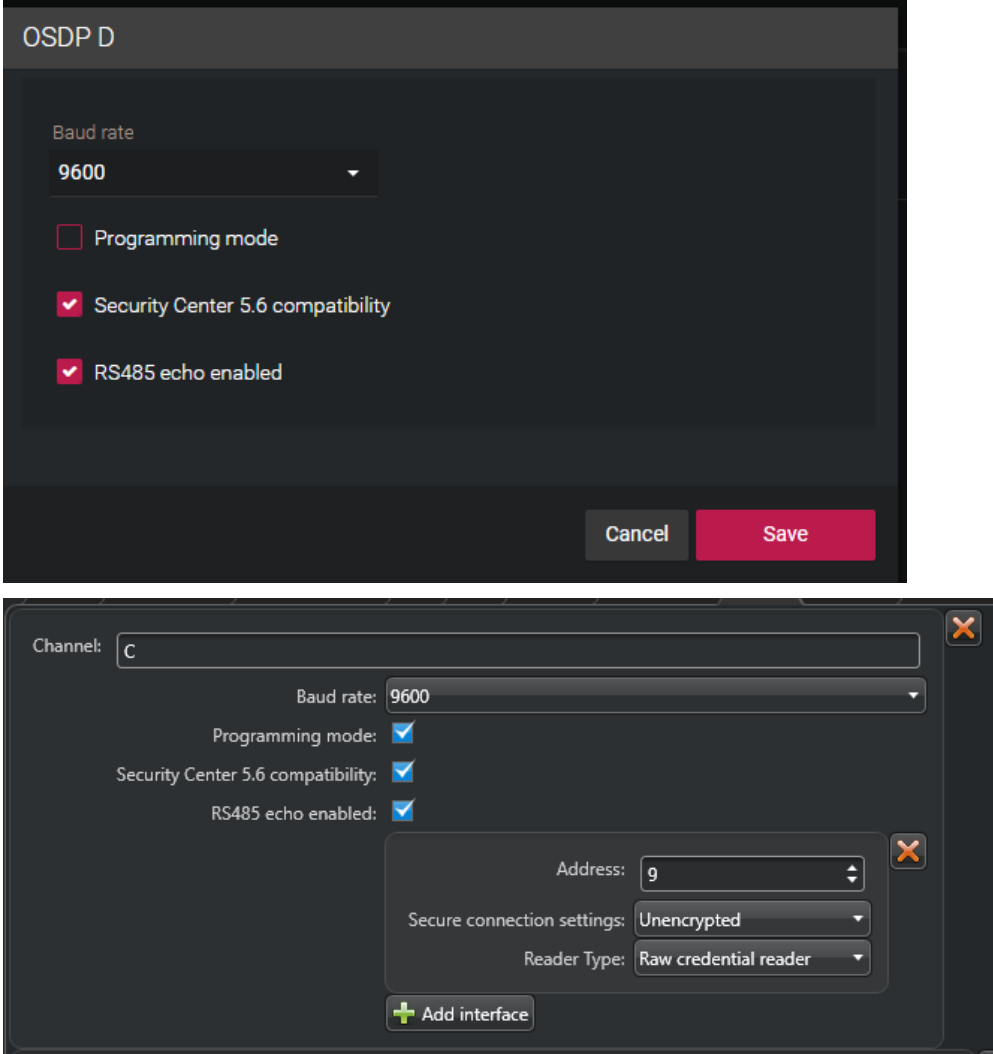

4 Click **Add interface**, then set the desired RS-485 address.

- 5 Power up one reader from the RS-485 bus. It will receive the address and appear online.
- 6 Power down the reader.
- 7 Enter a new RS-485 address and apply the change.
- 8 Power on the next reader; it will receive the address
- 9 Repeat steps 4 to 8 until all readers have been prestaged.
- 10 Disable programming mode

### **After you finish**

[Enroll the readers](#page-155-0).

### <span id="page-155-0"></span>Enrolling OSDP readers connected to the Synergis™ unit

For the Synergis™ unit to communicate with the OSDP readers connected to it, you must enroll them with Synergis™ Appliance Portal.

### **Before you begin**

- [Prestage the OSDP readers](#page-153-0).
- Make sure your reader firmware is up to date and [supported by Synergis](#page-152-0)™ Softwire.

#### **What you should know**

After prestaging the OSDP readers, you can enroll them on the Synergis<sup>™</sup> unit.

#### **To enroll the OSDP readers connected to the unit:**

- 1 In Config Tool, click **Access control** > **Roles and units**. Then, select your Synergis™ Cloud Link or Synergis™ Master Controller and open its **OSDP** tab.
- 2 Select one of the prestaged OSDP channels, then click **Add interface** and add the address corresponding to the first reader.
- 3 Repeat for the remaining readers.

### **After you finish**

[Enable security on the enrolled readers.](#page-156-0)

### <span id="page-156-0"></span>Enabling secure mode on OSDP readers

By default, OSDP readers are enrolled in an unencrypted state. Enabling encryption increases access-point security.

### **Before you begin**

[Enroll the OSDP readers](#page-155-0).

#### **To enable encryption on your OSDP readers:**

- 1 In Config Tool, click **Access control** > **Roles and units**. Then, select your Synergis™ unit and open its **OSDP** tab and select one of the OSDP readers you [enrolled.](#page-84-0)
- 2 Set the **Secure connection settings** drop-down to *Encrypted*.

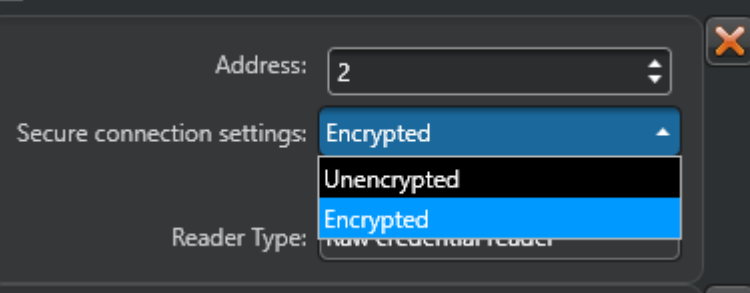

3 Set the **Key** drop-down to **Random**. Alternately, if your prefer to specify your own 128-bit (32 hexadecimal characters) key, then select **Custom**.

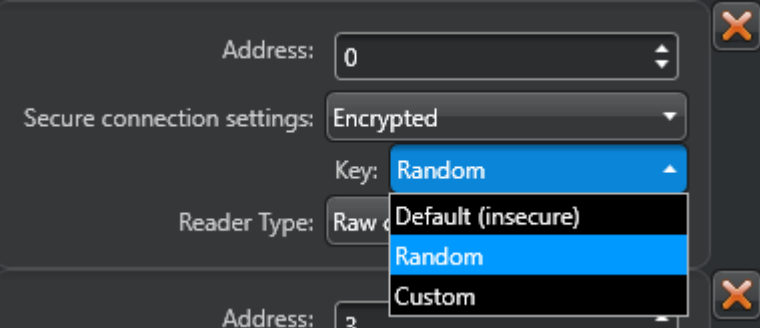

4 Repeat steps 1 to 3 for the remaining readers.

At this point, the readers will go offline, as you have told Synergis™ Softwire to use certain keys, but the readers have not yet been configured with those keys.

5 Connect to the Synergis™ unit through a web browser.

**NOTE:** You will not be using Synergis™ Appliance Portal for this operation.

Navigate to https://<unit>/smc/index.html#page=/OSDP/Browse, where <unit> is the domain name or the IP address of the Synergis™ unit.

Examples:

https://scl0cbf15003cd8/smc/index.html#page=/OSDP/Browse

or

https://10.160.18.15/smc/index.html#page=/OSDP/Browse

6 Click on the port you specified for the first reader in Config Tool, then click on a **Linking mode** on the next page to send the key to the reader.

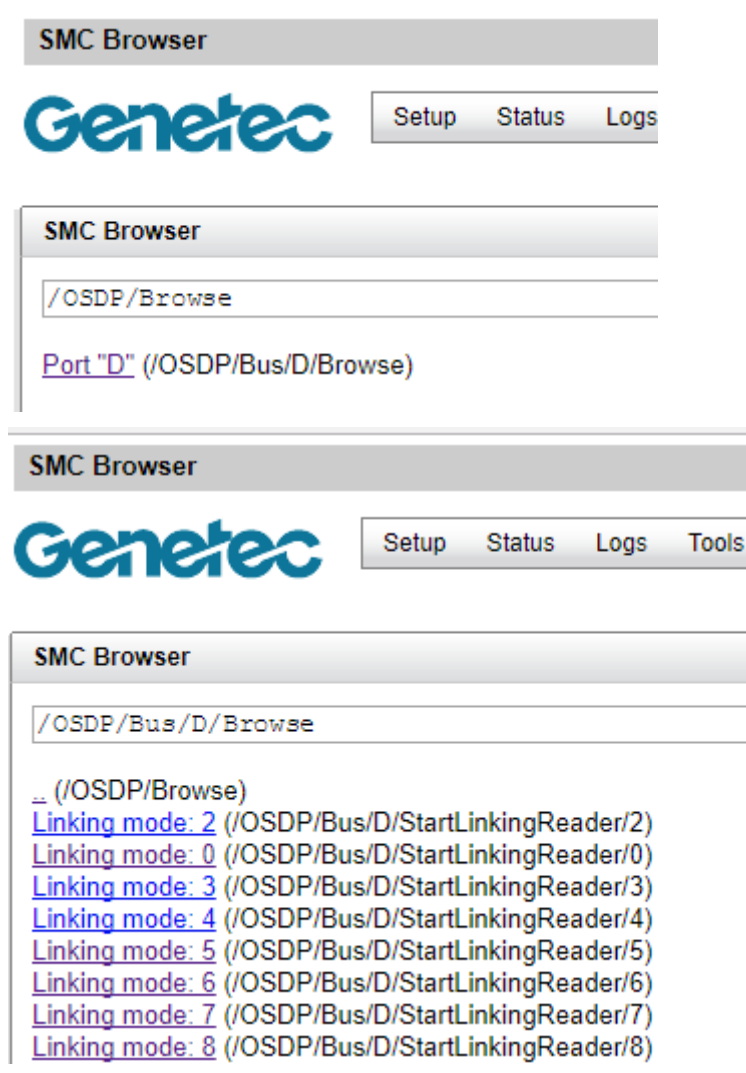

7 Repeat steps 5 and 6 for the remaining readers.

This will exchange the keys, and the readers will come back online in Config Tool. They will then be secure; no reader that rejects the key will come back online if encryption is enabled on the Synergis™ Softwire side.

# Salto Sallis Wireless Locks

This section includes the following topics:

- ["SALTO SALLIS integration overview"](#page-159-0) on page 154
- ["Supported SALTO SALLIS hardware"](#page-160-0) on page 155
- ["Supported SALTO SALLIS features"](#page-161-0) on page 156
- ["Supported Synergis appliance features for SALTO SALLIS integration"](#page-163-0) on page

158

- ["Supported Security Center features for SALTO SALLIS integration"](#page-164-0) on page 159
- ["Enrolling SALLIS locks"](#page-166-0) on page 161
- ["Enabling encryption on an existing SALLIS router"](#page-171-0) on page 166
- ["Disabling encryption on a SALLIS router"](#page-172-0) on page 167

### <span id="page-159-0"></span>SALTO SALLIS integration overview

SALTO SALLIS wireless locks communicate with SALLIS nodes connected through an RS-485 bus to the SALLIS router. The SALLIS router then, communicates with the Synergis™ unit, either through an RS-485 channel or the IP channel.

The following diagram shows how the Synergis™ unit communicates with the SALTO SALLIS wireless locks through the SALLIS (SAlto Lock LInk System) system.

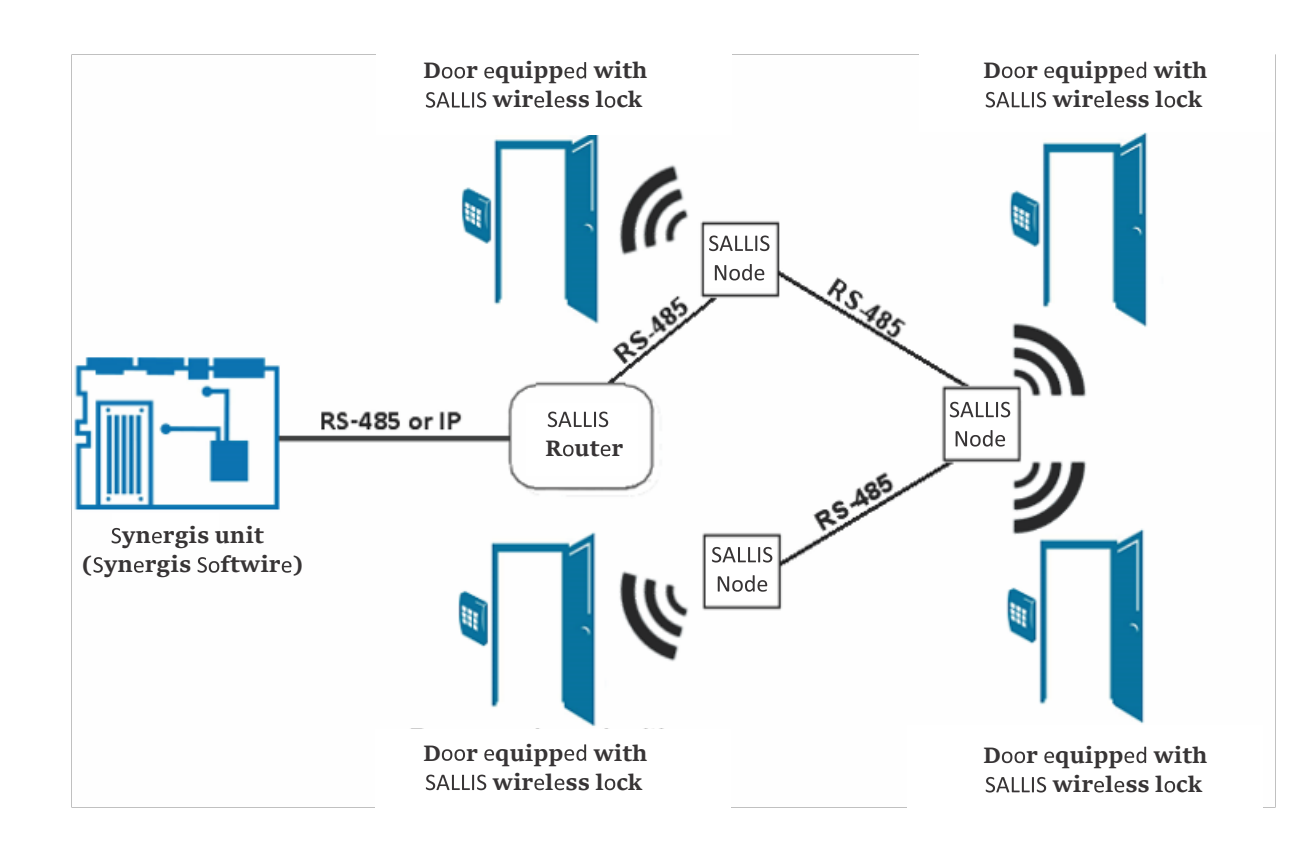

**NOTE:** The SALTO SALLIS wireless lock is a non-intelligent lock. It relies on the Synergis™ unit to make all access control decisions.

### <span id="page-160-0"></span>Supported SALTO SALLIS hardware

For SALTO SALLIS integration, the Synergis™ unit connects to the SALLIS locks through a wireless router that is connected to its IP channel or one of its RS-485 channels. Each SALLIS lock is viewed as an interface module.

Synergis<sup>™</sup> Softwire supports the following SALTO SALLIS devices:

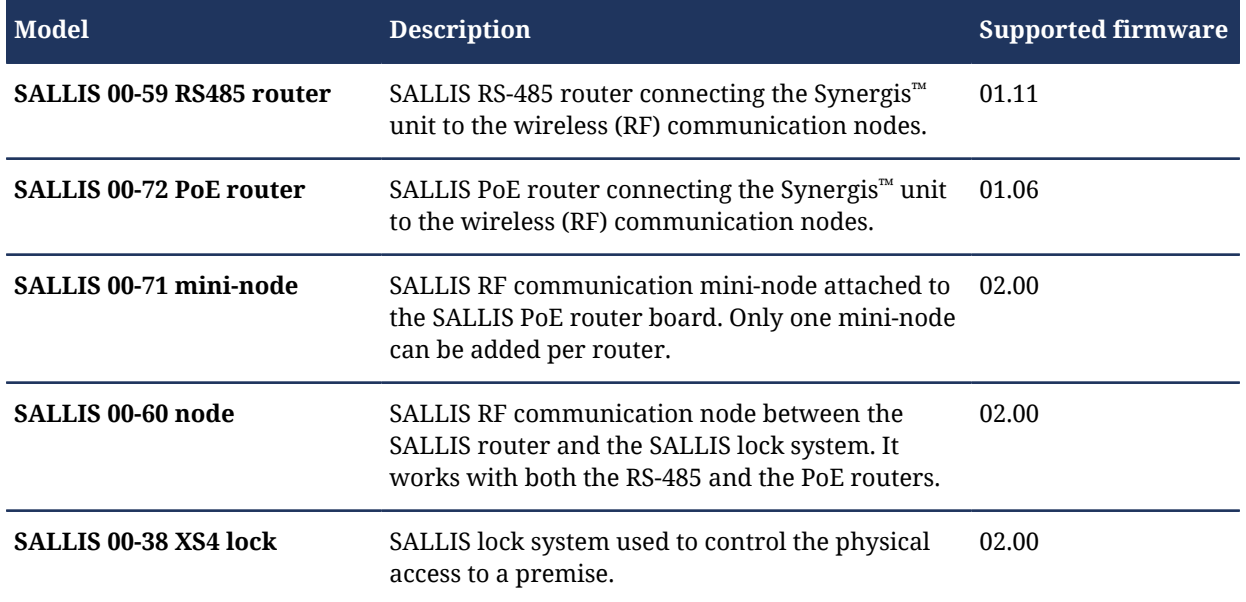

**IMPORTANT:** After changing the battery on the lock, always re-initialize it and restart the router.

### <span id="page-161-0"></span>Supported SALTO SALLIS features

Interface modules come in all shapes and sizes and offer a wide range of features. Synergis™ Softwire supports most of the common features found on the market.

Synergis™ Softwire 10.6 supports the following SALTO SALLIS features.

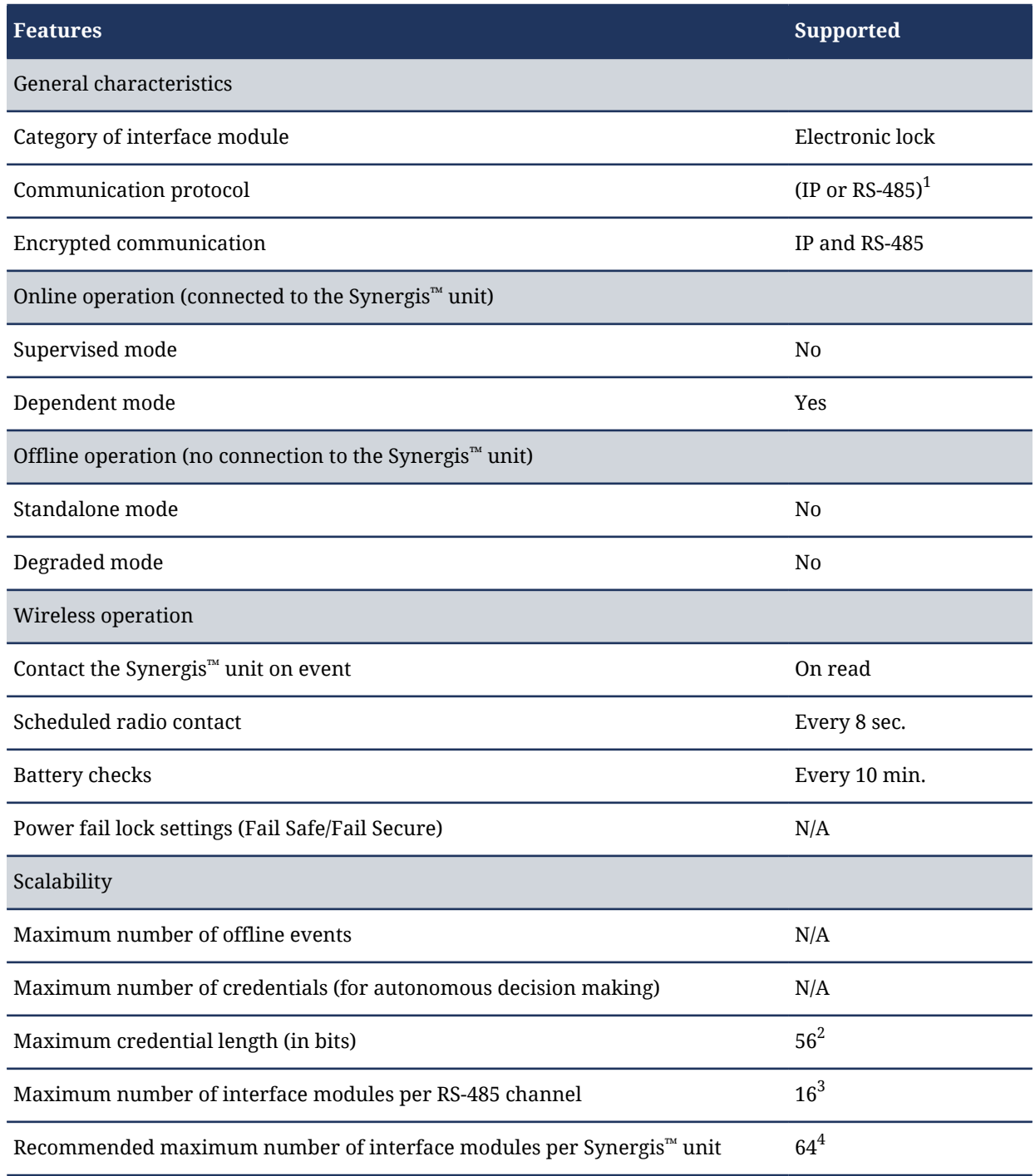

 $^1$  Protocol between the Synergis™ unit and the SALLIS router.

 $^{\rm 2}$  The maximum credential length must be set from the SALLIS application, under Installation Data, IDCode Size.

 $^3$  One RS-485 router per channel, and up to 16 locks per router.

 $^4$  Either four RS-485 routers with 16 locks each, or one PoE router with 64 locks.

### <span id="page-163-0"></span>Supported Synergis™ appliance features for SALTO SALLIS integration

Not all Synergis™ appliance features are supported with the integration of SALTO SALLIS wireless locks.

The SALTO SALLIS wireless lock integration supports the following *Synergis™ [Appliance Portal](#page-198-0)* and *Synergis™ [Softwire](#page-198-1)* features. For a description of these features, see the *Synergis™ Appliance Configuration Guide*.

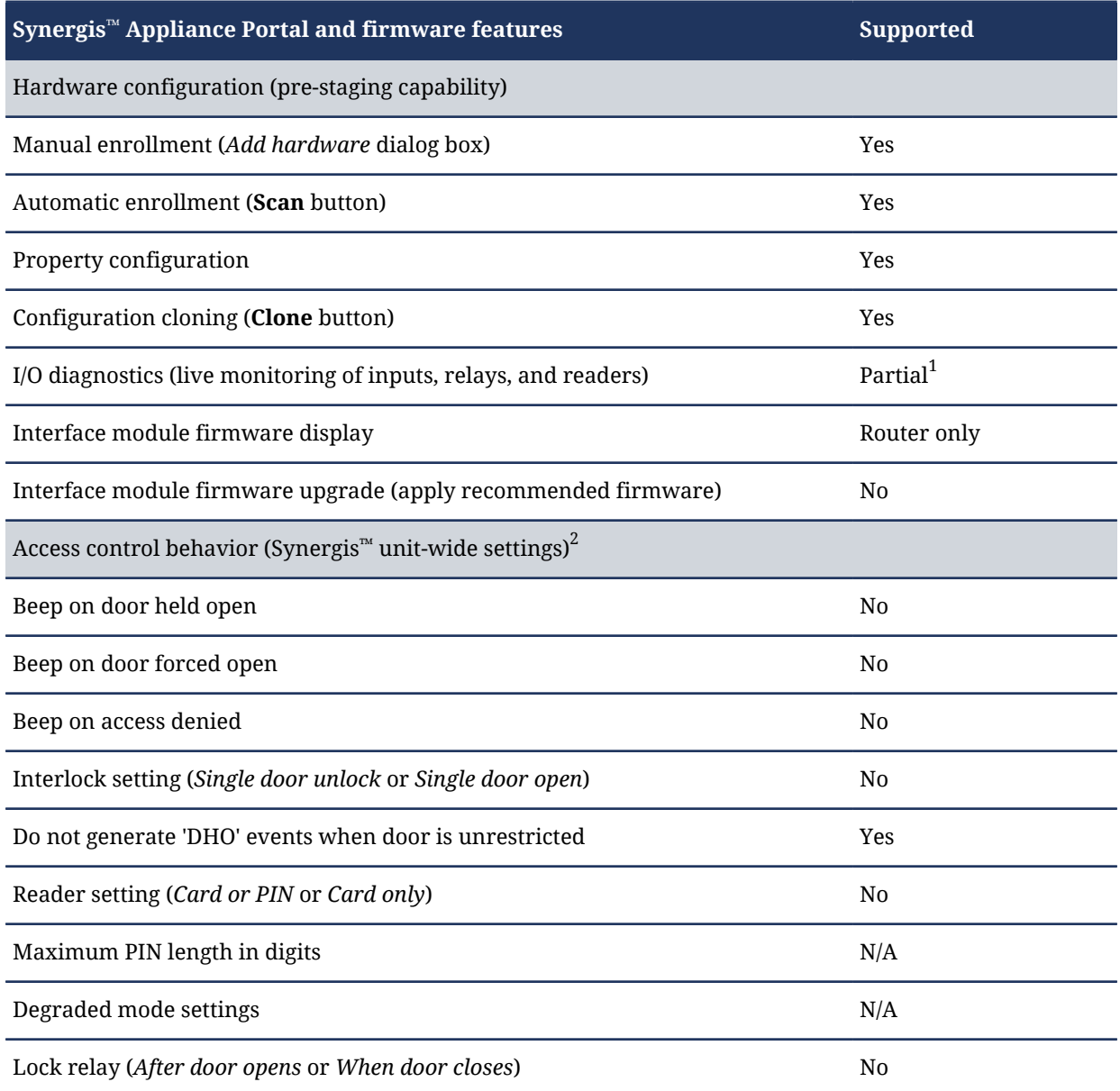

 $^{\rm 1}$  Inputs without a sensor attached are not monitored on the I/O diagnostic page.

 $^{\rm 2}$  The door behavior settings are overwritten by the individual door settings configured in Security Center.

### <span id="page-164-0"></span>Supported Security Center features for SALTO SALLIS integration

Not all Security Center access control features are supported with the integration of SALTO SALLIS wireless locks.

The SALTO SALLIS wireless lock integration supports the following Security Center access control features. For more information on these features, see the *Security Center Administrator Guide*.

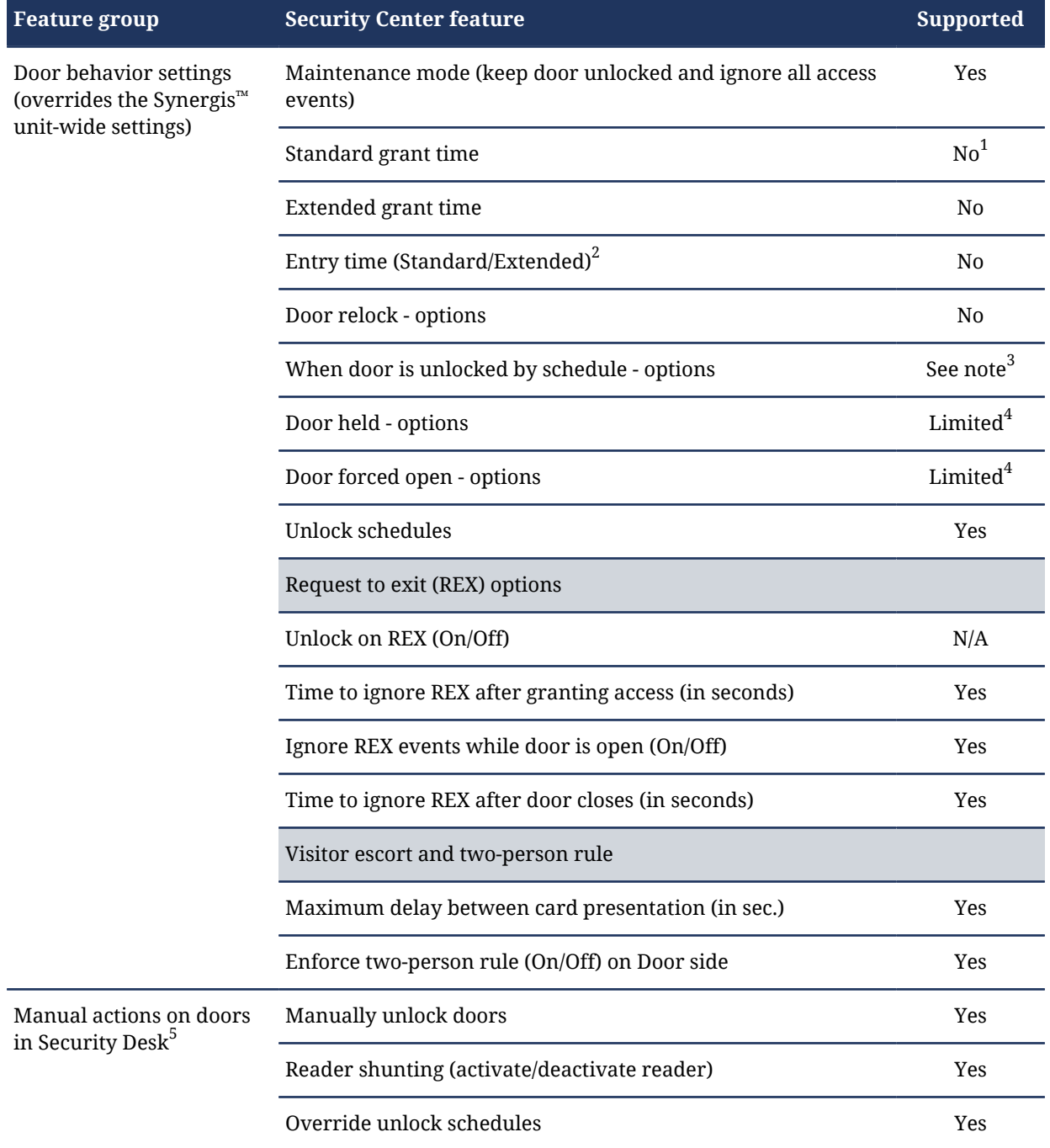

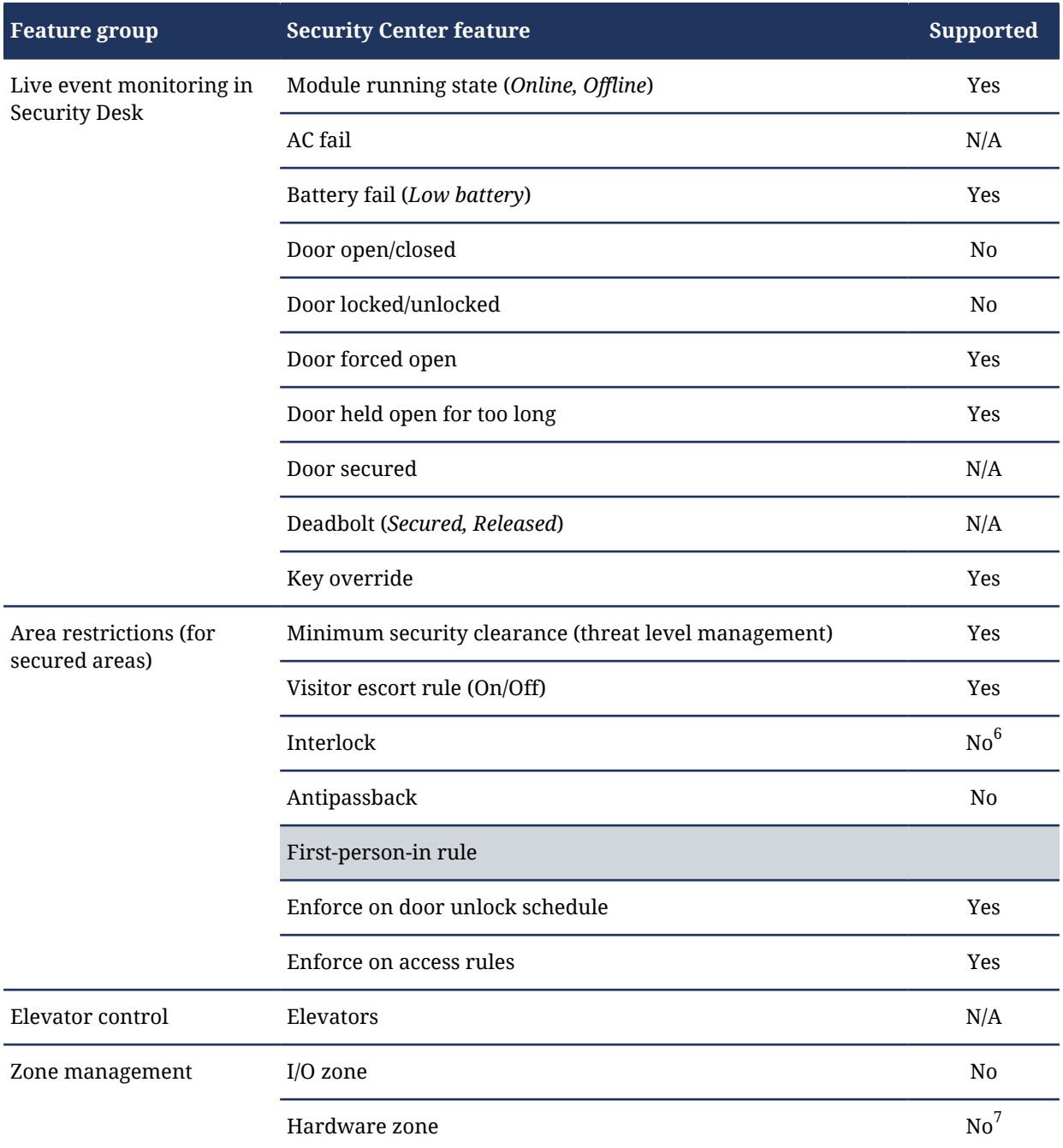

 $^{\rm 1}$  Must be configured in the SALLIS application. The default value is 6 sec.

 $^{\rm 2}$  Security Center requires an entry sensor in order to accurately detect entry into an area. In the absence of the entry sensor, Security Center uses the door sensor, and the *Entry detected* event is generated when the door sensor is triggered. In the absence of both sensors, Security Center generates the *Entry assumed* event when access is granted.

 $^3$  All events are ignored when the door is unlocked.

4 The **Reader buzzer behavior** options are not supported.

 $^5$  The Synergis™ unit must be connected to the Access Manager.

6 Because there is no door sensor, there is no *Door opened* event to guide the interlock.

 $^7$  It is possible to create a hardware zone entity in Config Tool using inputs from SALLIS, but there would be a significant trigger delay.

### <span id="page-166-0"></span>Enrolling SALLIS locks

For the Synergis™ unit to communicate with the SALLIS locks, you must enroll them with Synergis™ Appliance Portal.

### **Before you begin**

Set up your SALTO SALLIS infrastructure (routers, nodes, and wireless locks) according to the instructions found in the *SALLIS Installation & Maintenance Guide*. You must first define the nodes and the doors using the SALLIS application, then update the routers and initialize the locks using the PPD (Portable Programmer Device). As you do this, write down the following information:

- **IP router:** IP address and port number.
- **RS-485 router:** Synergis<sup> $m$ </sup> unit channel the router is connected to  $(A, B, C, o, r)$ .
- **Lock:** Router, lock ID, and the door where it is installed.

Use descriptive door names, for example "4th floor storage room". If you have already created the door entities in Security Center, use the same names for ease of reference.

### **What you should know**

The steps and instructions tagged with *Hardening* are optional, but will protect your system against cyberattacks.

#### **To enroll a SALTO SALLIS wireless lock:**

- 1 Log on to the Synergis™ unit.
- 2 Click **Configuration** > **Hardware**
- 3 At the top of the *Hardware* column, click **Add** ( $\blacksquare$ ).
- 4 In the *Add hardware* dialog box, select **Salto** as the **Hardware type**.
- 5 Identify the channel where the SALLIS router is connected, and do one of the following:
	- Select the IP channel, and enter the IP address and port number used by the router.

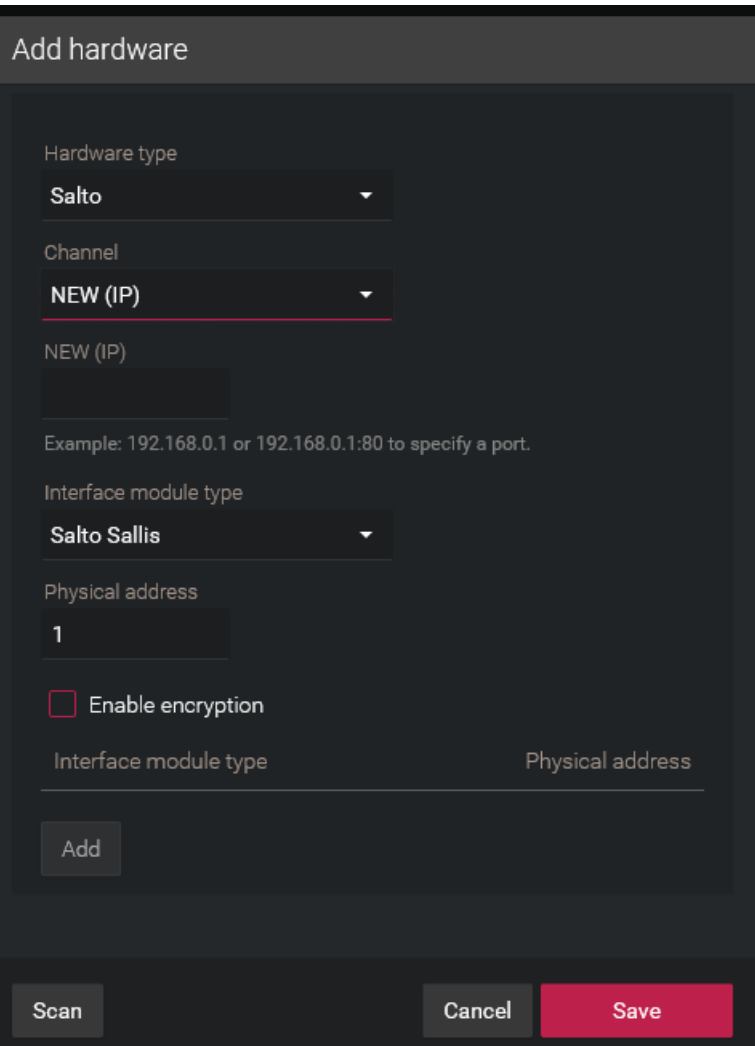

• Select an RS-485 channel (A, B, C, or D). All interface modules connected to the same RS-485 channel must be from the same manufacturer.

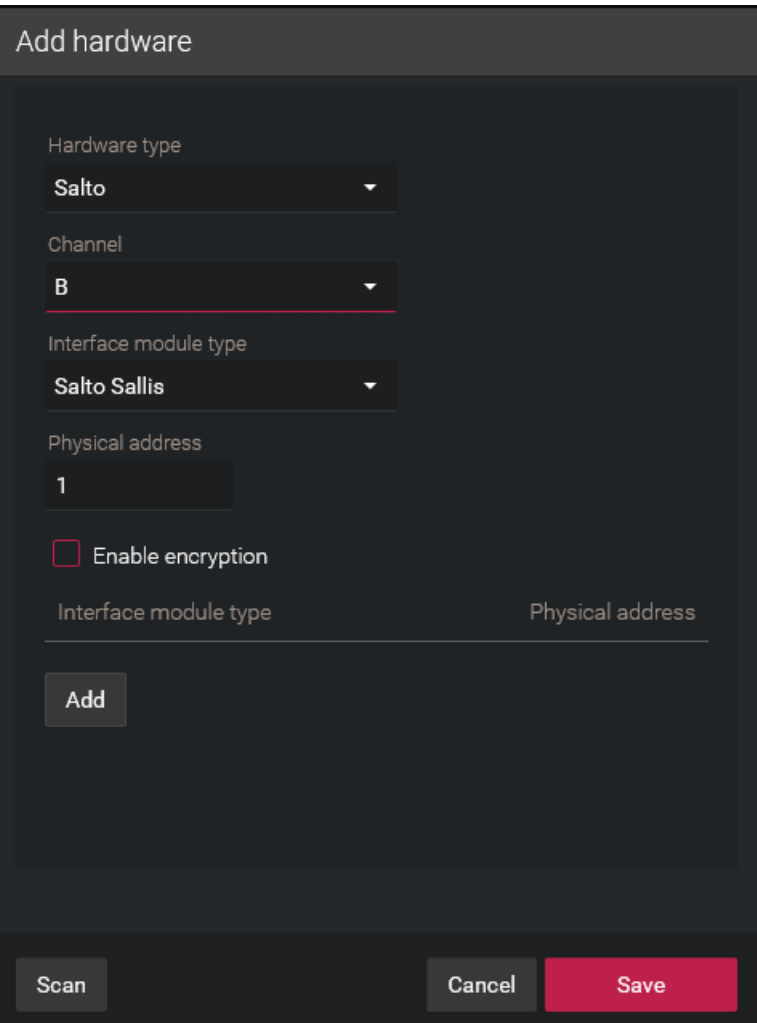

6 (*Hardening*) If you want encryption, select **Enable encryption** and enter the **AES site key**.

**NOTE:** You cannnot change the encryption settings through the *Add hardware* dialog box on an existing channel. To enable encryption after the channel has been created, you will have to [change the channel](#page-171-0) [configuration on Synergis](#page-171-0)™ Appliance Portal.

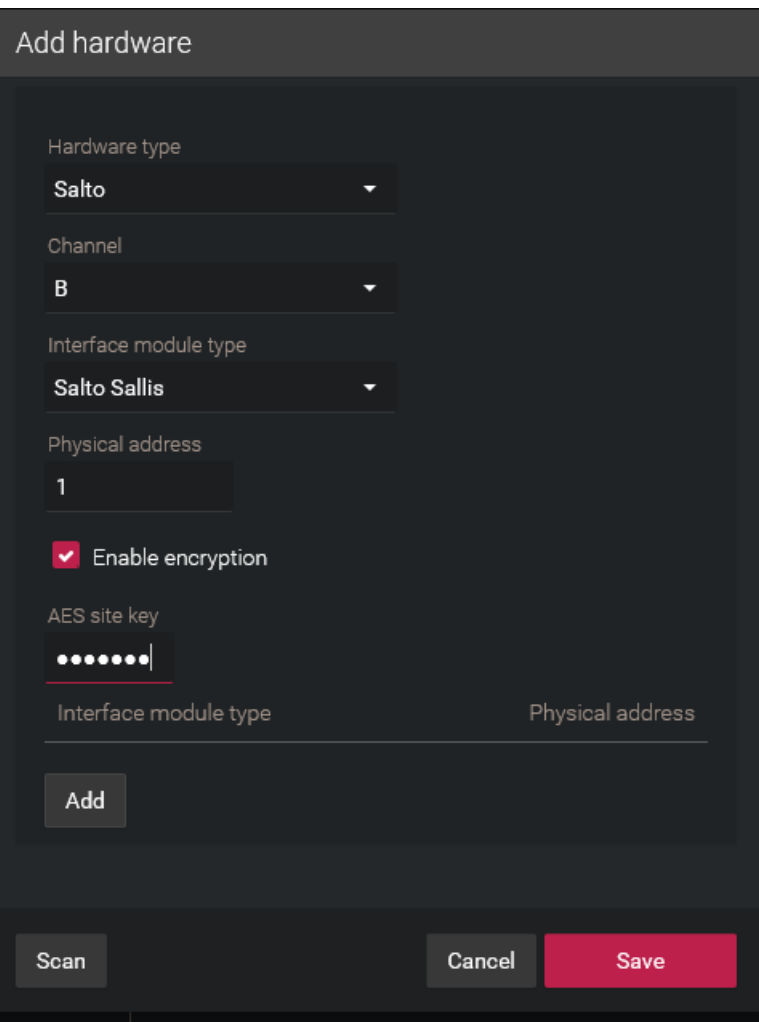

7 In the same dialog box, add all interface modules connected to the same channel. You can enroll the interface modules automatically or manually.

**TIP:** If you know your lock IDs (physical addresses) and you only have a few to enroll, it would be faster to enroll them manually.

Do one of the following:

• To enroll automatically, click **Scan**

The scan feature finds and enrolls all interface modules from the same manufacturer that are connected to the same channel.

If the controller does not find all connected interface modules, make sure they all have a different physical address.

• To enroll manually, enter the lock ID as the Physical address, and click **Add** ( $\blacksquare$ ).

**NOTE:** Valid lock IDs are 1-16 for RS-485 routers, and 1-64 for PoE routers.

Repeat as necessary to configure all wireless locks connected to the same channel.

8 Click **Save**.

The hardware type, channel, and interface module you just added appear in the *Hardware configuration* page.

### **After you finish**

- Test your interface module connection and configuration from the I/O diagnostics page. For information about testing interface modules, see the *Synergis™ Appliance Configuration Guide*.
- Associate your doors to the SALLIS locks in Security Center.

### <span id="page-171-0"></span>Enabling encryption on an existing SALLIS router

Encryption is a channel property in Synergis™ Appliance Portal. You can enable the encryption or change the encryption password on a SALLIS router by changing the channel configuration on Synergis™ Appliance Portal.

### **What you should know**

You cannot change the channel settings while adding a lock to an existing channel. After the channel is created, all changes to the channel properties must be made from the channel property page. Once encryption is enabled, you cannot disable it simply by disabling it in Synergis™ Appliance Portal. You'll also need to [disable the encryption by connecting directly to the router.](#page-172-0)

#### **To enable encryption on an existing SALLIS router:**

- 1 Log on to the Synergis™ unit.
- 2 Click**Configuration** > **Hardware** and select the SALTO channel
- 3 Select the **Enable encryption** option, and enter the **AES site key**.
- 4 Click **Save**.

### <span id="page-172-0"></span>Disabling encryption on a SALLIS router

To disable encryption on a SALLIS router, you need to disable it in both Synergis™ Appliance Portal and on the router itself.

#### **To disable encryption on a SALLIS router:**

- 1 Log on to the Synergis™ unit.
- 2 At the top of the *Hardware* column, click **Add** ( $\Box$ ).
- 3 Select the SALTO channel, and then clear the **Enable encryption** option.
- 4 Click **Save**. In the device tree, all SALLIS locks under the selected channel appear in red (inactive).
- 5 For a RS-485 router, do the following:
	- 1 Using the SALLIS application, download the router configuration to the PPD.
	- 2 On the PPD, select **Update router**.
	- 3 Connect the PPD to the router.
- 6 For a PoE router, do the following:

**NOTE:** If you have many routers to update, update them one at a time.

1 Open the PoE router cover, and click and hold the CLR button for 5 seconds.

The LED on the PoE router board turns orange.

2 Using a web browser, connect to the web portal of the router.

Type http://192.168.0.234 in the browser URL field.

**NOTE:** Your workstation must be on the same subnet as the router for you to connect to its web portal.

- 3 In the browser page, under **Router encryption** > **Return to Plain mode?**, select **Yes**.
- 4 Click **Send**.

The message **Configuration successfully sent** appears in the browser.

In the device tree, all SALLIS locks under the selected channel appear in black (active).

# SimonsVoss SmartIntego Locks

This section includes the following topics:

- ["Supported SimonsVoss locks"](#page-174-0) on page 169
- ["Supported SimonsVoss lock features"](#page-175-0) on page 170
- ["Supported Synergis appliance features for SimonsVoss lock integration"](#page-176-0) on page

### 171

- ["Supported Security Center features for SimonsVoss lock integration"](#page-177-0) on page 172
- ["Preparing to enroll SimonsVoss SmartIntego locks"](#page-179-0) on page 174
- ["Enrolling SimonsVoss SmartIntego locks on the Synergis unit"](#page-180-0) on page 175

### <span id="page-174-0"></span>Supported SimonsVoss locks

SimonsVoss SmartIntego lock integration requires a Mercury EP (or Honeywell) controller. For this integration, the EP controllers are viewed as interface modules, and the SmartIntego locks are viewed as non-intelligent devices. All SmartIntego locks are wireless.

Only the Mercury EP (or Honeywell) controllers communicate directly with the Synergis™ unit.

**NOTE:** SimonsVoss SmartIntego lock integration requires Security Center 5.6 (or more recent versions) and Synergis™ Softwire 10.4 (or more recent versions).

Synergis™ Softwire supports all SmartIntego models that work with Mercury IP controllers.

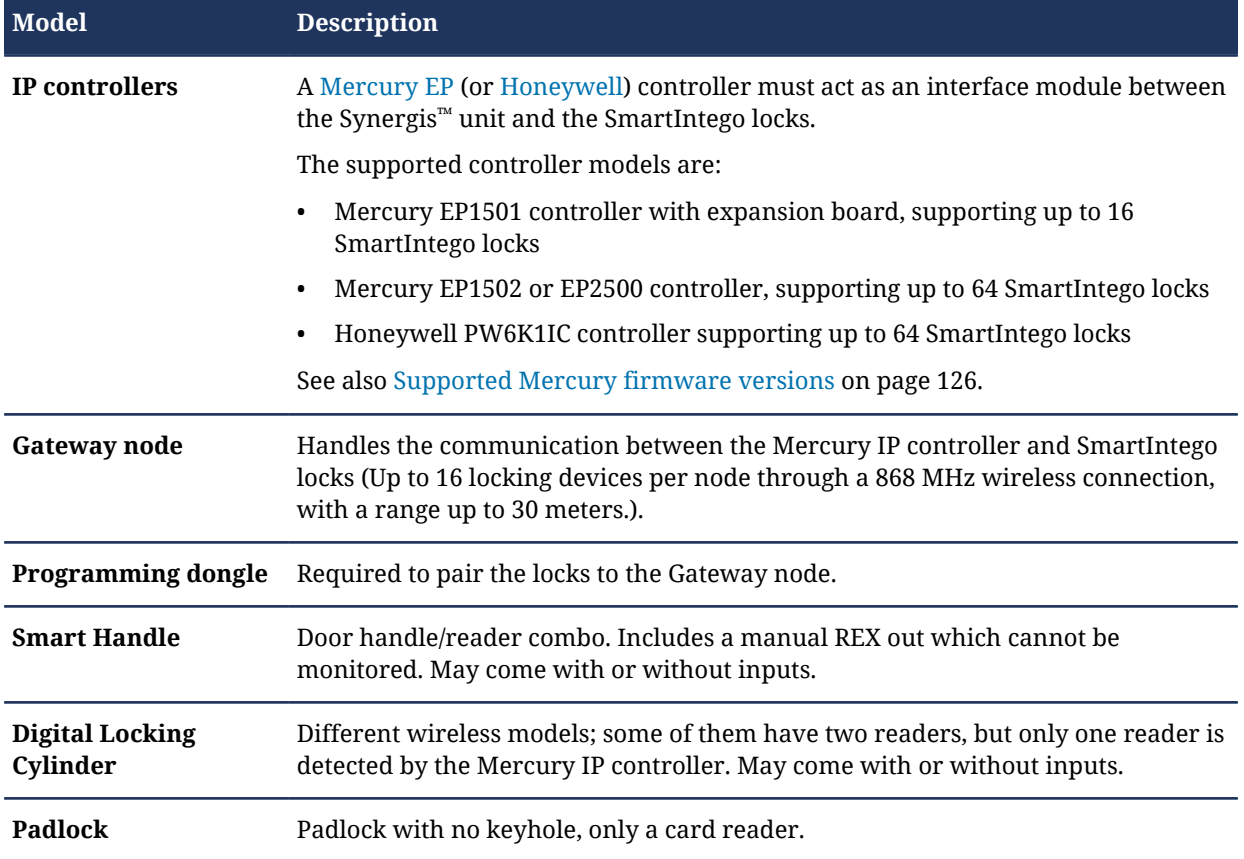

Watch this video to learn more. Click the **Captions** icon (**CC**) to turn on video captions in one of the available languages. If using Internet Explorer, the video might not display. To fix this, open the **Compatibility View Settings** and clear **Display intranet sites in Compatibility View**.

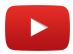

### **Limitations**

- Manual unlock and relock commands can take more time than expected to be executed. This is because these commands rely on a wireless communication that may take a few seconds to respond.
- Only MIFARE DESFire®, and MIFARE Plus card formats are supported.

### <span id="page-175-0"></span>Supported SimonsVoss lock features

SimonsVoss SmartIntego lock integration requires a Mercury EP (or Honeywell) controller. If the SmartIntego locks are disconnected from their controller, the locks cannot grant access or store offline events.

Synergis™ Softwire 10.6 supports the following SimonsVoss lock features.

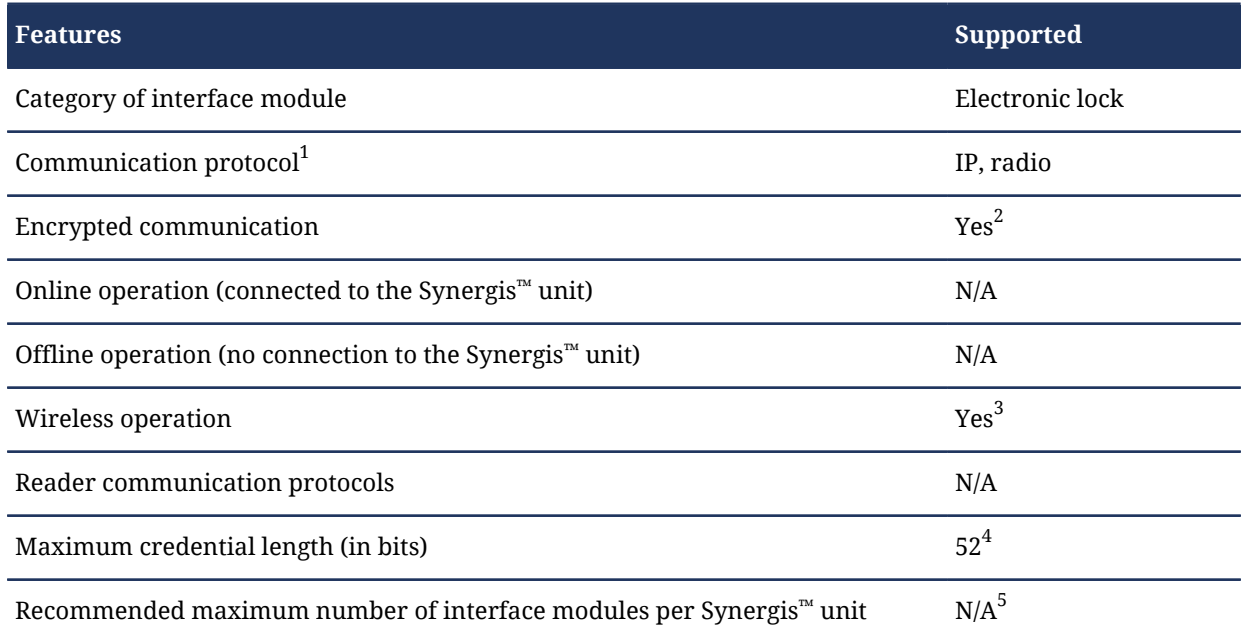

 $^{\rm 1}$  The Gateway node communicates with the Synergis™ unit over IP. The Gateway node communites with the wireless locks over radio.

 $^{\rm 2}$  All SmartIntego wireless locks communicates over a 868 MHz channel using AES-128 bit encryption.

 $^3$  Requires the Gateway node (communication module).

<sup>4</sup> Up to 8 different credential lengths are supported in *standalone mode*. More can be supported in *dependent mode*.

5 In the SimonsVoss lock integration, it is the Mercury EP controller that is viewed as the *[interface module](#page-196-0)*, not the SimonsVoss lock. For the recommended number of Mercury EP controllers per Synergis™ unit, see [Supported Mercury controller features](#page-132-0) on page 127.

### <span id="page-176-0"></span>Supported Synergis™ appliance features for SimonsVoss lock integration

Not all Synergis™ appliance features are supported with the integration of SimonsVoss locks.

SimonsVoss locks are connected to the Synergis<sup>™</sup> appliance through a Mercury EP controller. For Synergis<sup>™</sup> appliance features supported by the SimonsVoss lock integration, see [Supported Synergis](#page-134-0)™ appliance [features for Mercury controller integration](#page-134-0) on page 129.

### <span id="page-177-0"></span>Supported Security Center features for SimonsVoss lock integration

Not all Security Center access control features are supported with the integration of SimonsVoss locks.

The SimonsVoss lock integration supports the following Security Center access control features. For more information on these features, see the *Security Center Administrator Guide*.

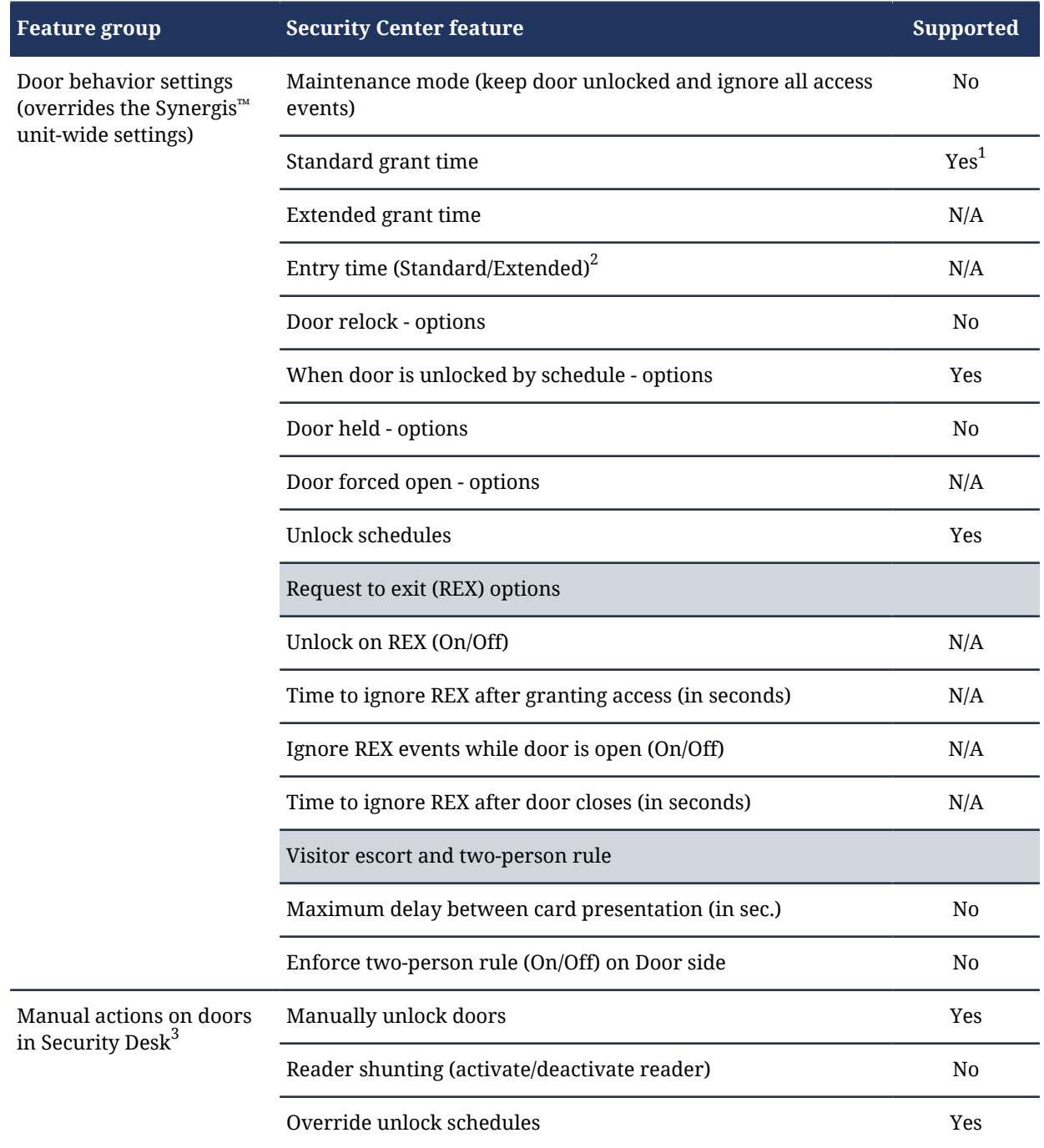

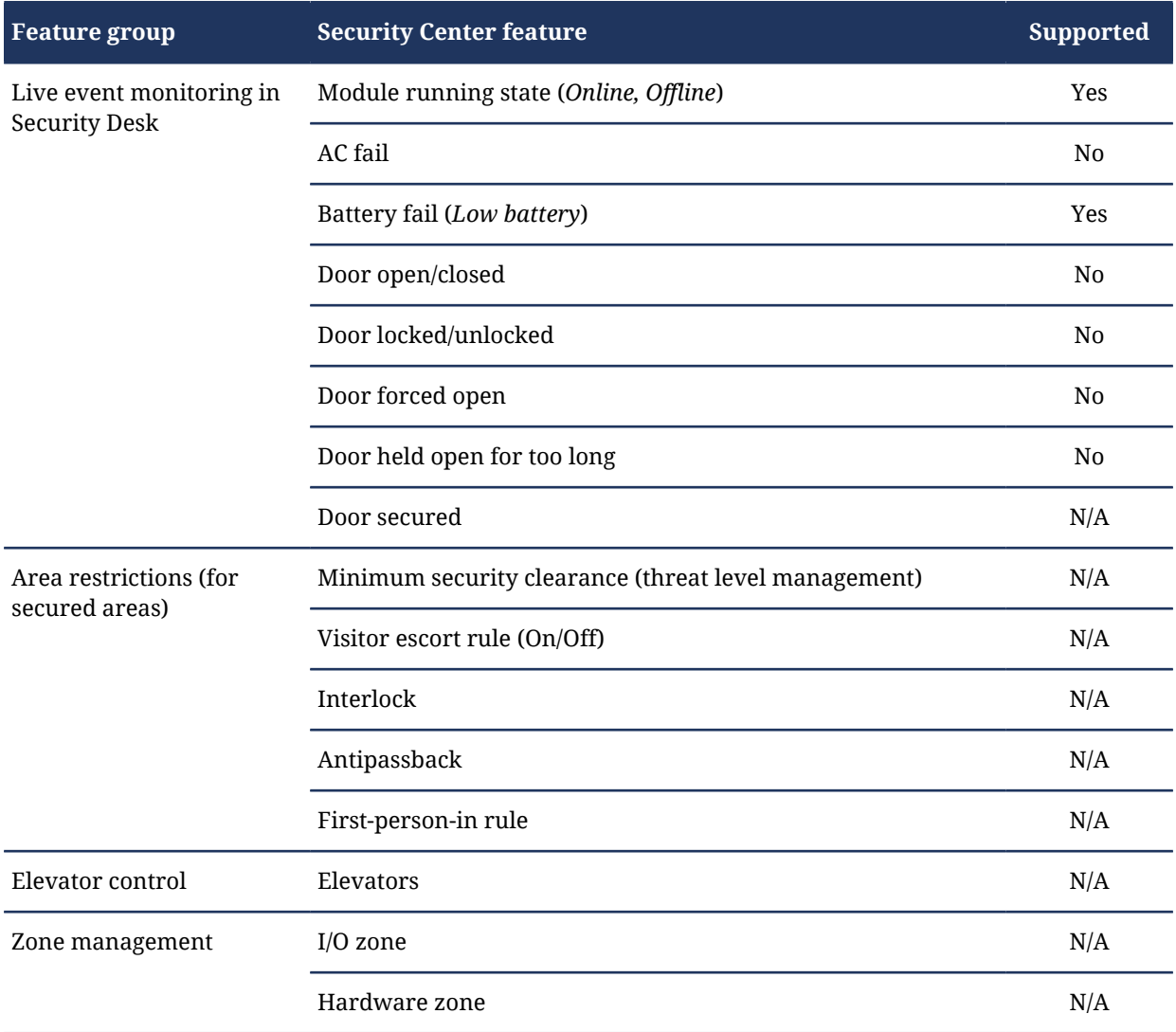

 $^{\rm 1}$  The maximum supported value is 255 seconds. Values between 26 and 59 seconds are rounded to 1 minute. Values above 60 seconds are rounded to the next minute. For example, 121 seconds is rounded to 3 minutes.

 $^{\rm 2}$  Security Center requires an entry sensor in order to accurately detect entry into an area. In the absence of the entry sensor, Security Center uses the door sensor, and the *Entry detected* event is generated when the door sensor is triggered. In the absence of both sensors, Security Center generates the *Entry assumed* event when access is granted.

 $^3$  The Synergis™ unit must be connected to the Access Manager.

### <span id="page-179-0"></span>Preparing to enroll SimonsVoss SmartIntego locks

Before you can enroll the SmartIntego locks on the Synergis™ unit, you must pair the Gateway node to your SmartIntego locks.

#### **What you should know**

The steps and instructions tagged with *Hardening* are optional, but will protect your system against cyberattacks.

#### **To prepare to enroll the SmartIntego locks:**

- 1 Follow the documentation that came with your SmartIntego devices and pair the Gateway node to your SmartIntego locks.
- 2 Write down the following information:
	- The IP address of the Gateway node.
	- The device IDs taken from the *SmartIntego Manager* window.

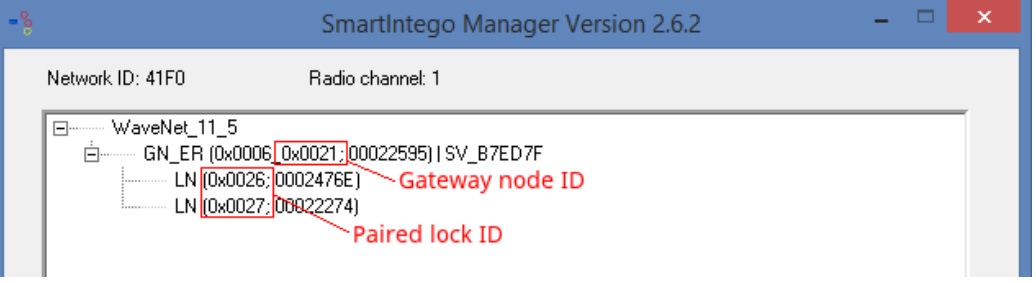

The Gateway node ID is the second hexadecimal number following GN\_ER.

The lock ID is the first hexadecimal number following LN.

3 (*Hardening*) Follow the documentation that came with your SmartIntego devices and configure the communication encryption key for your locks.

SmartIntego software does not allow a lock to be paired to the hub without a password. Use a strong password for the locking system.

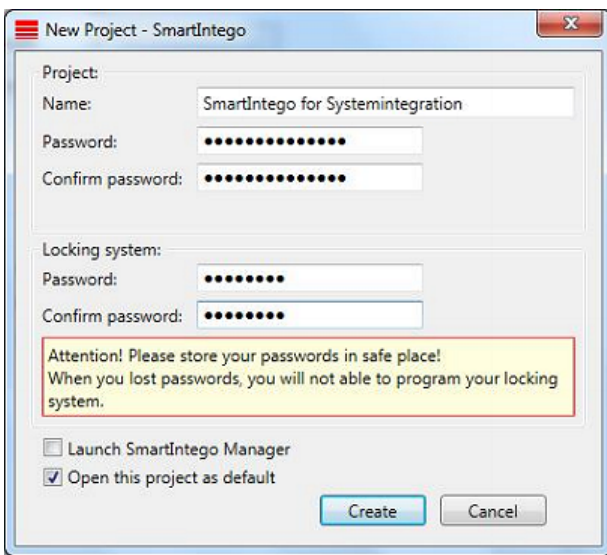
### Enrolling SimonsVoss SmartIntego locks on the Synergis™ unit

Because the Synergis™ unit does not communicate with the SimonsVoss SmartIntego devices, you must enroll these devices through a Mercury EP (or Honeywell) controller, using the Config Tool.

#### **Before you begin**

[Pair your the Gateway node to your SmartIntego locks.](#page-179-0)

#### **What you should know**

Mercury controllers enrolled on a Synergis™ unit are not visible from the Synergis™ Appliance Portal *Hardware* page.

On the Synergis™ unit, each EP controller must by assigned a unique channel ID. The EP controller communicates with the SmartIntego Gateway nodes through IP. IP addresses cannot overlap within the same network.

#### **To enroll SimonsVoss SmartIntego locks to the Synergis™ unit:**

- 1 From the Config Tool home page, open the *Access control* task.
- 2 Click **Roles and units**, and then click the Synergis™ unit ( ).
- 3 Click **Peripherals**, and then click **Add an item** ( ).

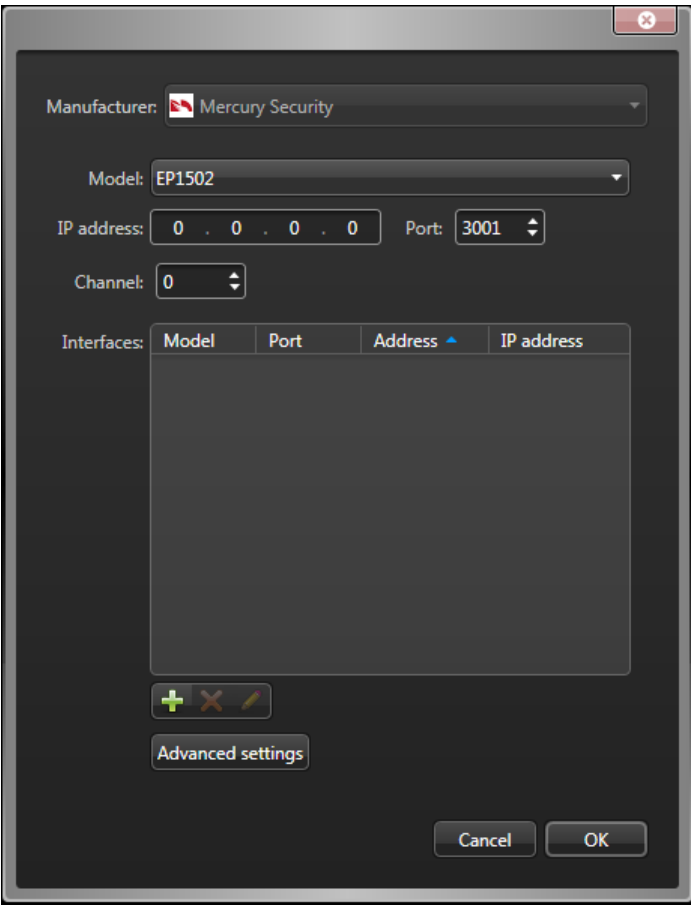

4 Enter the following information:

- **Model:** Model of the controller.
- **IP address:** Static IP address assigned to the controller by your IT department.
- **Port:** Communication port (default=3001). The port must match the value configured on the Mercury Device Manager web page.
- **Channel:** Channel ID corresponding to this controller. The channel ID can be any value between 0 and 63, and must be unique within the Synergis™ unit. Once assigned, it must not be changed.
- 5 Add the SmartIntego Gateway node that you want the EP controller to talk to.
	- a) At the bottom of the *Interfaces* group, click **Add an item** ( $\Box$ ).
	- b) In the dialog box that appears, click **Model** and select **SimonsVoss Gateway node**.
	- c) In **IP address**, enter the IP address of the Gateway node.
	- d) In **Router**, enter the decimal value of the Gateway node ID.

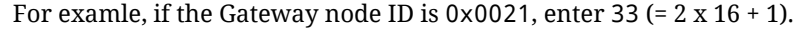

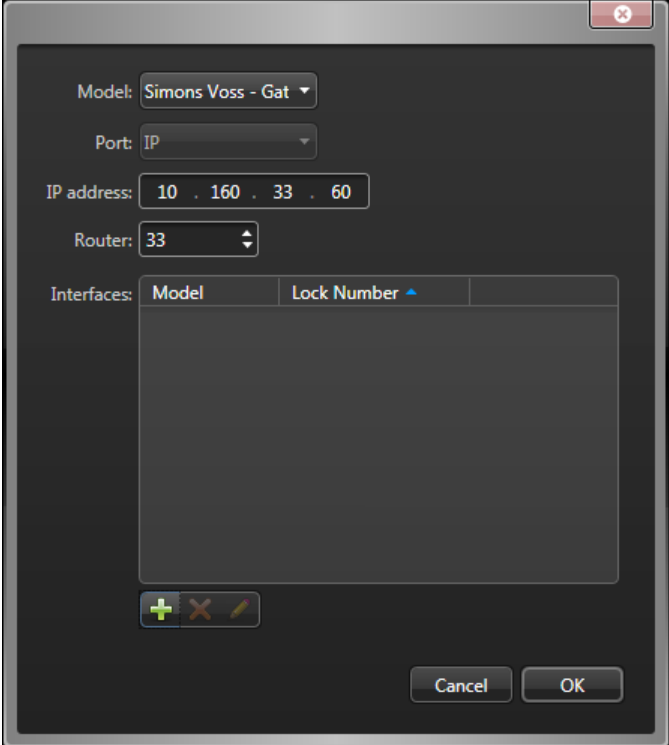

- 6 Add the locks paired to the Gateway node.
	- a) In the dialog box that appears, click **Model** and select the lock model (Smart Handle, Padlock, Cylinder).
	- b) In **Door Lock Number**, enter the decimal value of the lock ID. For examle, if the lock ID is 0x0026, enter 38 (=  $2 \times 16 + 6$ ).

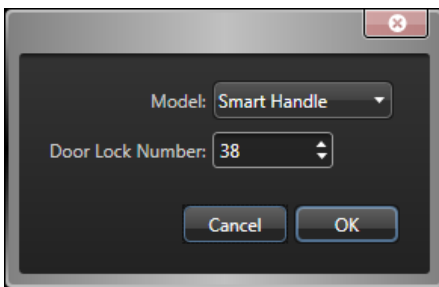

- c) Click **OK**.
- d) Repeat if you have more locks to add.

e) Click **OK**.

#### 7 Click **Apply** (...).

The Mercury controller with all its attached downstream panels and peripheral devices appear in the **Peripherals** tab.

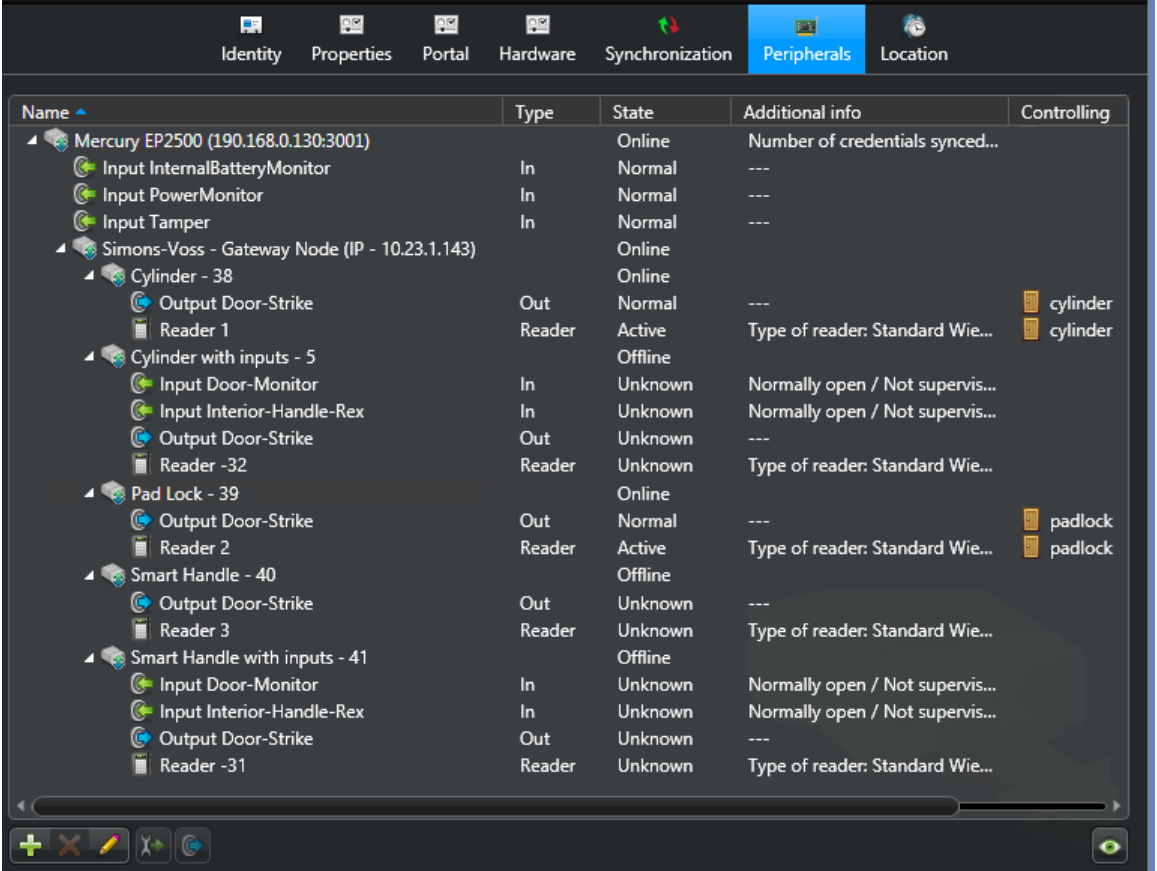

**NOTE:** Adding interface modules to the Synergis™ unit causes the unit to perform a software restart. During this process, the Synergis™ unit and all peripherals attached to it appear offline (in red).

8 Test your configuration by triggering the outputs.

The triggered output changes state in real time on screen.

**NOTE:** Reader activities are not shown in the **Peripherals** tab.

# **14**

## STid Readers

This section includes the following topics:

- ["Supported STid readers in Synergis Softwire 10.6"](#page-184-0) on page 179
- ["Configuration overview for STid readers with Synergis Softwire 10.6 "](#page-186-0) on page

#### 181

- ["Enrolling STid readers attached to the Synergis unit"](#page-187-0) on page 182
- ["Changing the default communication parameters with STid readers"](#page-191-0) on page 186
- ["Advanced STid reader setting configuration"](#page-192-0) on page 187
- ["Encoding a credential on an RFID card in Security Desk"](#page-193-0) on page 188
- ["Updating the STid configuration on your Synergis unit"](#page-194-0) on page 189

### <span id="page-184-0"></span>Supported STid readers in Synergis™ Softwire 10.6

For STid reader integration, each reader is viewed as an interface module.

Synergis™ Softwire supports the following STid readers.

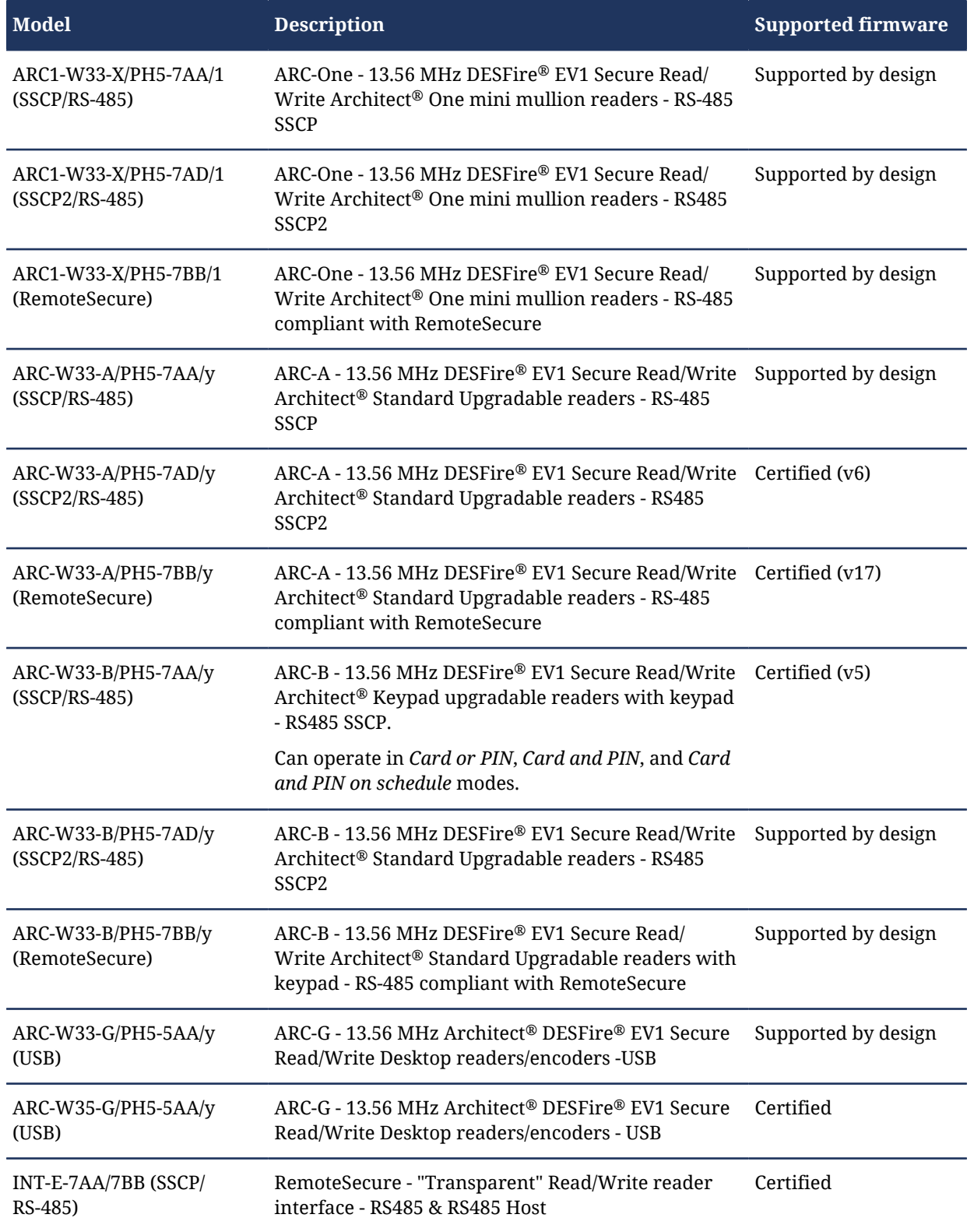

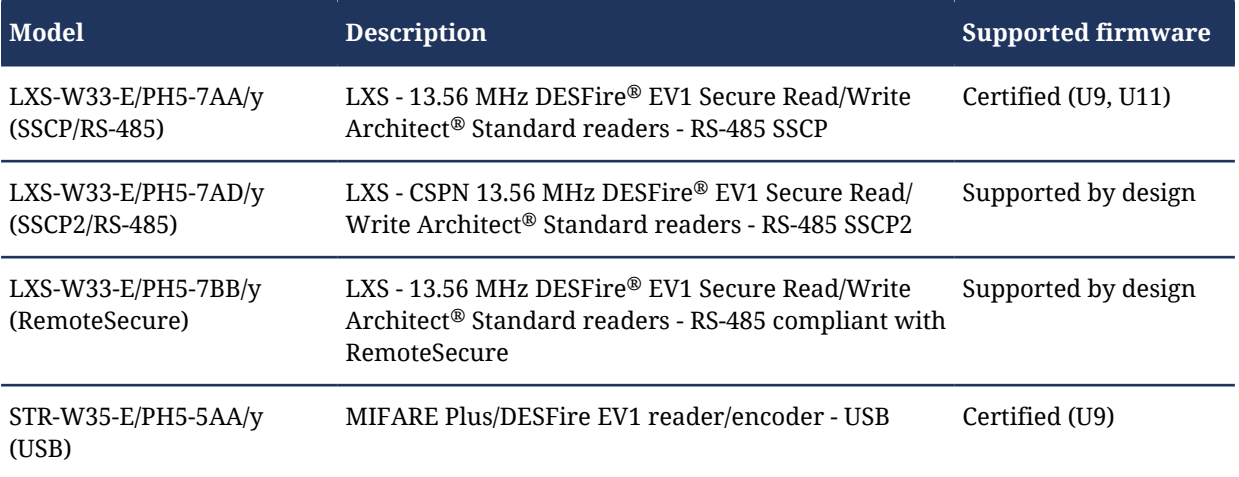

### <span id="page-186-0"></span>Configuration overview for STid readers with Synergis™ Softwire 10.6

The following table summarizes the reader configuration process.

**NOTE:** STid USB encoding readers are controlled by Security Desk in Security Center 5.6 and later. For more information, see the *Security Desk User Guide*.

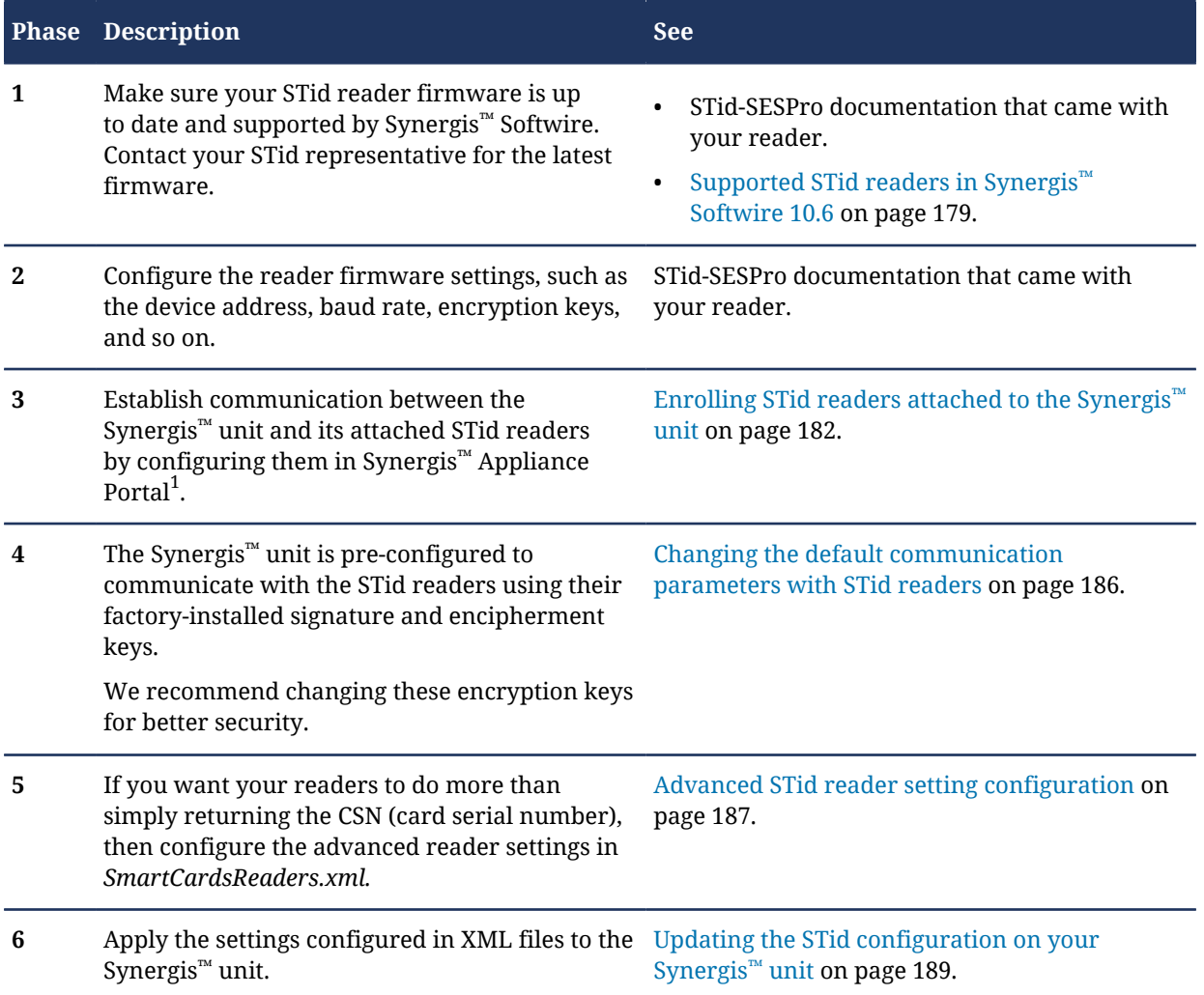

 $^{\rm 1}$ The reader LED turns OFF in maintenance mode. The door is unlocked, and the reader and all the inputs associated to the door are shunted.

### <span id="page-187-0"></span>Enrolling STid readers attached to the Synergis™ unit

For the Synergis™ unit to communicate with the STid readers connected to it, you must enroll them with Synergis™ Appliance Portal.

#### **Before you begin**

- Configure the STid readers' firmware with STid-SESPro and attach them the Synergis™ unit.
- Make sure your STid reader firmware is up to date and [supported by Synergis](#page-184-0)™ Softwire.

#### **What you should know**

It is not recommended to connect more than two readers to the same RS-485 channel, as it increases the controller's response time.

**NOTE:** The steps and instructions tagged with *Hardening* are optional, but will protect your system against cyberattacks.

#### **To enroll the STid readers connected to the Synergis™ unit:**

- 1 Log on to the Synergis™ unit.
- 2 Click **Configuration** > **Hardware**
- 3 At the top of the *Hardware* column, click **Add** ( $\blacksquare$ ).
- 4 In the *Add hardware* dialog box, select **STid** as the **Hardware type**.
- 5 Select the **Channel** (A, B, C, or D) and its baud rate (**Bits per second**).

All interface modules connected to the same channel must be from the same manufacturer.

**NOTE:** The baud rate is a channel property. The channel follows the baud rate of the last reader added to the channel. We strongly suggest to set the baud rate to 38400 bps.

Later, if you want to change the baud rate on a channel, select the channel in the hardware tree and change its value in the configuration page.

6 Select the **SSCP protocol version** (either **V1** or **V2**).

The SSCP protocol is a channel property. The channel follows the SSCP protocol of the first reader added to the channel.

(*Hardening*) The SSCP protocol V2 enforce encrypted and signed communication. Make sure you change the factory default signature and encryption key.

- 7 In the same dialog box, add all STid readers connected to the same channel. Do one of the following:
	- To add manually, enter the physical address (1 to 127) of the reader and click Add.

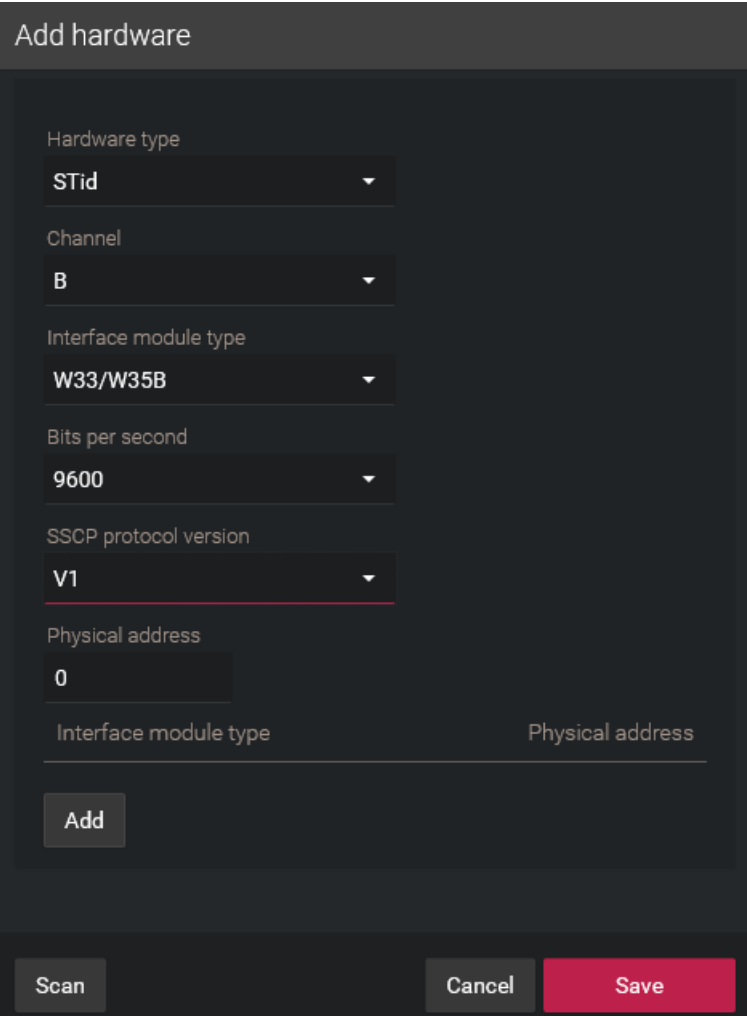

Repeat for the second reader if necessary.

• To enroll automatically, click **Scan**.

The discover feature finds and adds all interface modules from the same manufacturer that are connected to the same channel. For this to work, all of the interface modules must use the same baud rate and be configured with a different physical address.

If the controller does not find all connected interface modules, verify their baud rate and physical address.

8 Click **Save**.

The hardware type, channel, and interface module you just added appear in the *Hardware configuration* page.

9 For each interface module you just added, select it from the *Hardware configuration* page, and configure its settings.

For the description of these settings, refer to the manufacturer's documentation. Make the changes as needed.

#### 10 Select the **Communication mode**.

The choices are:

- *Plain* (default mode)
- *Encrypted* (private communications)
- *Signed* (authenticated communications)

• *Encrypted and signed* (both private and authenticated communications)

**NOTE:** If you selected **V2** as the **SSCP protocol**, then only the **Encrypted and signed** option is available.

While the encryption keys are common for all readers connected to the same Synergis™ unit, the communication mode between the unit and each STid reader can be configured separately.

**BEST PRACTICE:** (*Hardening*) We recommend [changing the default encryption](#page-191-0) keys provided by the manufacturer for added security.

11 At the bottom of the page, click **Save**.

#### **After you finish**

Test your interface module connection and configuration from the I/O diagnostics page. For information about testing interface modules, see the *Synergis™ Appliance Configuration Guide*.

#### **Related Topics**

[Advanced STid reader setting configuration](#page-192-0) on page 187

#### Enabling transparent mode on STid readers

DESFire EV1 readers require cryptographic keys to access a card's secured credential. When keys are loaded into a reader or a Synergis™ unit, then the reader acts as a transparent reader.

#### **Before you begin**

- The door must be controlled by a Synergis™ unit running Synergis™ Softwire 10.6 GA or later.
- The door must have an STid reader with a part number ending in AA or AD.
- **NOTE:** Transparent STid readers with part numbers ending in BB cannot be used in this scenario. See [Supported STid readers in Synergis](#page-184-0)™ Softwire 10.6 on page 179 for a list of readers that can be used as transparent readers.

#### **To set up transparent STid readers:**

- 1 Open Config Tool.
- 2 Under **STid** > **Interfaces**, set the **Transparent** option to SoftwareTransparent.

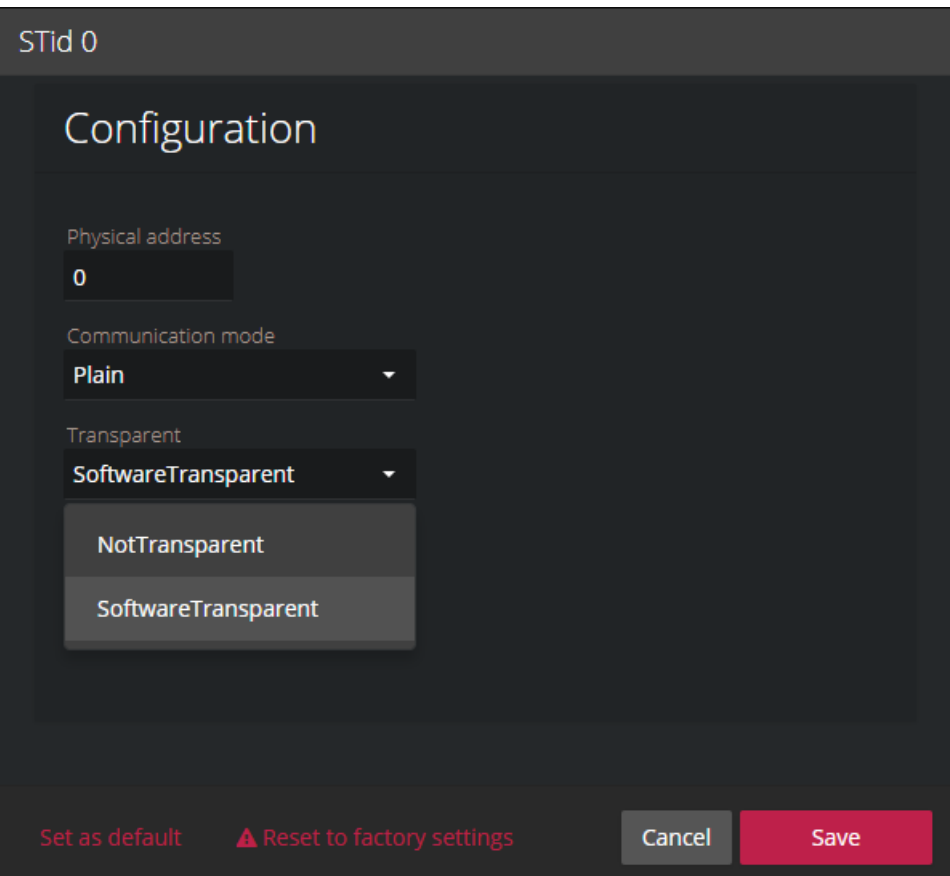

3 Store the cryptographic keys on the Synergis™ Cloud Link.

When you configure the cyptographic keys on the Synergis™ Cloud Link:

- You enter the keys into the 32 available indexed keys in the *primitive key store* through the Synergis™ Softwire 10.6 portal.
- The *SmartCardsSites.xml* file used for the indexed keys is compatible with both software-transparent and non-transparent STid readers.

**Limitation:** There are two limitations with software transparent readers:

- Transparent readers currently cannot encode cards.
- Cards with transparent mode enabled take about 100 ms longer to read.

### <span id="page-191-0"></span>Changing the default communication parameters with STid readers

You can change the default signature and encipherment keys used for encrypted and signed communication with the STid readers.

#### **Before you begin**

**Best practice:** The Synergis™ unit is pre-configured to communicate with the STid readers using their factory-installed *Signature* and *Encipherment* keys. We recommend that you use your own key values for better security.

#### **What you should know**

Changing the default signature and encipherment keys involves changing a configuration file *STidConfig.xml* on the Synergis<sup>™</sup> unit, and a three-step input of the new encryption values by three separate individuals, using the *Primitive key store* page on the Synergis™ Appliance Portal.

#### **To change the encryption keys:**

To change the signature and encipherment keys used for encrypted and signed communication with the STid readers, you must apply the new encryption values, *ReaderKc* for the encipherment key and *ReaderKs* for the signature key, to the Synergis™ unit.

For the exact procedure, contact your representative of Genetec Inc.

See also "[Updating the STid configuration on the Synergis](#page-194-0)™ unit".

### <span id="page-192-0"></span>Advanced STid reader setting configuration

If you want your readers to do more than just returning the CSN (Card Serial Number) of the cards read (default behavior), you must modify the advanced reader settings stored in the *SmartCardsReaders.xml* file.

Contact your representative of Genetec Inc. for a copy of this XML file so you can modify it to match your actual reader settings. Once it is updated, you must [apply this configuration to your Synergis](#page-194-0)™ unit.

#### General structure SmartCardsReaders.xml for STid readers

The general structure of SmartCardsReaders.xml is as follows:

```
<SmartCards>
<Readers>
<ReaderParameters ...>
Parameters for 1st reader...
</ReaderParameters>
<ReaderParameters ...>
Parameters for 2nd reader...
</ReaderParameters>
...
<ReaderParameters ...>
Parameters for nth reader...
</ReaderParameters>
</Readers>
</SmartCards>
```
NOTE: The XML file must contain one <ReaderParameters> tag for every STid reader connected to your Synergis™ unit. The above is a generic structure. For any specific card configuration, contact your representative of Genetec Inc.

#### **Sample XML code for a simple reader**

The following sample code describes a simple reader.

```
<ReaderParameters Encode="false">
<Reader Pointer="/Devices/Bus/STid/A/Reader/2" />
<Source> <None/> </Source>
<Sites>
<Site Name="INT" />
<Site Name="EXT" />
</Sites>
</ReaderParameters>
```
The tag descriptions are as follows.

- The <Reader> tag identifies the reader. The Pointer parameter must match the reader settings configured in both STid-SESPro and Synergis™ Appliance Portal. Our example refers to the reader connected to Channel A at the address 2.
- The <Site> tag lists the contexts for which the reader is configured to read from the card. In our example, the reader returns the credential associated to the first context successfully found, named either "INT" or "EXT".

### <span id="page-193-0"></span>Encoding a credential on an RFID card in Security Desk

You can encode a credential on an RFID card using Security Desk.

#### **What you should know**

STid USB encoding readers are controlled by Security Desk in Security Center 5.6 and later. For more information, see the *Security Desk User Guide*.

### <span id="page-194-0"></span>Updating the STid configuration on your Synergis™ unit

To update the STid configuration on your Synergis™ unit, you need to apply the STid configuration XML files to your unit using the Synergis™ Appliance Portal.

#### **To update the STid configuration:**

1 Zip your XML files (*SmartCardsReaders.xml*, *SmartCardSites.xml*, and *STidConfig.xml*) into a single zip file and rename it to *NewConfig.smc*.

The *NewConfig.smc* file must be located on your local drive.

The *SmartCardSites.xml* file contains predefined format template settings and is found in the Security Center Client installation folder.

2 Contact your Genetec Inc.. representative for the exact procedure to apply the *NewConfig* file to your unit using the Synergis™ Appliance Portal.

# Glossary

#### [A](#page-195-0) B [C](#page-195-1) [D](#page-195-2) [E](#page-196-0) [F](#page-196-1) [G](#page-196-2) [H](#page-196-3) [I](#page-196-4) J K L [M](#page-197-0) N O P Q R [S](#page-197-1) [T](#page-198-0) [U](#page-199-0) [V](#page-199-1) W X Y [Z](#page-199-2)

#### <span id="page-195-0"></span>**A**

<span id="page-195-2"></span><span id="page-195-1"></span>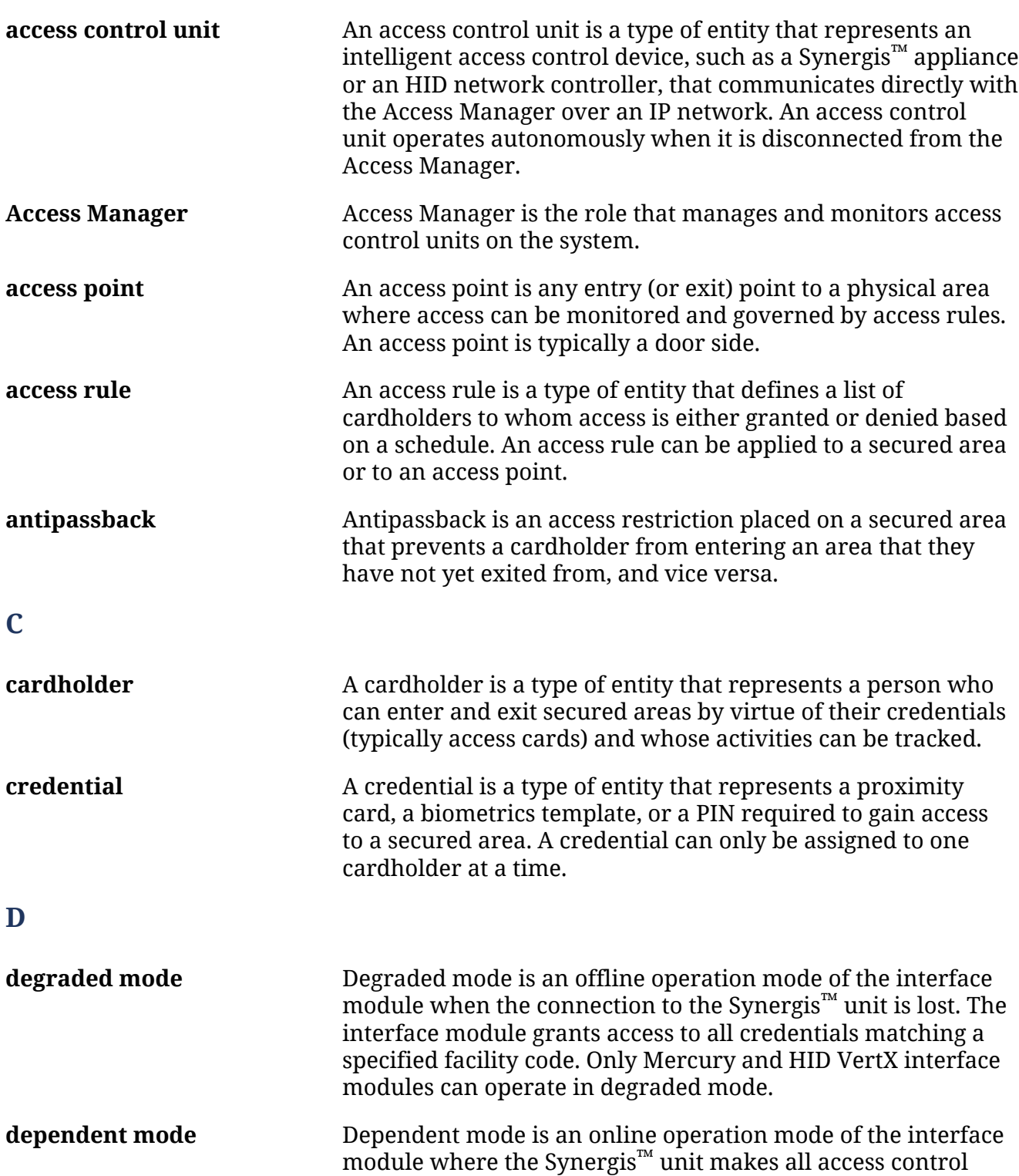

<span id="page-196-4"></span><span id="page-196-3"></span><span id="page-196-2"></span><span id="page-196-1"></span><span id="page-196-0"></span>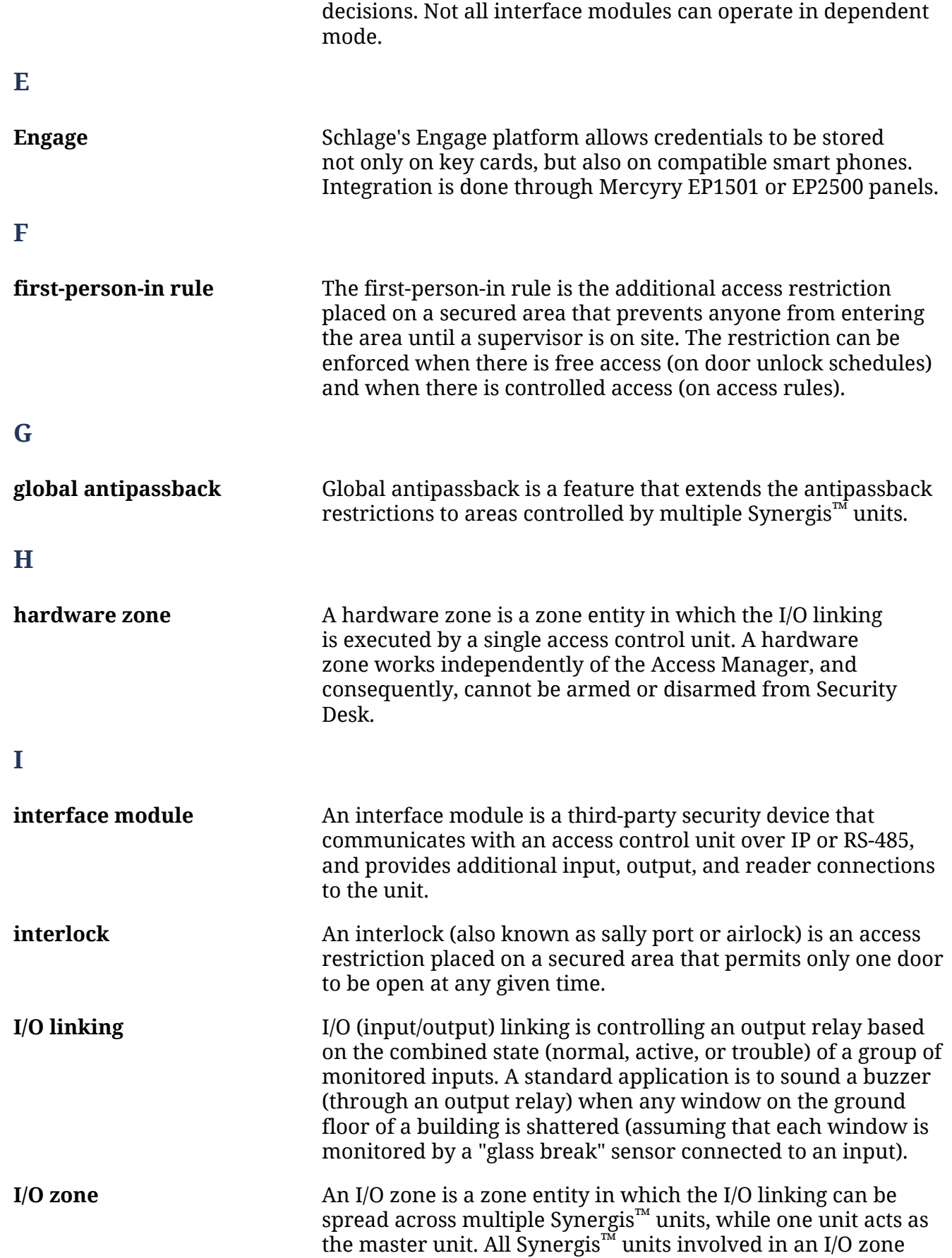

<span id="page-197-1"></span><span id="page-197-0"></span>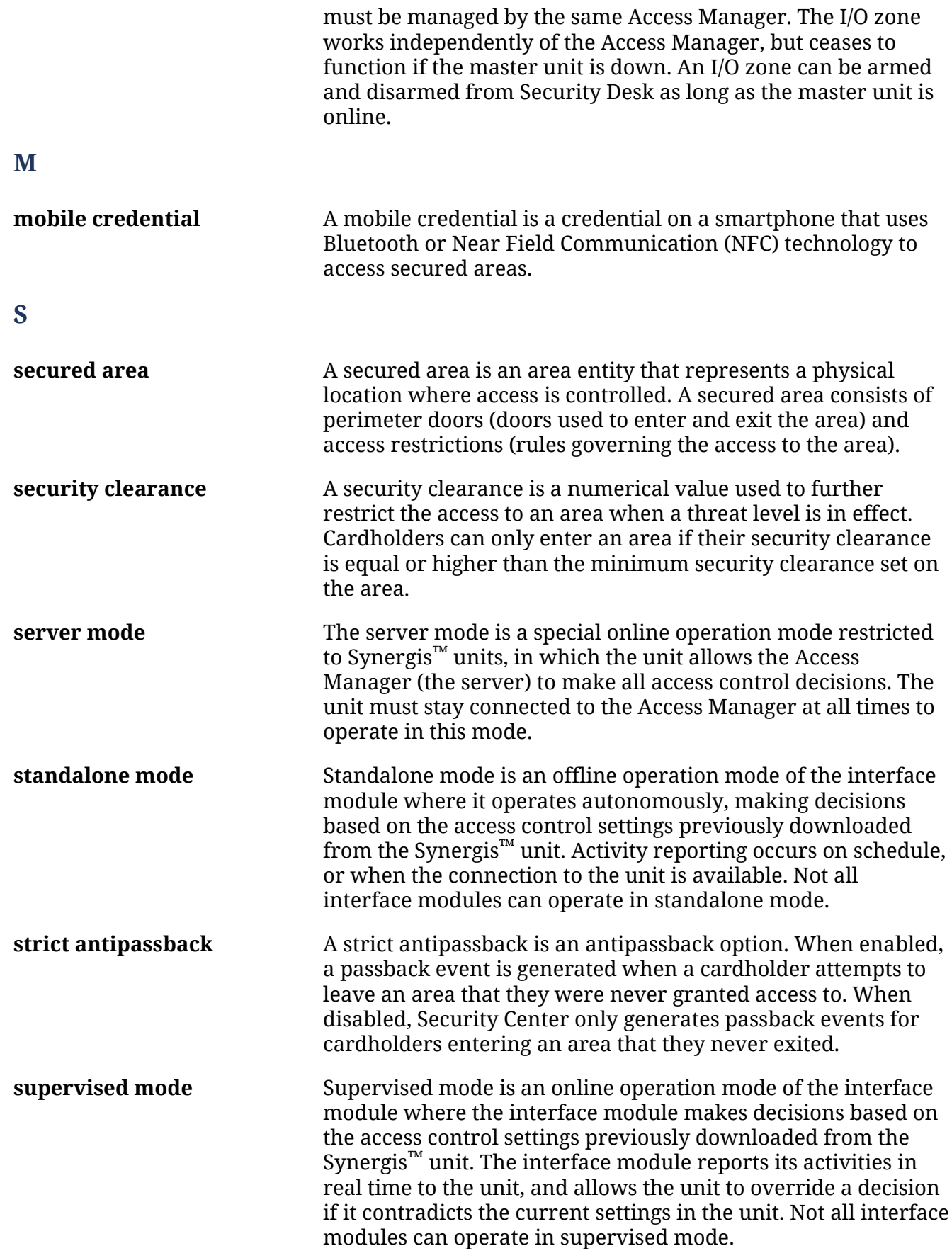

<span id="page-198-0"></span>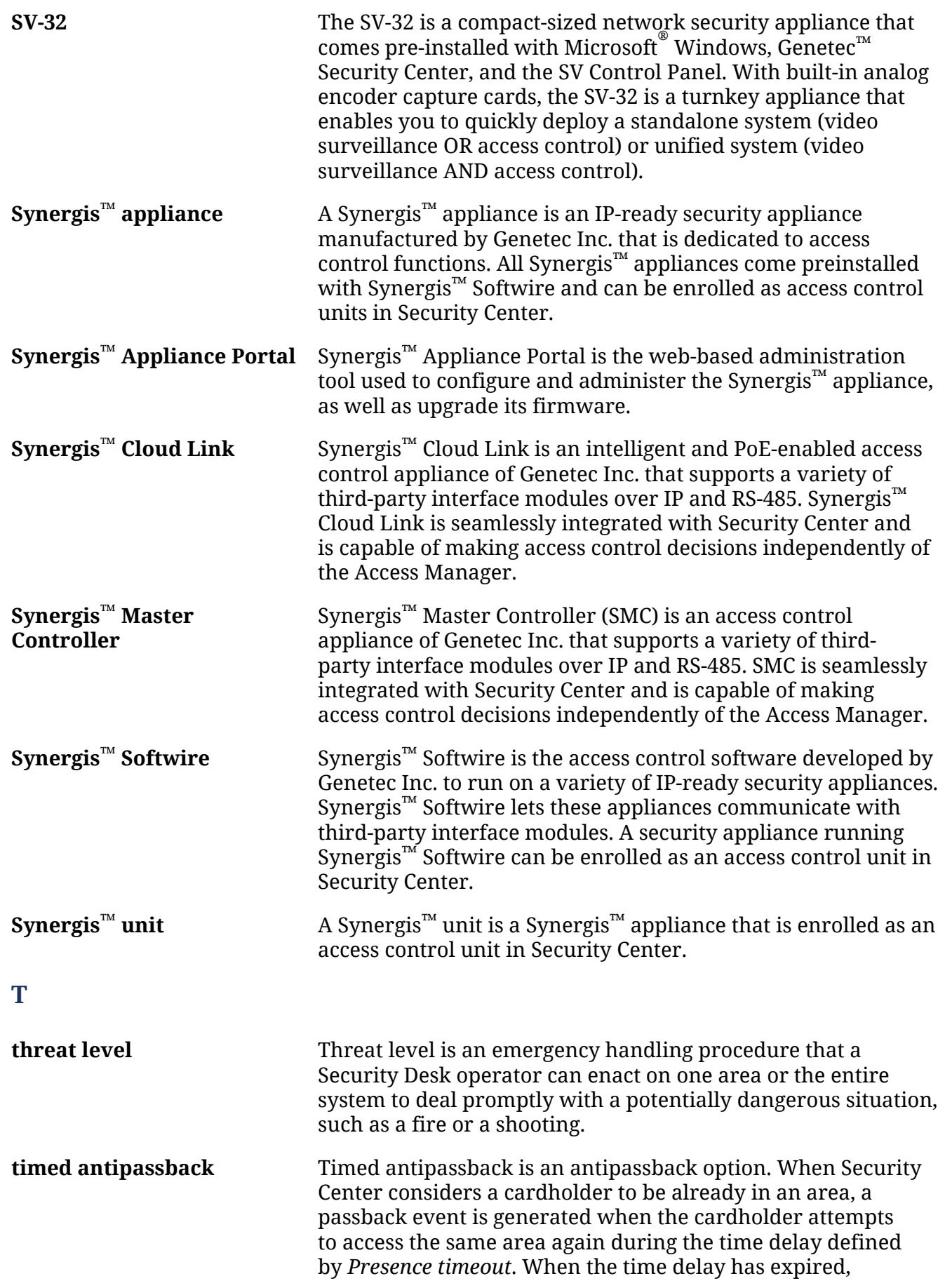

<span id="page-199-2"></span><span id="page-199-1"></span><span id="page-199-0"></span>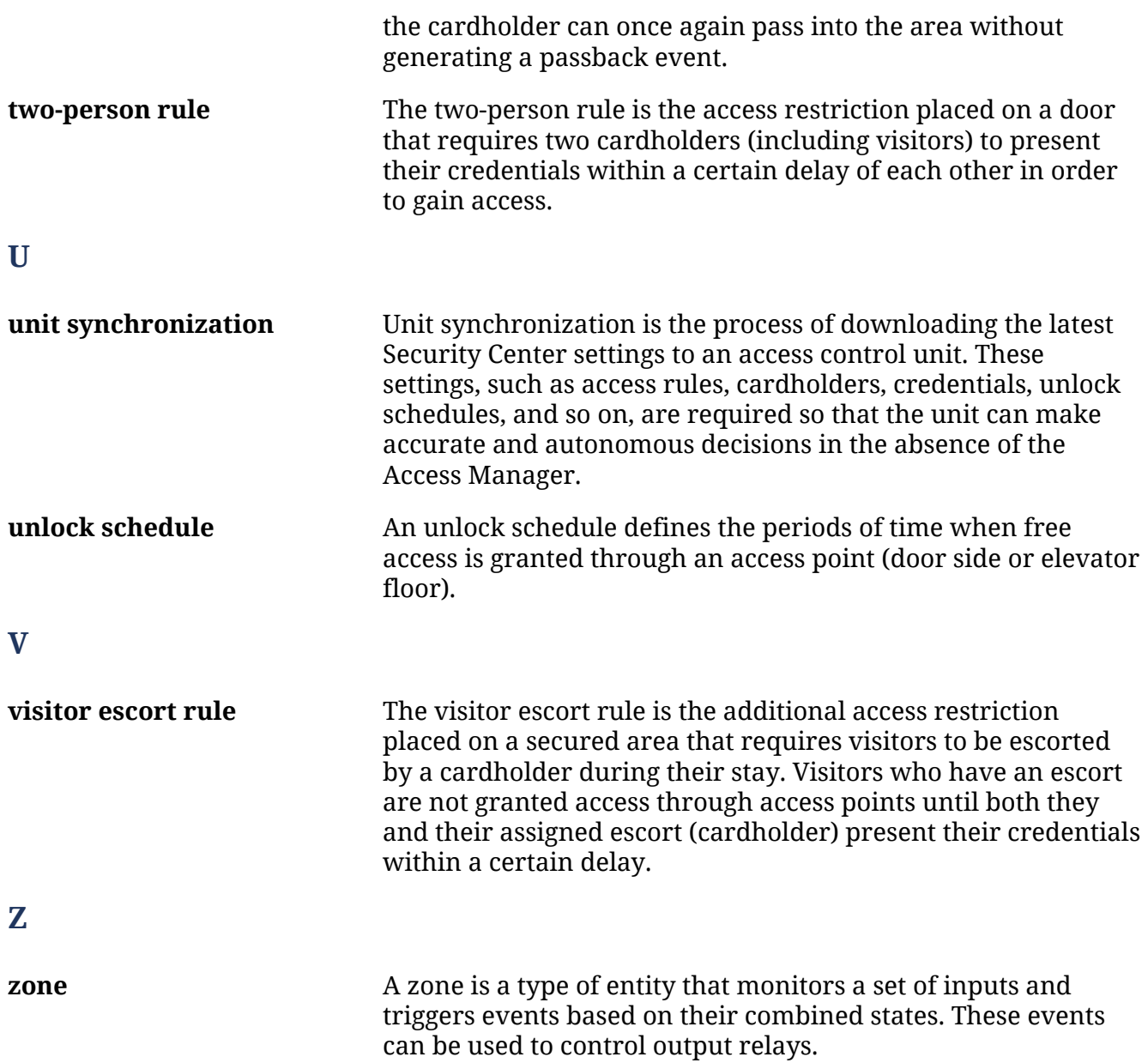

# Where to find product information

You can find our product documentation in the following locations:

- **Genetec™ Technical Information Site:** The latest documentation is available on the Technical Information Site. To access the Technical Information Site, log on to [Genetec](https://portal.genetec.com/)™ Portal and click [Technical](https://tip.genetec.com/) [Information](https://tip.genetec.com/). Can't find what you're looking for? Contact [documentation@genetec.com](mailto:documentation@genetec.com).
- **Installation package:** The Installation Guide and Release Notes are available in the Documentation folder of the installation package. These documents also have a direct download link to the latest version of the document.
- **Help:** Security Center client and web-based applications include help, which explain how the product works and provide instructions on how to use the product features. Genetec Patroller™ and the Sharp Portal also include context-sensitive help for each screen. To access the help, click **Help**, press F1, or tap the **?** (question mark) in the different client applications.

# Technical support

Genetec™ Technical Assistance Center (GTAC) is committed to providing its worldwide clientele with the best technical support services available. As a customer of Genetec Inc., you have access to the Genetec™ Technical Information Site, where you can find information and search for answers to your product questions.

• **Genetec™ Technical Information Site:** Find articles, manuals, and videos that answer your questions or help you solve technical issues.

Before contacting GTAC or opening a support case, it is recommended to search the Technical Information Site for potential fixes, workarounds, or known issues.

To access the Technical Information Site, log on to [Genetec](https://portal.genetec.com/)™ Portal and click [Technical Information.](https://tip.genetec.com/) Can't find what you're looking for? Contact [documentation@genetec.com](mailto:documentation@genetec.com).

• **Genetec™ Technical Assistance Center (GTAC):** Contacting GTAC is described in the Genetec™ Lifecycle Management (GLM) documents: [EN\\_GLM\\_ASSURANCE](https://tip.genetec.com/assets/Documents/Documentation/Genetec%20Advantage/EN_GLM_ASSURANCE.pdf) and [EN\\_GLM\\_ADVANTAGE.](https://tip.genetec.com/assets/Documents/Documentation/Genetec%20Advantage/EN_GLM_ADVANTAGE.pdf)

#### **Additional resources**

If you require additional resources other than the Genetec™ Technical Assistance Center, the following is available to you:

- **Forum:** The Forum is an easy-to-use message board that allows clients and employees of Genetec Inc. to communicate with each other and discuss many topics, ranging from technical questions to technology tips. You can log in or sign up at [https://gtapforum.genetec.com.](https://gtapforum.genetec.com)
- **Technical training:** In a professional classroom environment or from the convenience of your own office, our qualified trainers can guide you through system design, installation, operation, and troubleshooting. Technical training services are offered for all products and for customers with a varied level of technical experience, and can be customized to meet your specific needs and objectives. For more information, go to <http://www.genetec.com/support/training/training-calendar>.

#### **Licensing**

- For license activations or resets, please contact GTAC at<https://gtap.genetec.com>.
- For issues with license content or part numbers, or concerns about an order, please contact Genetec<sup>™</sup> Customer Service at [customerservice@genetec.com](mailto:customerservice@genetec.com), or call 1-866-684-8006 (option #3).
- If you require a demo license or have questions regarding pricing, please contact Genetec™ Sales at [sales@genetec.com,](mailto:sales@genetec.com) or call 1-866-684-8006 (option #2).

#### **Hardware product issues and defects**

Please contact GTAC at<https://gtap.genetec.com>to address any issue regarding Genetec<sup>™</sup> appliances or any hardware purchased through Genetec Inc.